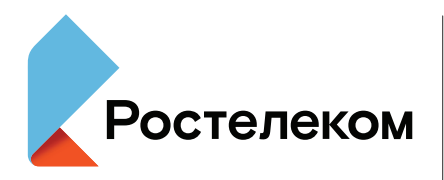

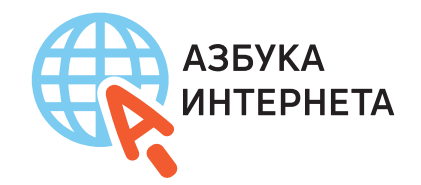

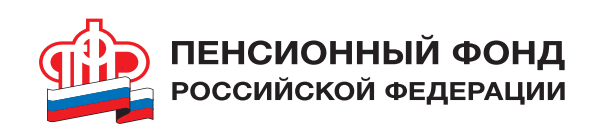

# Азбука интернета

# УЧЕБНОЕ ПОСОБИЕ ДЛЯ ПОЛЬЗОВАТЕЛЕЙ СТАРШЕГО ПОКОЛЕНИЯ: РАБОТА НА КОМПЬЮТЕРЕ И В СЕТИ ИНТЕРНЕТ

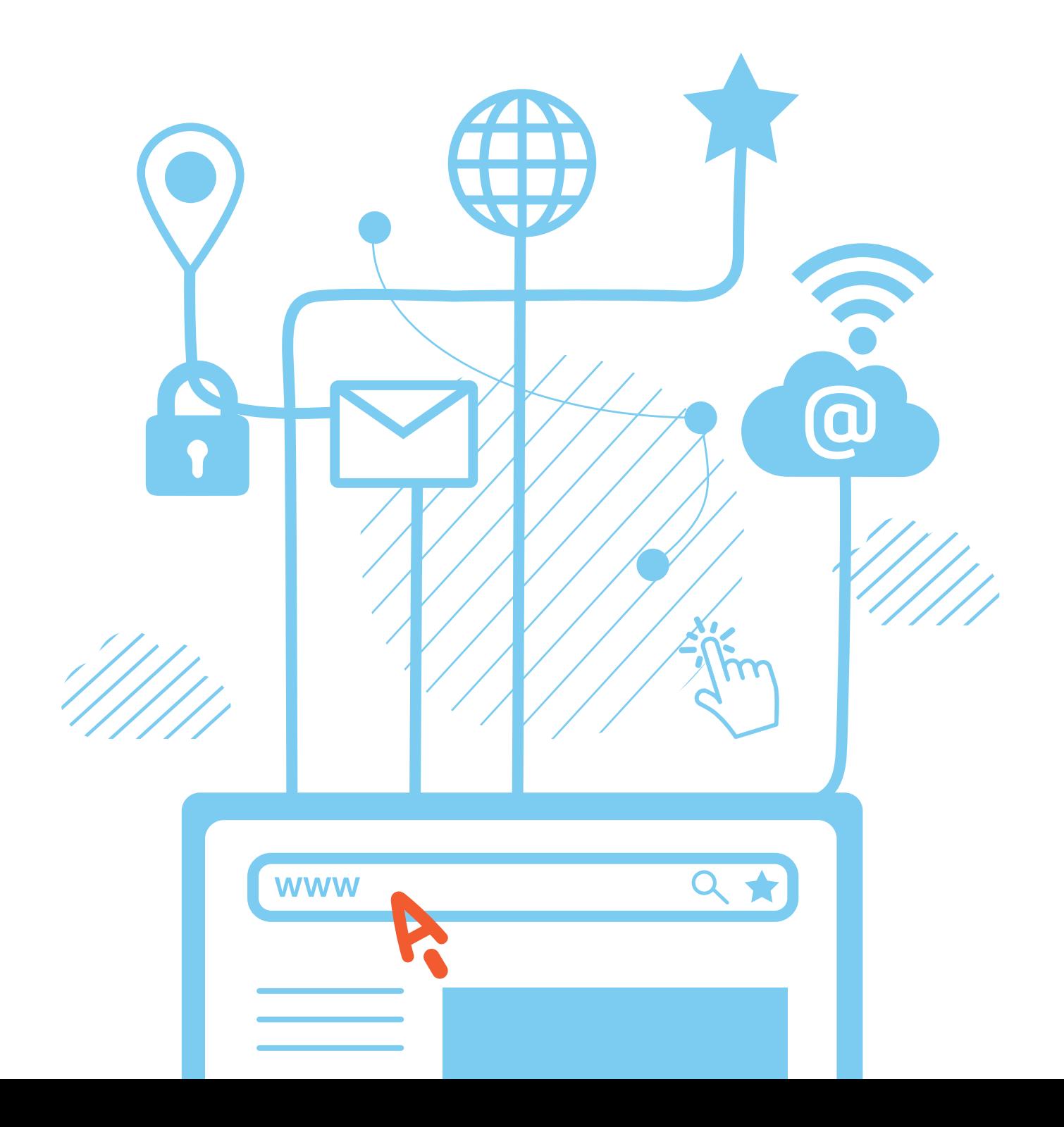

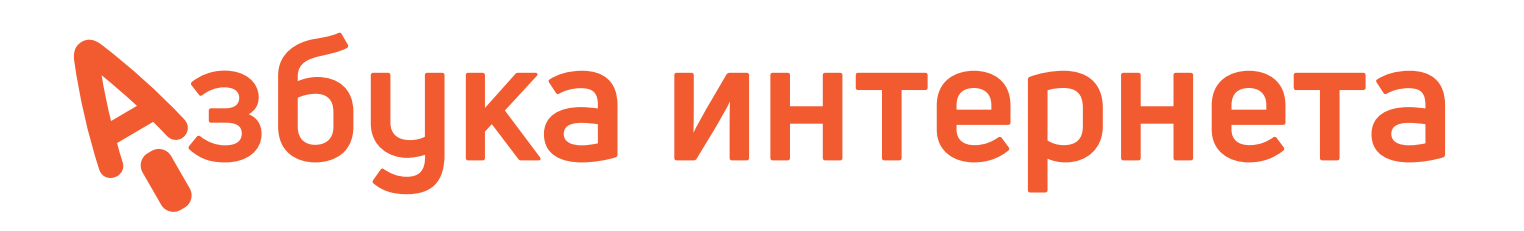

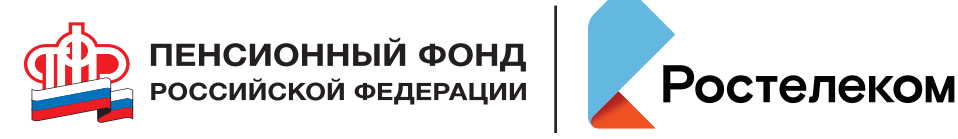

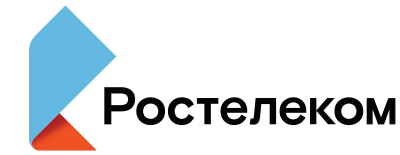

Учебное пособие подготовлено и издано ПАО «Ростелеком» и Пенсионным фондом Российской Федерации

При поддержке Министрерства труда и социальной защиты Российской Федерации

Азбука интернета.

Учебное пособие для пользователей старшего поколения: работа на компьютере и в сети Интернет. – М.: 2018. – 190 с.: ил.

© Ростелевом, 2018 © Пенсионный фонд Российской Федерации, 2018

# Рзбука интернета

# УЧЕБНОЕ ПОСОБИЕ ДЛЯ ПОЛЬЗОВАТЕЛЕЙ СТАРШЕГО ПОКОЛЕНИЯ: РАБОТА НА КОМПЬЮТЕРЕ И В СЕТИ ИНТЕРНЕТ

Дорогие друзья!

Если это цчебное пособие теперь в вашей домашней библиотеке, значит, вы идете в ногу со временем и готовы изучать и осваивать компьютер и интернет. Мы ведь не ошиблись? «Азбуку интернета» мы создавали специально для вас и старались предусмотреть, чтобы пособие было полезным и понятным, чтобы вместе с преподавателем в ччебной ачдитории или самостоятельно вы могли быстро и легко научиться работать на персональном компьютере и в Сети.

В эту тетрадь включена вся самая интересная и важная информация для новичков в компьютерном деле, и в первую очередь для тех, чей возраст 55+, кто начинает изучать компьютер уже в зрелом возрасте. Последовательно, шаг за шагом, глава за главой мы, не злочпотребляя сложными техническими терминами, расскажем вам, что такое компьютер, операционная система, основные компьютерные программы, что такое интернет и чем он интересен, как выбрать провайдера, подключиться к сети и многое другое.

Мы чверены, что освоить компьютер возможно в любом возрасте, и надеемся, что «Азбука интернета» станет вашим добрым помощником в мире компьютера и интернета. Прочитав эту книгу, вы в скором будущем сможете значительно расширить и разнообразить свою жизнь - делать видеозвонки вашим близким и друзьям, сможете обмениваться электронными письмами, общаться в социальных сетях, знакомить со своими фотографиями и творчеством весь мир, находить новых друзей и единомышленников, не выходя из дома, сможете получать государственные электронные услуги, покупать билеты на поезд и в кино, смотреть любимые фильмы и слушать музыку. Желаем вам чдачи в занимательном мире компьютера и интернета!

# Оглавление

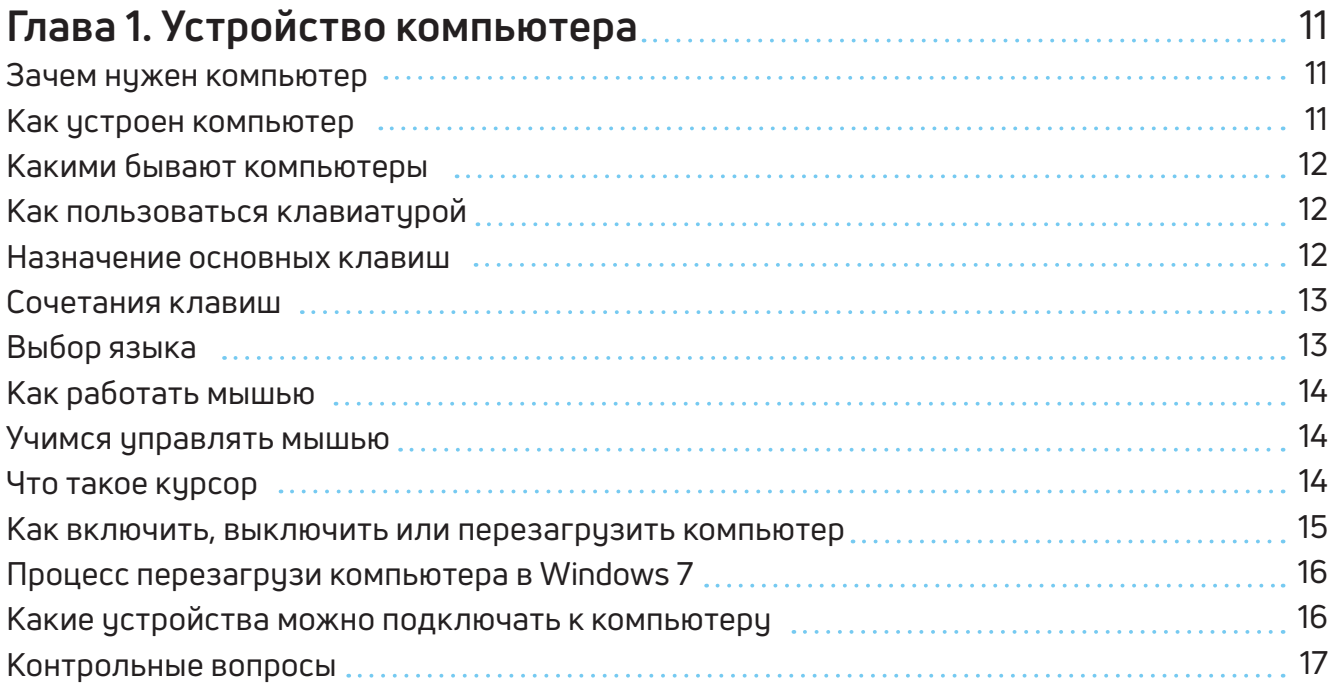

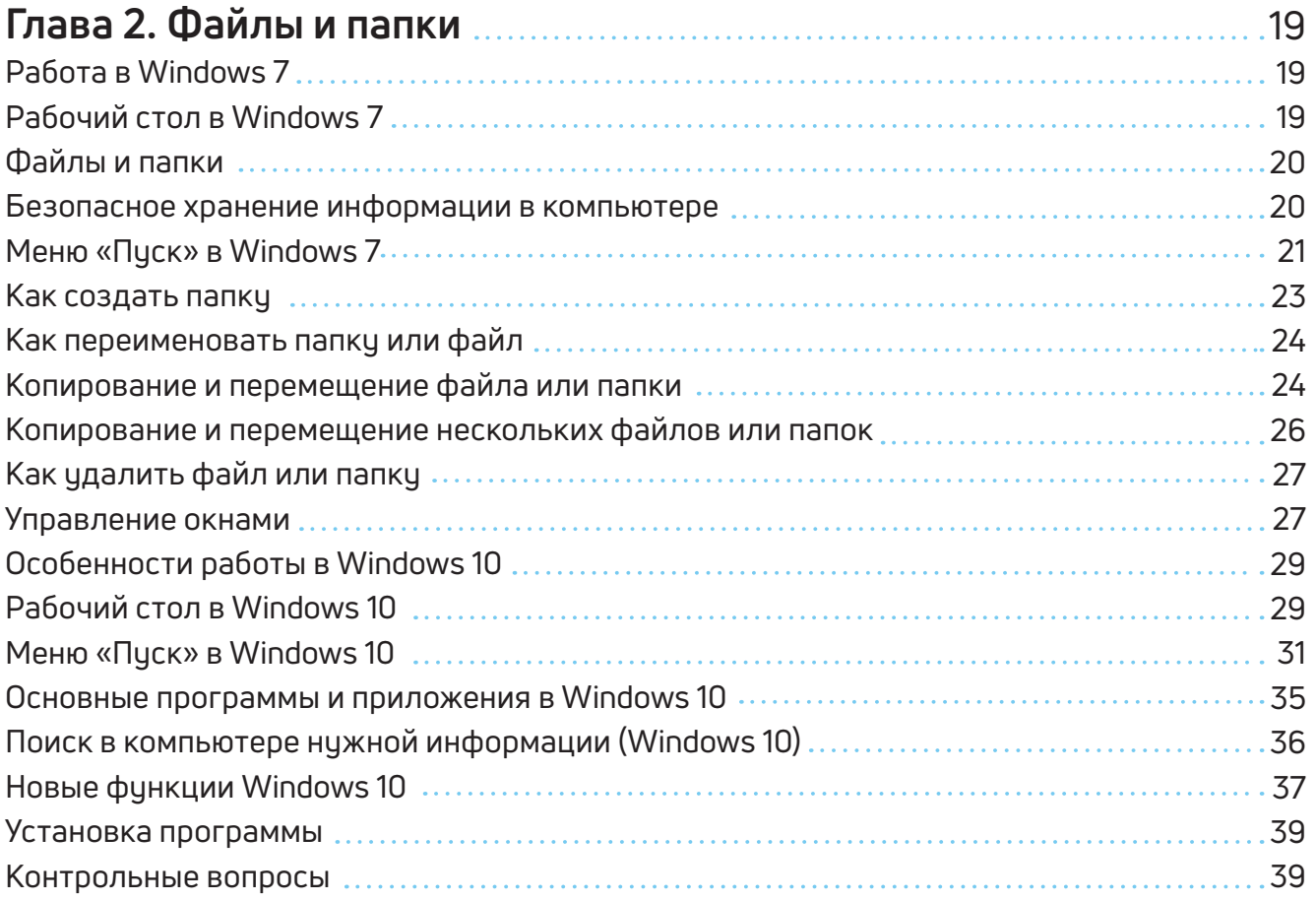

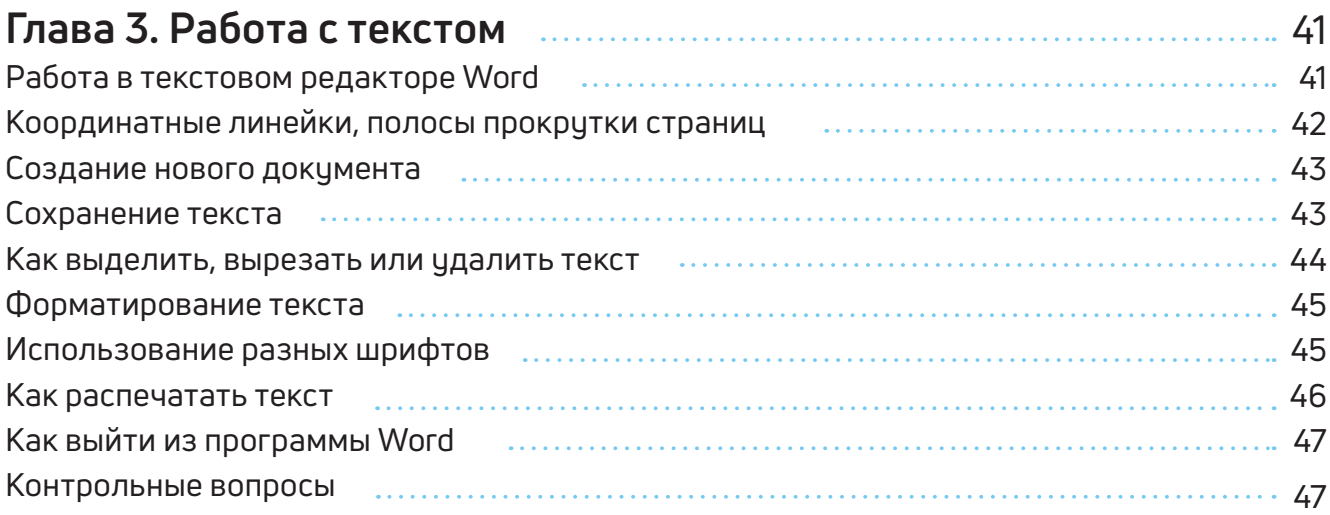

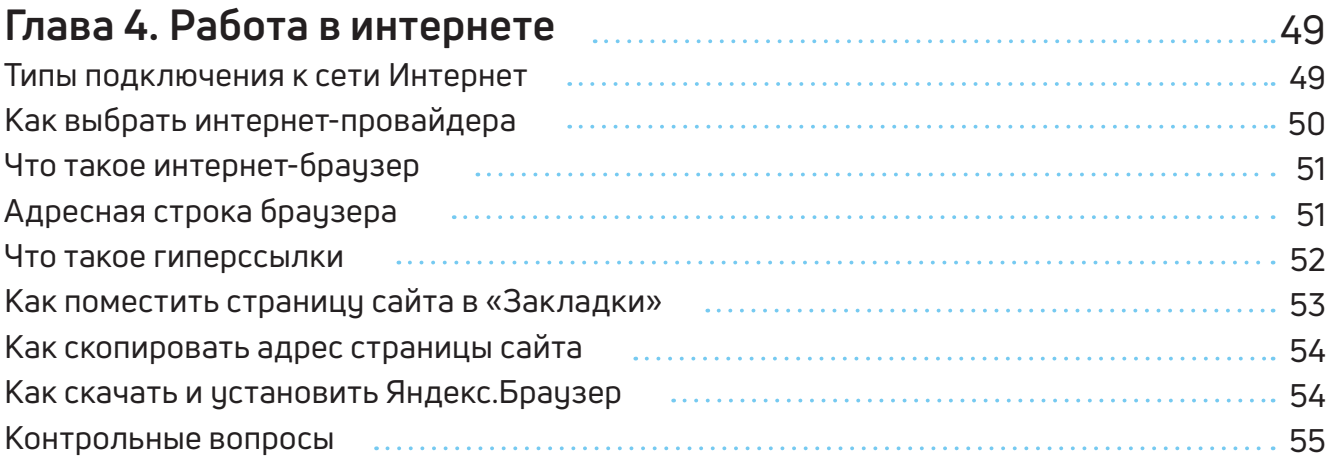

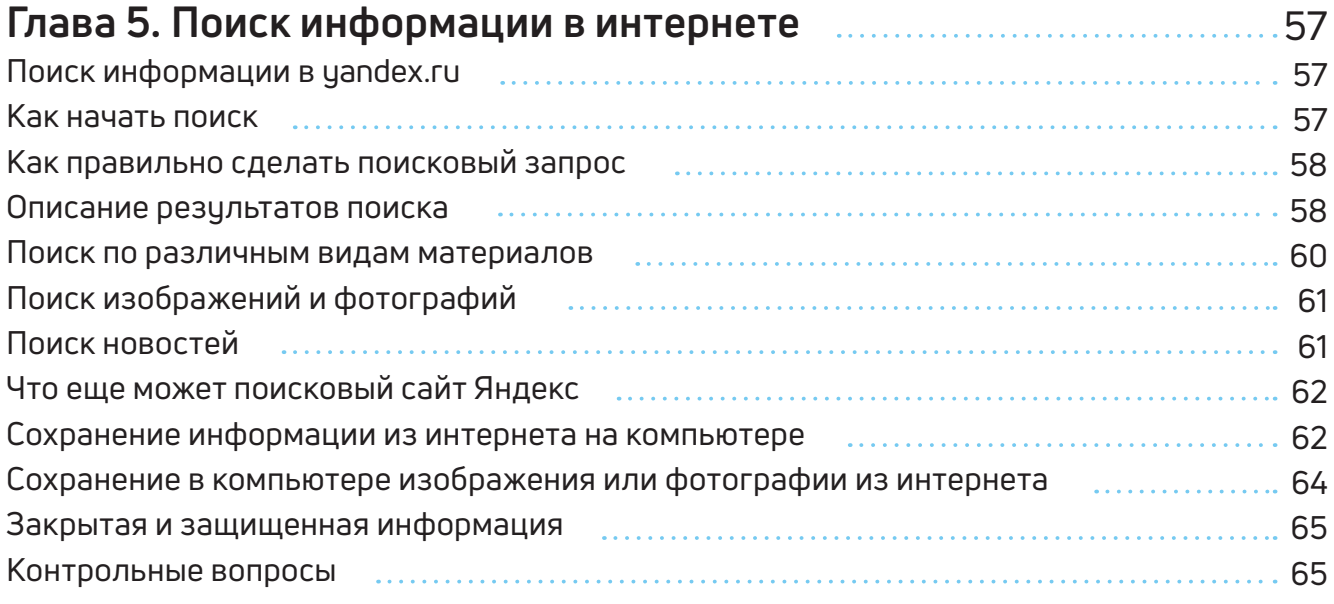

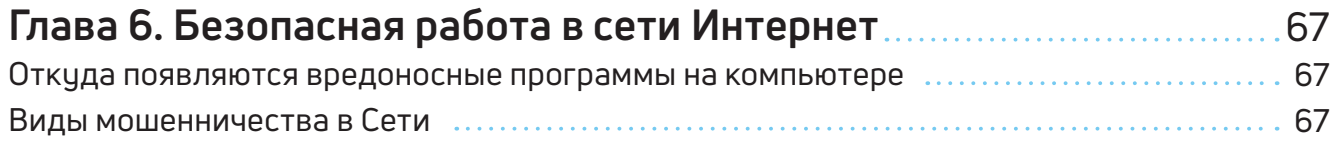

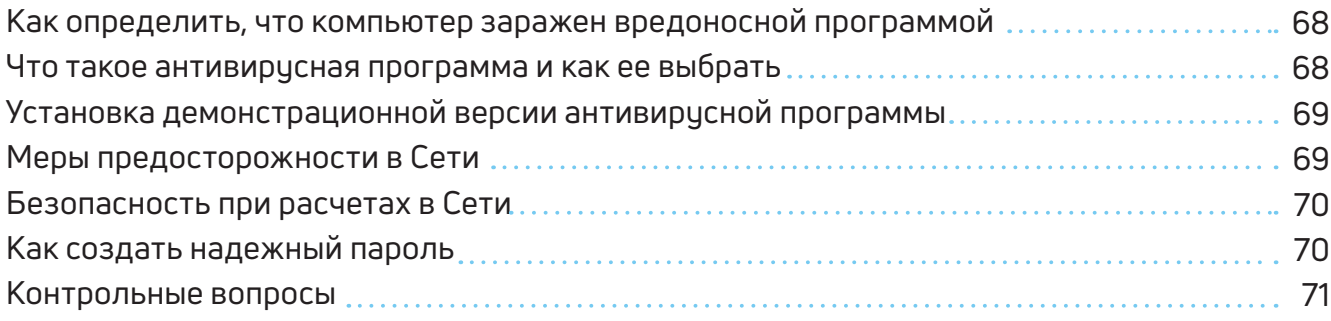

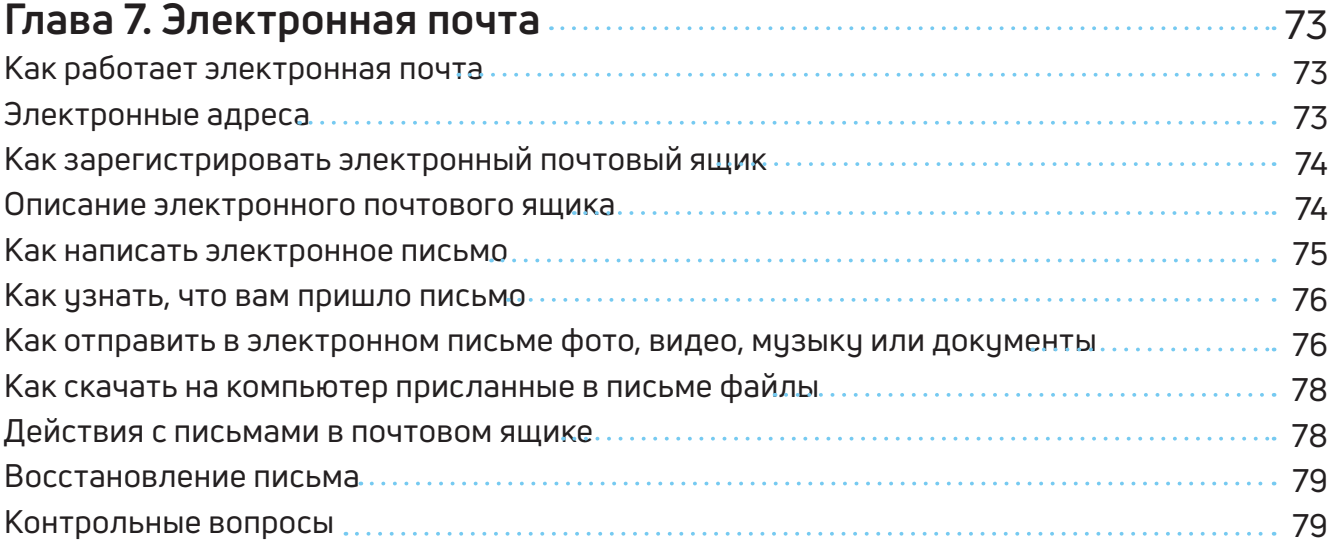

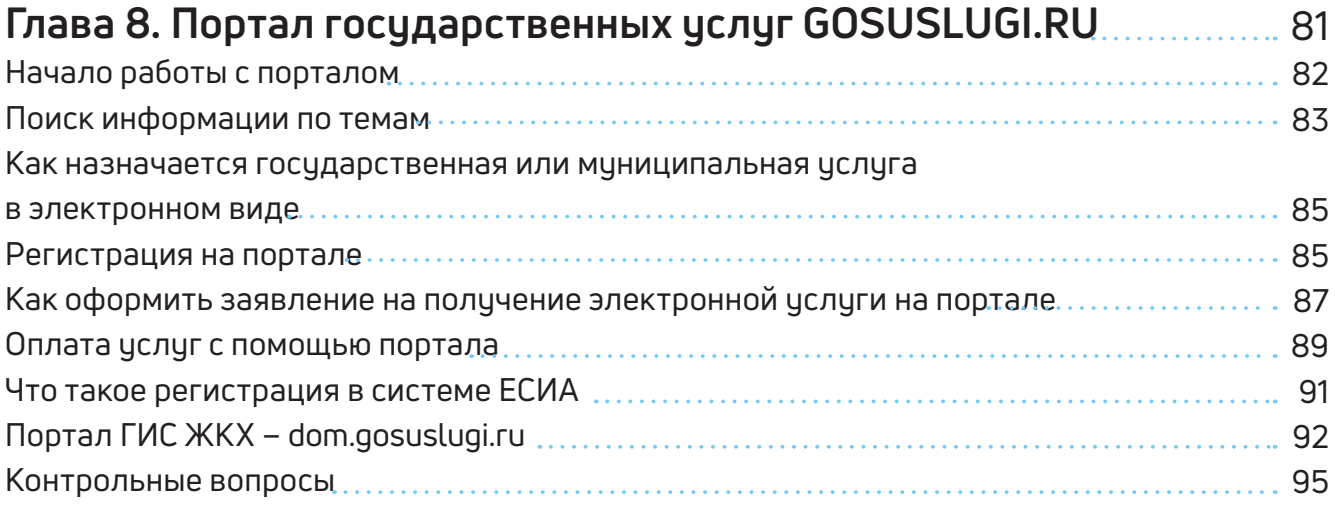

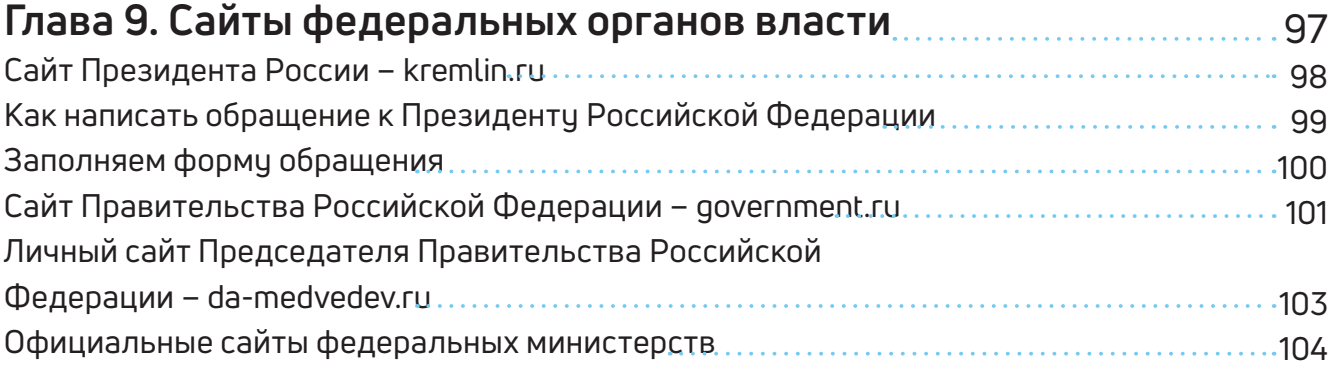

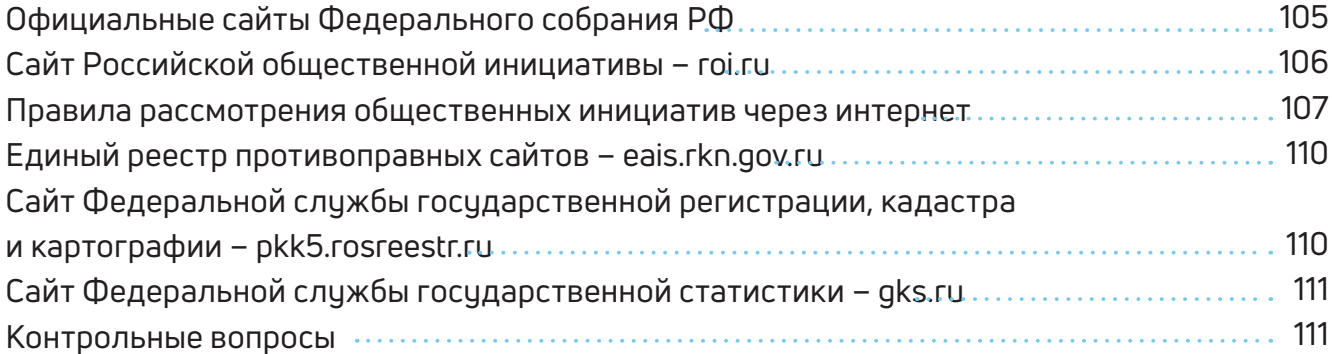

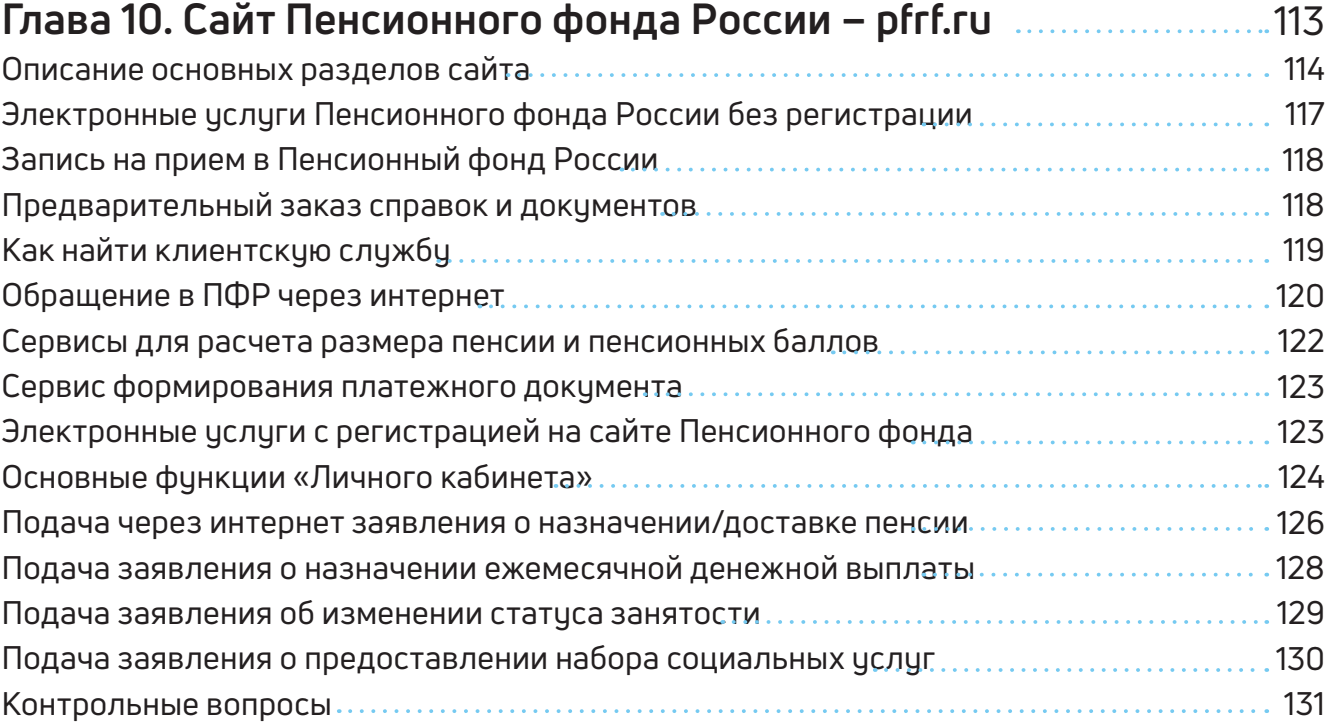

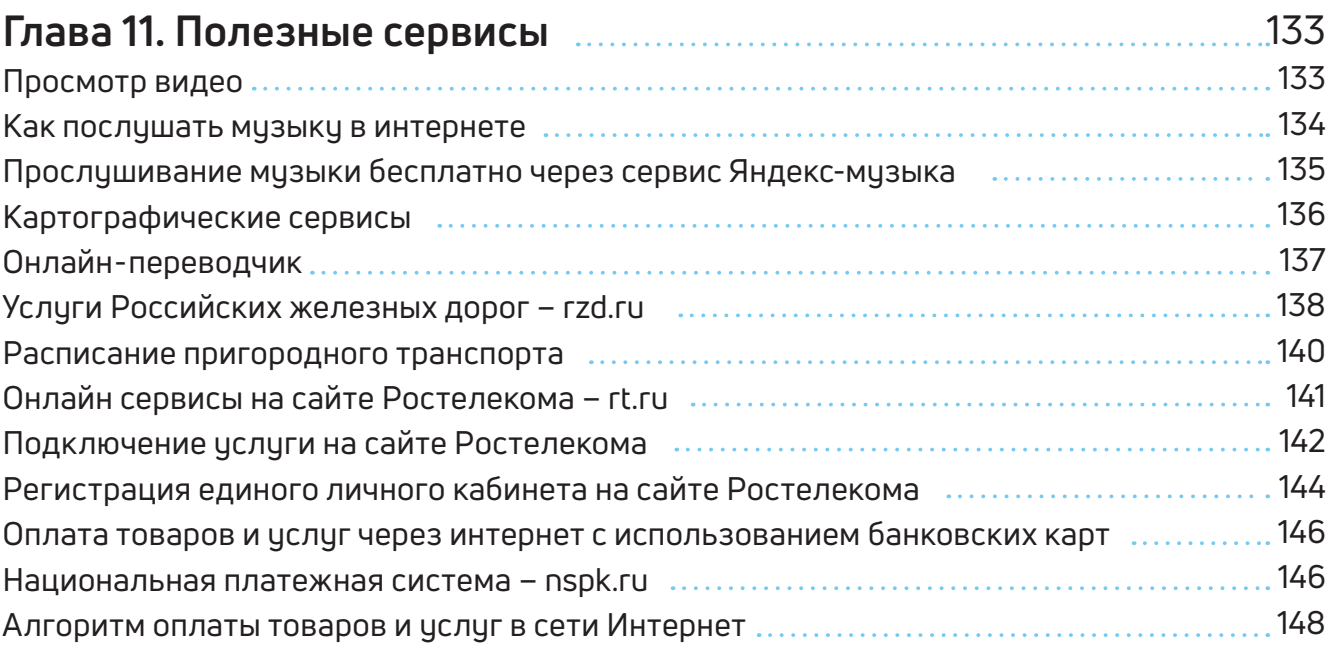

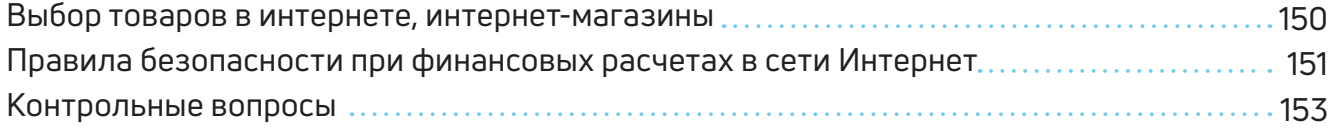

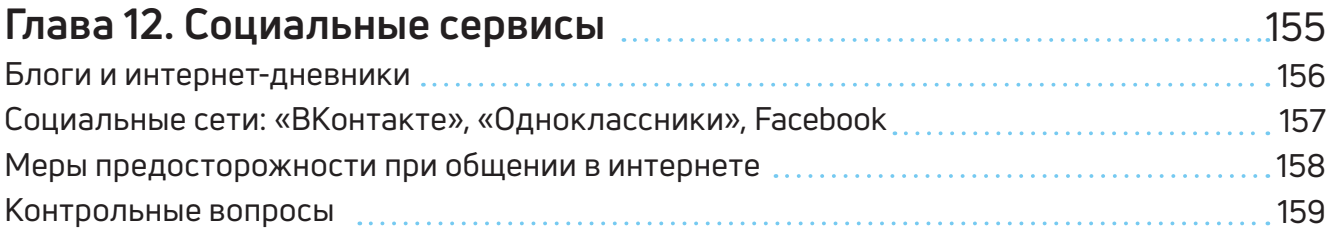

# **Глава 13. Видеообщение в сети Интернет: бесплатные**

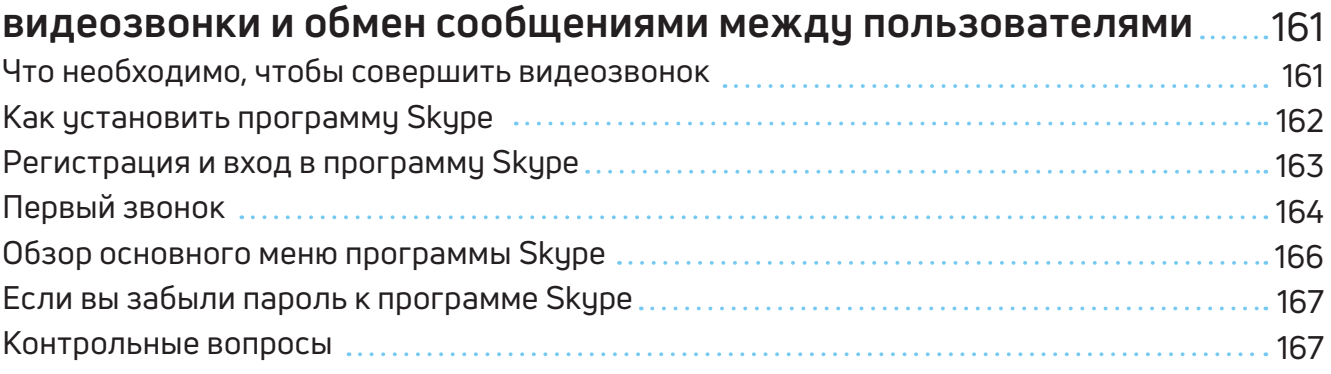

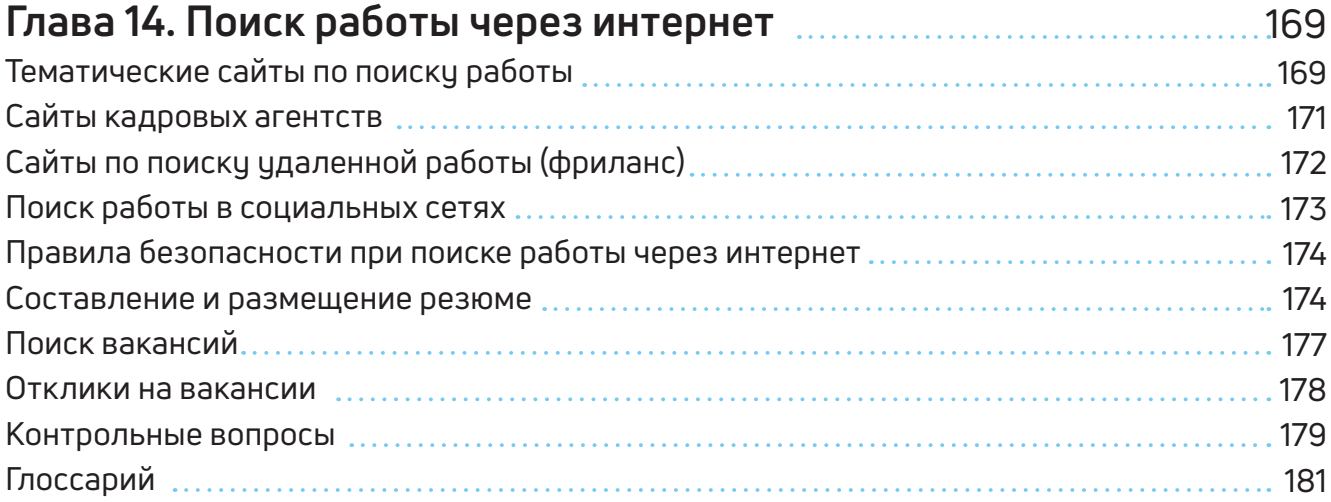

# **Оборудование и программы, необходимые читателю для работы с учебным пособием:**

АЗБУКА ИНТЕРНЕТА 9

Настольный стационарный компьютер или ноутбук, **оборудованный веб-камерой, микрофоном, акустической системой.** 

**ОС Win XP/Vista/7/10 – операционная система.** 

**Microsoft Office 2010 и выше или Open Office – программы для работы на компьютере.** 

**Яндекс. Браузер – программа для работы в интернете.** 

**Dr.Web (демонстрационная версия) – защита от вирусов.** 

**Adobe Flash Player – видеопроигрыватель.** 

**Программа Skype – программа для видеозвонков и сообщений.**

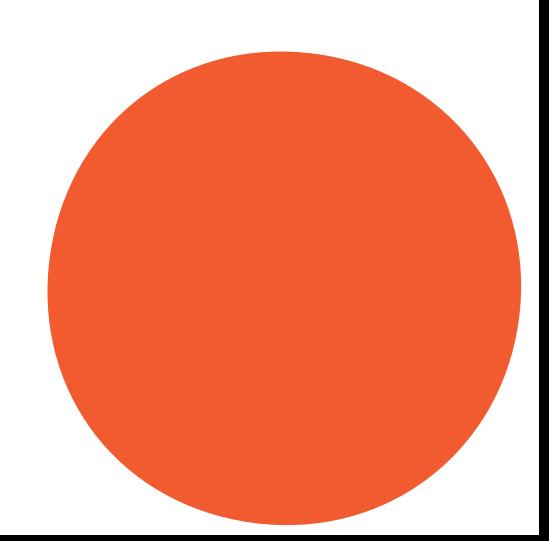

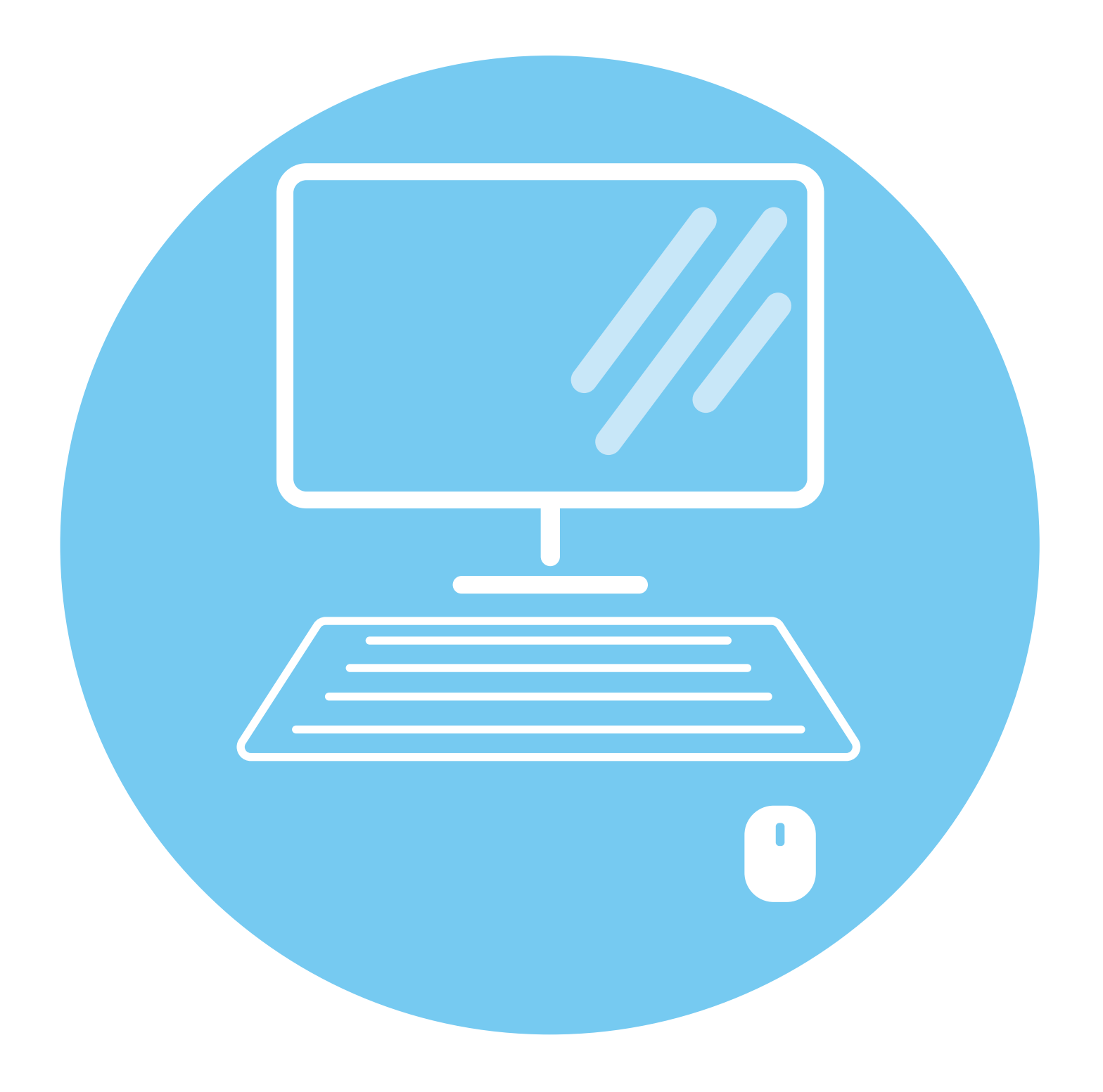

# **Устройство** компьютера

Первое, что необходимо для себя решить, приступив к обучению: компьютер - ваш помощник. Не бойтесь его! Он готов к тому, что вы случайно можете нажать «не туда». Будьте уверены, на качестве его работы это не скажется.

# Зачем нужен компьютер

#### С помощью компьютера можно:

- Работать с текстом (набирать, редактировать, сохранять его в памяти компьютера, выводить на бумагу).
- $\bullet$ Выходить в международную сеть Интернет.
- $\bullet$ Получать государственные услуги: запись в поликлинику, оформление загранпаспорта и другие.
- Передавать показания коммунальных счетчиков (газ, электричество).
- Находить нужную информацию: адреса, телефоны. Совершать покупки, оплачивать счета.
- Слушать музыку, смотреть фильмы (даже телевидение), играть и, конечно, общаться с родными и друзьями.

# Как устроен компьютер

Компьютер - это, по сути, вычислительная машина. В основе его работы программа. Она переводит цифры на понятный нам язык - в слова, музыку, изображения. Также на компьютер устанавливаются дополнительные программы для обработки фотографий, для видеообщения в сети Интернет.

По принципам устройства компьютер - модель человека, работающего с информацией. У него есть «мозг» - системный блок 1.1. Здесь находятся все устройства, обрабатывающие и передающие информацию. Именно в системном блоке хранится память компьютера.

Но вы, работая на компьютере, смотрите на экран, он называется «монитор» 1.2. Именно на мониторе вы можете увидеть, как компьютер выполнил ваши команды.

Общайтесь с компьютером с помощью двух основных устройств: клавиатуры и мыши 1.3. Клавиатура передает в компьютер буквы, цифры, команды клавиш. Мышь позволяет выделять и управлять различными объектами, которые вы видите на экране.

#### Из чего состоит компьютер:

- системный блок;
- монитор;

 $1.1$ 

 $1.2$ 

• клавиатура и мышь.

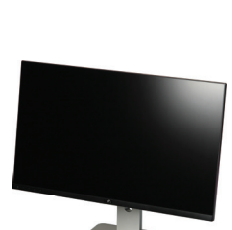

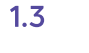

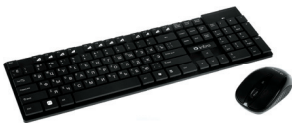

**ГЛАВА** 

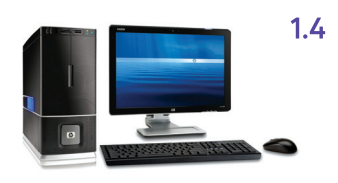

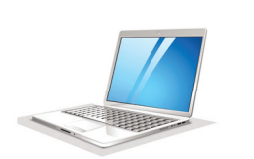

 $1.6$ 

 $1.7$ 

 $1.5$ 

## Какими бывают компьютеры

- Настольный стационарный компьютер 1.4. Он состоит из системного блока, монитора, клавиатуры и мыши. У большинства людей дома имеются именно такие компьютеры.
- Переносной компьютер (ноутбук) 1.5. Он намного компактнее по сравнению с настольным. На вид напоминает большую книжку. Его процессор размещен под клавиатурой.
- Сегодня популярность набирают небольшие удобные компьютеры - планшеты 1.6. По сути это один экран. К нему нет клавиатуры и мыши. Управление происходит прикосновением пальцев.

### Как пользоваться клавиатурой

Клавиатура компьютера – это устройство ввода информации, она похожа на пишущую машинку 1.7. Только слова при наборе отображаются на экране компьютера. Нажимайте на клавиши легко и долго не удерживайте.

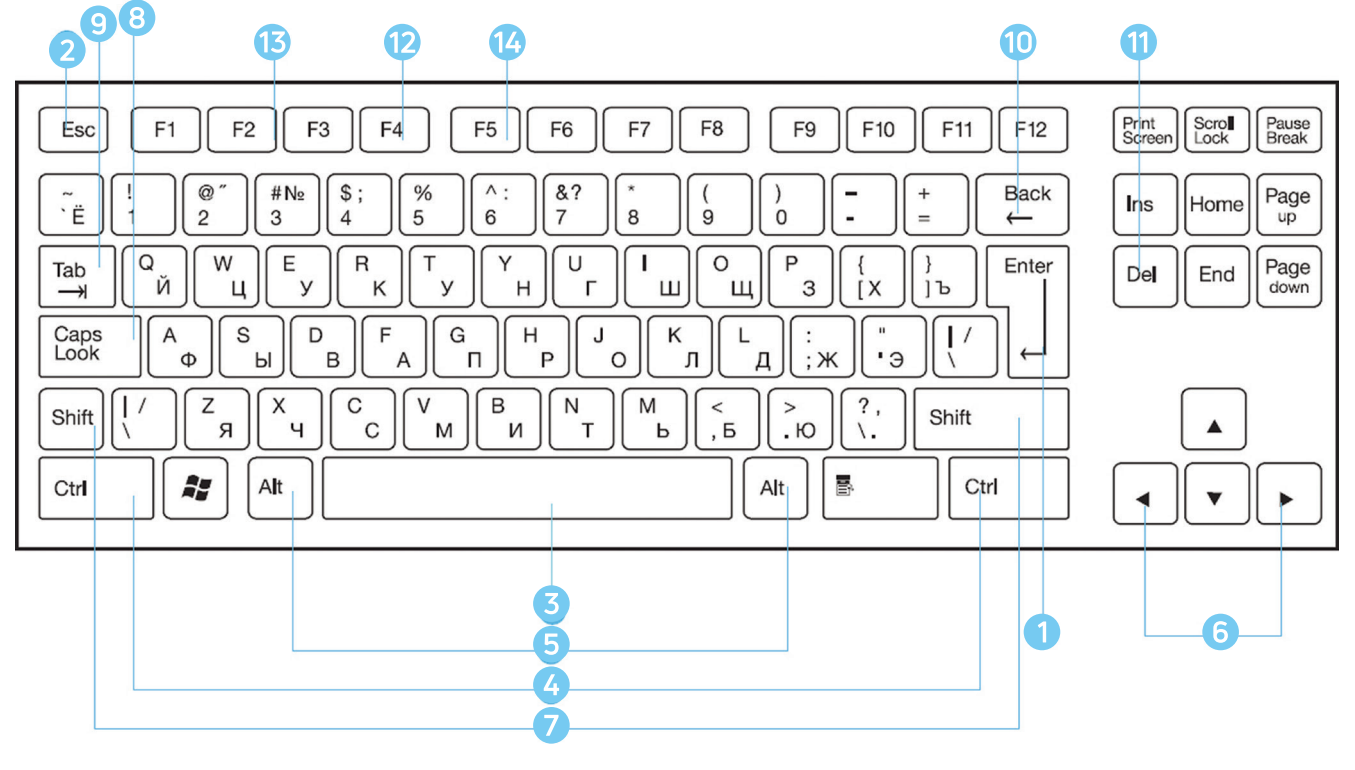

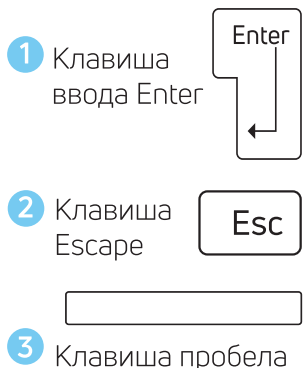

#### Назначение основных клавиш

Клавиша ввода Enter. При нажатии на клавишу в текст вводится новая строка, а в некоторых случаях дается подтверждающая команда компьютеру. Значение этой клавиши можно перевести «Ввод».

Клавиша Escape используется для отмены текущей операции или выхода из некоторых программ.

Клавиша пробела нужна, чтобы ставить пробелы между словами.

Клавиша **Ctrl** обычно используется в сочетании с другой клавишей. Удерживание клавиши **Ctrl** вместе с другой клавишей или несколькими клавишами выполняет какую-либо функцию.

Клавиша **Alt** похожа на клавишу Ctrl и также используется в комбинации с другими клавишами.

**Клавиши со стрелками** отвечают за движение курсора по тексту или объекту.

Клавиша **Shift** используется в основном для набора заглавных букв. Удерживая клавишу Shift, можно также вводить знаки и символы, изображенные над цифрами на цифровых клавишах.

Клавиша **Caps Lock**. При одном нажатии все буквенные клавиши будут работать в режиме набора заглавных букв. Чтобы отключить Caps Lock, нажмите эту клавишу еще раз. На некоторых клавиатурах имеется специальный световой сигнал – когда клавиша Caps Lock нажата, горит индикатор.

Клавиша **Tab** задает отступ для абзацев вправо.

Клавиша **Backspace** удаляет символ непосредственно слева от курсора.

Клавиша **Delete** удаляет символ непосредственно справа от курсора.

#### **Сочетания клавиш**

- **• Shift с любой стрелкой** выделение нескольких элементов в окне или на рабочем столе или текста в документе.
- **• Ctrl + C –** копирование выделенного фрагмента.
- **• Ctrl + V** вставка скопированного фрагмента.
- **• Ctrl + Z** отмена последнего действия.
- **• Ctrl + A** выделение всего.
- **• Alt+F4**  закрытие текущего элемента или выход из активной программы.
- **• F2** переименование выбранного элемента.
- **• F5** обновление активного окна в программе доступа в сеть Интернет.

#### **Выбор языка**

Вы всегда можете переключить язык с русского на английский, и наоборот. Два варианта:

- **1.** Одновременно нажмите одну из комбинаций двух клавиш:
	- **• Alt + Shift**
	- **•** Справа **Ctrl + Shift**
	- **•** Слева **Ctrl + Shift**
	- **• Shift + Shift**

Внизу на нижней панели справа есть значок русского языка RU, если вы нажмете сочетание клавиш, значок должен измениться

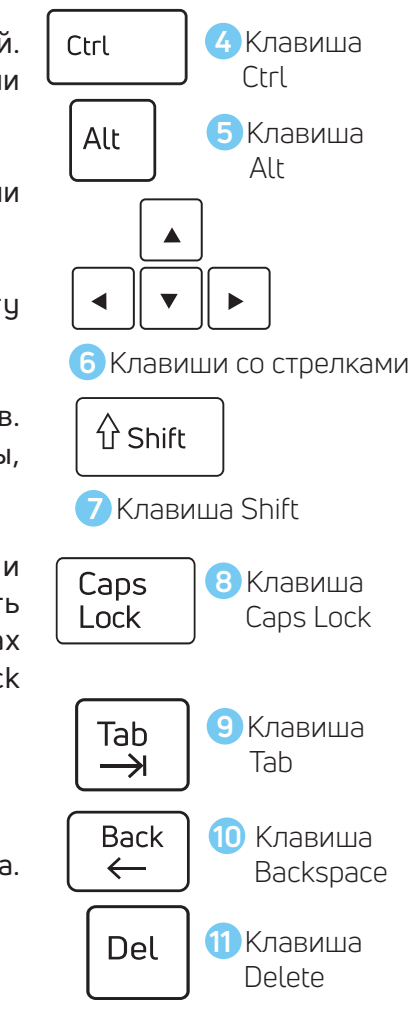

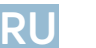

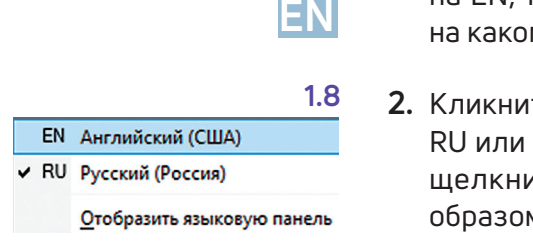

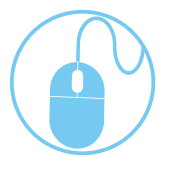

**1.9**

на EN, то есть английский. Вы всегда по нему можете определить, **EN** на каком языке сейчас будет печататься текст.

**1.** Кликните на кнопку справа на нижней панели рабочего стола **2.** RU или EN в зависимости от выбранного языка. Чтобы сменить язык, щелкните левой кнопкой мыши напротив нужной строчки. Таким образом вы отметите нужный язык галочкой 1.8.

# **Как работать мышью**

Мышь, как и клавиатура, используется для связи с компьютером. Она передает команды с использованием курсора.

Как правильно расположить руку: положите на мышь кисть правой руки так, чтобы вам было удобно, под указательным пальцем оказалась левая кнопка мыши, а под средним – правая. При этом рука должна лежать на столе. Работайте только кистью, двигать всей рукой не надо (1.9). Под мышь лучше положить специальный коврик.

#### **Учимся управлять мышью**

У мыши есть две клавиши и колесико. Если передвигать мышь по плоской поверхности, указатель (курсор) на экране также будет двигаться. Двигая мышь, вы подводите курсор к нужному месту.

Основная в устройстве – левая кнопка. Нажав один раз, выделите файл или объект. Нажав на левую кнопку мыши дважды (должно получиться два быстрых щелчка), открываете файл или объект, документ или ссылку, запускаете программу. Нажав на правую кнопку, вызываете меню действий (копирование, перемещение, удаление).

Колесико мыши, как правило, передвигают указательным пальцем руки. С помощью колесика вы перемещаете страницу на экране вниз или вверх. Очень удобно при работе в сети Интернет.

**Одно нажатие кнопки мыши называется «клик». Кликнуть два раза – значит, два раза нажать кнопку мыши. !**

#### **Что такое курсор**

Курсор – это указатель. Передвигаете вы его по экрану мышью. Как правило, он выглядит как маленькая стрелка.

Таким он становится, когда вы наводите курсор на текст.

Такой курсор означает, что компьютер выполняет какую-либо операцию. Просто подождите. Не давайте ему еще задания.

Таким курсор становится, когда вы наводите его на ссылку, например, в интернете.

# **Как включить, выключить или перезагрузить компьютер**

Чтобы включить компьютер, нажмите кнопку питания на мониторе. На плоских мониторах она находится справа снизу. Затем нажмите на кнопку питания на системном блоке.

На ноутбуке достаточно включить одну кнопку. Она может находиться сбоку либо вверху над клавиатурой.

#### **Как выключить компьютер**

- **1.** Подведите курсор к кнопке «Пуск» (левый нижний угол на экране, выглядит как флажок) и нажмите на нее.
- **2.** В открывшемся окне выберите кнопку «Выключить компьютер» или «Завершение работы». 1.10 **1.10**

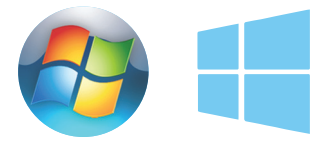

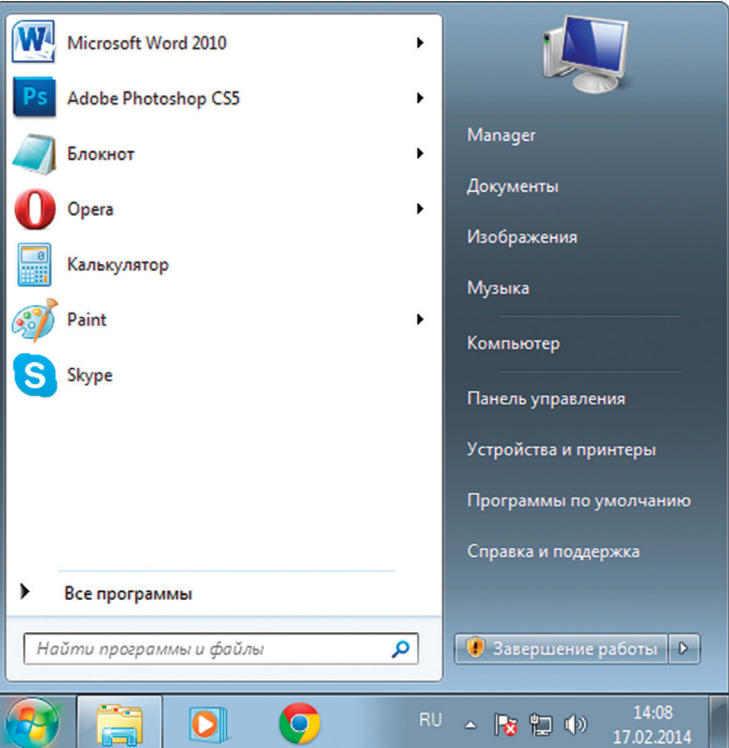

В различных версиях операционной системы Windows эта последовательность выключения или перезагрузки может быть разной, но всегда через меню «Пуск».

Через какое-то время погаснет экран компьютера и лампочка на системном блоке.

Бывает, что компьютер 5 – 10 минут не отвечает на ваши команды. Очень вероятно, что он завис. Чтобы выключить его принудительно, зажмите кнопку питания на передней панели системного блока или кнопку включения на ночтбуке и держите более 5 секунд (пока компьютер не выключится). Используйте принудительное выключение только в крайних случаях!

#### Процесс перезагрузки компьютера в Windows 7

Иногда после установки программы, изменения настроек компьютер требует перезагрузки. Компьютер сам закроет все программы, выключится и самостоятельно включится. Закрытые программы вам будет необходимо запустить вновь. Перед перезагрузкой компьютера сохраните все данные, с которыми вы работали в последний сеанс, иначе вы можете их потерять.

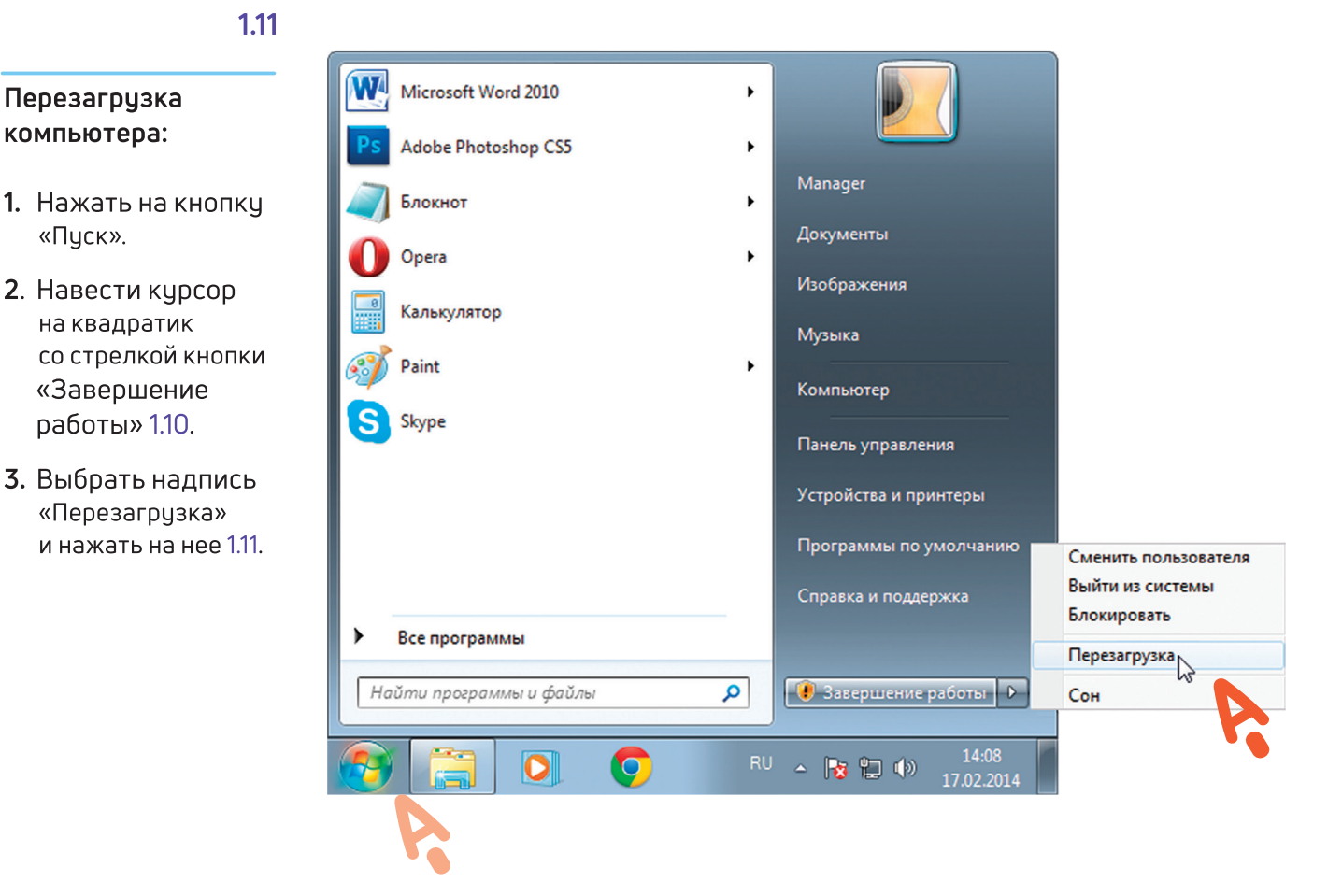

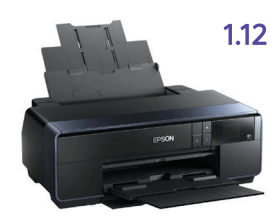

# Какие устройства можно подключить к компьютеру

Принтер понадобится, чтобы распечатать текст, фотографии 1.12. Принтеры бывают черно-белые и цветные, для печати на обычной или фотобумаге. Для печати также необходимо будет приобрести картриджи и бумагу.

1.13

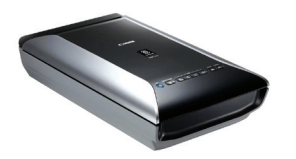

Сканер поможет вам ввести графическую информацию в компьютер 1.13. Это могут быть документы или ваши старые фотографии. Он «фотографирует» то, что вы положите внутрь, и создает на вашем компьютере картинку с получившимся изображением.

Можно также приобрести устройство с двумя функциями: принтера и сканера.

Перезагрузка компьютера:

«Пуск».

Модем подключит ваш компьютер к интернету с помощью обычного телефонного кабеля 1.14. Соответственно, прием и передача данных идут через телефонную сеть.

Если у вас нет встроенной веб-камеры (она установлена почти на всех ночтбуках), то вы сможете ее подключить 1.15. Это устройство будет передавать ваше изображение собеседнику. Веб-камера бывает со встроенным микрофоном или без него. Если микрофон отсутствует, то для общения через интернет необходимо будет его приобрести.

Акустическая система вам понадобится, чтобы слышать звук 1.16. В некоторых компьютерах чже встроены колонки. Именно через них вы услышите музыку, голос вашего собеседника, если будете общаться по видеосвязи. Вместо колонок также можно подключить наушники.

Флэш-накопитель (флэшка) - устройство для хранения информации с возможностью многократной перезаписи 1.17. Информацию - фильмы, музыку, документы, фото - можно носить с собой на флэш-накопителе. И при необходимости открывать на любом компьютере.

Внешний жесткий диск - по сути, это флэшка с большим объемом памяти 1.18. На нем можно хранить очень много информации.

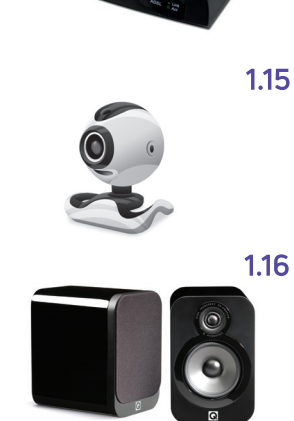

1.17

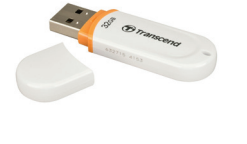

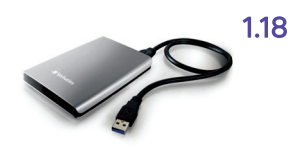

#### Контрольные вопросы

- 1. Из каких основных частей состоит компьютер?
- 2. Как включить, выключить компьютер?
- 3. Как переключить клавиатуру с языка на язык?
- 4. Какие устройства можно подключить к компьютеру?

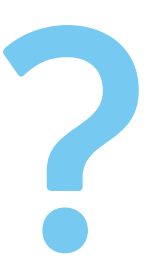

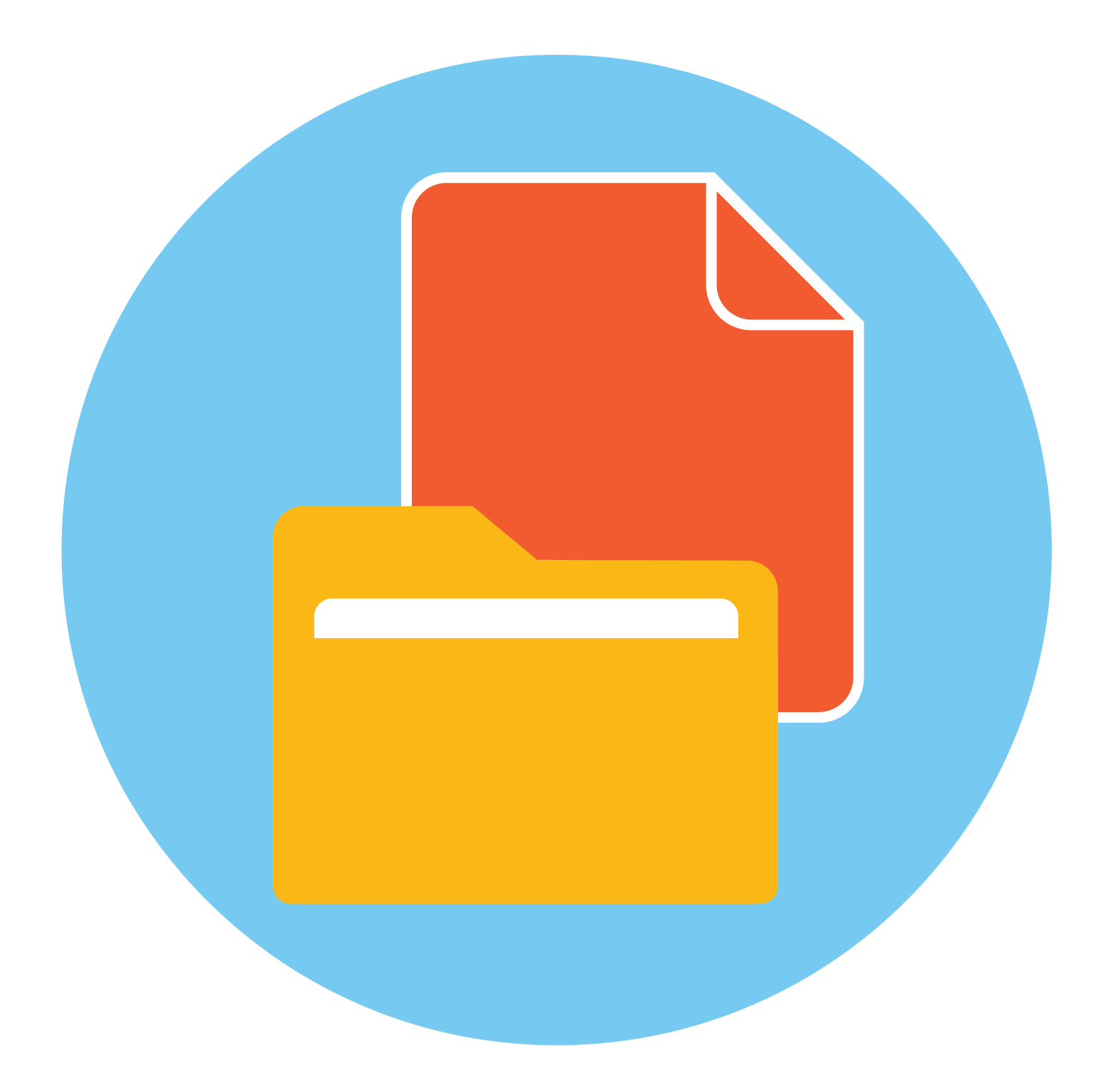

# Файлы и папки

# TNARA

# **Pafora B Windows 7**

Когда вы покупаете компьютер, на нем уже установлена операционная система - основная программа, выполняющая команды, которые вы задаете с помощью клавиатуры и мыши. Одна из самых распространенных операционных систем - Windows (Виндочс). Программы, обслуживающие компьютер, постоянно обновляются и улучшаются. Так, например, несколько лет назад на компьютеры устанавливалась операционная система Windows 7, а на современные компьютеры ставят, как правило, Windows 10. Разработчики стараются сохранить основную навигацию и функциональные особенности операционных систем, но при этом многие кнопки, оформление и подходы к размещению информации меняются, появляются новые функции.

В данном разделе представлено описание Рабочего стола и меню кнопки «Пуск» на примере Windows 7. Главное - понять сам принцип работы в операционной программе Windows, тогда вы сможете освоить любую обновленную версию данной программы. Работа с файлами и папками одинакова и в Windows XP или Vista, и в Windows 7, и в Windows 10.

# Рабочий стол в Windows 7

На каждом компьютере установлена основная программа - операционная система. Без нее он - никому не нужный ящик. Любое задание, которое вы даете компьютеру, выполняет программа. Быстрее или медленнее, зависит от мощности компьютера.

Когда включается компьютер, вы видите Рабочий стол - это определенное оформление, набор кнопок, файлов, папок 2.1. Кнопки вызывают программу, файлы - это созданные вами документы, папки – группы файлов.

Так выглядит оформление самой распространенной операционной системы Windows 2.1.

Управление и оформление программы Windows могут отличаться, но мы видим Рабочий стол, файлы и папки на нем, внизу меню и кнопку «Пуск».

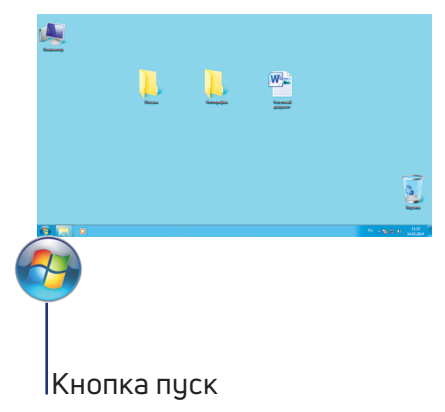

Windows (Виндоус) - платная информационная система. Она самая распространенная. Обычно она предустановлена в новом компьютере. Ее цена заложена в стоимость. Существуют альтернативные версии основной компьютерной программы, например, Linux (Линукс). Если операционное программное обеспечение вышло из строя, вы хотите обновить программу или переустановить, не делайте этого самостоятельно, обратитесь к специалистам.

# Файлы и папки

Любая информация хранится на компьютере в виде файлов. Это могут быть текст, фотография, песня, фильм. В компьютере вы их видите в виде значков 2.2. Файлов может быть очень много. Их можно группировать по видам или темам и складывать в папки 2.3. Папки обычно окрашены в желтый цвет, но могут иметь и другой вид. Это зависит от графического оформления операционной системы.

По такому принципу и хранится информация в компьютере. Файл – в папке, каждая папка может быть внутри другой папки, а та, в свою очередь, в основной памяти компьютера - на жестком диске.

## Безопасное хранение информации в компьютере

Обычно в компьютере установлено два больших хранилища информации 2.4. На диске С всегда хранятся файлы операционной системы и программ. Перемещать, изменять, корректировать эти файлы не рекомендуется. Это приведет к поломке компьютера.

Для хранения фотографий, рисунков, музыки, фильмов и другой личной информации рекомендуется использовать отдельный диск, например, D.

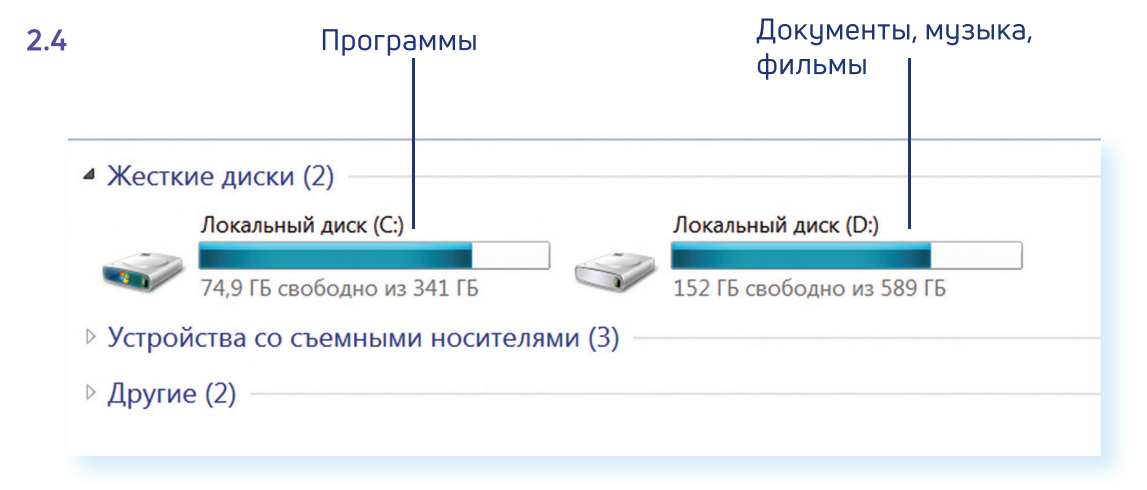

Это как квартира, разделенная на комнаты. Вы вряд ли храните на кухне одежду, а кухонную посуду складываете в спальне.

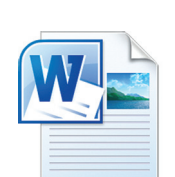

 $2.2$ 

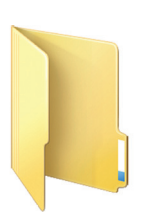

# **Меню «Пуск» в Windows 7**

В меню «Пуск» вы можете найти доступ ко всем программам, которые установлены на компьютере, файлам, папкам и настройкам всей системы. В зависимости от версий операционной системы кнопка «Пуск» может выглядеть по-разному.

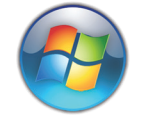

**2.5**

Она находится в левом нижнем углу экрана. Чтобы попасть в два основных хранилища информации на компьютере – на диск С и диск D, необходимо в меню «Пуск» выбрать кнопку «Мой компьютер» или «Компьютер» 2.5. В открывшемся окне слева выбрать «диск С» или «диск D» 2.6.

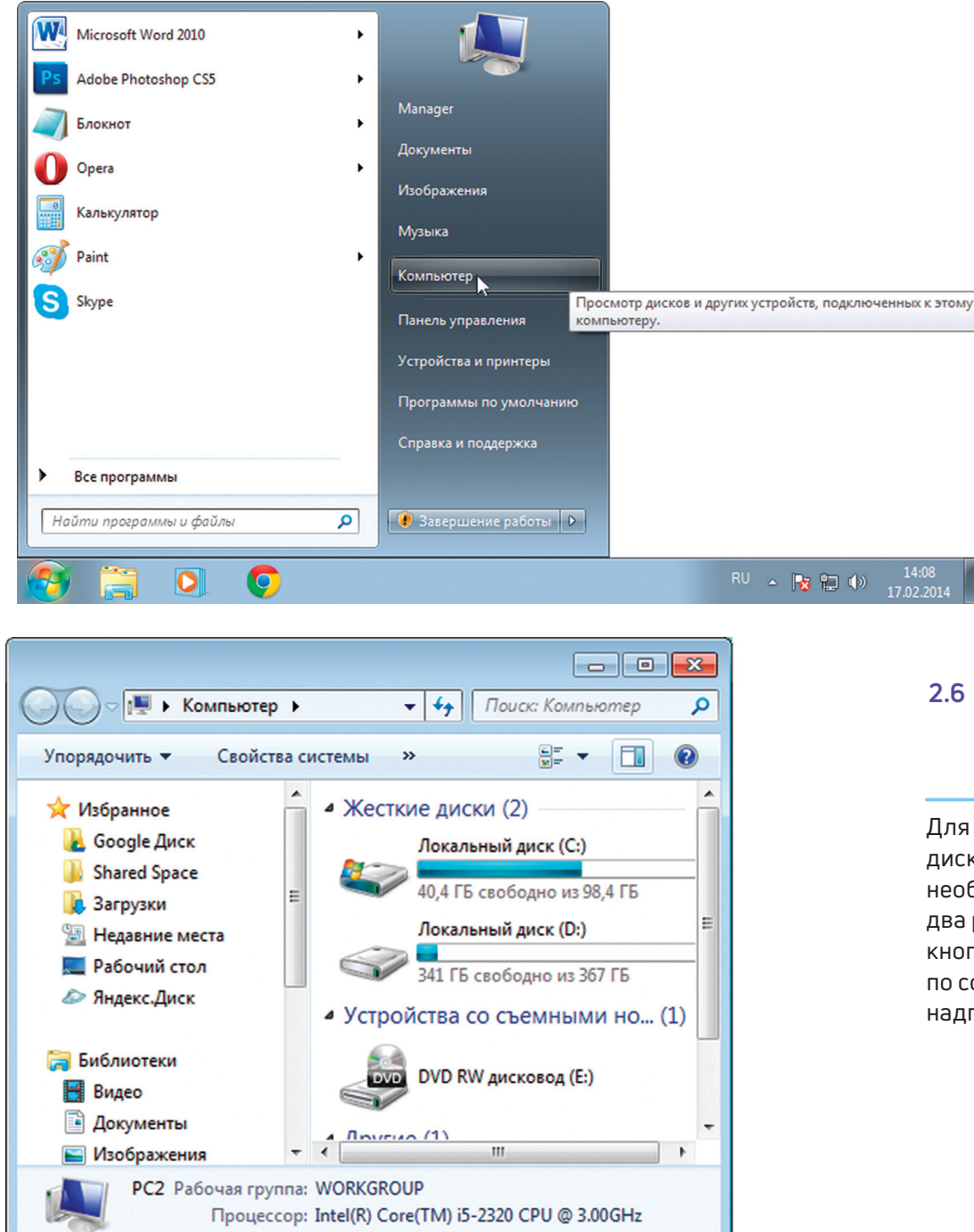

Для того чтобы открыть диск С или D, необходимо кликнуть два раза левой кнопкой мыши по соответствиющей надписи.

Меню «Пуск», кнопка «Все программы» дают доступ к полному списку программ, которые установлены на компьютере. Вы можете запустить любую программу двумя кликами по левой кнопке мыши 2.7.

Весь список программ в компьютере  $2.7$ 

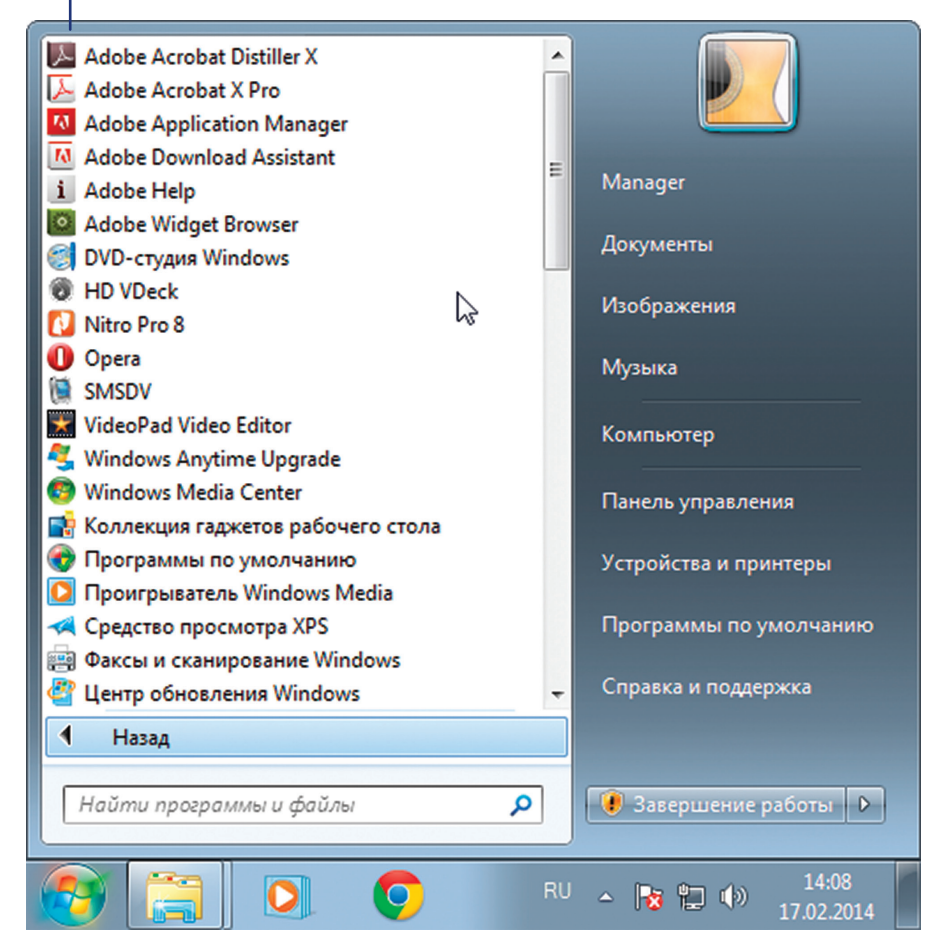

В компьютере уже установлены стандартные программы, чтобы вы могли выполнять основные задачи.

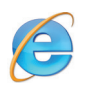

Internet Explorer - программа, при помощи которой можно выходить в сеть Интернет и открывать сайты.

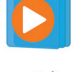

Windows Media Player - проигрыватель музыкальных и видеофайлов.

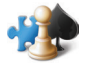

Игры - набор простых компьютерных игр.

Пуск → Все программы → Стандартные:

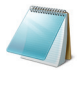

Блокнот - простейшая программа для создания и редактирования текста.

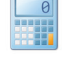

Калькулятор - программа для подсчетов.

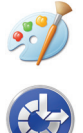

Paint - программа для рисования и работы с графическими файлами.

Специальные возможности - несколько простых и удобных настроек и программ для людей с ограниченными возможностями.

#### **Примеры дополнительных программ, которых нет в новом компьютере, их устанавливают отдельно**

**Microsoft Word** – программа для работы с текстом.

**Microsoft Excel** – программа для проведения расчетов, составления таблиц и диаграмм, вычисления сложных функций.

**WinRaR (WinRAR, 7-ZIP, WinZIP)** – архиватор, то есть программа, при помощи которой можно уменьшить размер файла или папки с файлами.

**Skype** – программа для голосового и видеообщения по интернету.

# **Как создать папку**

Щелкните один раз правой кнопкой мыши по пустому месту, когда вы находитесь на Рабочем столе или в другой папке. Должен появиться список 2.8.

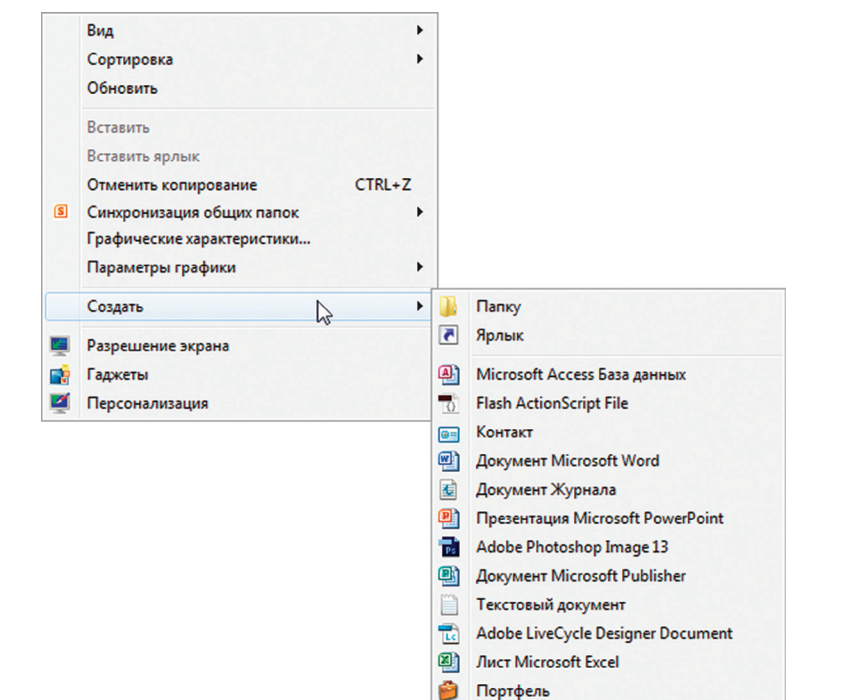

Наведите курсор на пункт «Создать». Нажмите.

Наведите курсор на самый верхний пункт «Папку» и нажмите на него левой кнопкой мыши.

Должна появиться новая папка. Буквы будут подкрашены синим цветом. Это означает, что папка уже создана и компьютер предлагает выбрать для нее название.

Впишите название. Чтобы закрепить введенное слово за папкой, щелкните по пустому месту левой клавишей мыши или нажмите клавишу Enter на клавиатуре.

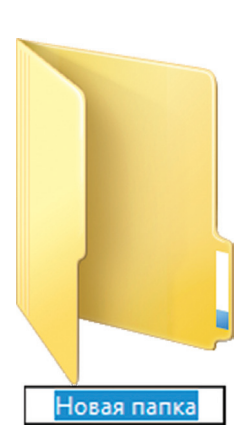

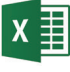

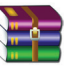

 $\overline{\mathbf{s}}$ 

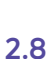

# **Как переименовать папку или файл**

Чтобы переименовать папку, наведите курсор мыши на нужный объект. Щелкните правой кнопкой мыши. В меню выберите пункт «Переименовать». Вы можете также выбрать нужный объект мышью и нажать клавишу **F2** в самой верхней строке клавиш. Вы сразу перейдете в режим редактирования названия объекта 2.9. Кликните по надписи «Переименовать» левой кнопкой мыши. Введите название. Нажмите Enter на клавиатуре. **2.9**

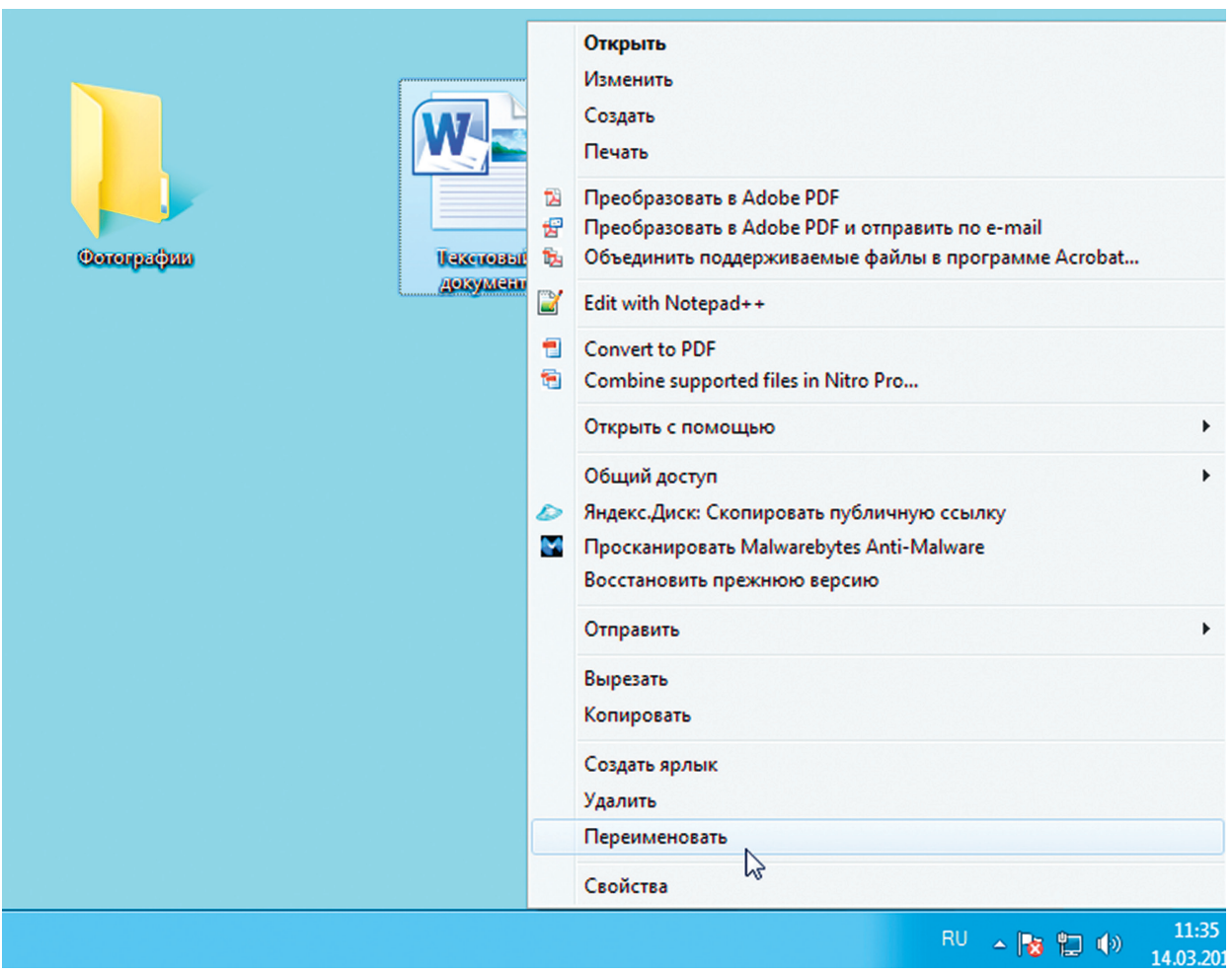

# **Копирование и перемещение файла или папки**

Перемещать файлы и папки вы будете часто. Для этого нужный объект вам придется копировать. Копировать можно фотографии из фотоаппарата, текстовые страницы из интернета, фильмы, музыку, документы с флэш-носителей. Есть несколько способов копирования. Рассмотрим самый универсальный.

Кликните один раз правой кнопкой мыши по файлу или папке, которую хотите перенести в другое место.

Объект выделяется. А в открывшемся списке нажмите на пункт «Копировать» 2.10. **2.10**

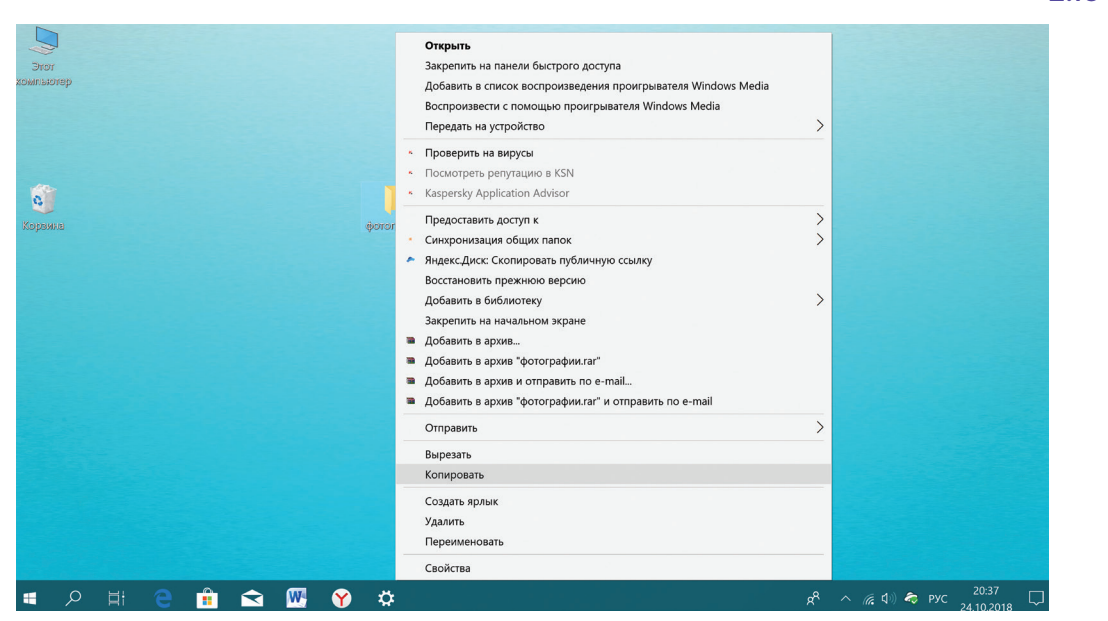

Откройте на компьютере то место, куда хотите перенести файл или папку. Это могут быть локальные диски С или D, флешка или любая папка.

В открывшемся окне наведите курсор на пустое место, кликните правой кнопкой мыши.

Из списка выберите пчнкт «Вставить» 2.11.

**2.11**

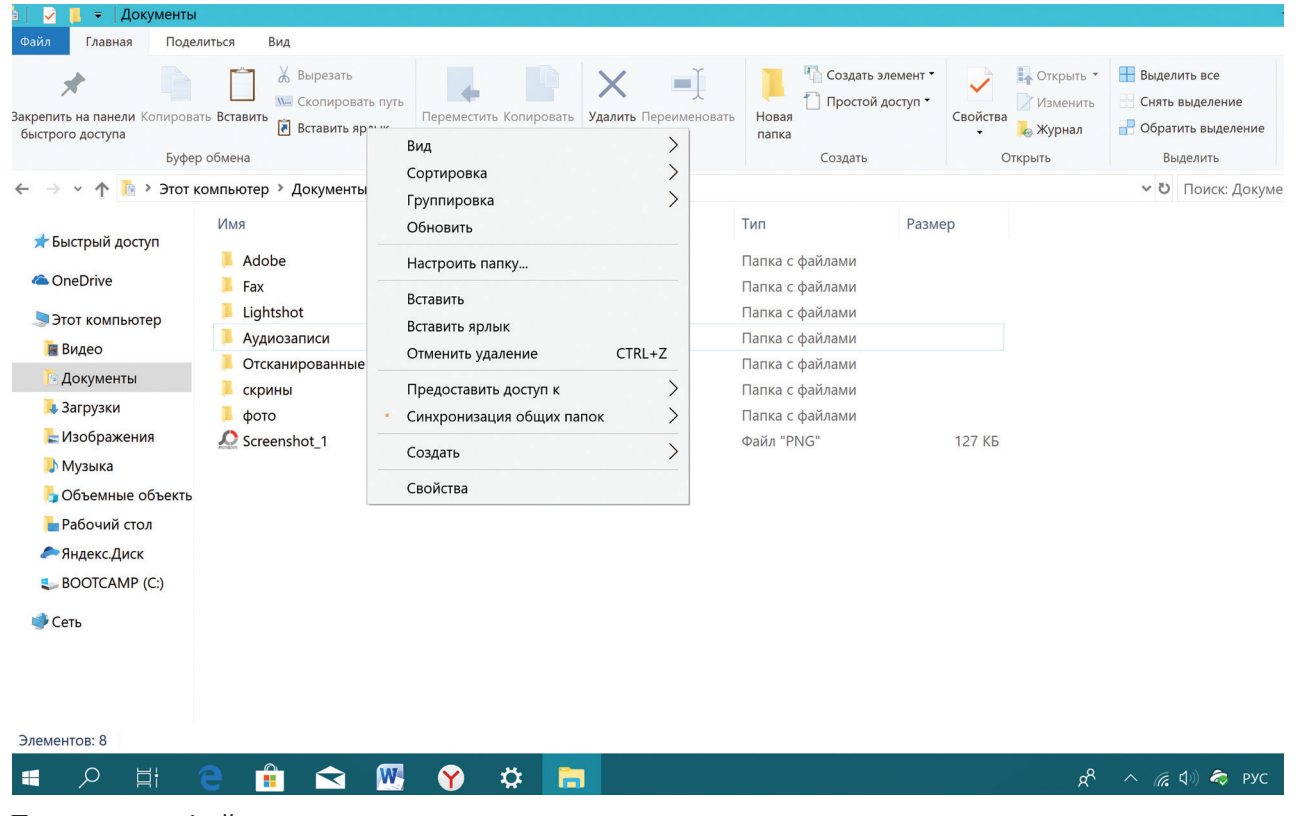

Теперь этот файл или папка есть в двух местах: и в том месте, откуда вы его взяли, и там, куда скопировали.

Вы можете перенести файл или папку. Отличие этой операции от копирования в том, что вы не создаете еще один файл-копию, а перемещаете единственный файл или папку. Последовательность действий такая же, как и при копировании. Необходимо лишь в самом начале операции выбрать «Вырезать», а не «Копировать».

# **Копирование и перемещение нескольких файлов или папок**

Для того чтобы скопировать несколько объектов, необходимо сначала их выделить. Поместите стрелку (курсор) на пустое место рядом с файлами и папками, которые необходимо перенести 2.12.

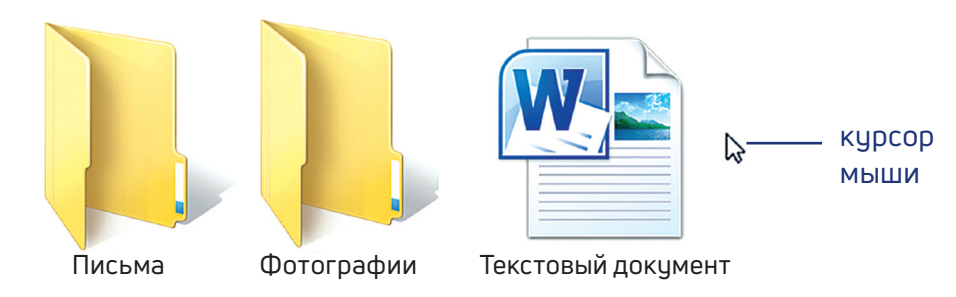

Нажмите левую кнопку мыши и, не отпуская ее, обведите прямоугольником необходимые файлы и/или папки. Когда они закрасятся цветом, это будет означать, что файлы и папки выделены. Отпустите левую кнопку мыши 2.13.

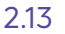

2.12

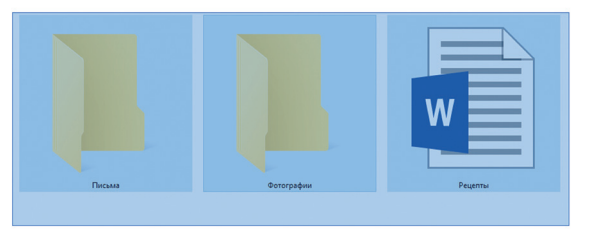

Далее наведите курсор на выделенный фрагмент. Кликните правой кнопкой мыши. Выберите «Копировать» 2.14 или «Вырезать». Затем откройте нужное место. Кликните правой кнопкой мыши. Выберите «Вставить».

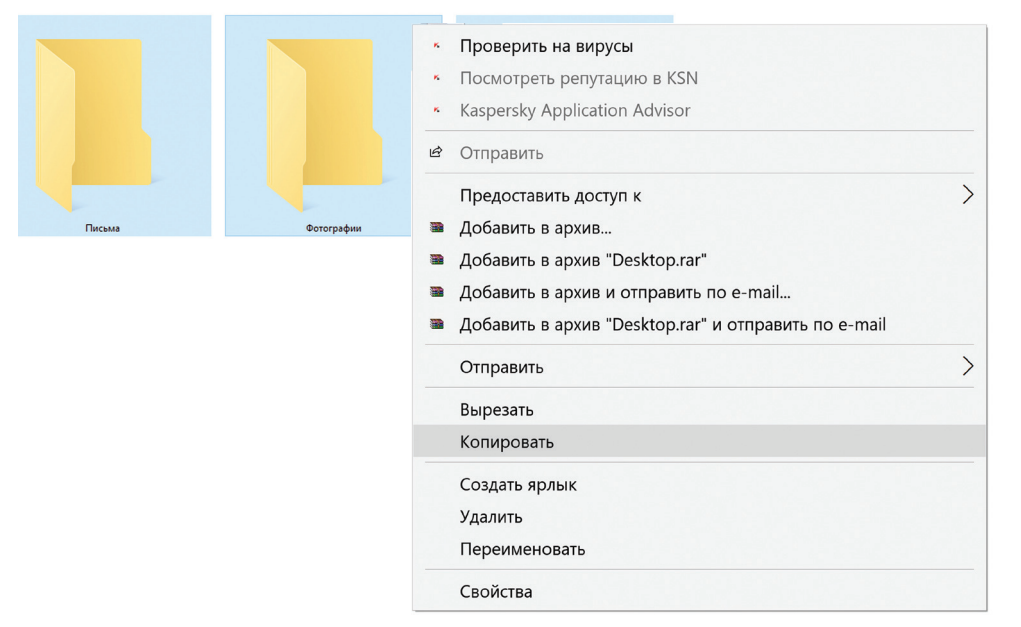

# **Как удалить файл или папку**

Наведите курсор на выбранную папку. Кликните правой кнопкой мыши. Выберите пункт «Удалить». Нажмите левую кнопку мыши. Появится окно, уточняющее ваши действия. Если хотите удалить, нажмите левой кнопкой мыши «Да» 2.15. Папка будет перемещена в корзину компьютера. Ее возможно восстановить.

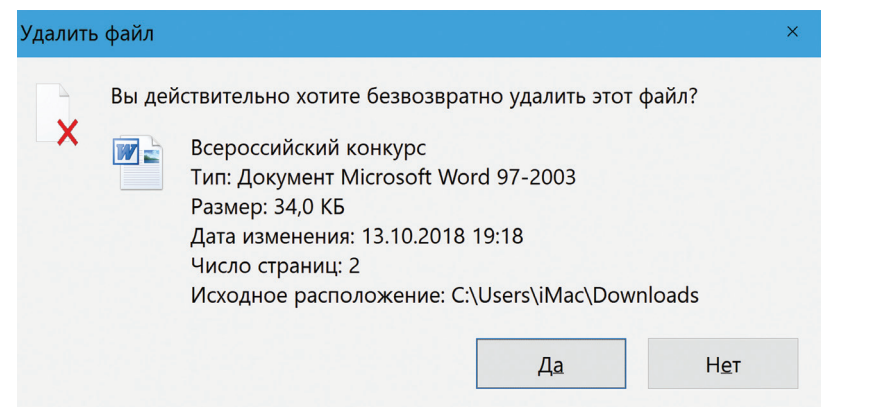

Значок «Корзина» расположен на Рабочем столе. Кликнув по нему, можно посмотреть удаленные файлы, удалить их окончательно или восстановить. Чтобы не засорять компьютер, регулярно удаляйте файлы из корзины. После очистки корзины восстановить файлы будет нельзя.

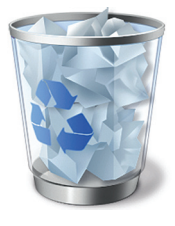

2.15

# **Управление окнами**

Когда вы открываете папку или программу, это значит – вы открываете окно, в котором содержатся различные файлы (значки). Каждая программа открывается в отдельном окне 2.16.

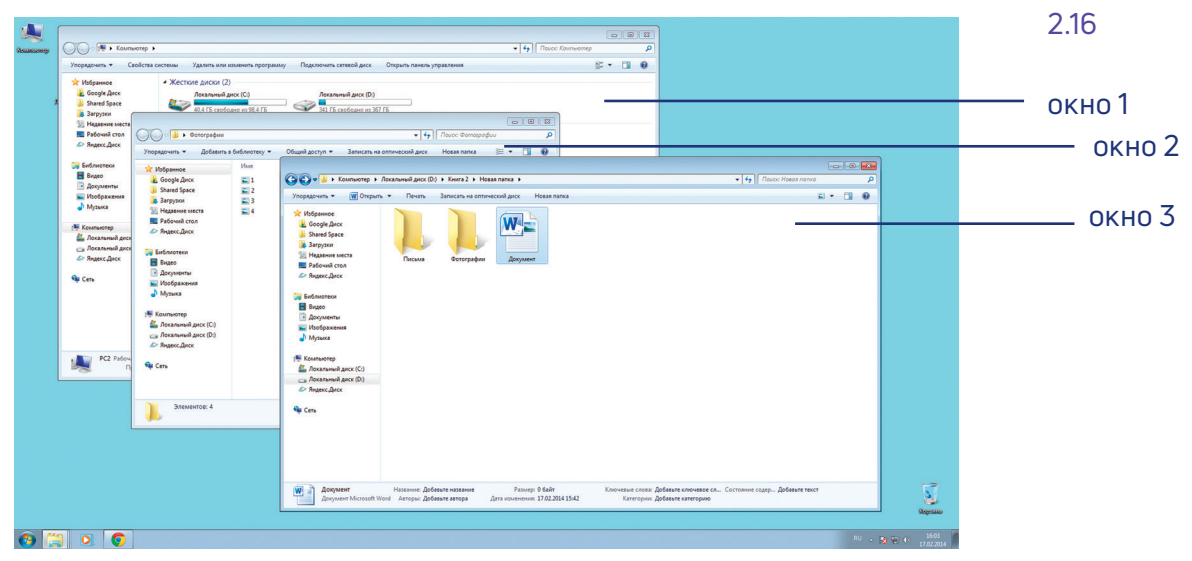

Одновременно можно открыть несколько программ. Все окна будут видны на Рабочем столе. И будут накладываться друг на друга. Чтобы сделать нужное вам окно активным, необходимо кликнуть мышью по любому его месту.

**Можно корректировать размер и положение каждого окна на экране. Для этого используют три кнопки в правом верхнем углу:**

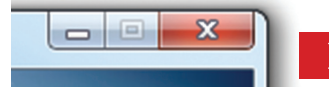

закрыть окно (выйти из программы);

свернуть окно (и поместить его закладку на нижнюю панель рабочего стола);

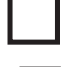

развернуть окно на весь экран;

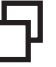

сделать меньше размер окна или вернуться к прежнему

Уменьшенное открытое окно можно перемещать по Рабочему столу и менять его размеры с помощью кнопки мыши.

#### **Чтобы перемещать окно по Рабочему столу:**

- **1.** Наведите курсор мыши на верхнюю панель окна.
- **2.** Нажмите на левую кнопку мыши. Не отпуская кнопку, переместите окно в нужное место на Рабочем столе.
- **3.** Отпустите кнопку мыши.

размеру.

#### **Чтобы изменить размер уменьшенного окна:**

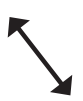

- **1.** Наведите курсор мыши на самый край или угол открытого окна. При этом вид курсора изменится. Он будет выглядеть как двойная стрелка.
- **2.** Нажмите на левую кнопку мыши. Не отпуская кнопку, передвиньте границу окна (увеличьте или уменьшите).
- **3.** Отпустите кнопку мыши.

Также у каждого окна есть линии прокрутки – тонкая полоска с ползунком прокрутки и стрелочками по краям. Она может располагаться по вертикали и по горизонтали 2.17.

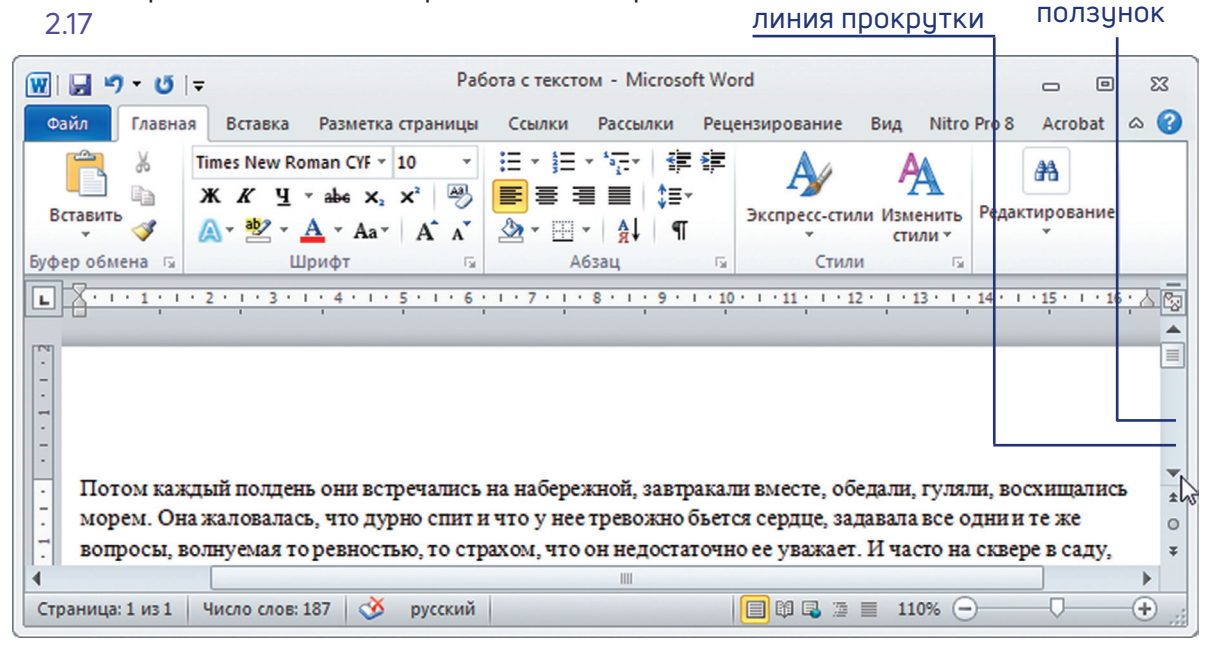

Линии прокрутки помогут увидеть все содержимое окна. Есть несколько способов:

- 1. Наведите курсор на стрелки и нажимайте левой кнопкой мыши.
- 2. Наведите курсор на ползунок, нажмите левую кнопку мыши и, не отрывая, перетащите ползунок влево или вправо, вверх или вниз.
- 3. Наведите курсор на ползунок. Кликните левой кнопкой мыши и крутите колесико. Колесиком можно пролистывать содержимое окон только по вертикали.

# Особенности работы в Windows 10

На новых компьютерах, как правило, предустановлена операционная система Windows 10. Эта версия отличается от Windows 7 оформлением и некоторыми новыми функциями. Здесь предустановлено значительно больше программ-приложений. Например, есть программа по обработке фотографий, видеообщения, две программы для доступа в интернет и т.д. Но важно понять, что принцип работы операционной системы такой же, что и в предыдущих версиях.

#### Рабочий стол в Windows 10

После включения компьютера на экране появляется Рабочий стол. 2.18 На изображении ниже представлен Рабочий стол в операционной системе Windows 10 2.18.

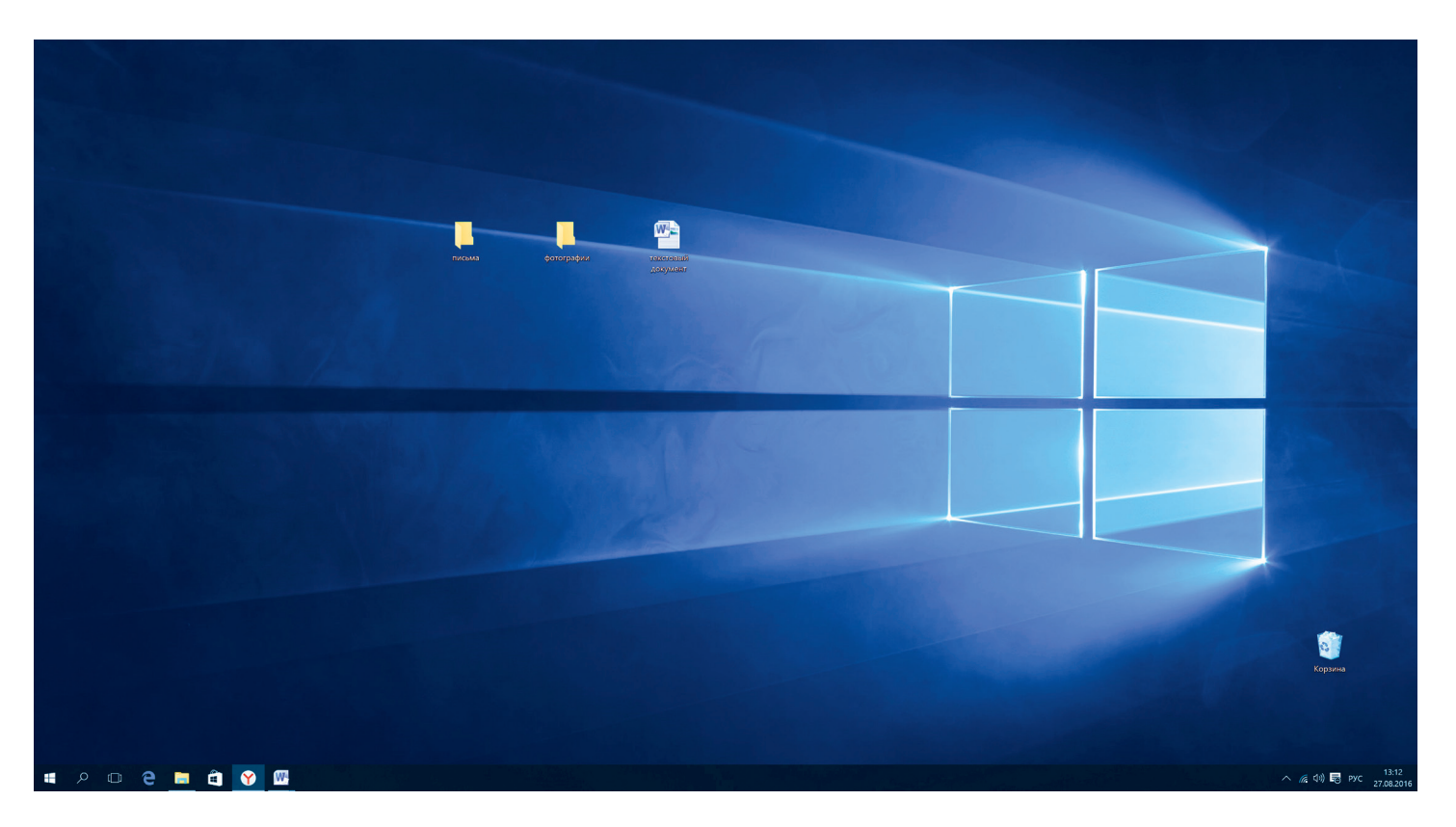

Здесь располагаются различные значки - иконки, пиктограммы, ярлыки (ссылки, запускающие программы), папки и файлы. Вы можете сами размещать значки на Рабочем столе. Сюда стоит вынести то, что должно быть у вас под рукой. Например, папки и текстовые документы, с которыми вы часто работаете, ярлык программы для видеообщения. Внизу находится панель управления. На панели слева по умолчанию размещены:

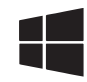

кнопка «Пуск» - доступ ко всем программам, приложениям, настройкам в компьютере,

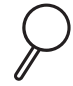

значок «Поиск», позволяющий найти любой файл или программу на компьютере.

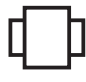

значок «Представление задач», регулирующий расположение окон на экране,

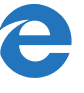

значок программы-браузера, обеспечивающий вход в сеть Интернет,

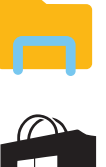

значок папки, предоставляющий доступ к файлам и папкам на компьютере, к хранилищам информации: локальным дискам С и D, подключенным устройствам (флэш-накопителям),

значок магазина, где можно выбрать и купить интересующую вас программу или приложение.

Некоторые программы устанавливаются бесплатно, но в процессе использования может взиматься плата за доступ к определенным функциям - так называемые встроенные покупки.

На рабочий стол также можно поместить ссылки на часто используемые программы или папки. Например, значок программы Word (программа для работы с текстом), программы для видеообщения. Кроме того, когда вы открываете папку, файл или программу, ее значок автоматически отображается на нижней панели управления (подчеркнут синей линией) 2.19

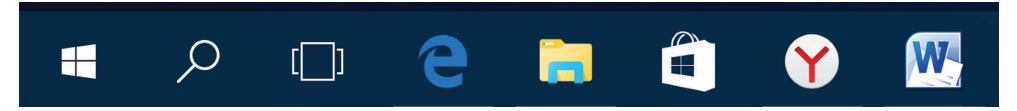

Справа на панели управления находятся кнопки переключения языка, выбора даты и времени, управления громкостью, подключения к сети интернет, подключенных устройств (например, флэш-накопитель) 2.20.

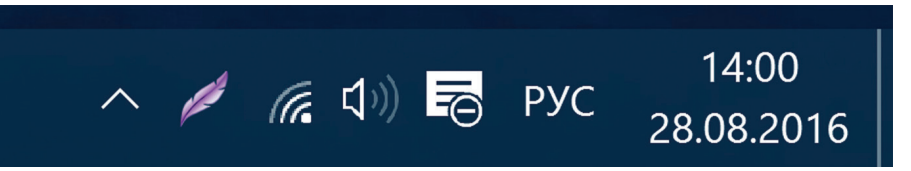

Если подвести курсор мыши к любому значку, появится его название. Например, наведите курсор на изображение лупы - прочтете надпись «Поиск в Windows».

2.19

#### **Меню «Пуск» в Windows 10**

Кнопка «Пуск» позволяет получить доступ ко всем настройкам системы, а также ко всем программам, приложениям, файлам и папкам, которые установлены на вашем компьютере. Нажмите на кнопку на нижней панели в углу слева.

Откроются три колонки меню: основное, список всех программ и анимированные иконки разделов («живые плитки»).

В крайнем слева столбике располагается основное меню – значки, которые помогут вам перейти к настройкам, программам и хранилищам компьютера (локальным дискам). Они не подписаны, но вы можете их развернуть, нажав вверху столбика на значок  $\equiv$  2.21.

> Часто используемые Manufacturer Mord 2010 僵  $\mathbf{\Omega}$ PhotoScape Microsoft Excel 2010 医 .<br>Календарь Adobe Photoshop CC 2015.5 **Ps** e .<br>Ножницы Советы Microsoft Edge Облачно  $-1^{\circ}$ 山 3D Builder Москва  $\bullet$ Adobe Photoshop CC 2015.5  $|Ps|$  $\Box$  $\bullet$ 伯  $\odot$ Apple Software Update ද්රි Магази  $\circlearrowleft$ Intel(R) Iris(TM) Graphics Control P.. å  $\alpha$ **D 2 5 8 W 8**

Откроется панель, где можно прочитать подписи к значкам 2.22.

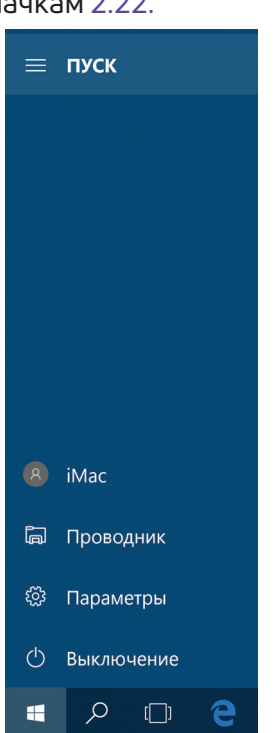

Чтобы перейти к тому или иному разделу, нужно навести курсор на нужную строчку или изображение и кликнуть два раза по левой кнопке мыши.

Чтобы перейти к папкам и локальным дискам компьютера (основным хранилищам), а также к другим подключенным к устройству флэш-накопителям, нажмите в списке слева строчку «Проводник». Откроется окно, где, кликая на папки слева, вы можете найти всю информацию и все файлы, находящиеся в компьютере. Нажмите левой кнопкой мыши на строчку слева «Этот компьютер». Справа отобразятся все локальные диски и подключенные устройства 2.23.

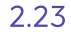

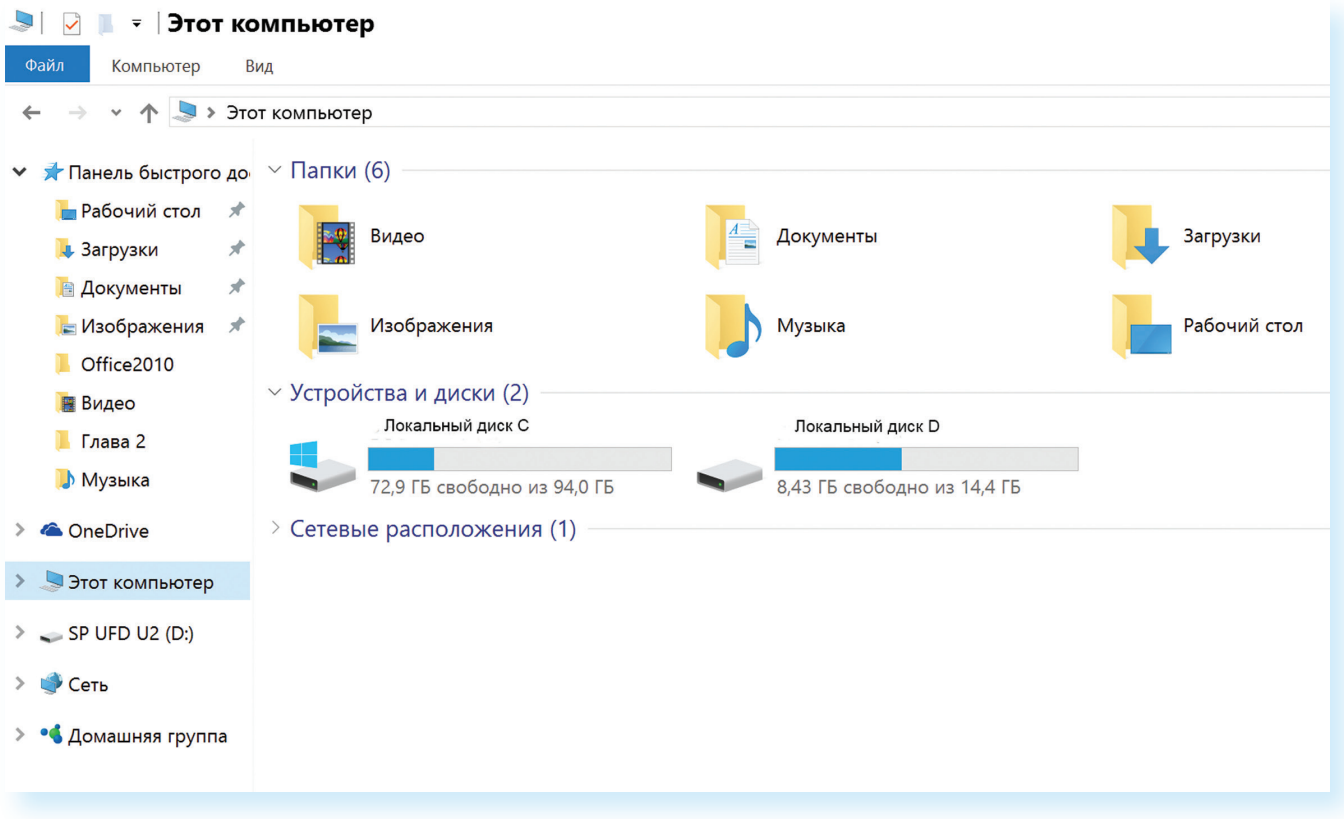

Чтобы открыть папку или диск, кликните два раза левой кнопкой мыши по его названию.

Пункт «Параметры» в основном меню кнопки «Пуск» поможет вам перейти к настройкам компьютера:

- в разделе «Система» вы сможете отрегулировать параметры экрана, настроить показ нужных вам приложений и программ;
- в разделе «Сеть и интернет» можно выбрать параметры для подключения компьютера к интернету;
- в разделе «Персонализация» выбрать удобное для вас оформление экрана и кнопки «Пуск»;
- в разделе «Учетные записи» вы сможете настроить доступ для других пользователей данного компьютера или внести коррективы в собственные данные 2.24.

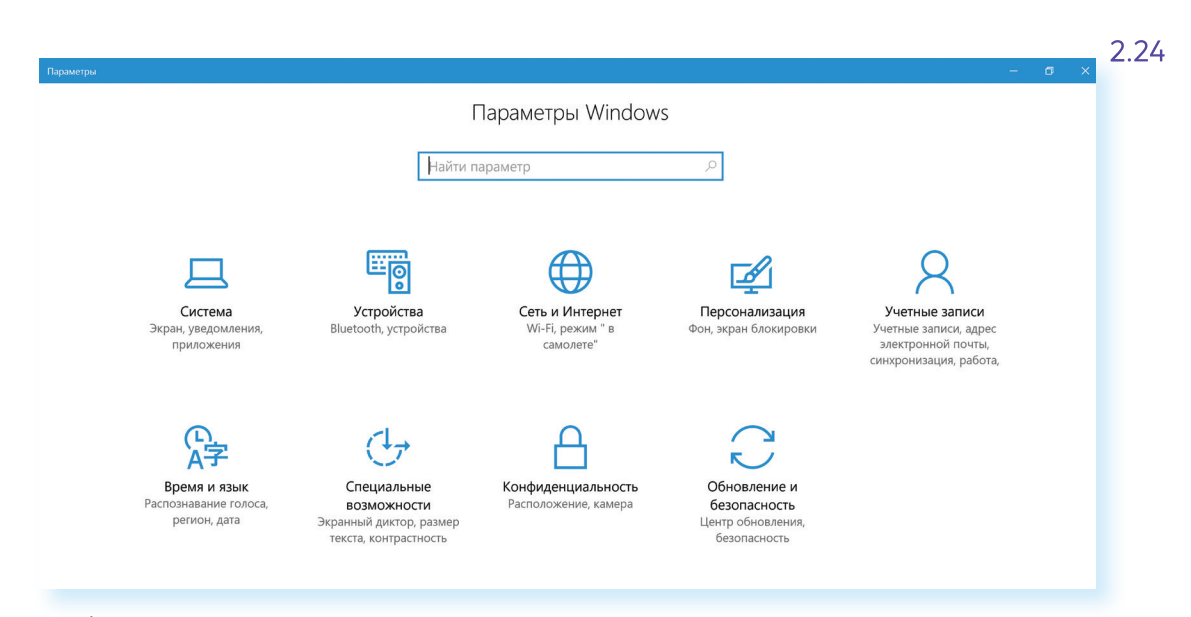

Чтоб посмотреть весь список программ, которые есть на компьютере, нажмите кнопку «Пуск». Слева во второй колонке найдете часто используемые программы и далее расположенный по алфавиту полный список программ и приложений, установленных на компьютере 2.25.

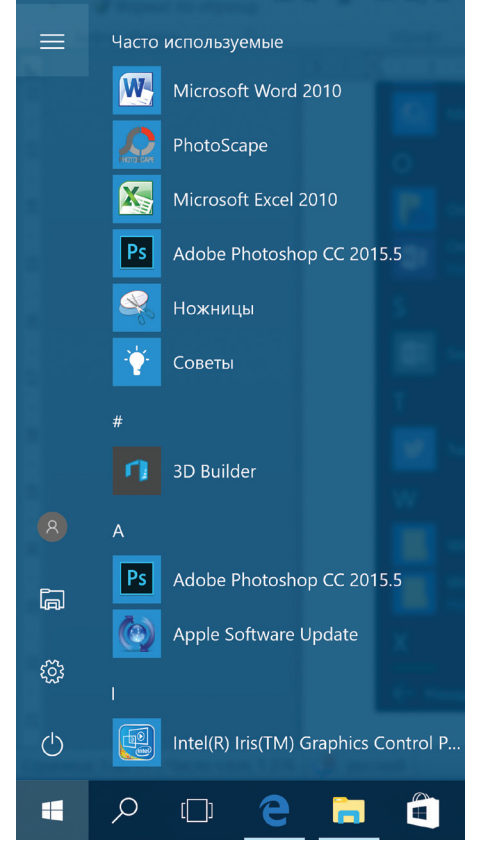

2.25

Здесь также размещены ссылки на популярные сайты социальных сетей, интернет-ресурсы с картами местности, с играми, с программой для видеообщения. Чтоб открыть приложение, наведите на него курсор, кликните два раза левой кнопкой мыши. Чтобы посмотреть весь список, наведите курсор на эту часть экрана и покрутите на себя колесико мыши. Ярлык (значок) любого приложения (программы) можно вывести на нижнюю панель.

Для этого нужно:

- **1.** Нажать «Пуск».
- **2.** Выбрать нужную программу.
- **3.** Навести на значок программы курсор.
- **4.** Нажать левую кнопку мыши и, не отпуская ее, вести курсор вниз на нижнюю панель.
- **5.** Отпустить левую клавишу мыши.

Теперь вам не нужно будет искать приложение в меню «Пуск», ссылка на него будет перед глазами. В примере ниже мы переместили на панель ссылку на сайт электронной почты (изображение конверта) 2.26.

2.26

2.27

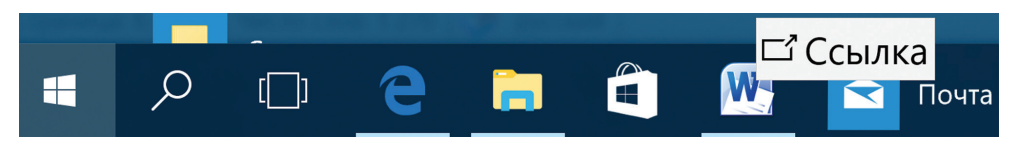

Нажав на кнопку «Пуск», вы сможете перейти к меню с «живыми плитками» (правая колонка) 2.27.

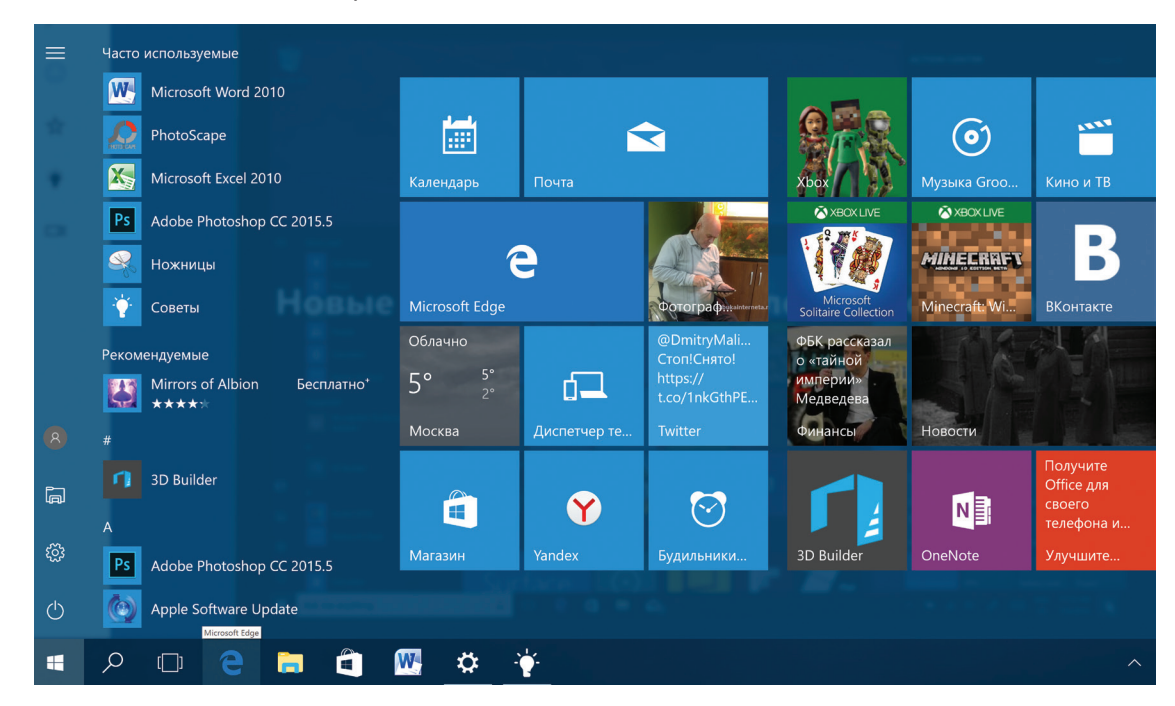

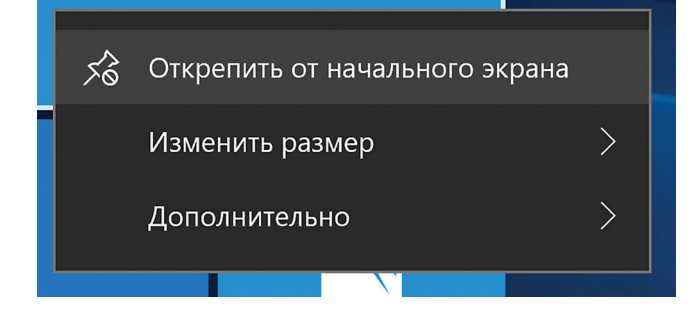

Кликнув на плитку со значком, вы сможете быстро перейти в выбранную программу или приложение. Добавьте сюда ссылки на те программы, которые чаще используете. Для этого «перетащите» из меню слева нужную ссылку. Если анимационное меню вам не нравится, вы можете вовсе его убрать. Нажмите на изображение правой кнопкой мыши. В открывшемся списке команд выберите «Открепить от начального экрана». Ссылка будет удалена из разделов справа.
## **Основные программы и приложения в Windows 10**

В операционных системах всегда уже установлены многие самые простые полезные программы. Их можно найти в разделе «Пуск», «Стандартные» 2.28. 2.28. 2.28. 2.28. 2.28. 2.28. 2.28. 2.28. 2.28. 2.28. 2.28. 2.28. 2.28. 2.28. 2.28. 2.28. 2.28. 2.28. 2.28. 2.28. 2.28. 2.28. 2.28. 2.28. 2.28. 2.28. 2.28. 2.28. 2.28. 2.28. 2.28. 2.28. 2.28. 2.28. 2.2

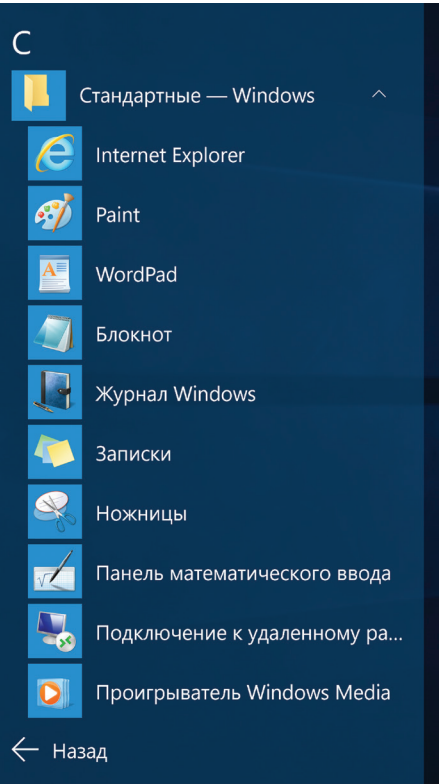

**Internet Explorer** – программа для выхода в интернет.

**Paint** – простая программа для работы с изображениями.

**Ножницы** – программа, позволяющая сделать скриншот (фотографию) изображения на экране монитора.

**WordPad, Блокнот** – простейшие программы для написания и редактирования текстов.

**Проигрыватель Windows Media** – программа для прослушивания аудиофайлов.

**Средство записи действий** – программа, с помощью которой можно записать любую последовательность действий, которые выполняются во время работы с Windows.

Также в компьютере установлены **«Калькулятор», «Камера», «Календарь»** 2.29.

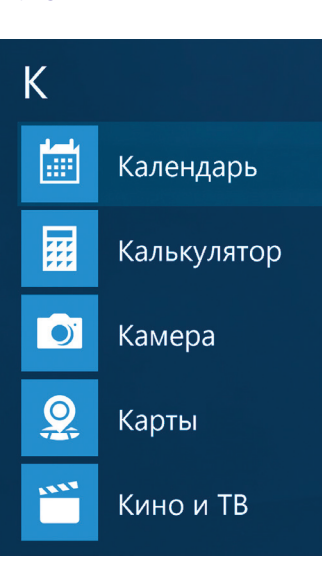

 $2.30$ 

Чтобы найти нужный файл, папку или программу в компьютере, нужно:

- 1. Кликнуть на кнопку «Поиск в Windows» (изображение липы).
- 2. В поле ввести название папки. файла или программы.
- 3. В результатах поиска кликнуть на название нужной папки или файла.

В разделе «Специальные возможности» можно найти программы для слабослышащих и слабовидящих людей 2.30.

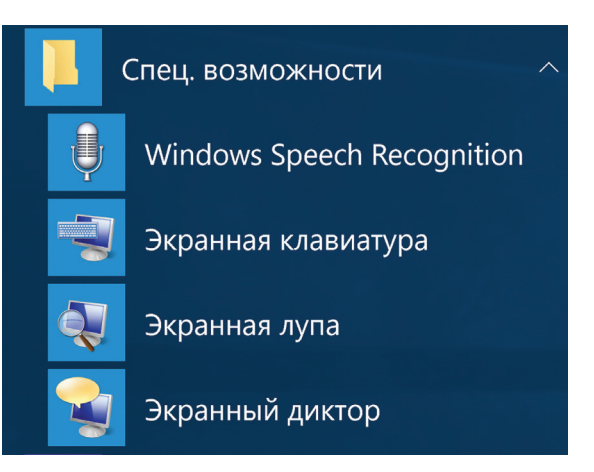

Кроме того, есть ряд программ, которые устанавливают на компьютер дополнительно, например: Microsoft Office - набор программ для работы с текстами и данными, подготовки презентаций и отчетов; Skype - программа для видеообщения.

## Поиск в компьютере нужной информации (Windows 10)

Если вы не можете найти нужный файл, папку, программу на компьютере, воспользуйтесь кнопкой «Поиск в Windows», которая есть на нижней панели. Введите в строку поиска название искомой папки, файла или программы. Вверху появится ссылка на нее. Например, найдем папку «Фотографии» 2.31.

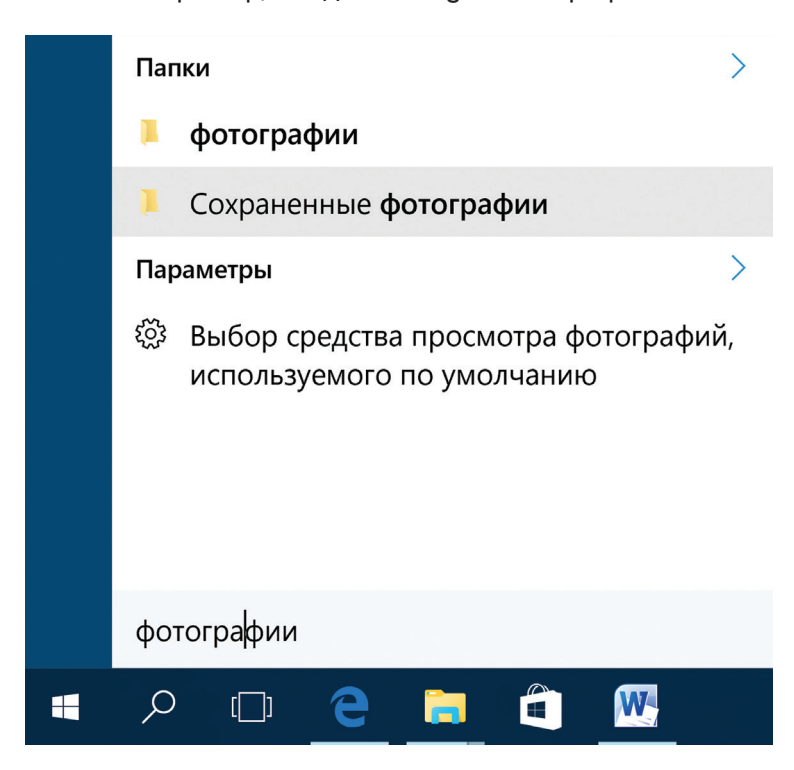

## Новые функции Windows 10

По сравнению с Windows 7, который мы рассмотрели выше, в операционной системе Windows 10 предусмотрена возможность авторизации. Это позволяет обмениваться информацией со всеми устройствами, на которых у вас будет установлена операционная система Windows (например, компьютер может быть взаимосвязан с планшетом). По сути, вы регистрируете свою личную страничку в системе Microsoft Windows, данные с которой вам будут доступны на любом устройстве, поддерживающем операционную систему Windows.

Здесь также предусмотрена возможность отдельных входов в систему для нескольких пользователей на одном компьютере. Зайдите в меню «Пуск», «Параметры», «Учетные записи» и добавьте еще одного или несколько пользователей 2.32.

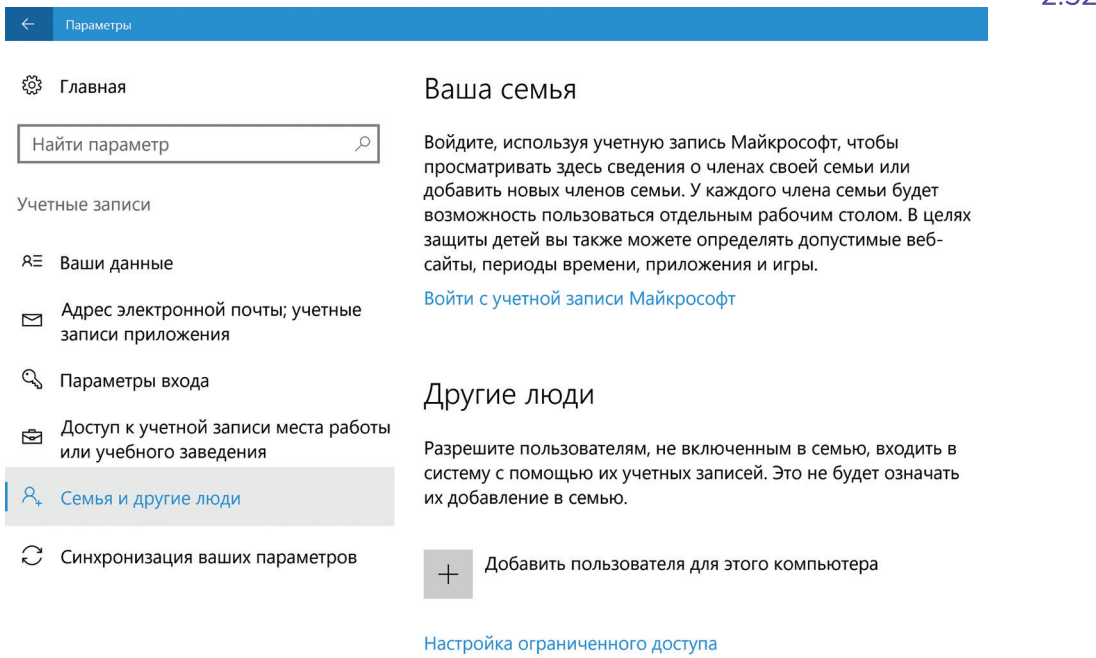

#### $\overline{Q}$   $\Box$  $e$  $\mathbb{Z}$   $\leftrightarrow$  $\mathbf{u}$ n â

Меню «Пуск» можно настроить так, чтобы оно открывалось на весь экран. Для этого зайдите в меню «Пуск», «Параметры». Далее кликните по разделу «Персонализация». Слева выберите «Пуск». На основной странице под надписью «Открывать начальный экран в полноэкранном режиме» передвиньте белый ползунок вправо 2.33.

Показывать недавно добавленные приложения

**О** Вкл.

Открывать начальный экран в полноэкранном режиме

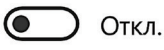

2.33

В разделе «Персонализация», используя меню слева, можно поменять цвет экрана.

Еще одна особенность Windows 10 – встроенное приложение «Фотографии», найти его также можно через меню «Пуск». Здесь можно хранить все свои фотографии и видео. Это удобно, они все будут сложены в одном месте, их будет легко найти.

Также полезным будет раздел «Советы» в меню «Пуск» 2.34.

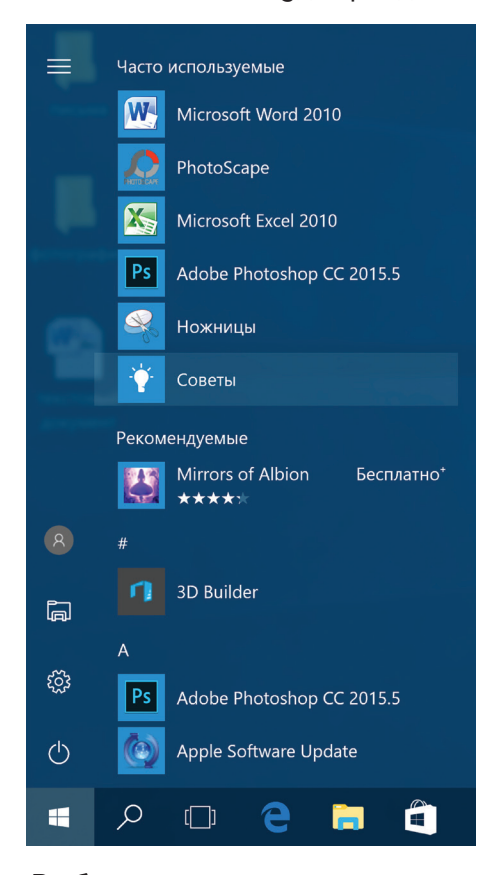

Выбирая разделы слева, вы сможете узнать о новых функциях и вариантах настройки вашей операционной системы 2.35.

Обзор статей  $\equiv$  $\alpha$ Настройка **Установка** Поиск и справка **П**уск Windows Hello параметров подключения  $\odot$ ☆ q, e Л  $\mathbb{Z}$ 一室 Microsoft Edge Приложение Office Игры и Xbox Развлечения Параметры и персонализация  $\Box$ ГŌТ m  $\Leftrightarrow$ Фотографии Увеломления и Сохранение и Приложения и Карты экран блокировки синхронизация Магазин содержимого ஆ  $\sigma$ Windows Ink и Специальные сенсорный ввод **ВОЗМОЖНОСТИ**  $P$   $Q$   $R$   $R$ a me ☆ 辛  $\mathbf{H}^{\text{eff}}$ 

2.35

## Установка программы на компьютер

На компьютер можно установить любую программу. Также можно установить игру - это тоже программа. Источник программы может быть разным: диск, флешка, программа, скачанная из сети Интернет. Чтобы программу использовать, необходимо установить ее на ваш компьютер.

Процесс установки программы проходит в несколько этапов. Вначале будет предложено принять условия использования программы. Далее будет предложено выбрать путь установки программы, обычно это диск С (не изменяйте этот путь).

#### Чтобы истановить программи с диска:

- 1. Диск вставьте в дисковод зеркальной стороной вниз.
- 2. Подождите, пока компьютер считает диск.
- 3. В зависимости от типа программы компьютер сразу начнет процесс установки или откроет файлы, записанные на диск.
- 4. Если компьютер не начал установку, выберите на диске файл Install.exe или Setup.exe.

Сам процесс установки может занимать от нескольких секунд до нескольких часов. Будьте терпеливы, не выключайте компьютер из сети до завершения процесса. Некоторые программы после установки перезагружают компьютер. Он самостоятельно вык-ЛЮЧИТСЯ И ВКЛЮЧИТСЯ.

### Контрольные вопросы

- 1. На каком диске компьютера рекомендуется хранить информацию (файлы, папки)?
- 2. Чем файлы отличаются от папок?
- 3. Как создать папку?
- 4. Как копировать, чдалить файл или папку?
- 5. Как закрыть, свернуть окно программы?
- 6. Что такое операционная система?
- 7. Какие программы предустановлены в операционной системе (на компьютере)?
- 8. Какая кнопка обеспечивает доступ ко всем настройкам и программам операционной системы?

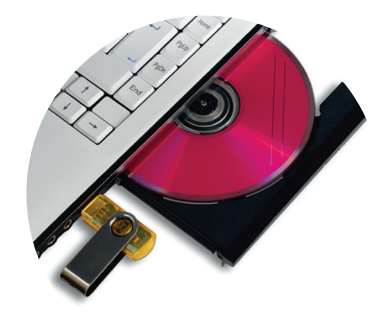

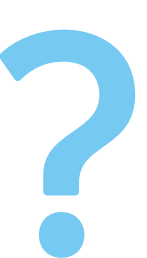

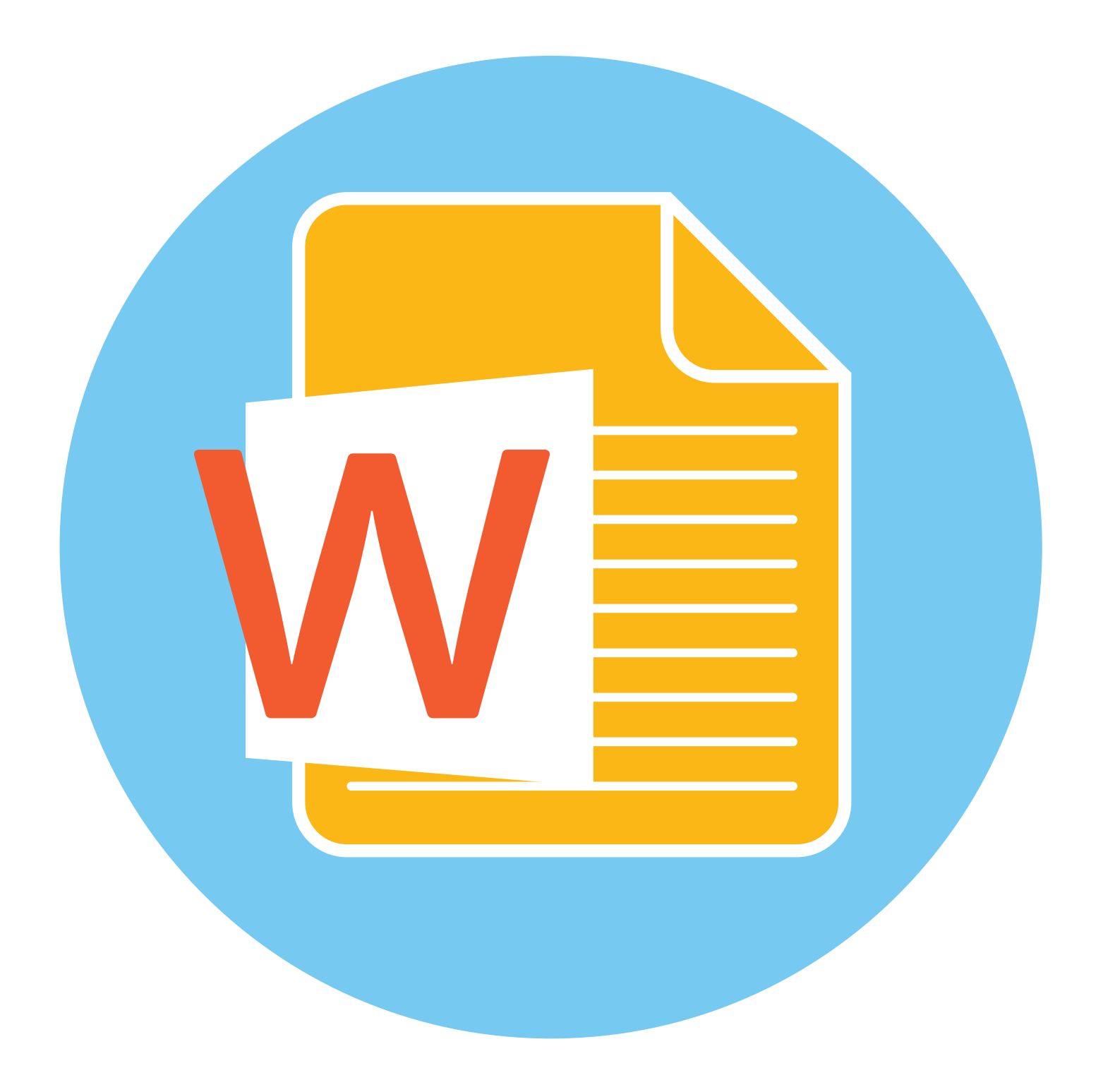

## **Работа с текстом**

На компьютере можно написать и напечатать текст. Для вывода текста на бумагу вам понадобится специальное устройство – принтер. Создавать текст, оформлять его помогают специальные программы-редакторы. Их необходимо установить на компьютер.

Например, скачать бесплатно из интернета OpenOffice Writer или купить Microsoft Word в специализированном магазине.

Чтобы запустить программу Word, необходимо дважды кликнуть на значок программы на Рабочем столе либо найти значок программы в меню «Пуск». Для запуска любой программы необходимо время. Будьте терпеливы!

## **Работа в текстовом редакторе Word**

После открытия программы перед вами будет чистый лист, вы сразу же можете вводить текст при помощи клавиатуры. Редактировать и форматировать текст можно позже 3.1. Над белым листом – кнопки (меню), которые помогут работать с текстом. Они могут различаться в разных версиях программы, но основные остаются неизменными.

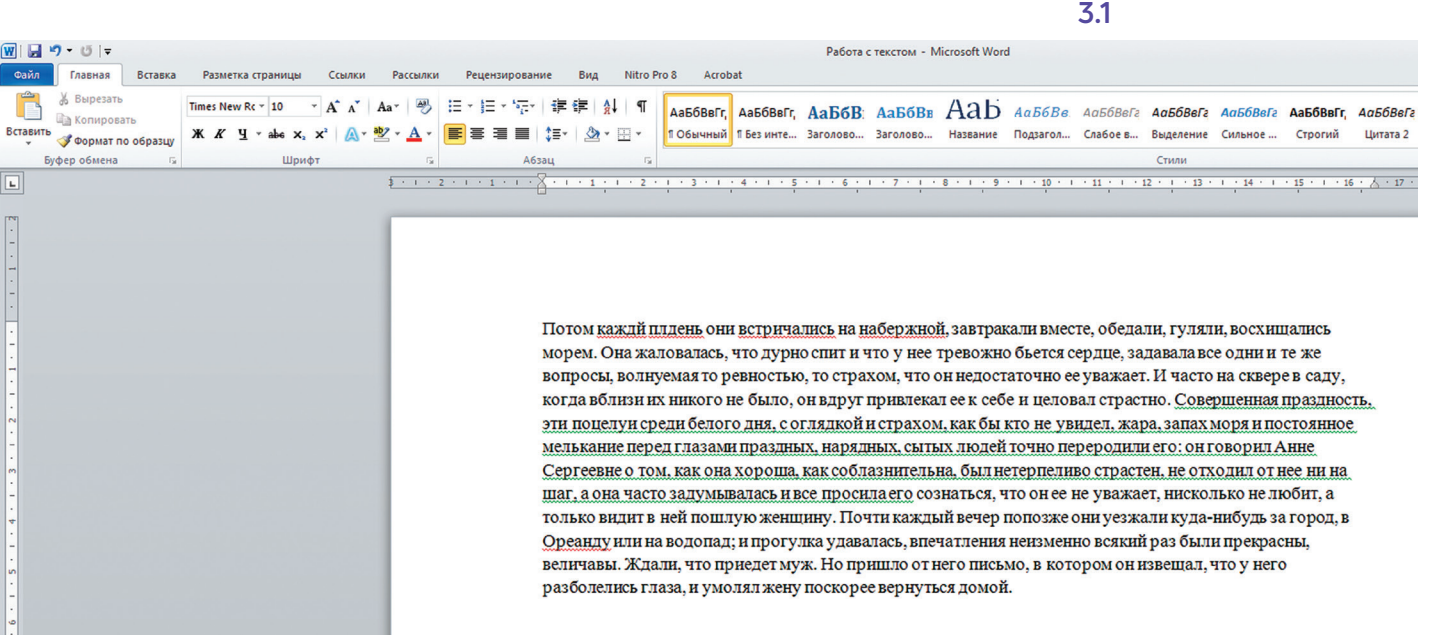

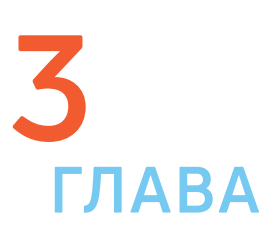

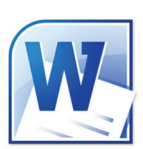

Определенные значки означают возможность конкретных действий 3.2. Ножницы - вырезать, принтер - печать, синий квадратик-дискета - сохранить.

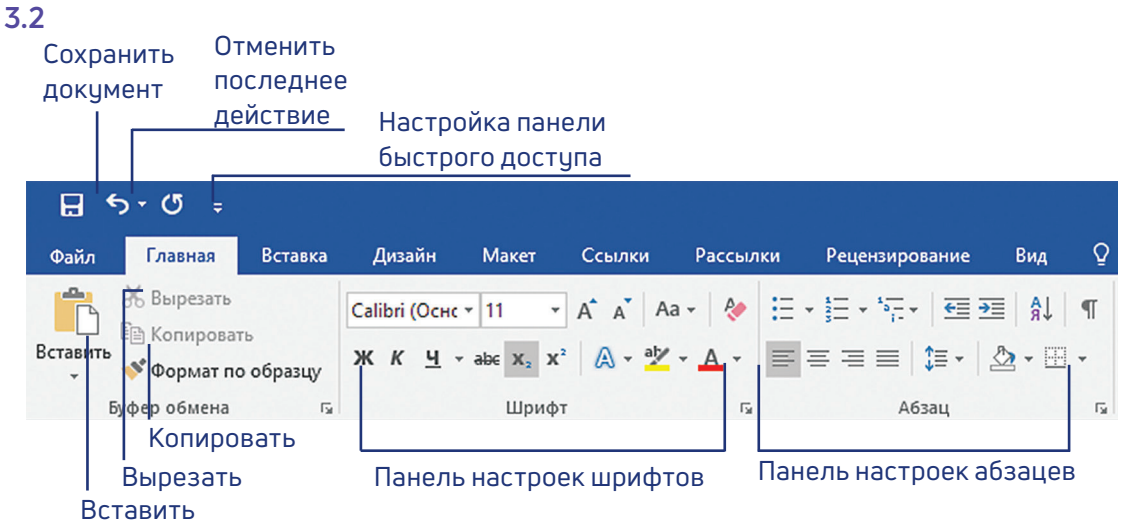

#### Алгоритм работы в программе Word:

- 1. Открыть (создать) новый документ.
- 2. Набрать текст.
- 3. Отформатировать.
- 4. Сохранить.
- 5. Просмотреть.
- 6. Распечатать.
- 7. Закрыть документ.

Вверху панели есть надписи: «Главная», «Вставка», «Ссылки», «Рецензирование». Это разделы, которые пригодятся вам при редактировании и наборе текста. Каждая объединяет группу различных команд.

Кликнув на кнопку «Главная», вы увидите, какие у вас есть основные возможности при работе с текстом. Можете изменить шрифт, его цвет, выделить абзацы.

Нажав на кнопку «Разметка страницы» (в Microsoft Word 10), сможете увеличить или уменьшить поля документа, выбрать вертикальный или горизонтальный формат страницы, скорректировать интервал между строками.

> Если указатель мыши подвести к той или иной надписи на панели инструментов, можно прочитать поясняющую информацию - за что эта кнопка «отвечает».

## Координатные линейки, полосы прокрутки страниц

Работая с текстом, вы сразу видите, как он будет выглядеть на бумаге после печати. Не стоит беспокоиться, если вы хотите создать большой текст на несколько страниц. Новая страница появится сразу после уже заполненной.

Координатные линейки с цифрами есть сверху и слева документа. С их помощью можно устанавливать поля страниц, отступы абзацев, изменять ширину столбцов и устанавливать позиции табуляции.

**Полосы прокрутки** (вертикальная и горизонтальная) предназначены для перемещения текста в окне по вертикали и по горизонтали. Можно перемещаться по документу с использованием линеек прокрутки. Для этого необходимо кликнуть левой кнопкой мыши по значку. Также листать документ можно с помощью колесика мыши. Крутите на себя – документ поднимется вверх, от себя – возвратится к началу.

**Вы можете уве личить размер просматрив аемой страницы – приблизить лист к себе, не изменяя размер шрифта в документе. Нажмите и удерживайте правой рукой кнопку Ctrl и одновременно вращайте колесико мыши.**

## **Создание нового документа**

Когда вы запускаете Word, он автоматически предлагает вам чистый документ, в котором можете сразу начинать работать. Если вам понадобилось одновременно написать два письма, нажмите на кнопку «Файл» и выберите в появившемся меню надпись «Создать». Новый документ – чистый лист – немедленно появится в основном окне Word. При этом прежний документ не закроется, будут открыты два окна. Можно работать сначала в одном документе, потом в другом.

**Перед набором текста проверьте, какой язык у вас установлен. Кнопка находится справа на нижней панели рабочего стола. RU – русский. EN – английский. Переключить язык можно сочетанием клавиш Alt+Shift. !**

## **Сохранение текста**

Не надейтесь, что программа помнит, чем вы занимались при работе за компьютером в последний раз. Необходимо «приказать» компьютеру сохранить работу в виде документа (файла).

#### **Чтобы сохранить документ:**

- **1.** Нажмите кнопку «Файл».
- **2.** Выберите строку «Сохранить как».
- **3.** В открывшемся окне выберите место для хранения файла (разделы в левой части окна). Например, локальный диск D.
- **4.** В основном окне выберите нужную папку.
- **5.** Дайте имя документу.
- **6.** Нажмите кнопку «Сохранить».

#### **Координатная линейка:**

- Перемещение страницы  $\overline{\blacktriangle}$ на одну строку вверх.
- Перемещение страницы  $\blacktriangledown$ на одну строку вниз.

Перемещение страницы влево.

Перемещение страницы вправо.

**!**

 $\blacktriangleleft$ 

 $\blacktriangleright$ 

Перемещение страницы  $\triangle$ на один объект (страницу, рисунок, таблицу и пр.) вверх.

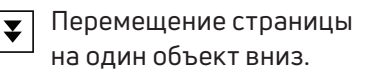

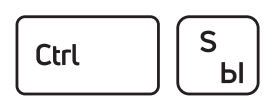

Сохранить файл

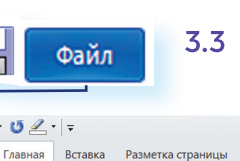

Также для сохранения можно воспользоваться сочетанием клавиш Ctrl + S либо нажать на синий квадратик-дискету 3.3. Последние два варианта чдобны, если вы чже сохранили текст в нчжном месте. И далее при работе с ним просто его пересохраняете, чтобы не потерять изменения. Но если вы только открыли документ и нажали на синий квадратик, компьютер может в зависимости от настроек сохранить его где угодно. И у вас возникнут затем проблемы с поиском этого файла.

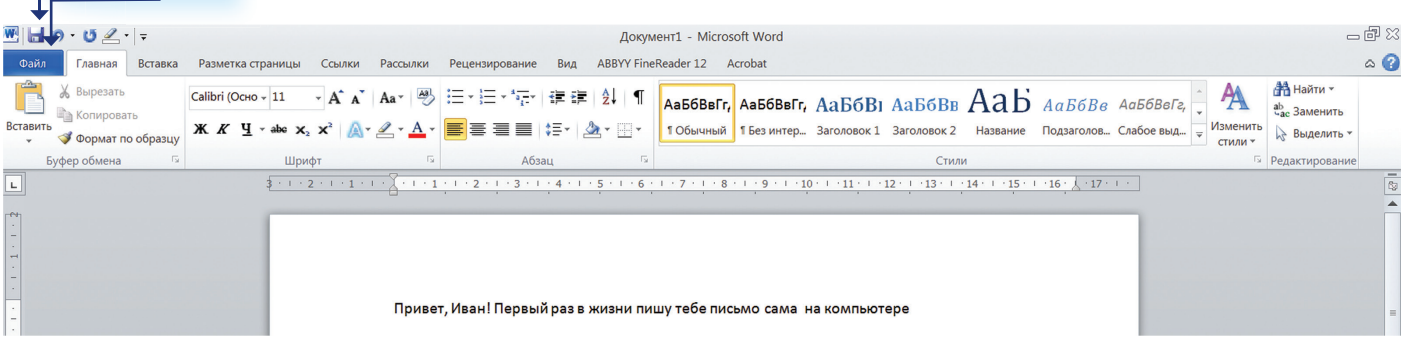

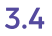

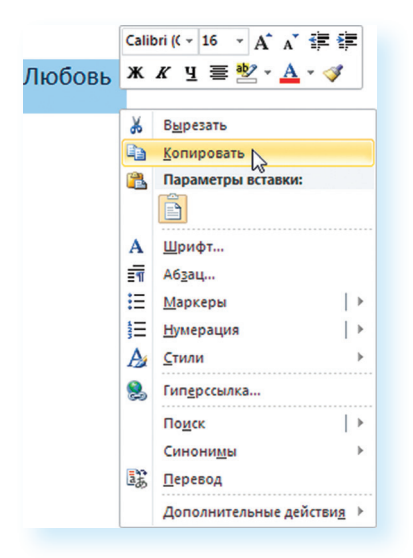

## Как выделить, скопировать, вырезать или удалить текст

#### Чтобы выделить и скопировать текст:

- 1. Подведите курсор к началу нужного фрагмента текста.
- 2. Нажмите левую кнопку мыши и, удерживая ее, проведите кусор до окончания выделяемого текста.
- 3. Отпустите левую кнопку мыши. Текст окрасится в синий цвет. Это означает, что он выделен.
- 4. Нажмите на выделенный фрагмент правой кнопкой мыши. Выберите надпись «Копировать» 3.4.

Меню закроется. Выделенный текст теперь находится в памяти компьютера. Вставить его можно куда угодно. Когда вы определитесь с местом для переноса текста:

- 1. Нажмите правой кнопкой мыши в то место, куда хотите перенести скопированный текст.
- 2. Выберите «Вставить».

Если вы хотите **удалить часть текста,** то также сначала выделите его левой кнопкой мыши. Затем нажмите клавишц Backspace или Delete на клавиатуре. Вы можете удалить выделенный фрагмент целиком или одну букву. Чтобы удалить одну букву, сначала необходимо поставить курсор в конец или начало слова.

#### Вернуть назад сделанные изменения

Вы можете перемещать курсор между словами и буквами не только при помощи мыши, но и используя кнопки клавиатуры – стрелки.

 $\mathbf{a}$ 

Ctrl

Z

Вернуть назад сделанные изменения Все сделанные и несохраненные изменения вы можете вернуть назад сочетанием клавиш Ctrl + Z либо кнопками назад в верхнем меню документа.

## Форматирование текста

После того как текст написан и сохранен, рекомендуется его отформатировать. В разделе «Разметка страницы» можно отформатировать поля, выбрать ориентацию страницы, разбить текст на колонки, подкорректировать интервал между строками, поставить номера страниц. В разделе «Рецензирование» - проверить текст на правописание, программа подчеркивает красной волнистой линией слова с грамматическими ошибками, зеленой - возможные ошибки пунктуации. При печати документа эти линии вы не увидите.

#### Использование разных шрифтов

- 1. Для того чтобы назначить шрифт, выберите текст, который будет напечатан другим шрифтом.
- 2. Выделите фрагмент, в котором необходимо изменить шрифт.
- 3. Кликните на кнопку «Главная».
- 4. Нажмите на кнопку около названия шрифта откроется список установленных на компьютере шрифтов 3.5.
- 5. Выберите из списка нужный шрифт, и шрифт в выделенном фрагменте изменится.

#### Чтобы удалить текст:

- 1. Выделить текст левой кнопкой мыши.
- 2. Нажать клавишу Backspace или Delete на клавиатуре.

 $3.5$ 

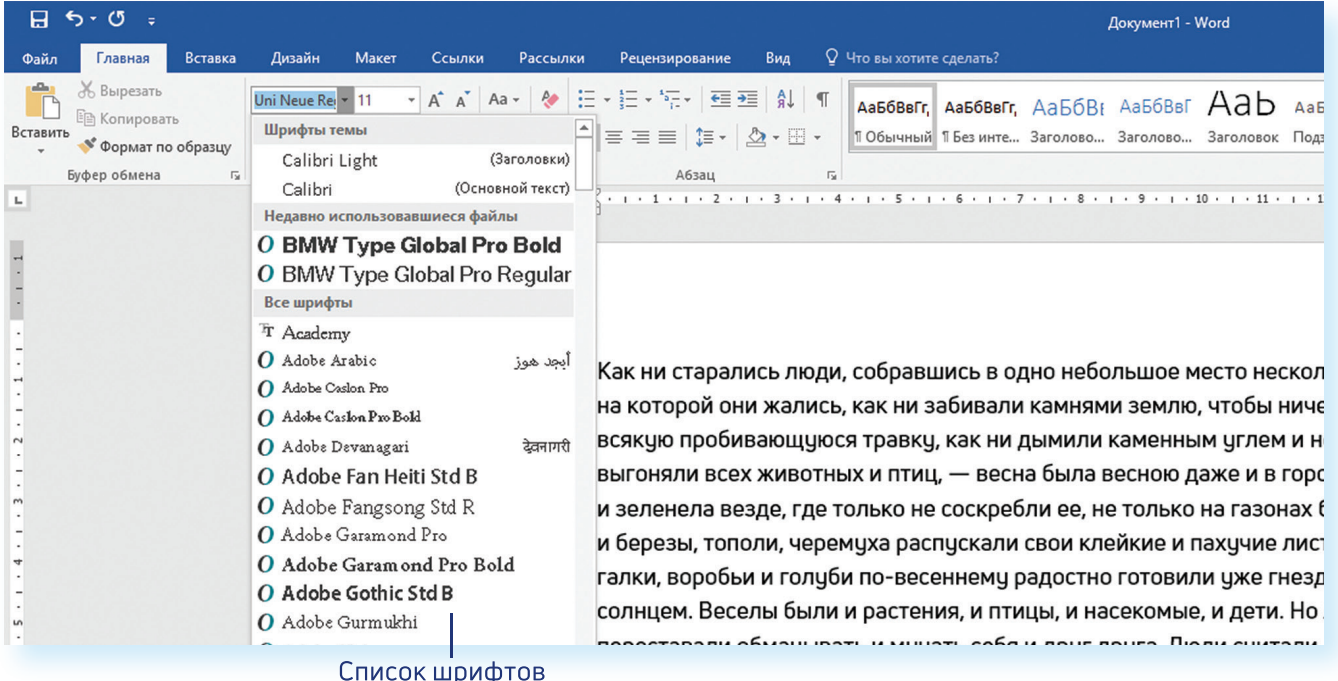

Любой шрифт слова или даже буквы вы можете сделать жирным, курсивом или подчеркнуть. Для этого необходимо выделить фрагмент текста, слово или букву, далее использовать кнопки.

Ж К

Вы можете использовать сочетания клавиш для форматирования текста: чтобы сделать выделенный фрагмент полужирным, нажмите Ctrl+В; курсивом - Ctrl+I; подчеркнутым - Ctrl+U.

#### **Как распечатать текст**

Для печати вам понадобится принтер. Принтер должен быть подключен к компьютеру. Также на компьютер должна быть установлена специальная программа, которая для каждого принтера своя. Чтобы избежать сложностей, попросите опытного пользователя установить программу принтера на ваш компьютер.

Принтер должен быть включен. В специальный лоток должна быть загружена бумага определенного формата, обычно этот формат А4.

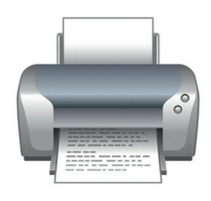

**3.6**

#### **Напечатать текст можно двумя вариантами:**

- **•** Вы можете кликнуть один раз на специальный значок принтера. Тогда будет напечатан весь документ.
- **•** Вы также можете напечатать только первую или любую другую выбранную страницу. Или задать нужное число копий документа 3.6.

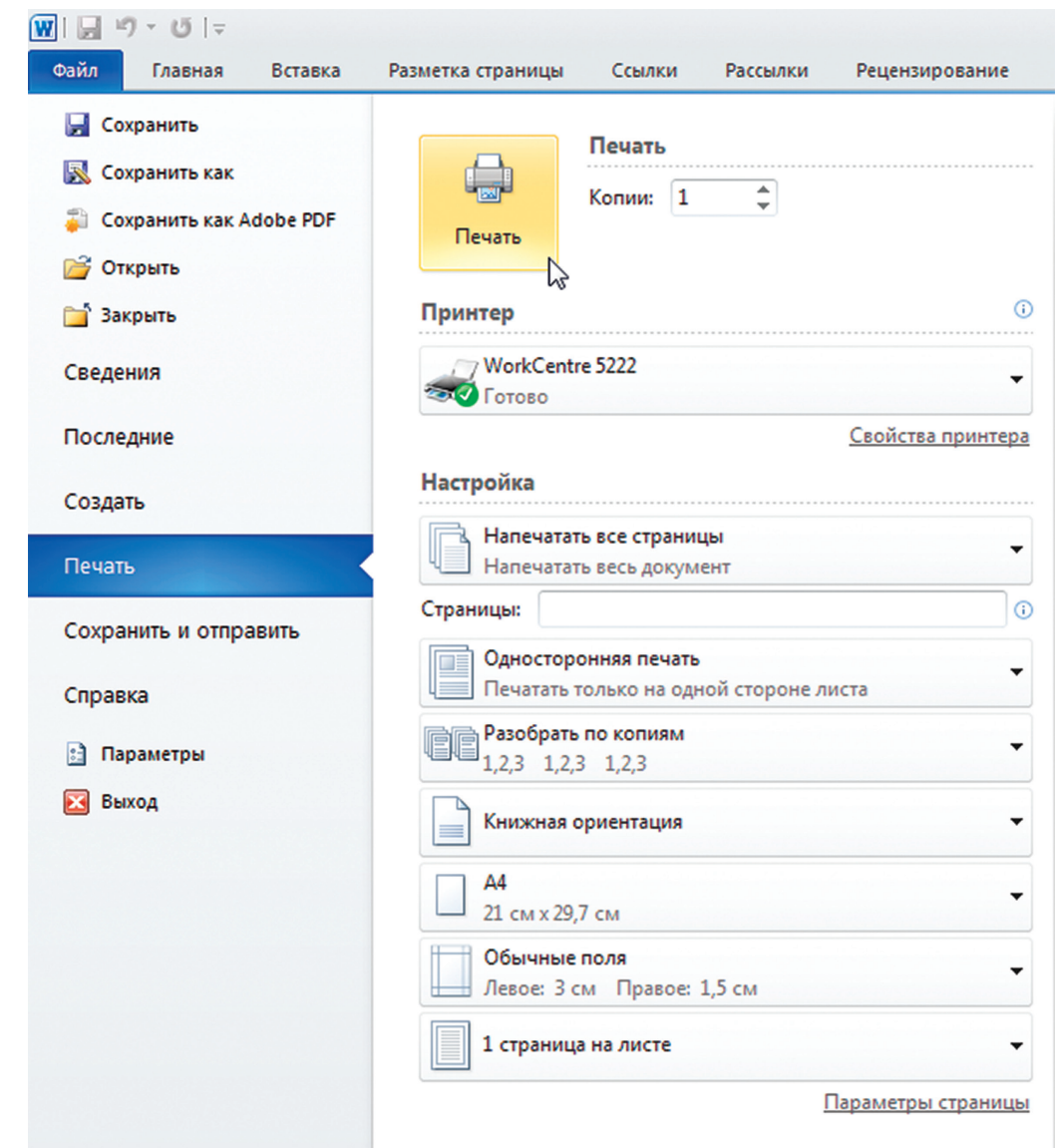

Для этого:

- **1.** Нажмите кнопку «Файл».
- **2.** Выберите «Печать».
- **3.** В окне выберите число копий, печать одной или всех страниц документа.
- **4.** Подтвердите выбранный режим печати, нажав кнопку «Ок». Документ будет напечатан.

## **Как выйти из программы Word**

Для завершения работы с программой необходимо закрыть окно программы (кнопка закрытия окна Х или комбинация клавиш Alt + F4). Перед закрытием программы не забудьте сохранить документ.

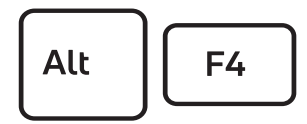

Закрыть программу

### **Контрольные вопросы**

- 
- **2.** Какие возможности есть для редактирования текста в программе?
- **3.** Как сохранить текст?
- **1.** Как набрать текст в программе Word?<br>2. Какие возможности есть для редактирования текста в программе?<br>3. Как сохранить текст?<br>4. Как передвигать страницы в программе Word (колесико мыши,<br>полосы прокрутки)?<br>5. Как напе **4.** Как передвигать страницы в программе Word (колесико мыши, полосы прокрутки)?
- **5.** Как напечатать документ на принтере?

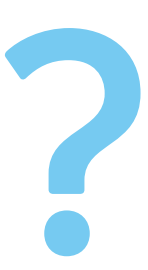

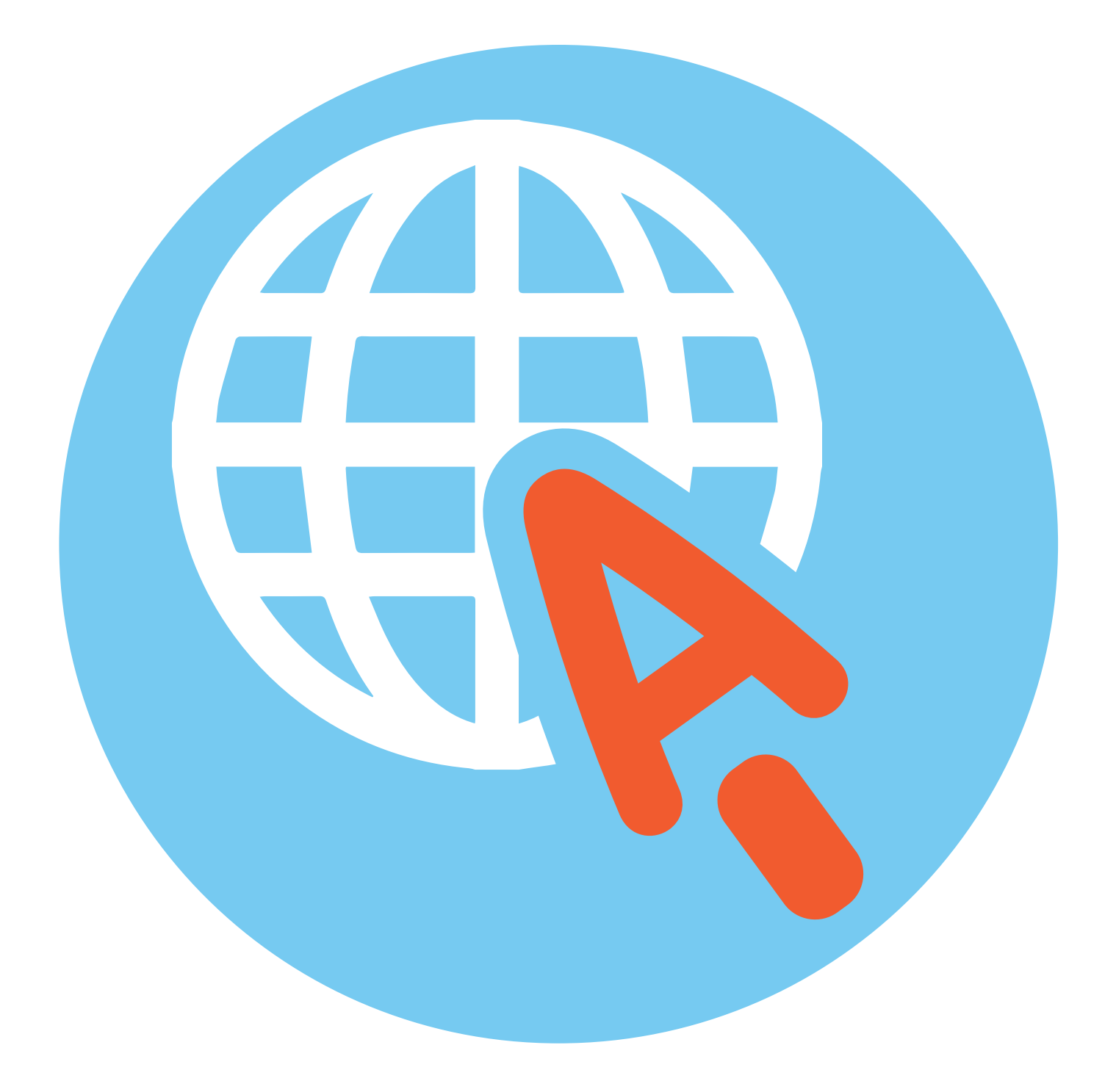

## **Работа в интернете**

По сути, интернет – это окно в мир. Он объединяет миллиарды компьютеров в мире в одну сеть. Они связаны друг с другом проводами, которые напоминают сеть или паутину. Поэтому интернет еще называют Всемирной сетью или Всемирной паутиной.

Интернет позволяет держать связь со всем миром не выходя из дома. Каждый человек может рассказать о себе в интернете, найти единомышленников, узнать информацию по любому интересующему вопросу. Интернет – это колоссальное хранилище знаний, средство обмена личным опытом, и еще свободное средство массовой информации, где каждый может высказать свое мнение.

## **Типы подключения к сети Интернет**

**1.** Компьютер можно подключить к интернету через телефонную сеть. Для этого подключается специальное устройство – модем, а модем через провод – к компьютеру.

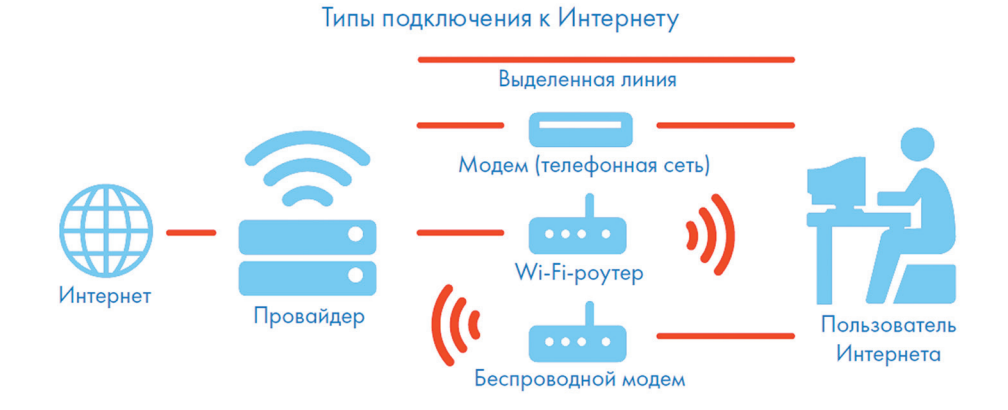

- **2.** Подключиться к интернету можно по выделенной линии. Для этого в ваш дом проводят кабель и подсоединяют к компьютеру. Подключение к интернету по проводам считается более качественным и надежным соединением с высокой скоростью передачи данных.
- **3.** Можно подключить компьютер к интернету по беспроводной сети Wi-Fi (Вай-Фай). Для этого в вашей квартире должно быть установлено специальное оборудование. В зоне его действия 50–100 метров можно подсоединить к интернету любое устройство,

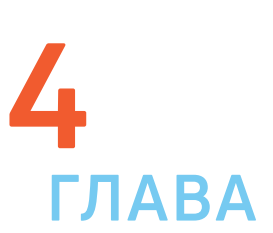

поддерживающее функцию Wi-Fi: мобильный телефон, ноутбук или компьютер. Беспроводное подключение – одно из самых популярных. Во многих кафе, торговых центрах, учреждениях, гостиницах есть зоны бесплатного Wi-Fi. Вы можете прийти в такие места со своим ноутбуком, подключить его к интернету. И выходить во Всемирную сеть бесплатно.

**Wi-Fi можно включить, кликнув по значку , который находится с правой стороны нижней панели на Рабочем столе компьютера.**  И Wi-Fi можно включить, кликнув по зн<br>• с правой стороны нижней панели на Pa<br>• И далее из списка выбрать нужную сеть.<br>•

- **4.** Широкое распространение получил мобильный интернет 4.1. Мобильные операторы предлагают беспроводные модемы. На вид они напоминают флэшку. Только внутри нее находится обычная сим-карта мобильного телефона. Устройство вставляется в соответствующее гнездо в компьютер (ноутбук).
	- **5.** Также можно подключить интернет к ноутбуку и компьютеру через смартфон (мобильный телефон), поддерживающий доступ в интернет. Для этого в настройках смартфона нужно выбрать режим модема.

Чтобы подключить интернет дома, вам необходимо обратиться в специальные организации к интернет-провайдерам. Подключение к интернету – платная услуга. Как правило, сумму оплачивают ежемесячно на основании договора.

## **Как выбрать интернет-провайдера**

Главное, чтобы у выбранной организации была линия связи в том районе, где вы живете.

Обратите внимание на скорость передачи данных. По проводам информация передается с определенной скоростью. Чем выше скорость, тем быстрее и качественнее ваш компьютер будет скачивать информацию из интернета или показывать фильмы без задержек. Для начала вполне подойдёт скорость до 10 мегабит в секунду. Вы сможете устанавливать видеосвязь, слушать музыку, скачивать файлы, смотреть видео.

Оцените надежность организации, предоставляющей услуги по подключению к интернету.

Ознакомьтесь с тарифами. Решите, какой тип подключения вам подходит: проводной или беспроводной. Возможно, рядом с вами пока нет линий интернет-связи, тогда есть возможность подключиться через телефонную сеть. Такую услугу предоставляет ПАО «Ростелеком».

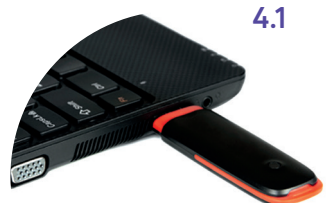

#### **Чтобы подключиться к сети интернет:**

- **1.** Выбрать организацию, предоставляющую услуги по подключению к интернету.
- **2.** Выбрать тип подключения.
- **3.** Ознакомиться с тарифами. Вызвать специалиста для подключения услуги.

Каждая компания работает по определенным правилам и тарифам. Как и при оплате за обычный телефон, можно платить фиксированную сумму в месяц и при этом не беспокоиться о количестве скачиваемой информации. А есть тарифы, которые рассчитываются исходя из объемов скачанной вами информации. Чтобы понять, что больше подходит, можно выбрать простые тарифы, а в дальнейшем выбрать подходящий вам тариф.

При подключении домашнего компьютера к сети Интернет в вашу квартиру приходят новые возможности. Большую популярность получили комплекты интернет + ТВ. По одному кабелю обеспечивается и доступ в интернет, и подключение телевидения к кабельным каналам. Вам больше не понадобятся комнатные антенны, исчезнет рябь на экране, любимые каналы можно смотреть в хорошем качестве. Такую услугу также предоставляет российская компания ПАО «Ростелеком».

## **Что такое интернет-браузер**

Для выхода в интернет необходима специальная программа. Ее называют «интернет-браузер». В вашем компьютере уже есть установленный браузер: Internet Explorer. Есть и другие программы-браузеры. Их всегда можно бесплатно скачать из интернета. Самые популярные: Opera (Опера), Mоzilla Firefox (Мазила Файерфокс), Google Chrome (Гугл Хром), Яндекс.Браузер.

Каждая программа имеет свои возможности, недостатки и преимущества. Но при этом все браузеры имеют примерно одинаковый вид и составные элементы. Адресная строка – поле для ввода уникального адреса сайта. Кнопки «Вперед» и «Назад» помогут вернуться на несколько страниц назад или перейти вперед. Ваше путешествие по Сети имеет свою историю, и браузер хранит ее.

## **Адресная строка браузера**

Основная строка браузера – адресная находится вверху 4.2. Именно здесь необходимо вводить адрес сайта – той страницы, что появится у вас на экране. У каждой страницы есть свой уникальный адрес в интернете. Именно по адресам, как на почте, и рассортирована в интернете вся информация. Чтобы перейти на сайт, в адресной строке наберите адрес, например, **yandex.ru**. Затем нажмите кнопку **Enter**.

**4.2**

3OY

https://www.yandex.ru C

Любой адрес имеет свое точное написание. Если вы сделали ошибку, вы окажетесь на другой информационной странице. Любой адрес в интернете пишется слитно, без пробелов. Части адреса разделяются точкой, никогда не используются в адресе запятые, редко – тире.

Обычно адрес состоит из трех частей, их еще называют доменами. Например, **kremlin.ru** – официальный сайт Президента России.

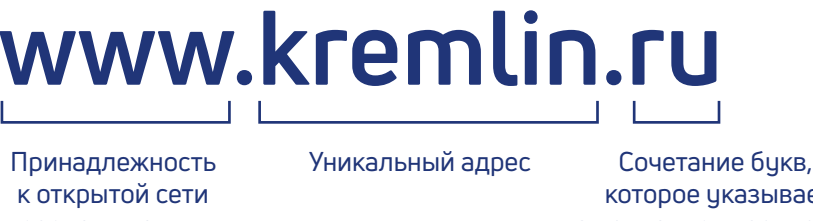

передачи данных. Можно не набирать эти символы в начале адреса

 которое указывает на принадлежность сайта к определенной стране или конкретной теме

Большинство адресов пишутся латинскими буквами, кроме адресов с окончанием на .рф 4.3.

#### **4.3**

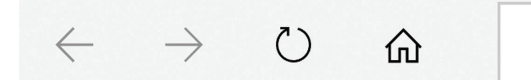

⊕ президент.рф

#### **Географические домены**

- **•** .ru Россия
- **•** .рф Россия
- **•** .ua Украина
- **•** .by Белоруссия
- **•** .de Германия

#### **Тематические домены**

- **•** .biz бизнес
- **•** .museum музеи
- **•** .info информационный
- **•** .com любая коммерческая организация, объединяющая компании на разных континентах
- **•** .gov правительственное учреждение

Понятно, что мы не можем сразу запомнить все адреса нужных нам страниц. Сориентироваться в интернете помогают поисковые сайты. Это **google.ru**, **rambler.ru**, **yandex.ru**. Они выдают список адресов по вашему запросу.

## **Что такое гиперссылки**

Все передвижение по пространству интернета, по этой мировой базе данных, построено на гиперссылках. Например, в научно-популярных книгах, статьях есть сноски со ссылками по той или иной теме на статьи, книги других авторов. Таким образом, вы всегда можете что-то дополнительно почитать по данному вопросу. Информация в интернете построена по тому же принципу. Только вам не надо ходить в библиотеку. Достаточно кликнуть левой кнопкой мыши по гиперссылке. В ссылке уже заложен адрес другой страницы.

Гиперссылка - это может быть текст или рисунок, слово, словосочетание или даже целое предложение. Как правило, они выделены особым шрифтом или цветом. А курсор при наведении на гиперссылку из стрелочки превращается в указатель-руку.

Например, на сайте компании «Ростелеком» (адрес страницы company.rt.ru) вы наводите курсор на строку «Социальная ответственность». Цвет надписи немного изменится, а курсор превратится в руку с указательным пальцем. Это гиперссылка. Кликнув на нее, вы попадаете на страницу, где можете ознакомиться с социальными и благотворительными проектами компании, в том числе с проектом «Азбука интернета» 4.4.

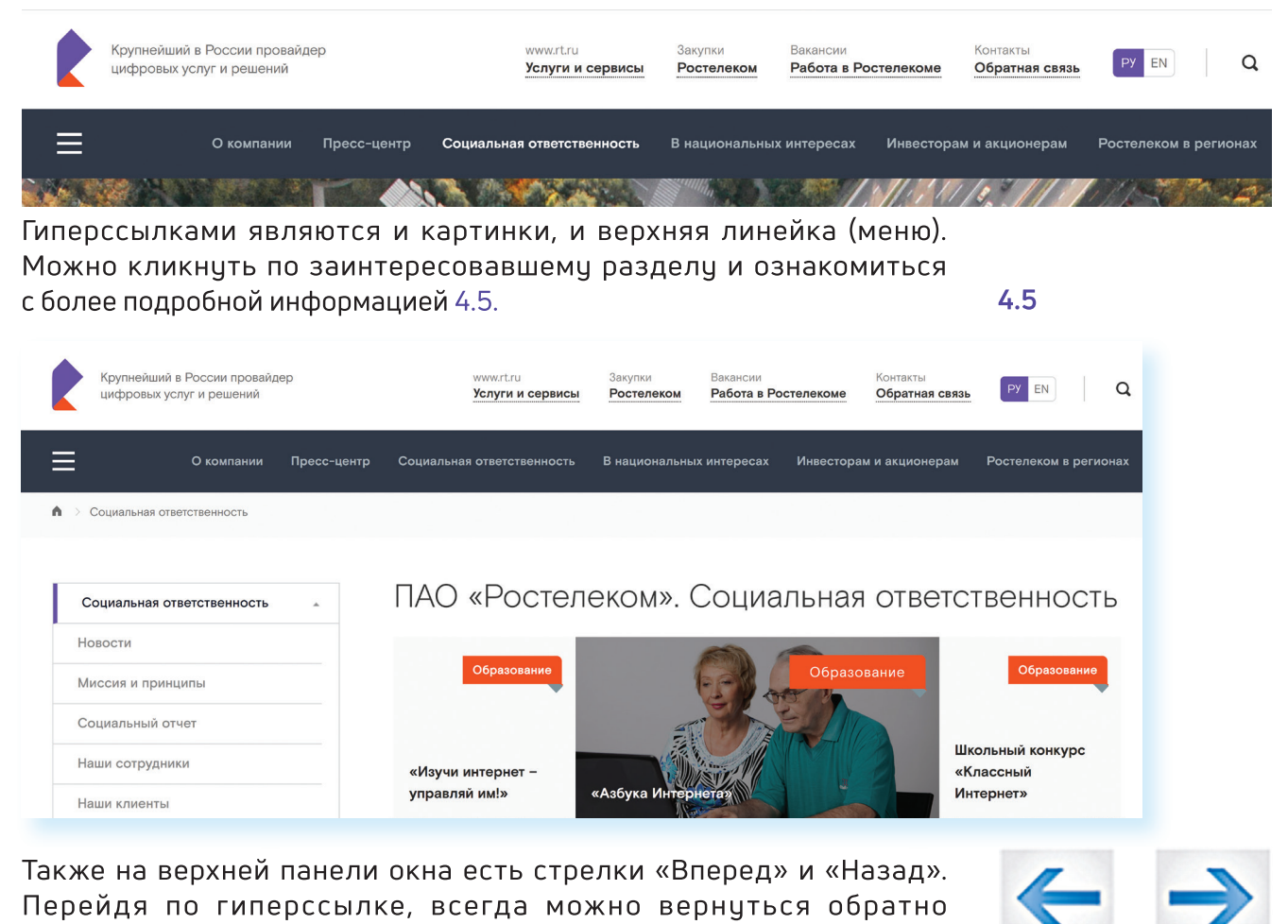

на ту же страницу, кликнув на стрелку «Назад». Как поместить страницу сайта в «Закладки»

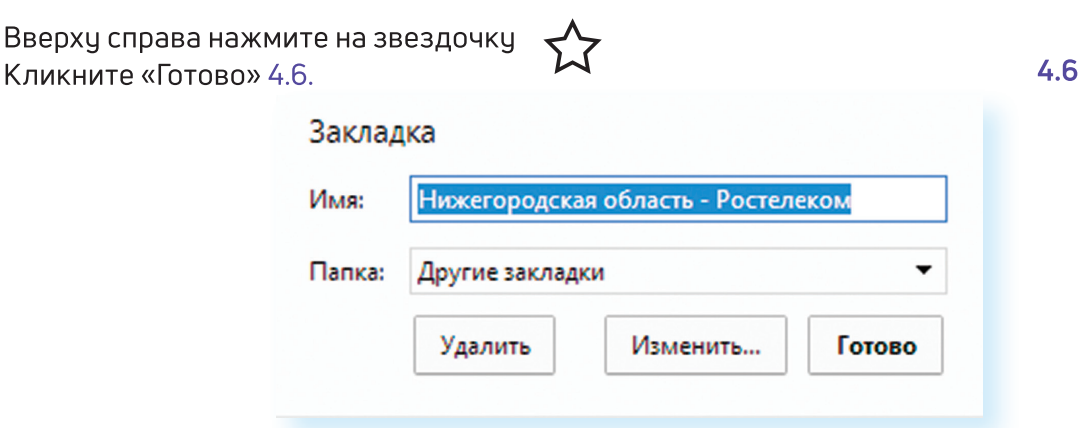

#### **Чтобы открыть «Закладку»:**

- **1.** Вверху справа нажмите на значок настроек .
- **2.** Выберите «Закладки».
- **3.** В списке выберите нужную.

#### **Как скопировать адрес страницы сайта**

- **1.** Выделите в адресной строке кнопкой мыши адрес.
- **2.** По выделенному фрагменту кликните правой кнопкой мыши.
- **3.** Выберите «Копировать».
- **4.** Вставить адрес можно в документ в программе Word. Для этого откройте программу, подведите курсор в нужное место, нажмите правую кнопку мыши.
- **5.** Выберите «Вставить»

**Если нажать на такой адрес, вы окажетесь на нужной вам странице сайта. Также адреса интересных сайтов и страниц копируют и высылают друг другу при общении в сети Интернет,**  в Если нажать на такой адрес, вы окажетесь на нужной вам странице сайта. Также адреса интересных сайтов и страниц<br>копируют и высылают друг другу при общении в сети Интернет,<br>в социальных сетях или в электронной почте. Это **«выслать ссылку».**

#### **Как скачать и установить Яндекс.Браузер**

- **1.** Откройте программу Internet Explorer.
- **2.** В адресной строке программы наберите browser.yandex.ru.
- **3.** Нажмите кнопку «Enter» на клавиатуре.
- **4.** Найдите надпись «Скачать». Кликните на нее 4.7.
- **5.** Нажмите в открывшемся окне кнопку «Запустить» 4.8.
- **6.** В окне установки браузера нажмите кнопку «Начать пользоваться».

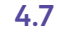

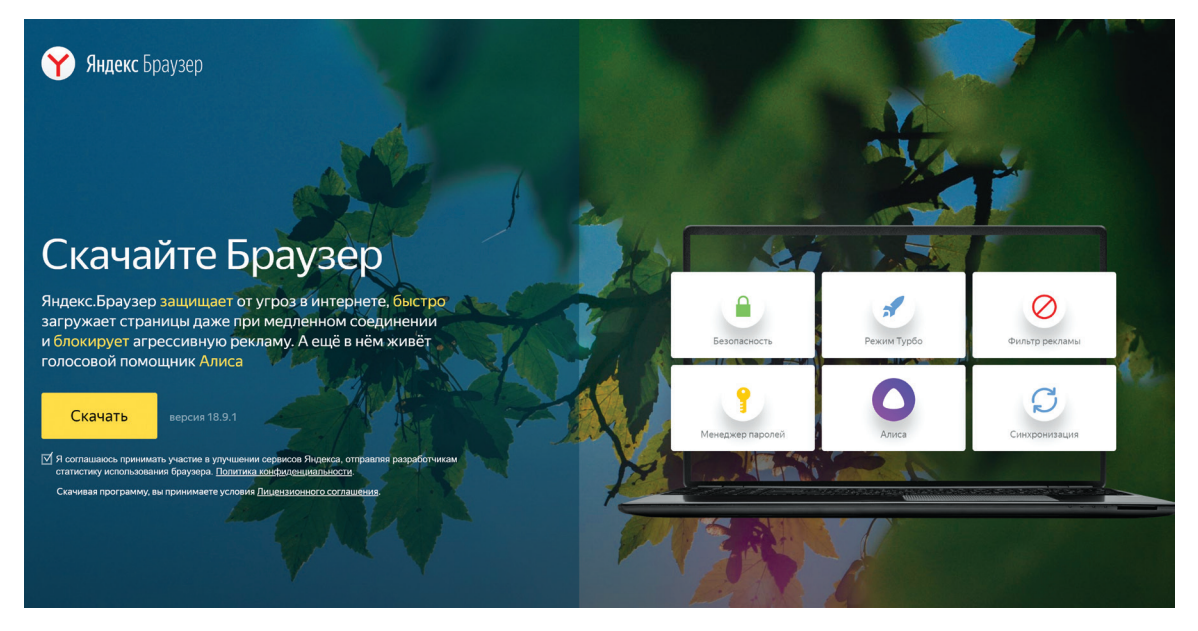

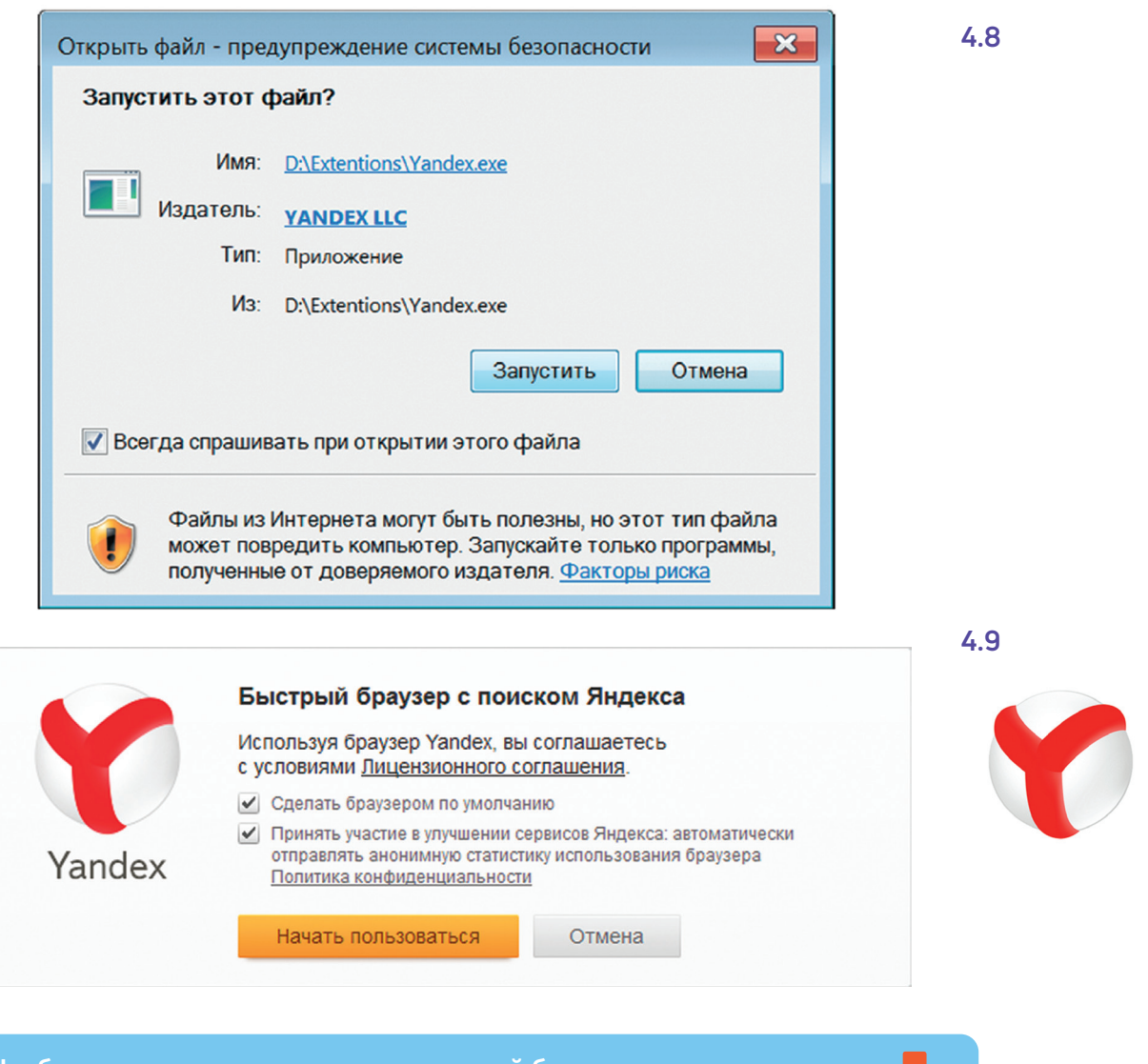

**Чтобы установить на компьютер другой браузер, нужно сначала выйти в интернет – запустить уже установленную на компьютере программу Internet Explorer. Значок программы может быть**  Чтобы установить на компьютер другой браузер, нужно сначала<br>выйти в интернет – запустить уже установленную на компьютере<br>программу Internet Explorer. Значок программы может быть<br>у вас на Рабочем столе либо в меню «Пуск».

### **Контрольные вопросы**

- 
- **2.** Зачем нужен интернет-браузер? Что такое адресная строка?
- **Контрольные вопросы**<br>1. Что необходимо, чтобы подключить компьютер к сети Интернет?<br>2. Зачем нужен интернет-браузер? Что такое адресная строка?<br>3. Из каких частей состоит адрес сайта, информационной страницы<br>в сети Интер **3.** Из каких частей состоит адрес сайта, информационной страницы в сети Интернет?
- **4.** Как переходить по гиперссылкам (на новые страницы того или иного сайта)?
- **5.** Как установить интернет-браузер?

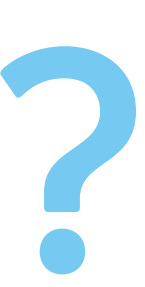

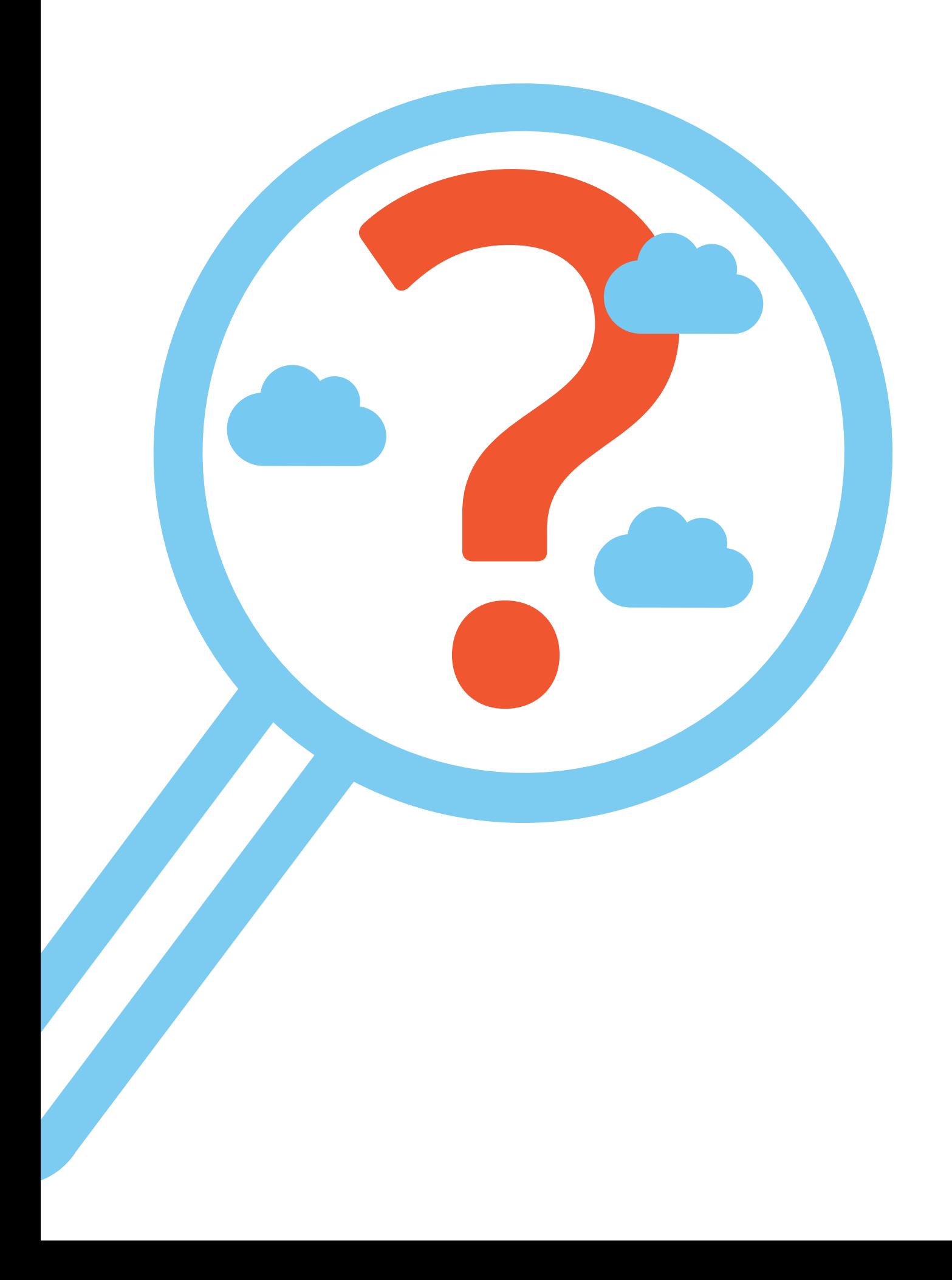

## **Поиск информации в интернете**

Интернет – огромное хранилище самой разнообразной информации на различные темы.

Для удобства поиска по этому хранилищу в интернете существуют специальные сервисы-помощники – это поисковые системы. Если научиться правильно ими пользоваться, то можно легко найти ответы практически на любые вопросы. Среди поисковых систем следует отметить **google.ru** и **yandex.ru**.

Поисковая система собирает информацию со всех сайтов интернета, хранит адреса сайтов у себя в хранилище и в ответ на ваш запрос предложит вам ссылки на наиболее подходящие страницы.

Хотя основное устройство всех поисковых систем примерно одинаковое, правила их работы могут немного отличаться, поэтому если вы не нашли ответ в одной поисковой системе, следует попробовать поискать ответ в другой.

## **Поиск информации в yandex.ru**

#### **Как начать поиск**

Строка поиска располагается, как правило, в центре экрана. Над ней или под ней — дополнительные разделы, позволяющие нам сузить область поиска, выбрав соответствующие темы: карты, новости, словари. Кроме того, на поисковом сайте могут быть отдельно размещены ссылки на новости, на информацию о пробках, погоде, телепрограмму.

В строке поиска наберите слово, обозначающее, что вы ищете. Например, «Погода в Сочи» 5.1. Компьютер при написании вами запроса также будет выдавать подсказки. Это запросы, которые часто задают другие пользователи. Если какой-то из этих запросов вам подходит, вы можете сразу его выбрать.

#### **Чтобы начать поиск:**

**5**

**ГЛАВА**

- **•** Зайти на поисковый сайт.
- **•** В строке поиска вписать запрос.
- **•** Нажать кнопку «Найти»

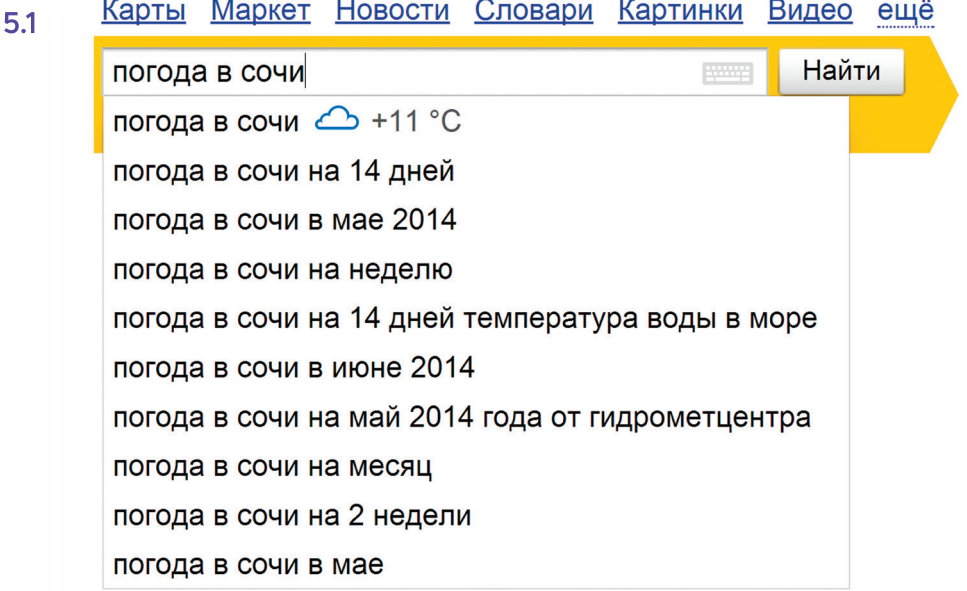

Адрес сайта пишется в большинстве случаев латиницей, поисковый запрос - кириллицей. Если вы в строке поиска набрали текст латиницей или сделали ошибки - не страшно, поисковая система Яндекс поймет запрос, подскажет слово, исправит ошибки и переведет запрос с латиницы на кириллицу.

#### Как правильно сделать поисковый запрос

Поисковая система - это программа. На ваш запрос она отвечает автоматически, поэтому необходимо знать некоторые тонкости.

Чем проще, тем лучше. Если хотите узнать, как ухаживать за щенком таксы, напечатайте в строке поиска: «щенки таксы уход».

Точнее формулируйте запросы. Например, лучше писать: «шарлотка рецепт», а не «я хочу приготовить шарлотку». В первом случае в результатах поиска вы получите рецепты. Во втором - рассказы других пользователей о том, как они хотят приготовить шарлотку, но у них не всегда получается.

#### Описание результатов поиска

В ответ на ваш запрос поисковая система отобразит список сайтов, которые могут содержать нужную вам информацию. Список может быть большим, на десятки, иногда сотни страниц - все зависит от запроса.

Для каждой интернет-страницы будет указан ее заголовок, краткая выдержка из текста данной страницы и ссылка на саму страницу, то есть ее адрес в интернете 5.2.

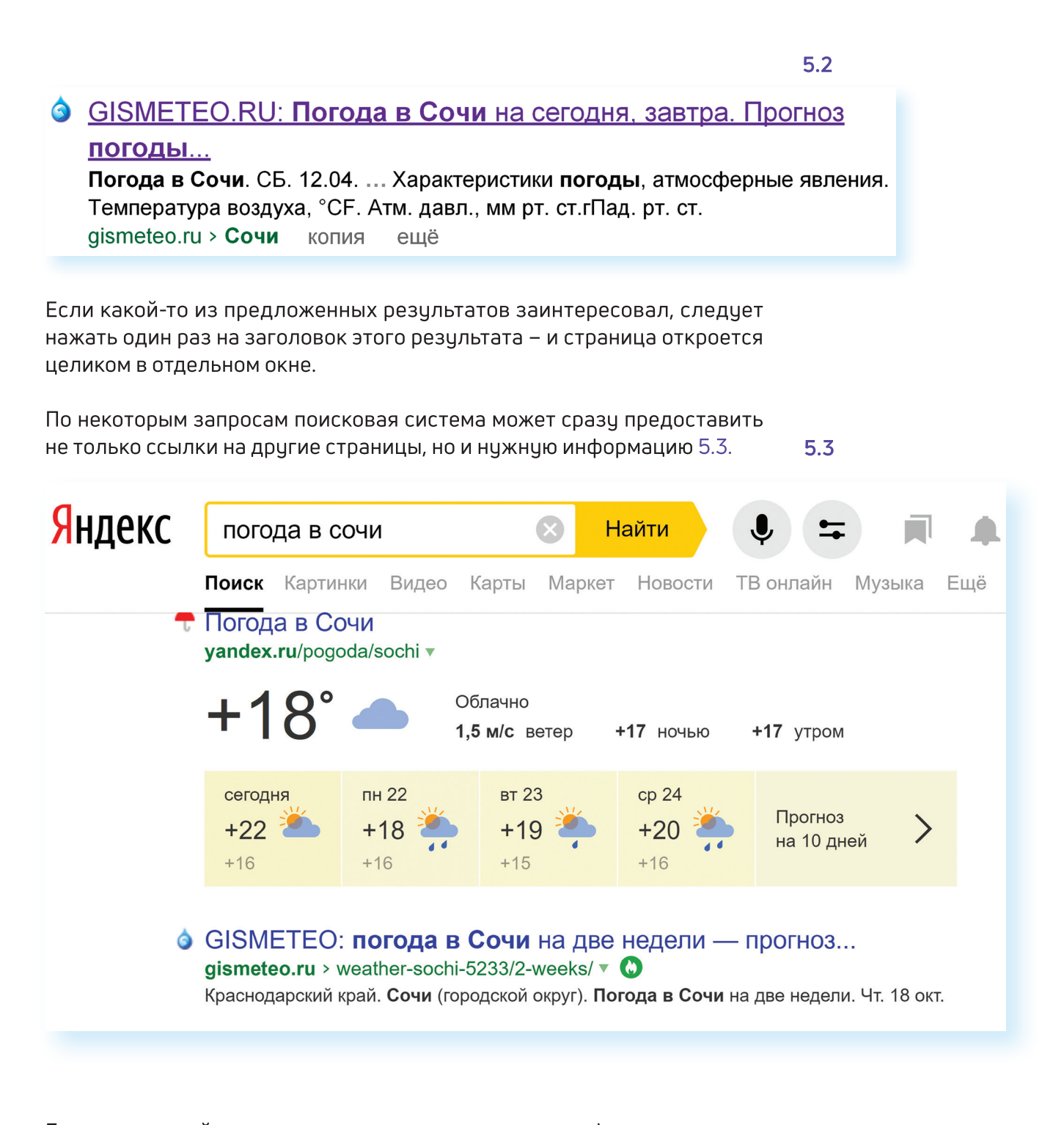

Если на первой странице вы не нашли нужную информацию, есть возможность перейти на следующую. Для этого необходимо кликнуть на слово «Следующая» или на любую цифру внизу страницы 5.4.

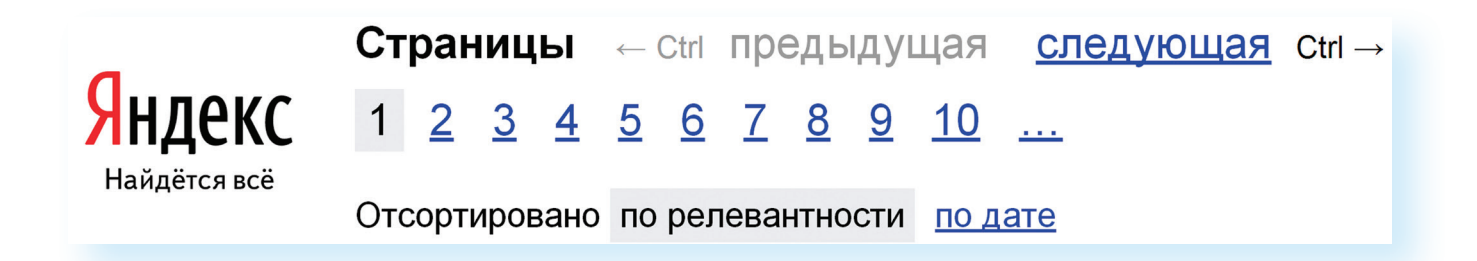

Задавая конкретный вопрос системе, в результате вы получаете ссылки на разный тип материалов. Например, набрав в поисковой строке Яндекса «Анна Каренина», получаете ссылки на статью в Открытой энциклопедии, и на полный текст произведения, и картинки по этой теме, и даже ссылку на видео, которое можете сразу просмотреть 5.5.

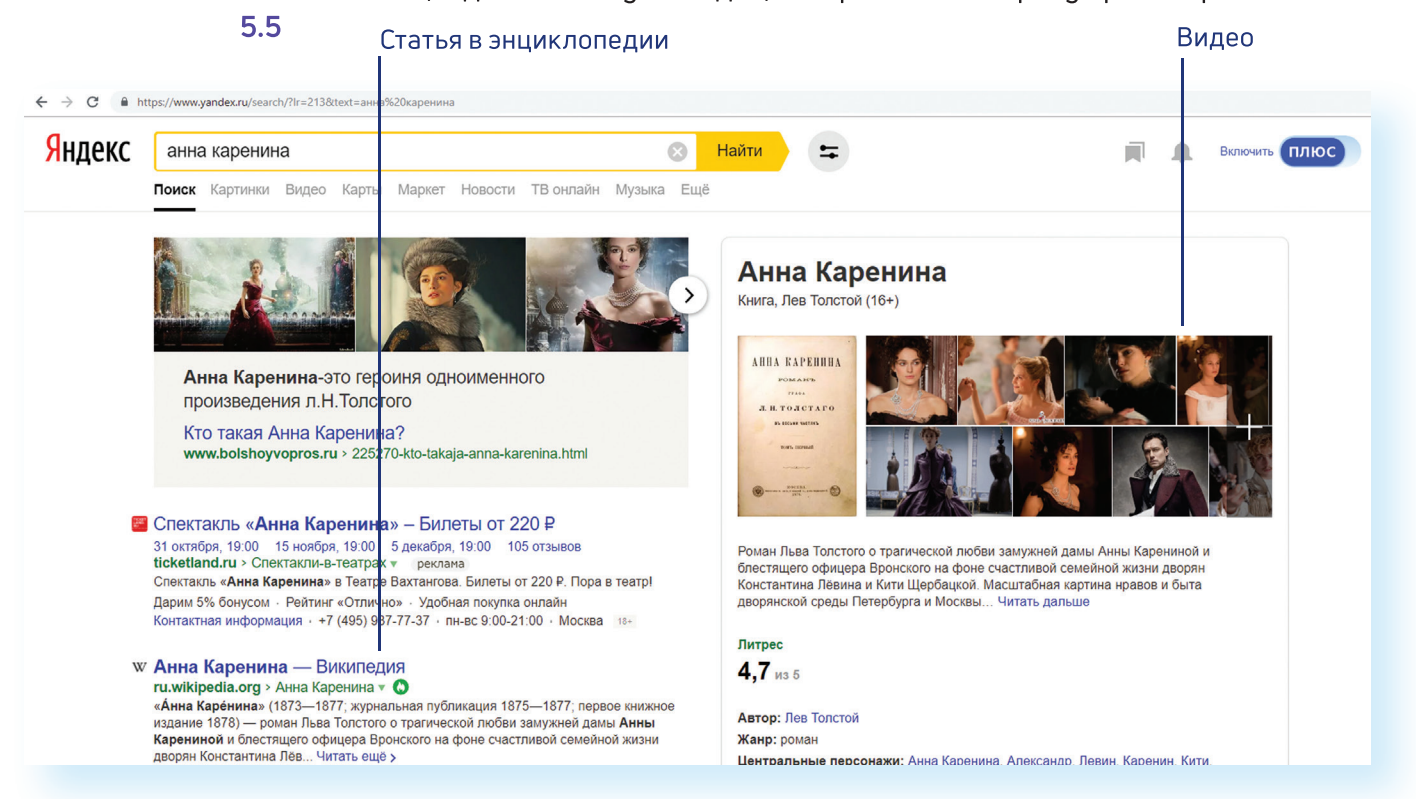

#### Поиск по различным видам материалов

В поисковых системах вы можете искать не только текстовую информацию. Поисковый сайт, например, позволяет вести поиск информации по картинкам, картам, словарям, блогам, новостям 5.6.

5.6

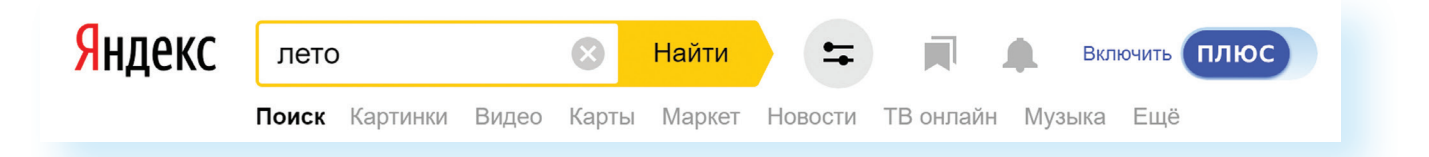

Если кликните по кнопке «Еще», появится список дополнительных разделов. Чтобы посмотреть все темы для поиска, кликните в списке «Все сервисы». Здесь можно найти информацию по конкретной теме: авто, работа, недвижимость 5.7.

Для этого кликните на нужный раздел, а затем уточните свой запрос.

Поисковые сервисы стараются предоставить как можно большее количество вариантов поиска информации. Со временем вы освоите каждый из них и убедитесь в том, что для разных случаев хорош именно определенный вид поиска.

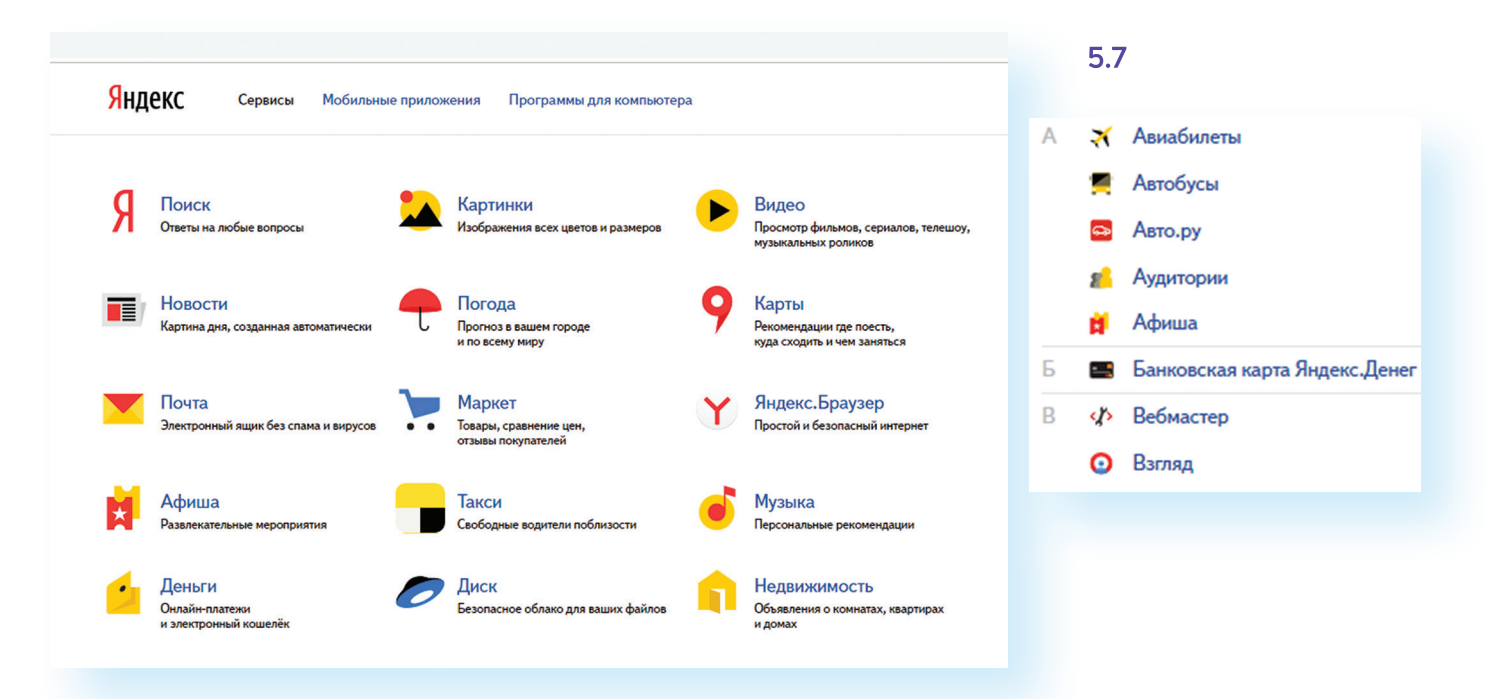

#### Поиск изображений и фотографий

Кликните на раздел «Картинки». Введите в строке поиска запрос, например, «Дачный домик». Нажмите Enter или кнопку «Найти». В открывшемся окне справа нажмите кнопку «Показать фильтры». Можете конкретизировать запрос с помощью разделов, которые появились под строкой поиска. Например, выберите только цветные фотографии или самые новые картинки в интернете 5.8.

Яндекс **Включить** ПЛЮС azbuka дачный домик  $X \cup a$ Найти a ♡  $\triangle$ Поиск Картинки Видео Карты Маркет Новости Переводчик Музыка Ещё Размер ~ Ориентация ~ Тип ~ Цвет ~ Файл ~ Ещё ~ ₩ Скрыть фильтры одноэтажный с террасой III

#### Поиск новостей

Если вас интересуют новости, нажмите вкладку «Новости», и перед вами откроется информация о последних событиях. Вы можете искать информацию и по заданному кругу вопросов. Например, введите запрос «футбол» в разделе «Новости» и увидите не правила игры, а результаты последних турниров.

#### Что еще может поисковый сайт Яндекс

#### Преобразовывать единицы измерения

Вы можете быстро узнать, сколько километров в указанном количестве миль, сколько галлонов в нескольких литрах и т. д. Для этого достаточно ввести в поисковую строку число и указать единицы измерения.

#### Конвертировать валюты

5.9

Чтобы узнать курс обмена валют, достаточно ввести такой запрос: «евро в рубль» или «пересчитать заданное количество единиц» 5.9.

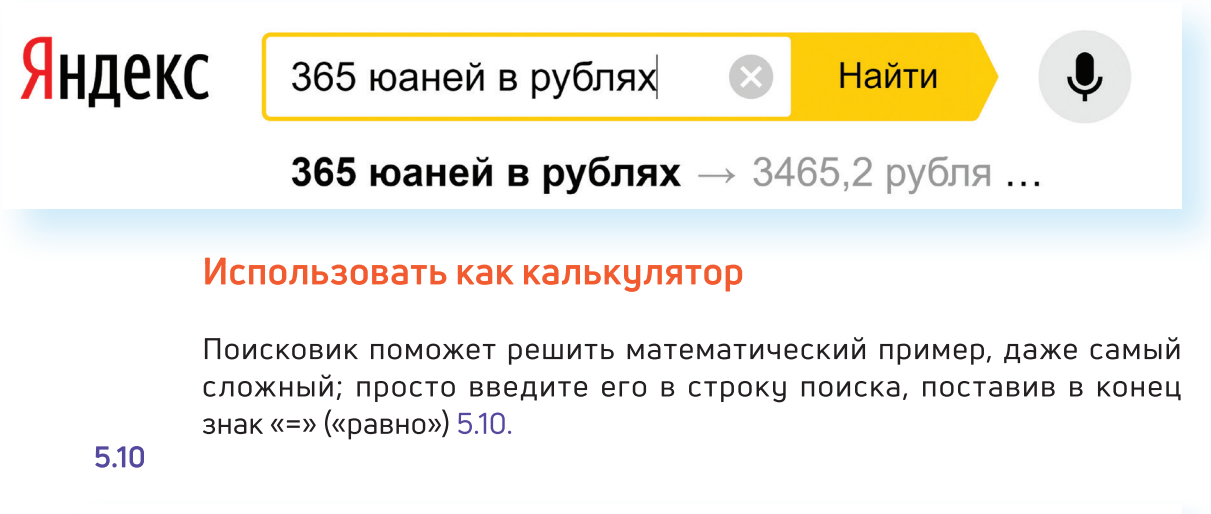

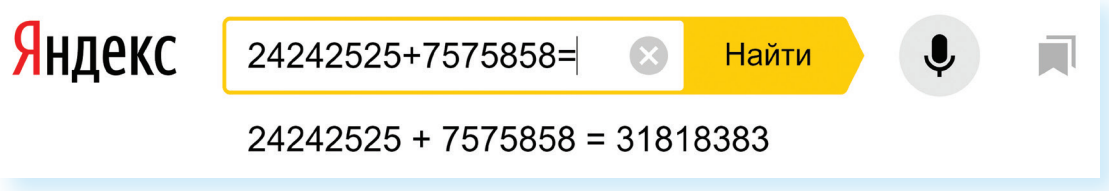

## Сохранение информации из интернета на компьютере

#### Как сохранить на компьютере страницу интернет-сайта

Когда вы нашли нужную информацию, чтобы ее не переписывать или обратиться к ней вновь, проще сохранить ее на свой компьютер. Вы можете сохранить себе на компьютер страницу целиком.

- 1. Наведите курсор на любое место на странице.
- 2. Кликните правой кнопкой мыши.
- 3. В появившемся меню выберите надпись «Сохранить страницу как».
- 4. В открывшемся окне выберите «Рабочий стол» для временного хранения страницы сайта 5.11.

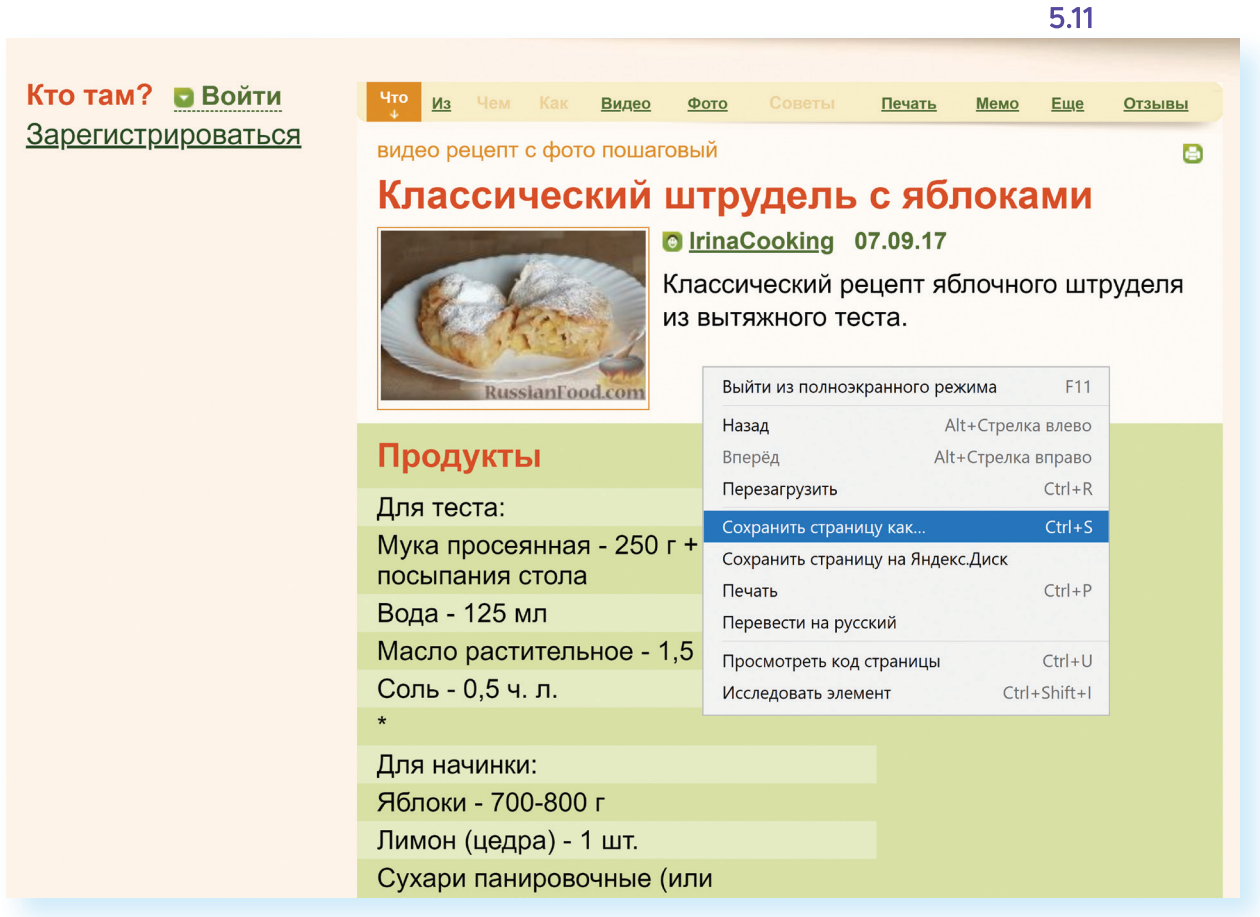

5. Если необходимо сохранить только текст страницы без картинки, то под именем файла выберите «Веб-страница, только HTML». Если необходима страница со всеми изображениями, выберите «Веб-страница полностью» 5.12.

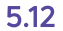

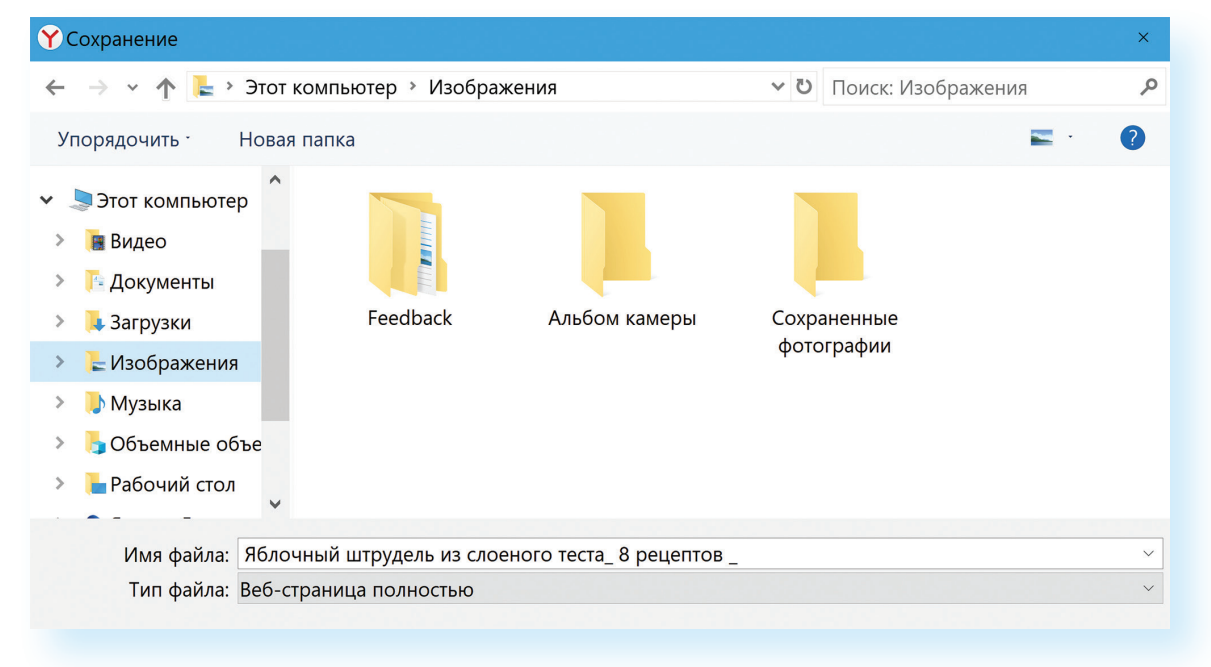

6. Нажмите кнопку «Сохранить». Теперь страница размещена на Рабочем столе вашего компьютера, изображения в папке рядом, вы можете просматривать страницу даже без подключения к интернету, необходимо лишь дважды кликнуть по сохраненному файлу левой кнопкой мыши.

#### Сохранение на компьютер изображения или фотографии из интернета

- 1. Выберите нужное изображение. Кликните по нему правой кнопкой мыши один раз.
- 2. Выберите «Сохранить изображение как» 5.13

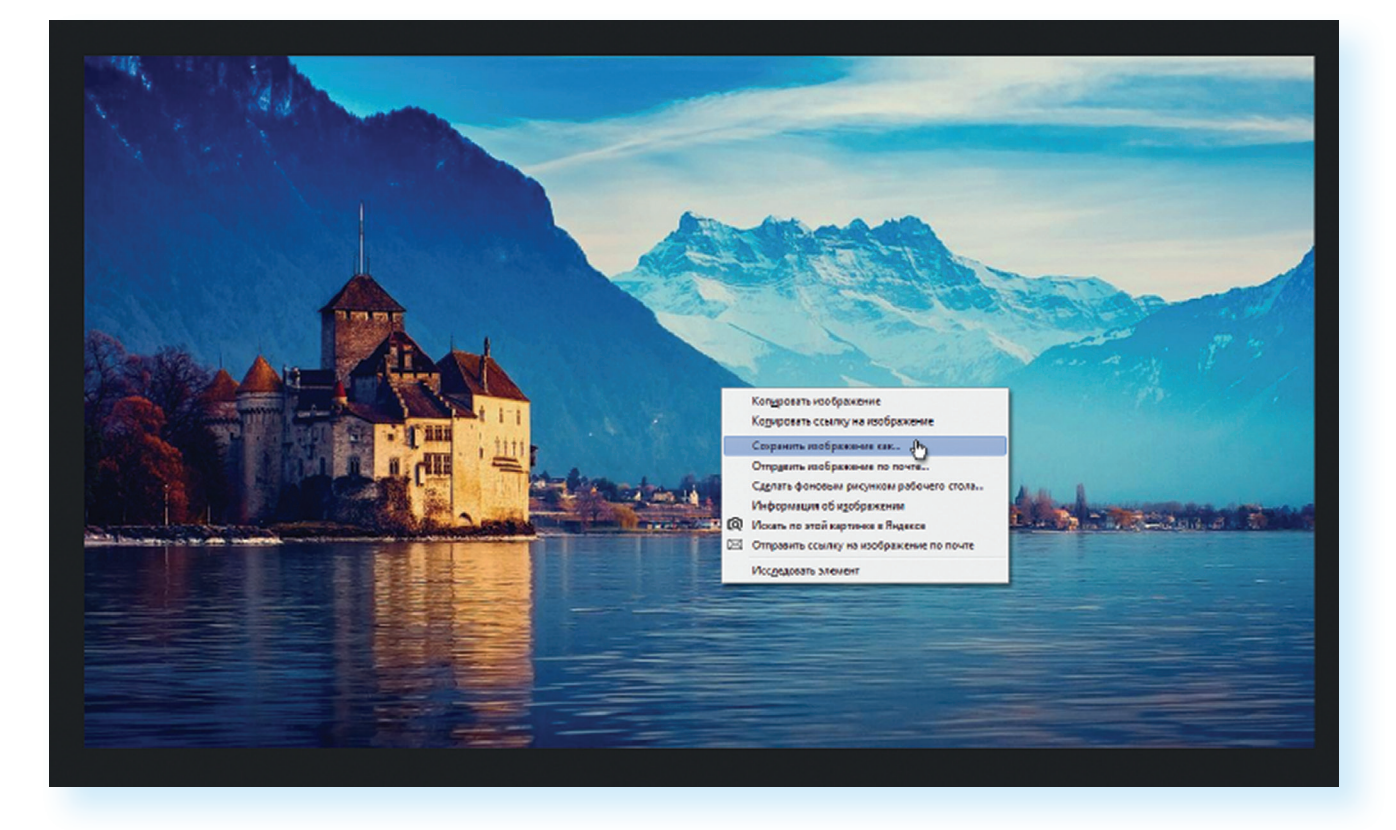

- 3. В открывшемся окне выберите место для сохранения файла, здесь же можно указать его имя.
- 4. Нажмите кнопку «Сохранить» 5.14.

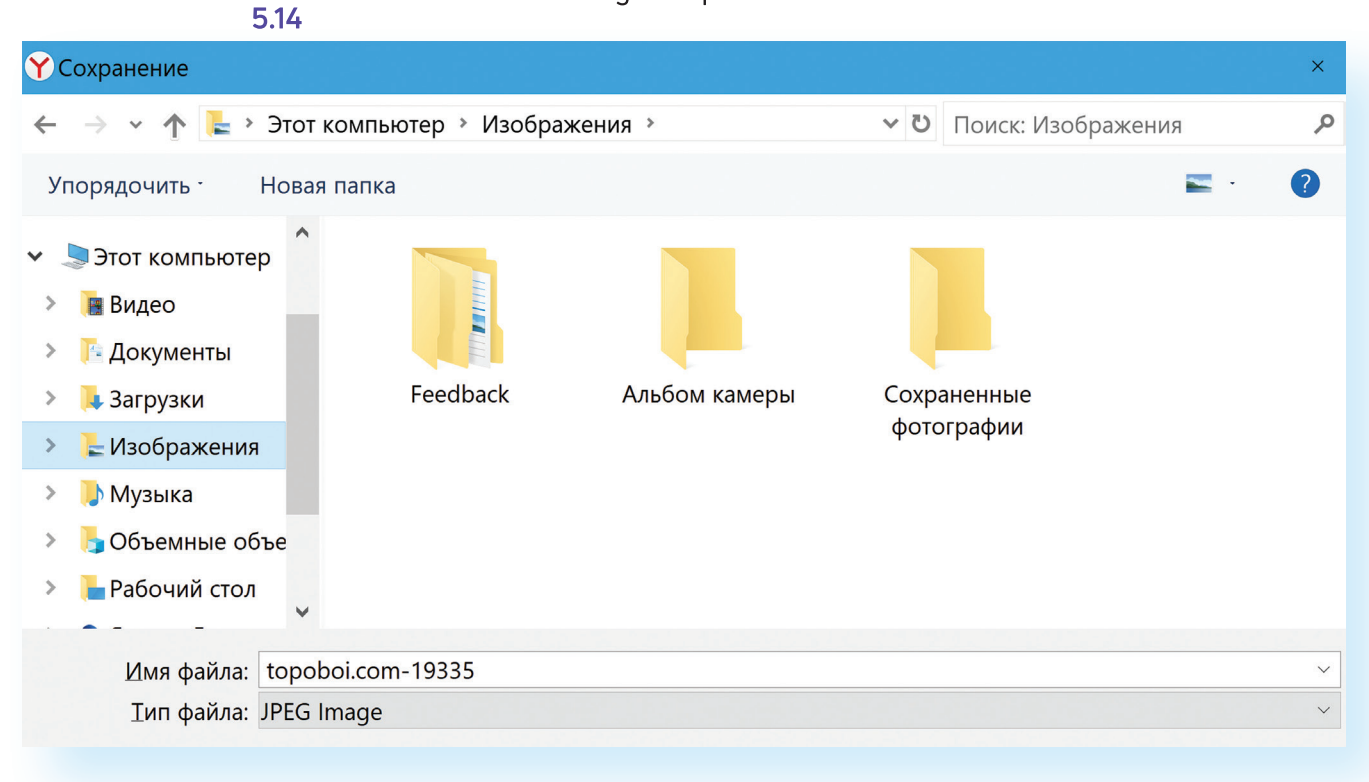

## **Закрытая и защищенная информация**

У каждого изображения, фотографии, текста, видеоролика или фильма, музыкального произведения или даже новостной информации есть свой владелец.

Необходимо внимательно относиться к правам владельцев информации. Вы можете свободно просматривать видео, музыку, сайты и читать электронные книги, которые размещены бесплатно, с соблюдением условий правообладателей.

Есть информация, которую вы также сможете сохранить себе на компьютер, но она рекомендована лишь для домашнего использования. Как правило, на сайтах есть сноска об авторских правах и возможностях использования данной информации.

**Существует также защищенная информация, которую вы не сможете скопировать себе на компьютер, а сможете ознакомиться с ней**  Существует также защищенная информация, которую вы не сможете<br>скопировать себе на компьютер, а сможете ознакомиться с ней<br>только на сайте.

#### **Контрольные вопросы**

- 
- **2.** Как правильно сформулировать поисковый запрос?
- **3.** Что такое поиск по разным типам информации?
- **4.** Как сохранить на компьютере страницу сайта?
- **1.** Как пользоваться поисковым сайтом?<br>2. Как правильно сформулировать поисковый запрос?<br>3. Что такое поиск по разным типам информации?<br>4. Как сохранить на компьютере страницу сайта?<br>5. Как найти в поисковой системе нужн **5.** Как найти в поисковой системе нужное изображение и сохранить его на компьютере?

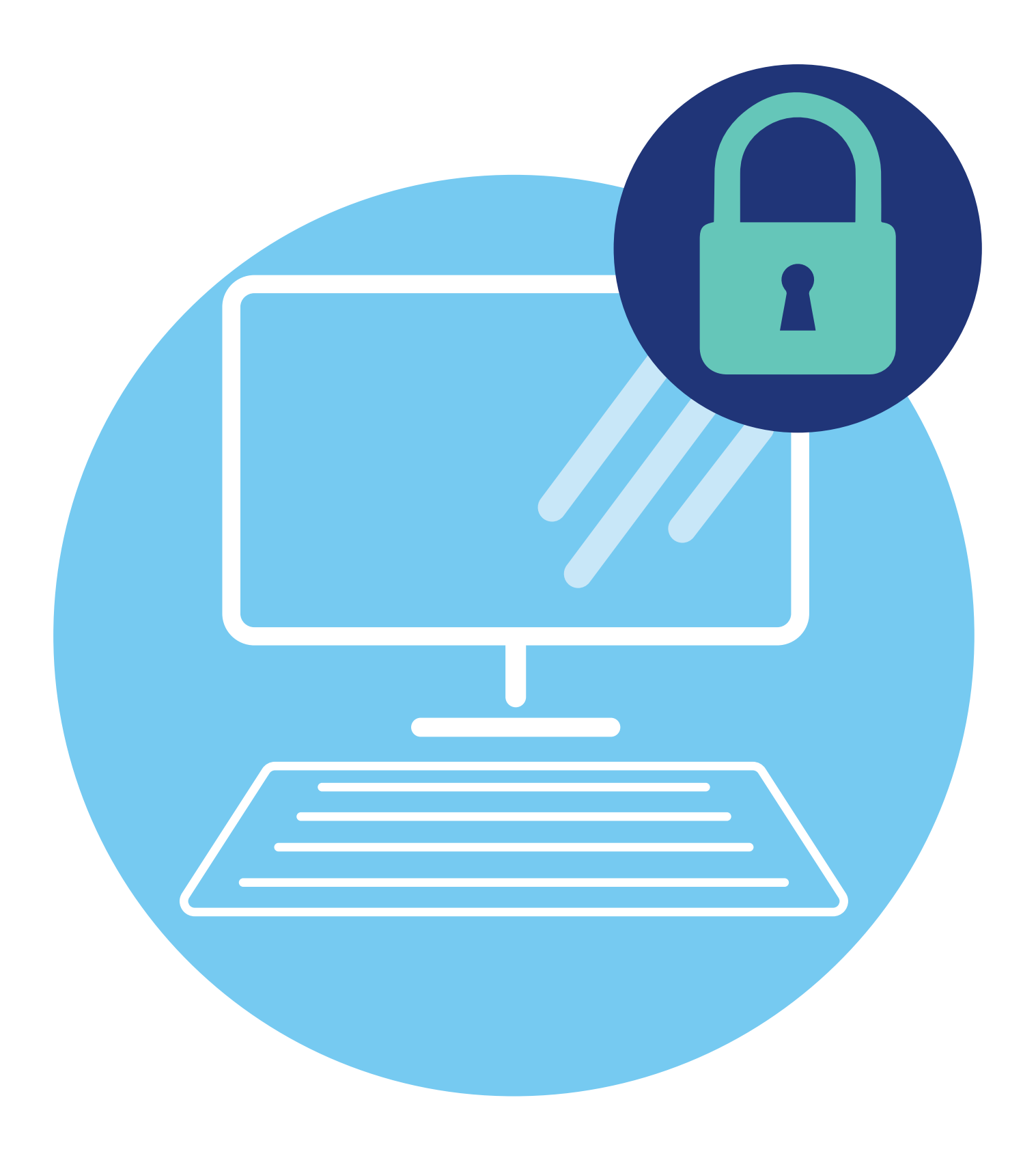

# Безопасная работа в сети<br>Интернет

Как и в жизни, в интернете необходимо соблюдать определенные правила безопасности. Здесь тоже есть мошенники, которые попытаются проникнуть в компьютер, чтобы воспользоваться вашими персональными данными, чаще для перепродажи. Внедрившись в вашу систему, они могут от вашего имени рассылать письма или совершать атаки на другие компьютеры. Это все равно что, украв ваш паспорт, действовать от вашего имени.

Чтобы встроиться в ваш компьютер, злоумышленнику достаточно установить на него программу. Она может быть установлена без вашего разрешения. Такие программы называют вредоносными. Число типов и видов вредоносных программ очень велико, и постоянно появляются все новые. Среди них имеются вирусы, трояны, руткиты, кейлоггеры...

#### Откуда появляются вредоносные программы

#### на компьютере

Вредоносные программы могут быть присланы в письме на ваш электронный почтовый ящик, вы можете занести вирус с флеш-накопителя, скачать вредоносную программу из интернета, случайно нажав на появившееся окно, также на компьютере может появиться вирус при закачивании той или иной программы из интернета.

#### Виды мошенничества в Сети

Например, на электронную почту или в социальных сетях поступает немало спама. Это письма и сообщения, которые вы не запрашивали. Спамеры, делая такие массовые рассылки, распространяют и рекламируют различные услуги и товары, и таким же образом могут рассылаться вирусы. Как правило, вам предлагается перейти по некой ссылке. Кликнув на нее, вы автоматически заносите в компьютер вредоносную программу. Обратите внимание, что подобные письма могут быть от хорошо известных вам крупных компаний и даже от органов власти.

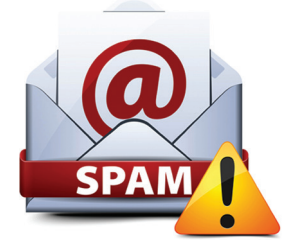

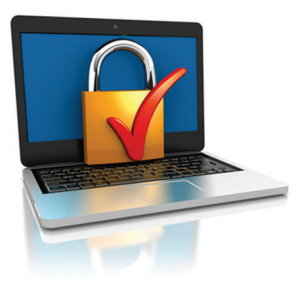

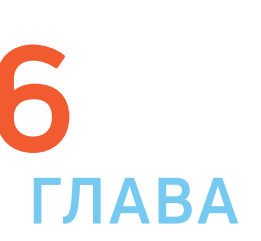

Также в Сети на сайтах есть немало примеров кибермошенничества. Вам могут предложить отправить СМС. И с вашего телефона будут периодически сниматься определенные счммы.

Могут сообщить, что вы стали победителем конкурса, и попросить для получения приза заполнить форму. Вписать ваши паспортные данные, номер и полные данные вашей кредитной карты.

Встречаются варианты, когда предлагают выкупить товар по низкой цене. И сначала предлагают перевести деньги. Имейте в виду, это тоже могут быть мошенники.

#### Как определить, что компьютер заражен вредоносной программой

- Компьютер часто зависает он включен, запущены программы, но не реагирует на нажатие клавиш и манипуляции мышью.
- Изменяется внешний вид окон программ и системных сообщений Возникают схожие с системными сообщения, содержащие шутки или бессмысленные наборы символов.
- Невозможно открыть диск или какую-либо папку.  $\bullet$
- Компьютер внезапно перезагружается, хотя скачков напряжения и команд на перезагрузку не было.
- Клавиши на клавиатуре «меняются ролями» например, «пробел» вдруг начинает срабатывать как клавиша Esc.
- Перестают открываться все или некоторые интернет-сайты (как правило, первыми блокируются сайты антивирусных компаний).
- Изменяются настройки браузера (зачастую сбрасываются опции безопасности и подменяется домашняя страница).
- Папки или файлы изменяются без участия пользователя.

#### Что такое антивирусная программа и как ее выбрать

#### Основные задачи антивирисов:

- Проверка файлов и программ на наличие вирусов.
- Контроль интернет-соединения: получаемой и отправляемой информации.
- Сканирование электронной почты.
- Восстановление поврежденных файлов.

программа, предназначенная для борьбы с различными вирусами и вредоносными программами. Антивирус рекомендуется устанавливать на любой компьютер, желательно до первого выхода в интернет.

Антивирусная программа (далее – антивирус) – это специальная

#### Основные задачи антивирусов:

- Проверка файлов и программ на наличие вирусов (сканирование) в режиме реального времени.
- Контроль интернет-соединения: получаемой и отправляемой информации.
- Сканирование электронной почты.
- Защита от атак враждебных веб-узлов.  $\bullet$
- Восстановление поврежденных файлов.

При выборе антивируса необходимо создать условия для того, чтобы он мог «лечить» зараженные файлы и папки. Для антивируса

обязательно должно быть предусмотрено постоянное обновление. Поскольку вирусы совершенствуются, должна совершенствоваться и программа, которая борется с ними. Как правило, обновление происходит автоматически при подключении к интернету. Но также можно обновлять антивирус и вручную, зайдя в программу.

#### Самые распространенные антивирусные программы:

- Антивирус Касперского.
- Eset NOD32
- Dr Web
- McAfee VirusScan.

#### Установка демонстрационной версии антивирусной программы

Все антивирусные программы - лицензионные и платные. Вы можете приобрести их в магазине и установить с диска 6.1. В коробке также будет ключ (код) для активации программы. Также установочные файлы для антивирусной программы вы можете всегда скачать с сайта производителя.

Для начала можете установить на компьютер бесплатно демоверсию. Она рассчитана на 30 дней.

Как это сделать?

- 1. Зайдите на сайт, например, www.drweb.com.
- 2. Выберите «Демо» в разделе «Скачать».
- 3. Укажите, что версия программы «Для дома». Следуйте инструкциям программы установки антивируса.

Если вы уже имеете серийный номер или ключевой файл интересующего вас продукта, то вам необходимо ввести его в соответствующих полях ввода. Если вы еще не приобрели продукт, то вы можете установить демоверсию продукта, а в дальнейшем приобрести лицензию.

#### Меры предосторожности в Сети

Во многих случаях лучшая защита для вашего компьютера – это ваш здравый смысл в сочетании с антивирусной программой.

- $\bullet$ Никогда не предоставляйте ваши персональные данные людям, в личности которых вы недостаточно уверены. Это все равно что отдать чужому человеку свой паспорт или ключи от дома.
- $\bullet$ Посмотрите, от кого пришла информация с просьбой о подтверждении личных данных. В казалось бы известном вам адресе сайта крупной компании может быть изменена лишь одна буква.

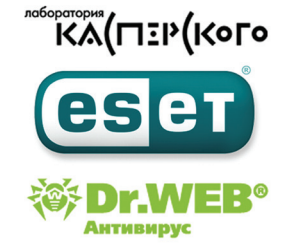

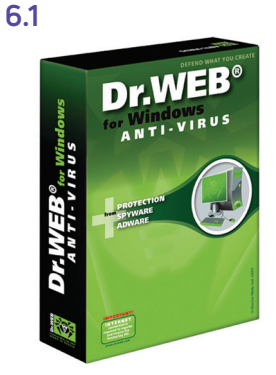

- Внимательно относитесь к присланным вам ссылкам на сайты. Иногда это могут быть сообщения от хорошо знакомых вам людей. Просто их почтой или аккачнтом воспользовались мошенники. Если сомневаетесь, позвоните знакомым или напишите, поинтересовавшись, что он вам прислал.
- Игнорируйте спам. Старайтесь эти письма не открывать.
- Игнорирчйте сообщения во всплывающих окнах.
- Запомните ваши пароли и PIN-коды. Не храните пароли в компьютере. Придумайте надежный пароль и запишите его в блокнот.
- Безопасность должна быть многочровневой. Установите и регулярно обновляйте программные продукты, обеспечивающие безопасность компьютера (antivirus, antispyware и antimalware).

#### Безопасность при расчетах в Сети

Будьте осторожны при совершении онлайн-покупок. Мошенник может узнать номер вашей банковской карты. Используйте веб-сайты, которые обеспечивают безопасность сделок. Также ознакомьтесь с политикой конфиденциальности сайта.

- Во время работы с денежными средствами не должны запускаться иные программы, тем более неизвестного назначения и от неизвестных отправителей. Возможность посещения внешних ресурсов и сайтов должна быть ограничена.
- Все действия с денежными средствами должны подтверждаться банком - например, с помощью СМС.
- При выборе интернет-магазина отдавайте предпочтение тем сайтам, которые имеют подтвержденную репутацию, положительные отзывы на форумах и контактную информацию для решения вопросов в случае каких-либо нештатных ситуаций.
- Не используйте для расчетов через интернет свою основную банковскую карту. Предпочтительно использовать специальные виртуальные карты необходимого номинала.
- Лучше не совершайте платежи с мобильного устройства, особенно если на нем не установлен антивирус. Не работайте со своим счетом в сетях общественного достипа.

#### Как создать надежный пароль

Один из необходимых способов защиты ваших данных – это создание надежного пароля к электронной почте, к вашим аккачнтам в социальных сетях, к программам и сервисам.

#### Каким не должен быть пароль

Многие думают, что замена некоторых букв на похожие по написанию цифры, набор русского слова в английской раскладке и инвертирование порядка букв в слове являются способами создания надежного пароля. Это не так
Не используйте в пароле свое имя или имена своих родственников, клички домашних животных, номер телефона, адрес или датч рождения

#### Каким должен быть пароль

Чтобы ваш пароль практически невозможно было взломать, придерживайтесь следующих правил при его создании:

- В пароле должно быть от 8 12 символов. Чем длиннее будут ваши пароли, тем сложнее будет их взломать. Используйте не менее 8 символов в паролях, два из которых, по крайней мере, будут цифровыми.
- Используйте максимально возможное количество символов и их комбинации: строчные и прописные буквы, знаки препинания и другие символы - чем больше различных символов в вашем пароле, тем он безопаснее.
- Информация в паролях не должна иметь к вам прямого или косвенного отношения.

Вот пара примеров: bKriH)23bmWx, j7NTr93BmDel4.

Для создания надежных паролей существуют сайты-генераторы паролей 6.2. Один из таких ресурсов - onlinepasswordgenerator.ru.

```
\bigcirc Онлайн генератор пар\circ \times\leftarrow\beta \alpha www.onlinepasswordgenerator.ru Онлайн генератор пародей
```
#### **OBF720QT**

## Генератор паролей

Хотите сгенерировать пароль? Просто заполните форму ниже и нажмите кнопку "Создать пароль".

```
Настройки генератора:
• Цифры
• Прописные буквы
• Строчные буквы
   Спец. символы %, *, ), ?, @, #, $, ~
Длина пароля: 6
                      -CUMBODOR
```
Создать пароль

# Контрольные вопросы

- 1. Чем опасны для вас и компьютера вредоносные программы?
- 2. Какие виды мошенничества есть в сети Интернет?
- 3. Зачем необходимо устанавливать на компьютер антивирусную программу?
- 4. Какие меры предосторожности следует соблюдать при работе в сети Интернет?
- 5. Каким должен быть надежный пароль? Как его придумать?

Правила создания надежного пароля:  $71$ 

- Использийте от 8 - 12 символов в ваших паролях.
- Должно быть максимально возможное количество СИМВОЛОВ И ИХ комбинации.
- Используйте в своих паролях информацию, которая не имеет к вам прямого или косвенного отношения.

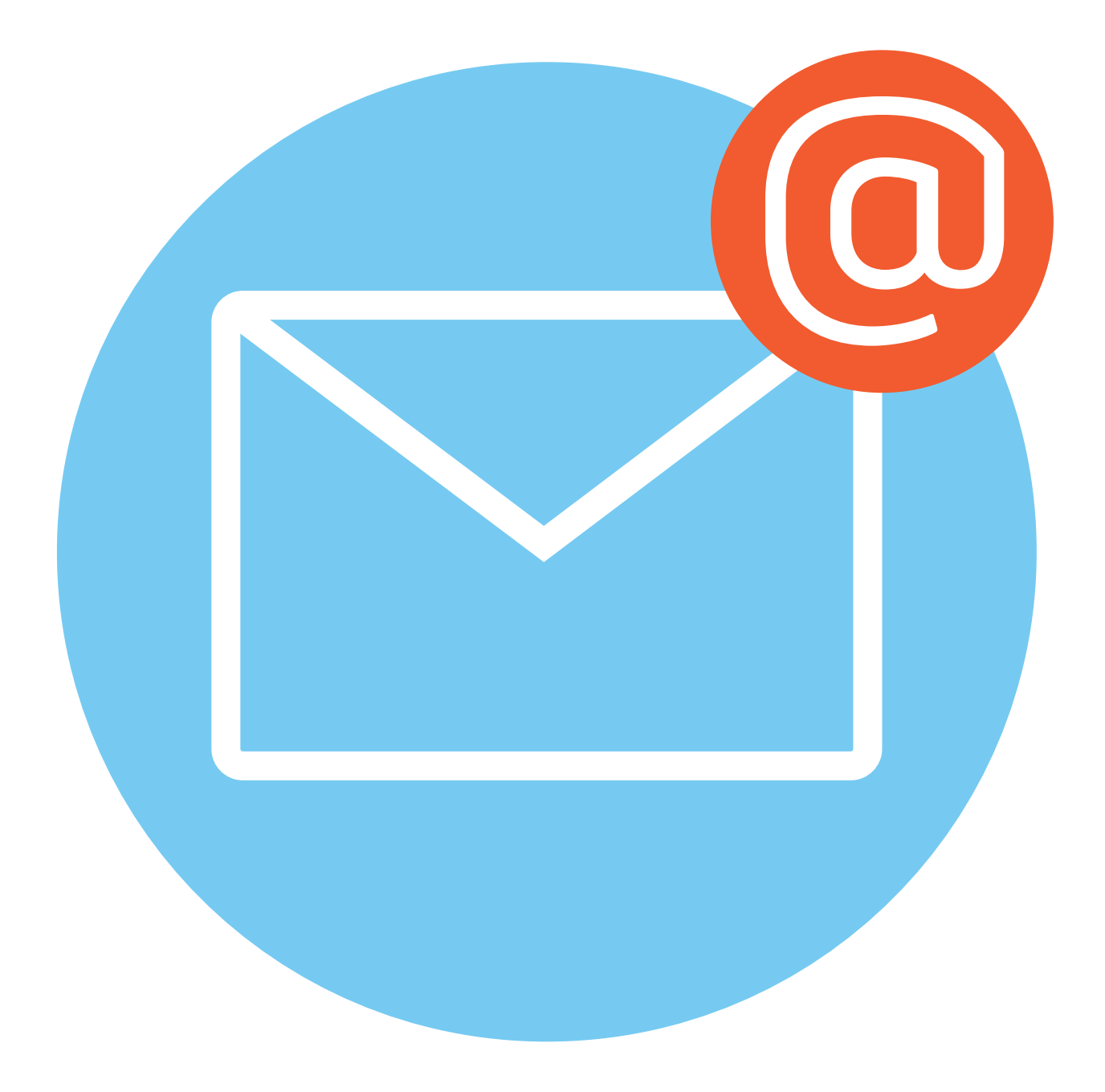

# Электронная почта

Электронная почта - служба, которая позволяет обмениваться письмами и сообщениями с адресатами в различных частях страны и мира. Она похожа на обычную почтовую связь. Вы тоже пишете письмо. Указываете адрес получателя. Можете добавить фото или документ. Только вам не надо запечатывать письмо в конверт, покупать марку и опускать в почтовый ящик. Достаточно нажать на кнопку «Отправить». И ваше письмо практически мгновенно доходит до адресата.

Это абсолютно бесплатно. Не обязательно совершать междугородние звонки. Можно вести ежедневную переписку с нужным вам человеком.

## Как работает электронная почта

Письма приходят в почтовый ящик. Так же, как и по обычной почте. Только у электронной почты почтовый ящик - на экране компьютера. И доставляют почту не почтальоны, а специальная программа. Ваше электронное письмо отправляется с вашего компьютера на сервер (это как почтовое отделение), где программа автоматически распознает адрес получателя и отправляет ваше письмо адресату.

Сообщение сохраняется в почтовом ящике получателя. Если адресат откроет свой почтовый ящик, то увидит ваше письмо. Чтобы начать переписку, вам необходимо зарегистрировать свой почтовый ящик и знать адрес почтового ящика вашего адресата.

## Электронные адреса

Адреса электронной почты отличаются от обычных. Вы не указываете улицу или дом, город или страну, где сейчас находится человек, которому пишете. Необходимо знать только имя почтового ящика адресата. Например, адрес электронной почты может быть таким: petrov@yandex.ru.

Любой электронный адрес состоит из четырех частей.

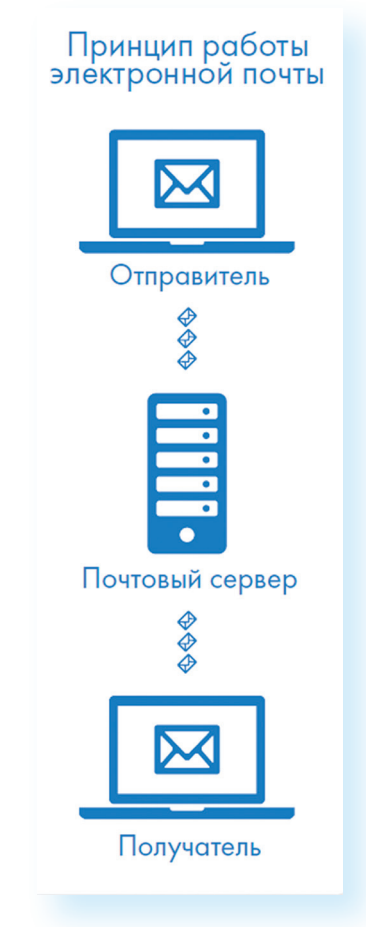

**ГЛАВА** 

- **1.** Имя пользователя (может состоять из цифр, букв). Это может быть ваша фамилия, имя, его производные, номер телефона, любое слово. В примере: **petrov**.
- **2.** Далее стоит знак **@** (называется «собака»).
- **3.** Затем идет название почтовой службы (тот самый сервер), где размещен почтовый ящик. В нашем случае: **yandex**.
- **4.** Далее обязательно стоит точка и буквы, указывающие местоположение или тематику почтовой службы (.com, .net, .org, .ru и так далее). В нашем примере: **ru**.

**Адрес электронной почты всегда пишется латиницей, без пробелов, так и строчными буквами. Например, allapetrova@yandex.ru ! запятых и других знаков препинания. Допускаются только точки или тире. Электронные адреса можно печатать как заглавными, и Allapetrova@yandex.ru – одно и то же.**

#### **Как зарегистрировать электронный почтовый ящик**

Есть много различных почтовых сервисов. Например: **mail.ru, rambler. ru, gmail.com, yandex.ru**. Зарегистрировать свой почтовый ящик можно бесплатно на любом из них. Также ч вас может быть несколько ящиков на одном или нескольких почтовых сервисах.

Процесс регистрации одинаков во всех почтовых службах.

**1.** Зайдите на сайт. Найдите кнопку «Завести почтовый адрес» или «Регистрация нового ящика».

Заполните регистрационную форму. Введите свои данные (имя и фамилию) – ваше имя будет видеть получатель письма.

- **2.** Выберите имя своего почтового адреса. Необходимо придумать первую часть вашего почтового адреса. Вторая часть будет: **@yandex.ru**. Логин обязательно должен состоять из латинских букв, может содержать цифры. Вы можете ввести свое имя латинскими буквами. Как только вы введете желаемый логин, программа подскажет вам, создал ли кто-то уже такой ящик, или это название еще никем не занято. Вам предложат варианты похожих свободных имен.
- **3.** Придумайте и введите пароль.

#### **Описание электронного почтового ящика**

После регистрации вы сможете отправлять и получать почту. На странице почтового ящика слева разделы – папки, где будут храниться письма.

«Входящие» – это те письма, что прислали вам. «Отправленные» – это те, что отправили вы.

Также есть папка «Спам», куда перенаправляются письма с ненужными рекламными предложениями.

**Чтобы отправить письмо электронной почтой:**

- **•** Зайти на сайт почтового сервиса.
- **•** Зарегистрировать почтовый ящик.
- **•** Узнать электронный адрес получателя.
- **•** Написать и отправить письмо.

В папке «Черновики» можно сохранять наброски писем.

В папке «Удаленные» будут храниться те письма, которые вы удалили 7.1.

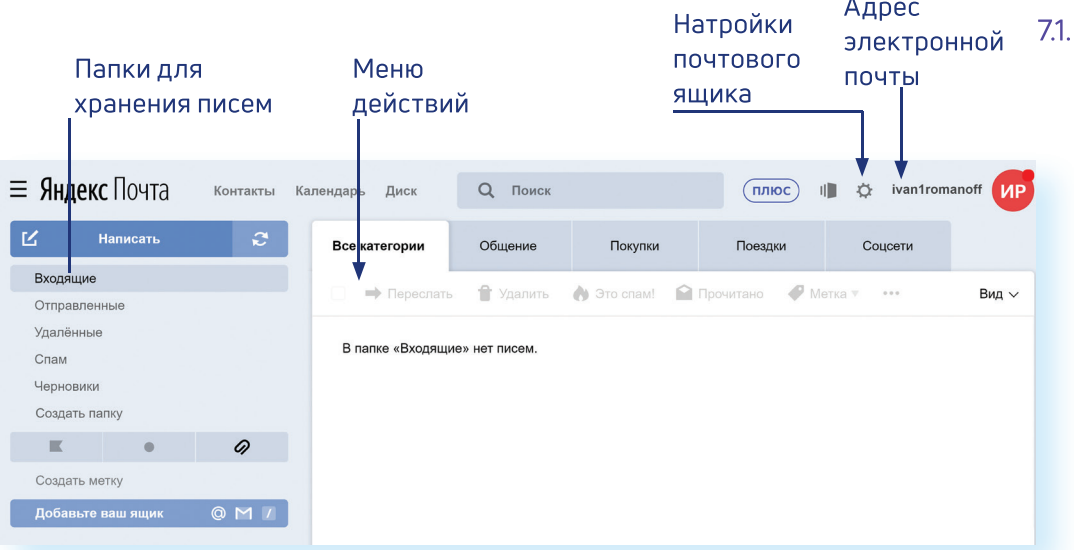

Чтобы посмотреть, какие письма в какой папке лежат, нажмите левой кнопкой мыши на соответствующий раздел.

Вы можете создать свои папки и сортировать корреспонденцию по своему усмотрению.

Сверху, над большим окном, находится еще несколько кнопок. Они позволяют управлять корреспонденцией. Вы можете написать письмо, проверить, вся ли почта дошла, переслать письмо другому адресату, удалить.

В верхнем правом углу ваш адрес электронной почты.

Здесь же кнопки дополнительных настроек. Можете поставить свою фотографию, выбрать оформление.

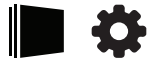

#### Как написать электронное письмо

Чтобы отправить письмо:

- 1. Нажмите кнопку «Написать».
- 2. Укажите адрес получателя. Необходимо узнать у получателя его адрес электронной почты и правильно вписать его в поле «Кому».
- 3. Впишите тему письма. Так получателю будет проще понять, кто и о чем ему пишет. Вы можете проигнорировать это поле.
- 4. Напишите текст. Если вы заполните все окошко для ввода текста письма - не волнуйтесь, после заполнения окно автоматически увеличится, и вы сможете продолжить. Пока вы пишете письмо, почтовый сервис сохраняет черновик. Вы сможете писать письмо сколь угодно долго, возвращаясь к письму в папке «Черновики».
- 5. Нажмите кнопку «Отправить» 7.2.

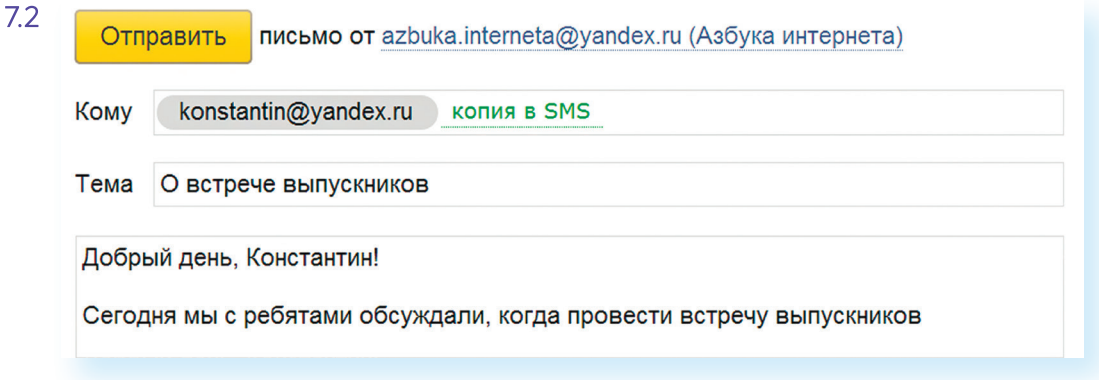

#### Как узнать, что вам пришло письмо

Для того чтобы узнать, ответили вам или нет, зайдите в почтовый ящик. Наберите логин и пароль. Нажмите кнопку «Войти». Напротив папки «Входящие» вы увидите цифры. Первая цифра - новые, непрочитанные письма, вторая (через дробь) - прочитанные 7.3.

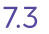

 $7.4$ 

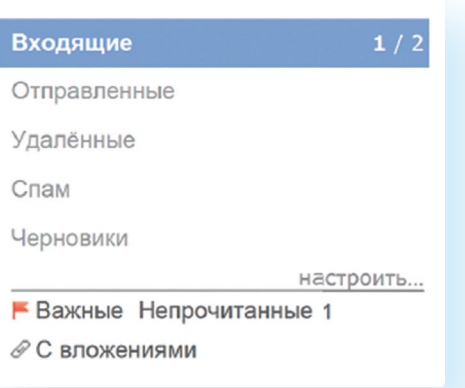

В основном поле вверху увидите письма. Жирным шрифтом будет выделено имя отправителя и тема. Это значит, оно не прочитано вами, то есть вы его не открывали. В самом конце строки можете посмотреть, во сколько пришло письмо. Кликайте на него и читайте 7.4.

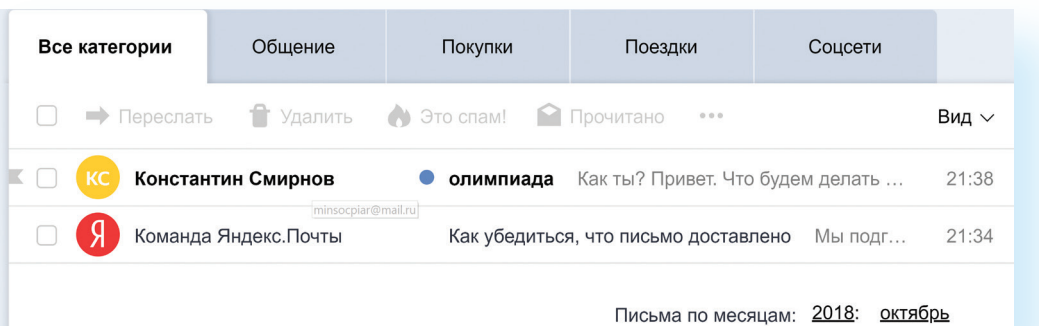

# Как отправить в электронном письме фото, видео, музыку или документы

Электронным письмом невозможно отправить вещи, но можно выслать документы, фото или даже видео. Эти файлы можно просто прикрепить к письму. Фотографии или видеоролики, которые вы хотите переслать, уже должны храниться у вас на компьютере. Найдите, где они размещены.

После создания письма, перед его отправкой, обратите внимание что вверху и внизу страницы есть изображение скрепки. Нажмите на него, если хотите прикрепить файлы 7.5.

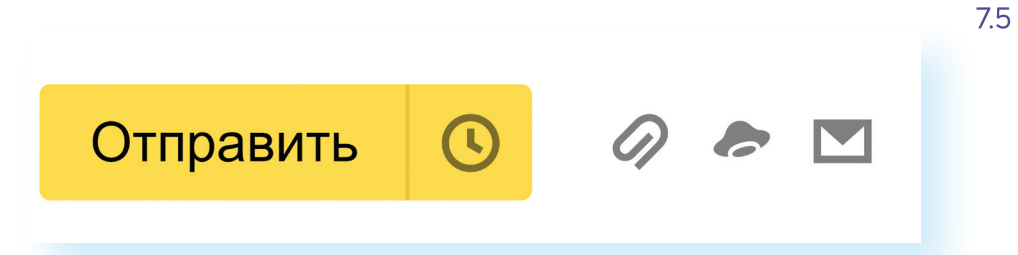

В появившемся окне справа выберите место расположения нужного файла - кликните левой кнопкой мыши по нужному разделу, например, «локальный диск D». Откройте папку, где хранится файл. Нажмите, на нужный файл. Кликните кнопку «Открыть». Файл будет прикреплен к письму 7.6.

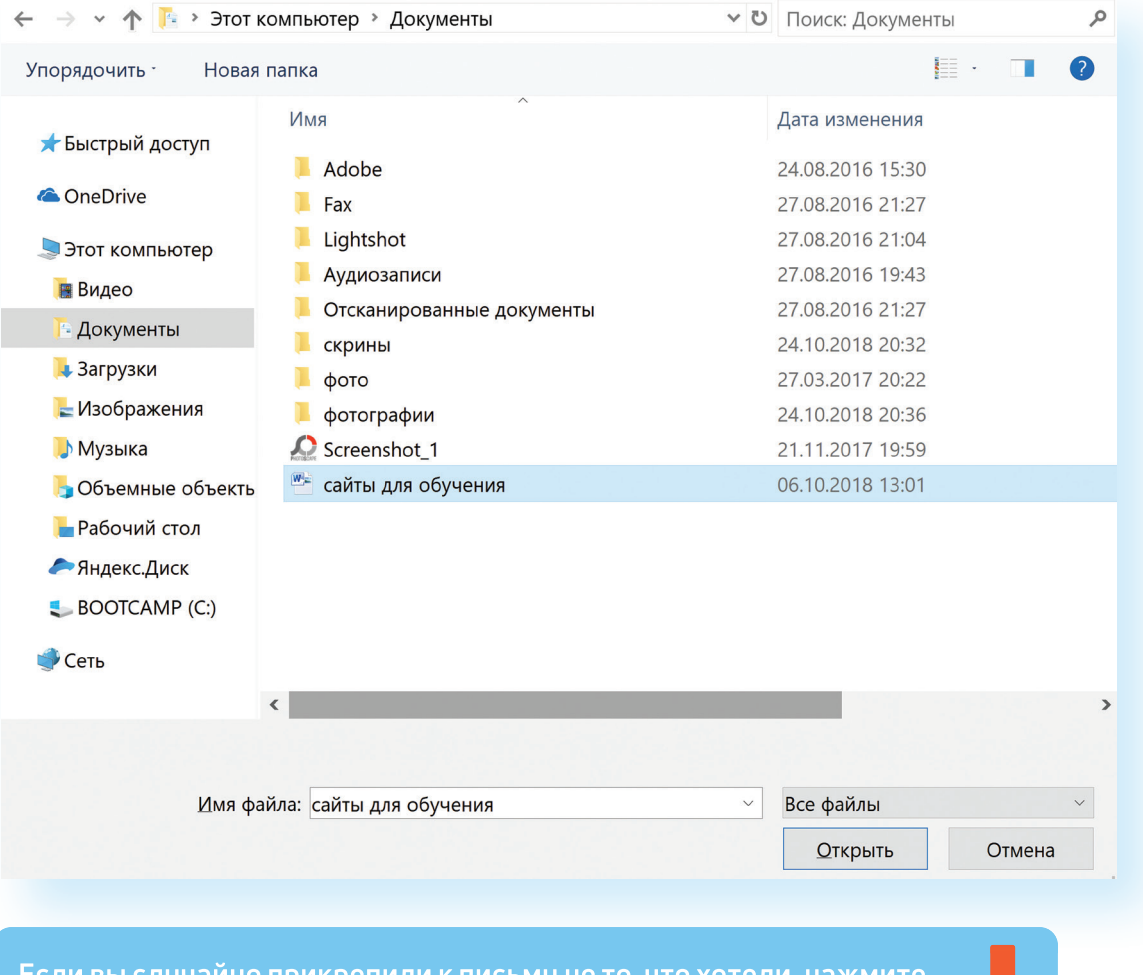

Если вы случаино прикрепили к письму не то, что хотели, нажмите <u>на изображение корзины (кнопка «Удалить»). И затем прикрепите</u> уже нужный файл.

Каждый файл имеет свой размер. Видеофильм по своему размеру больше, чем фотография или песня. Не отправляйте с использованием электронной почты слишком большие файлы - письмо в таком случае не будет доставлено.

#### Как скачать на компьютер присланные в письме файлы

Ваш собеседник может вам прислать какие-то документы или фотографии, которые вам необходимо сохранить себе на компьютер.

Откройте полученное письмо. В почте Яндекс приложенные файлы вверху. В других почтовых службах, например, в майл (mail.ru), они могут быть внизу письма. Около таких файлов всегда есть значки или надписи: «Сохранить на Диск», «Скачать», «Посмотреть» 7.7.

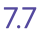

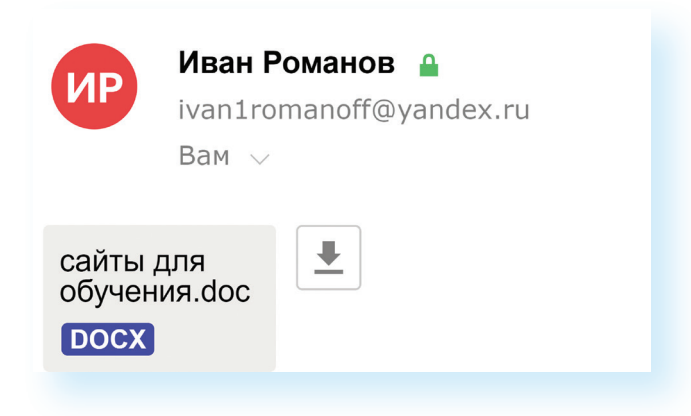

Необходимо нажать кнопку «Скачать». Когда присланный файл откроется, сохраните его на компьютере там, где вам удобнее будет его найти.

Если вы скачали, но не успели сохранить файл, - на компьютере вы всегда найдете его в разделе «Загрузки». Найти этот раздел можно через кнопку «Пуск».

#### Действия с письмами в почтовом ящике

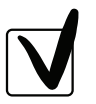

7.8

Слева от каждого письма размещен маленький квадратик. Если кликнуть по нему один раз левой кнопкой мыши, то письмо выделится. В списке писем вы можете выбрать несколько писем, а затем производить действия с одним или несколькими письмами.

Используя кнопки меню 7.8, можно пересылать полученные письма другим адресатам (для этого следует нажать кнопку «Переслать»), удалять, помечать нежелательные письма как спам (они будут перенесены в соответствующую папку и удалятся автоматически через 10 дней), можно пометить письмо как непрочитанное (оно выделится жирным шрифтом).

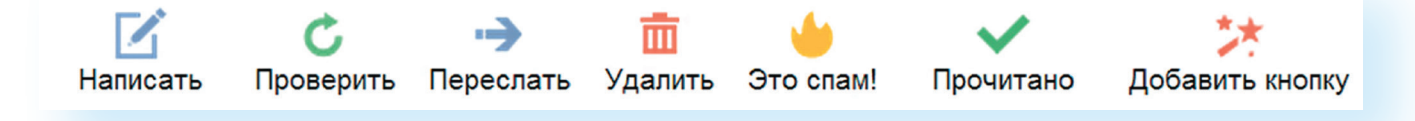

#### Восстановление письма

Если вы случайно удалили письмо, не волнуйтесь - оно будет храниться в папке «Удаленные» семь дней и его можно вернуть в папку «Входящие», где можно хранить почту сколь угодно долго.

- 1. Перейдите в папку «Удаленные» (в меню слева).
- 2. Выделите письмо, которое необходимо восстановить.
- 3. В правом верхнем углу кликните по надписи «Переложить в папку» 7.9.
- 4. Откроется меню со всеми папками, выберите в нем папку «Входящие».
- 5. Письмо мгновенно будет перенесено в выбранную папку. Теперь вы должны вернуться к папке «Входящие», опять используя меню слева.

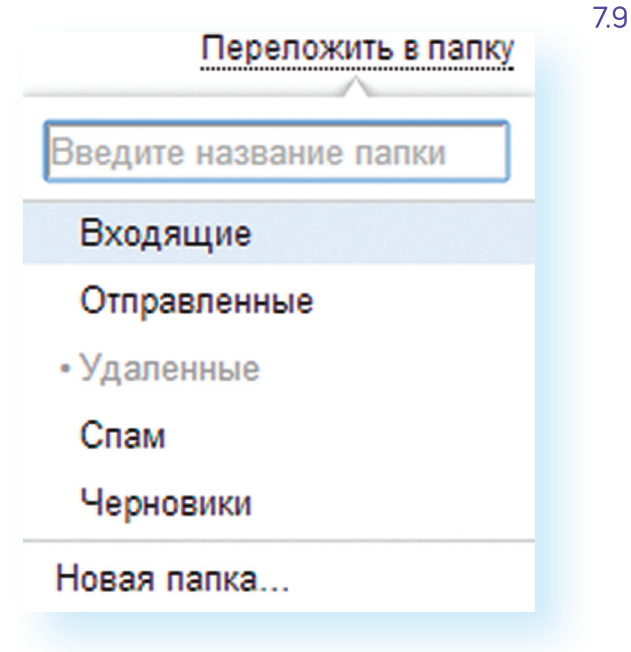

# Контрольные вопросы

- 1. Чем отличается служба электронной почты от почтовой службы?
- 2. Как завести электронный почтовый ящик?
- 3. Что необходимо, чтобы написать и отправить письмо адресату?
- 4. В каких папках можно найти отправленные, полученные письма?
- 5. Как переслать полученное электронное письмо другому адресату?

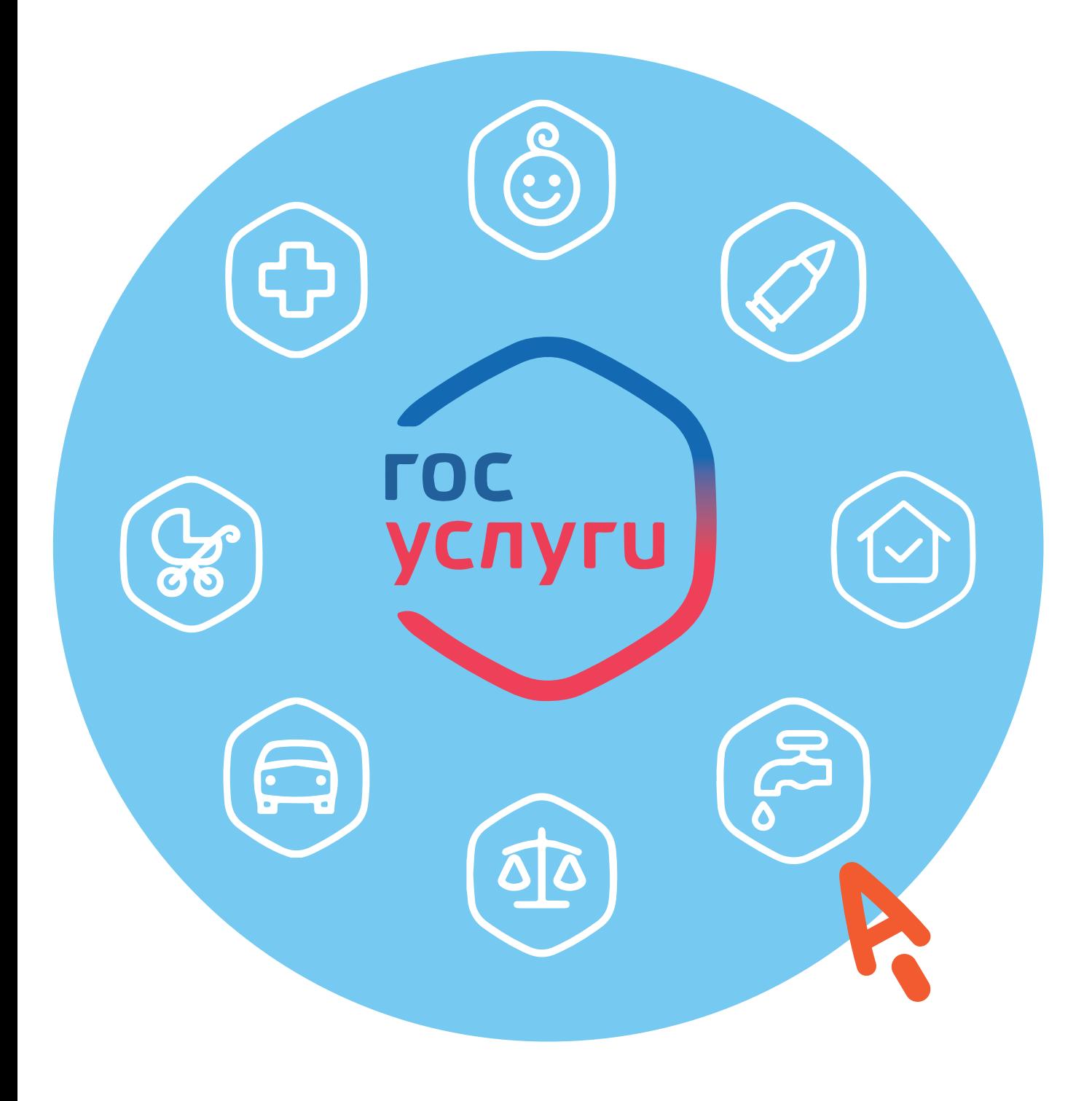

# Портал **ГЛАВА** государственных <u>услуг gosuslugi.ru</u>

Единый портал государственных и муниципальных услуг (функций) – федеральная государственная информационная система. 8.1 Адрес портала - gosuslugi.ru 8.1. Портал государственных  $\times$ 

С помощью портала можно:

- Получить государственную услугу в электронном виде.
- Отправить заявление или обращение в ведомство без личного присутствия и получить ответ.
- Найти информацию о государственной услуге, в том числе место получения, стоимость, сроки оказания и образцы документов.
- Узнать сведения о государственных и муниципальных учреждениях.

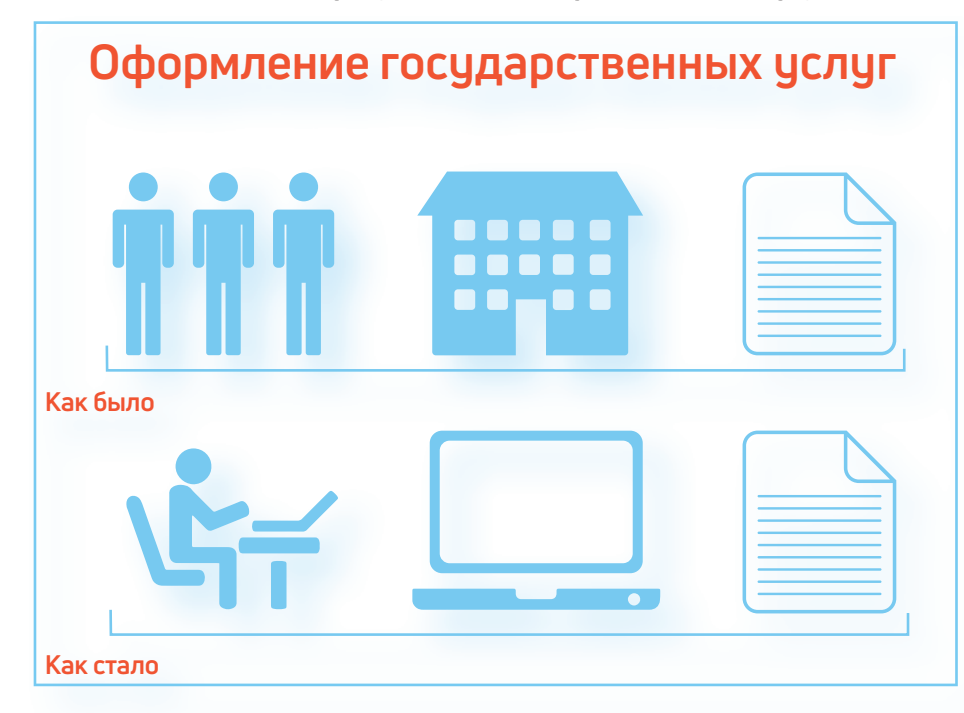

 $^{+}$ 

C www.gosuslugi.ru

Я

# Начало работы с порталом

Чтобы найти информацию о государственной услуге, предоставляемой в вашем регионе и населенном пункте, необходимо уточнить ваше местоположение. Оно указывается вверху справа. Ваш регион может определиться автоматически.

Если вы хотите изменить данные о своем местоположении:

1. Вверху главной страницы сайта нажмите на надпись «Выберите регион».

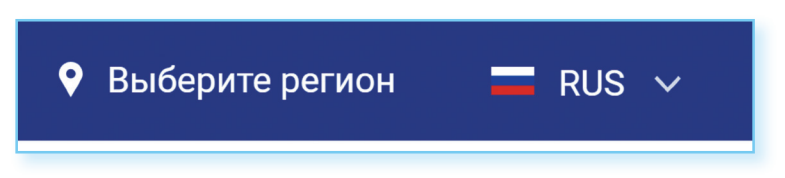

- 2. На открывшейся странице отметьте пункт около надписи «Выбрать вручную» 8.2.
- $8.2.$

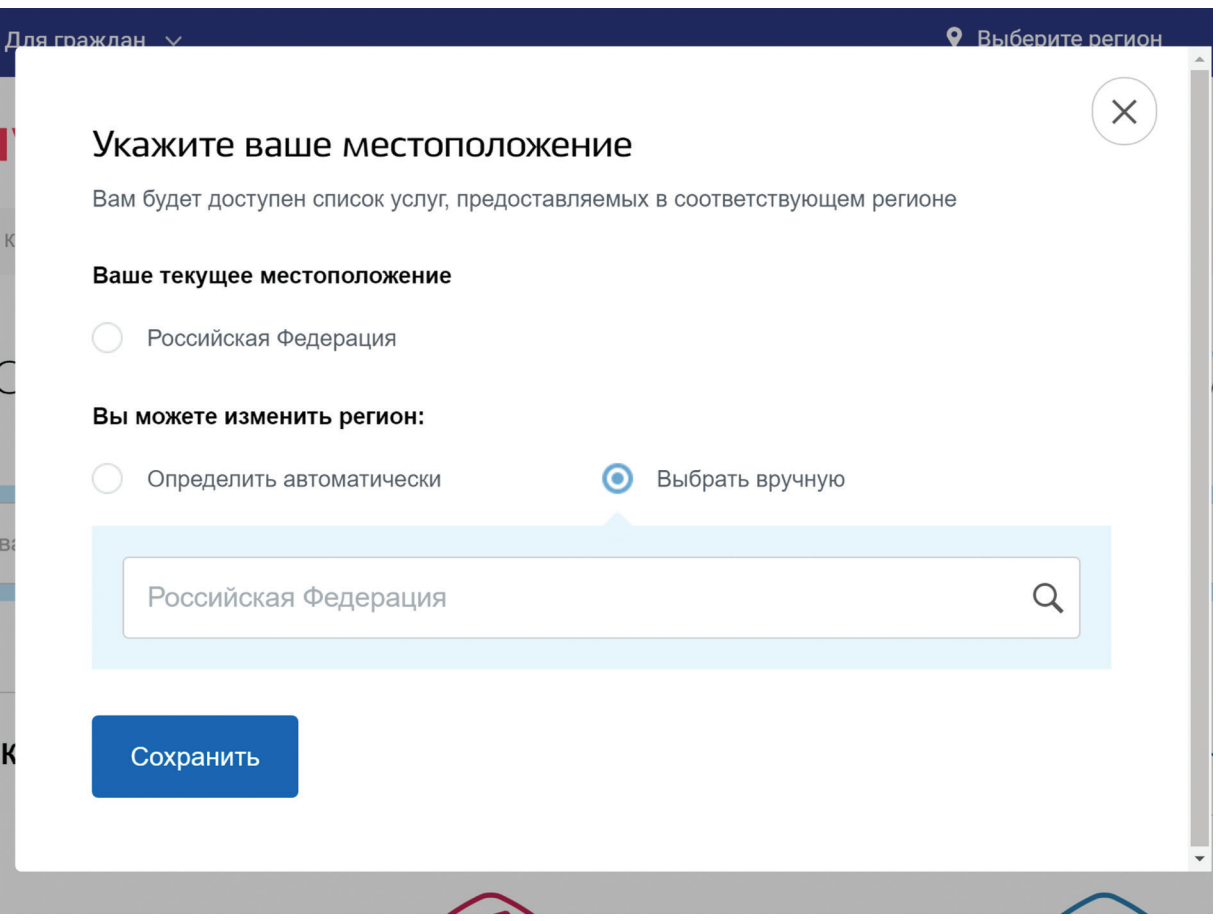

3. В появившееся поле впишите регион. Появятся подсказки, уточняющие ваше местоположение: регион, населенный пункт. Выберите нужное.

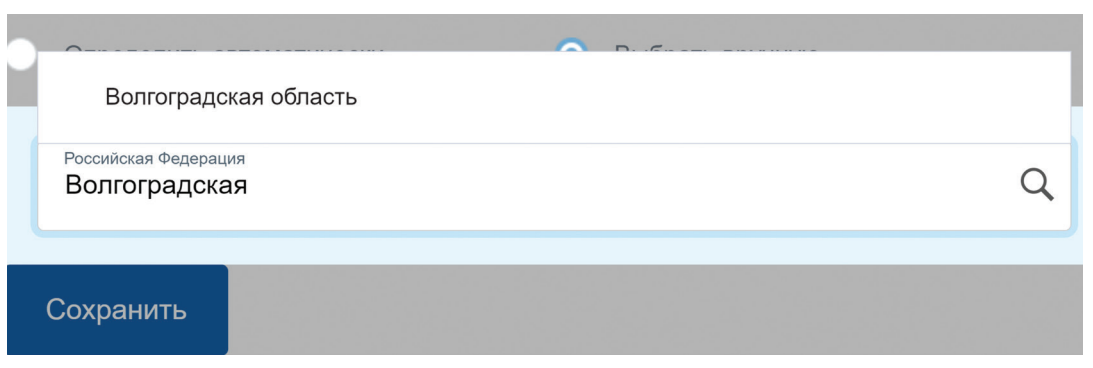

#### 4. Нажмите «Сохранить».

Система будет показывать государственные услуги, доступные для выбранного региона.

Также вверху слева выберите, услуги для какой категории пользователей вас интересуют. В открывшемся списке выберите «Для граждан».

#### Поиск информации по темам

Найти информацию по услугам можно различными способами:

- 1. В центре страницы в строку поиска ввести название услуги или ведомства. Например: «Пенсионный фонд».
- 2. Поискать интересующую услугу на главной странице в разделе «Популярное на портале».
- 3. Перейти в раздел «Услуги» и выбрать нужную по категории (то есть по ее названию), по органам власти (по названию ведомства) или по жизненной ситуации 8.3.

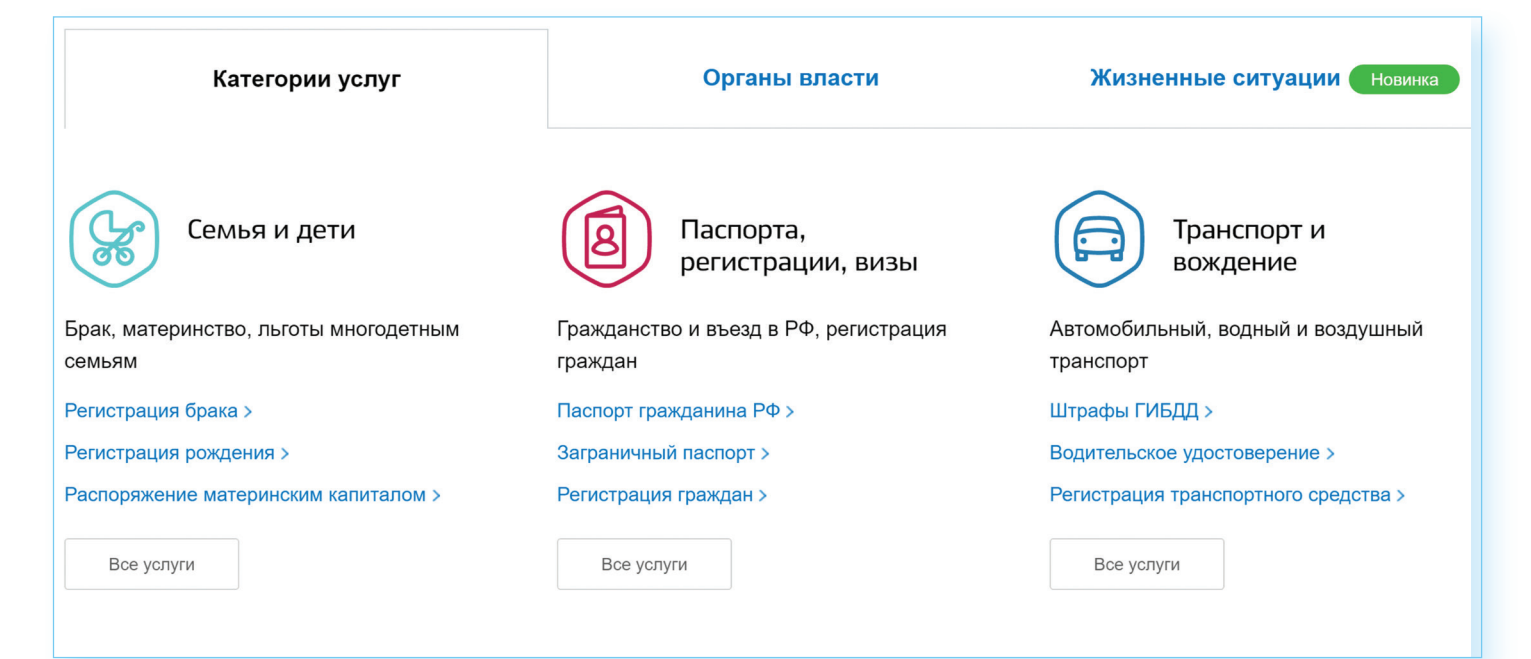

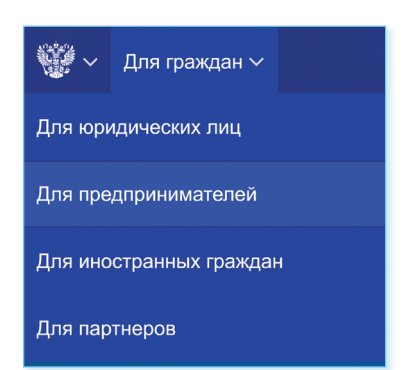

 $\left(\mathbb{Q}\right)$ 

#### Как найти на портале gosuslugi.ru государственную услугу:

1. В поле поиска ввести название чслчги или ведомства, ее предоставляющего.

8.4 2. Поискать челчгч по названию в раз-Компенсация расходов на приобретение лекарств, изделий деле «Популярное медицинского назначения и индивидуального ухода на портале».

качества

Услугу предоставляет Фонд социального страхования Российской Федерации 3. Зайти в раздел «Услуги» и поискать Получить услугу  $\overline{\mathbf{y}}$ ее по названию. ведомству или жизненной Описание услуги ситуации. Как получить услугу Как получить услугу Стоимость и порядок оплаты Способы подачи заявки: Сроки оказания услуги  $\bullet$  Пично • Через законного представителя Категории получателей  $\overline{a}$   $\overline{a}$ Основания для оказания услуги, • через МФЦ основания для отказа Способы получения результата: Результат оказания услуги • Лично Контакты • Через законного представителя • Почтой Документы Документы, необходимые для Стоимость и порядок оплаты  $\vee$ получения услуги: Документы, предоставляемые по завершению оказания услуги: Сроки оказания услуги Дополнительная Категории получателей  $\sim$ информация Сведения о государственной услуге Основания для оказания услуги, основания для отказа Порядок обжалования Межведомственное взаимодействие Результат оказания услуги  $\vee$ Нормативно-правовые акты Административный регламент Контакты  $\sim$ Административные процедуры Показатели доступности и

> Посмотреть информацию о государственных учреждениях, узнать подробнее об услугах может любой посетитель сайта. А вот чтобы оформить электронную государственную услугу, понадобится регистрация.

> В разделе «Жизненные ситуации» размещена информация

по наиболее часто возникающим темам и вопросам, связанным

с получением услуг, например, с восстановлением документов,

На странице услуги можно найти ее описание, список документов,

необходимых для получения услуги, формы заявлений, информацию,

кому предоставляется услуга, где, в какие сроки ее можно получить,

с социальными выплатами пенсионерам и т.д.

требуется ли оплата пошлин и сборов 8.4.

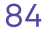

# Как назначается государственная или муниципальная услуга в электронном виде

Принцип работы портала прост:

- 1. Пройдите регистрацию.
- 2. Оформите электронное заявление на получение государственной услуги. Если необходимо, то прикрепите копии документов. Гражданин может предоставить лишь основные сведения о себе. Сбор остальных справок ведомство берет на себя.
- 3. Электронное заявление автоматически направляется в соответствующую инстанцию. Здесь документы обрабатывают. Программа отслеживает сроки выполнения.
- 4. Вам приходит сообщение об оказании услуги или об отказе. Если необходимо личное присутствие, извещают о времени и месте, куда следует прийти.

# Регистрация на портале

На сайте gosuslugi.ru в правом верхнем углу нажмите кнопку «Личный кабинет».

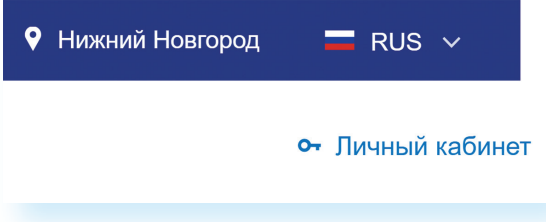

Нажмите надпись «Зарегистрируйтесь».

Зарегистрируйтесь для полного доступа к сервисам

Вход с помощью электронной подписи

- Заполните форму. Укажите имя, фамилию, номер мобильного телефона или адрес электронной почты.
- Подтвердите регистрацию либо через электронную почту, либо путем ввода кода, пришедшего на номер вашего мобильного телефона.
- Придумайте и введите надежный пароль.
- Заполните предложенную анкету. Укажите пол, дату рождения, адрес места проживания, домашний телефон, введите данные паспорта, номер СНИЛС (страховой номер индивидуального лицевого счета), который указан на зеленой карточке свидетельства об обязательном пенсионном страховании. Номер можно получить или уточнить в Пенсионном фонде России по месту жительства.

Эти данные помогут идентифицировать вас в системе.

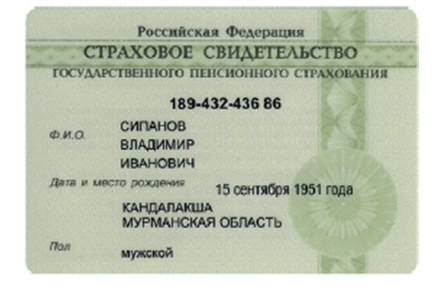

Это упрощенная процедура регистрации на портале. Для полного доступа к электронным услугам нужно будет подтвердить регистрационные данные одним из четырех способов:

- 1. Обратиться в Центр обслуживания (это могут быть отделения ПАО «Ростелеком», Пенсионного фонда России, Почты России или одного из банков, центры социального обслуживания населения).
- 2. Получить код подтверждения личности по почте.
- 3. Для клиентов Сбербанка, банка Тинькофф и Почта Банка можно подтвердить регистрацию онлайн через услугу интернет-банк (Сбербанк Онлайн, веб-версия Тинькофф, мобильный или интернет-банк Почта Банка).
- 4. Воспользоваться Усиленной квалифицированной электронной подписью или Универсальной электронной картой (УЭК).

Кликните на удобный вам способ подтверждения. Если выберете вариант «Лично в центре обслуживания», в нижней части страницы появится кнопка «Найти центр обслуживания». Кликните по ней 8.5.

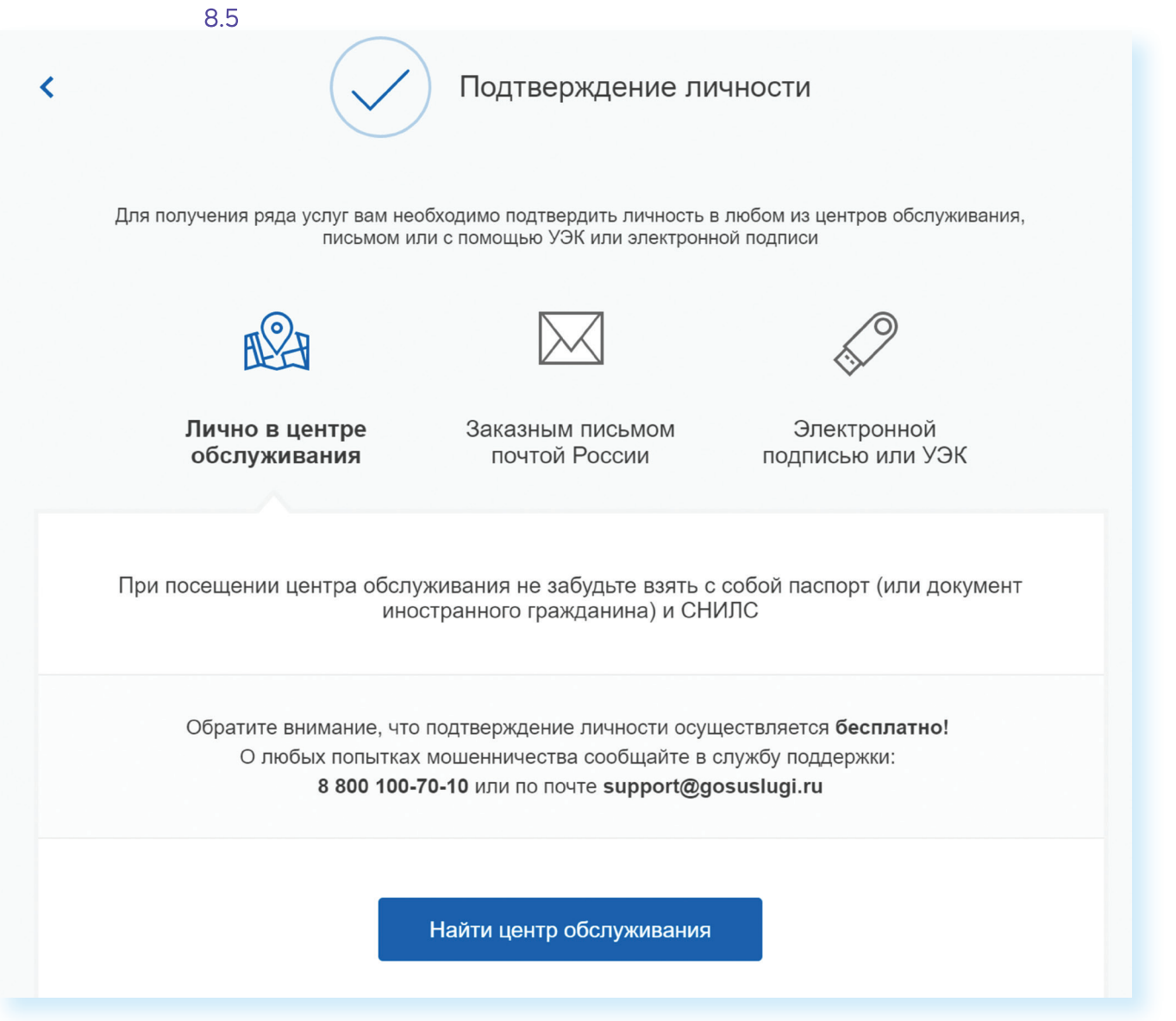

Откроется карта, на которой вы сможете найти телефон или адрес ближайшего центра обслуживания. Выбрать центр также можно по удобному для вас времени работы.

Чтобы заказать код по почте, выберите данный пункт, заполните форму адреса. Нажмите «Заказать письмо» 8.6.

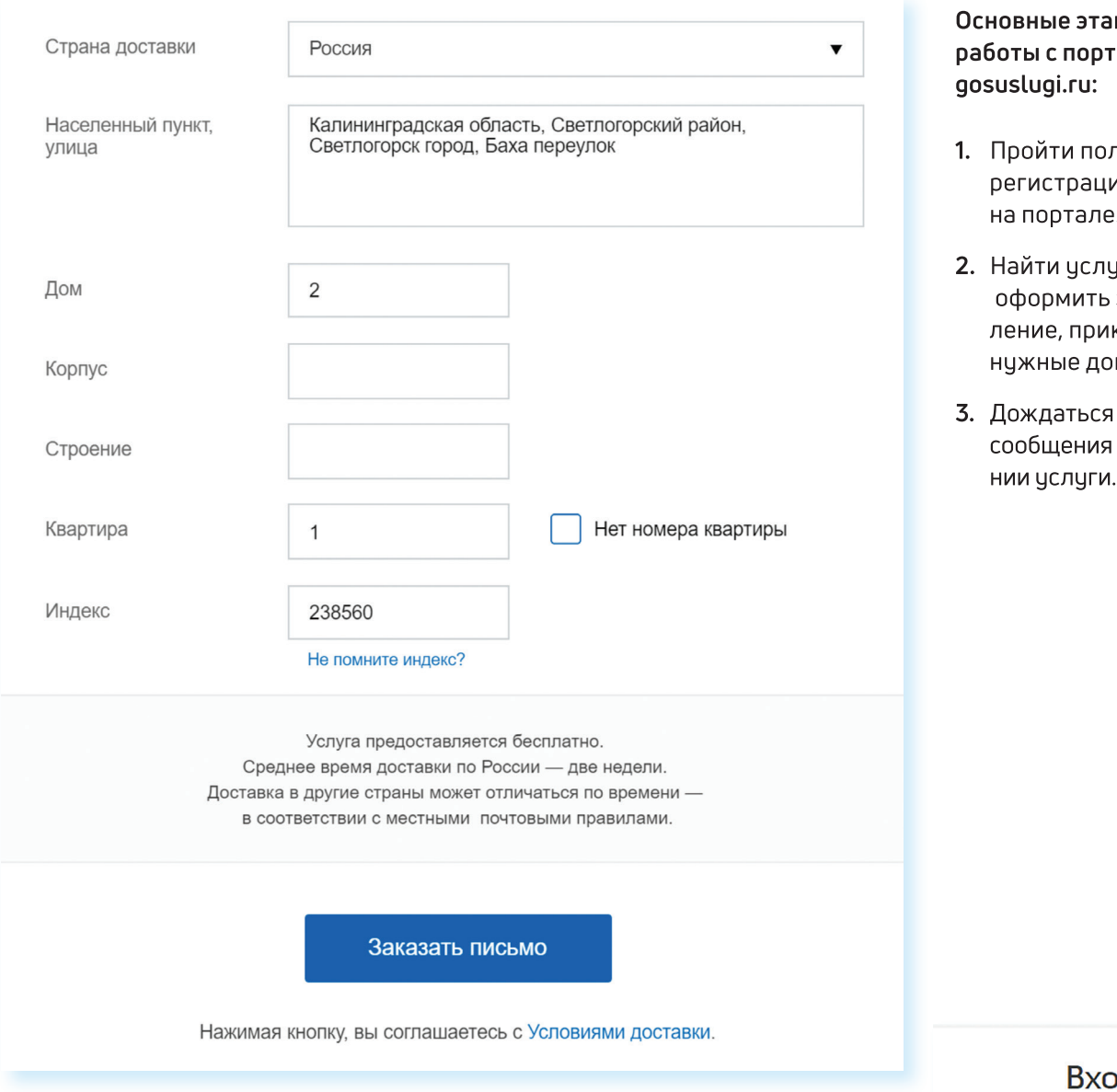

После подтверждения вашей личности в вашем кабинете около персональных данных появится надпись «Подтверждено».

# Как оформить заявление на получение электронной услуги на портале

- 1. На сайте gosuslugi.ru в правом верхнем углу нажмите кнопку «Личный кабинет».
- 2. Введите логин (например, номер мобильного телефона) и пароль.

# 8.6

пы алом

- лную 4Ю
- jгy, заявкрепив кументы.
- об оказа-

л для портала Госуслуг

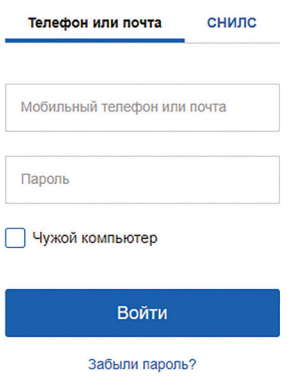

3. Вы зайдете на портал как авторизованный пользователь. Вверху справа будет ваша фамилия. Если нажмете на нее, получите доступ в личный кабинет 8.7.

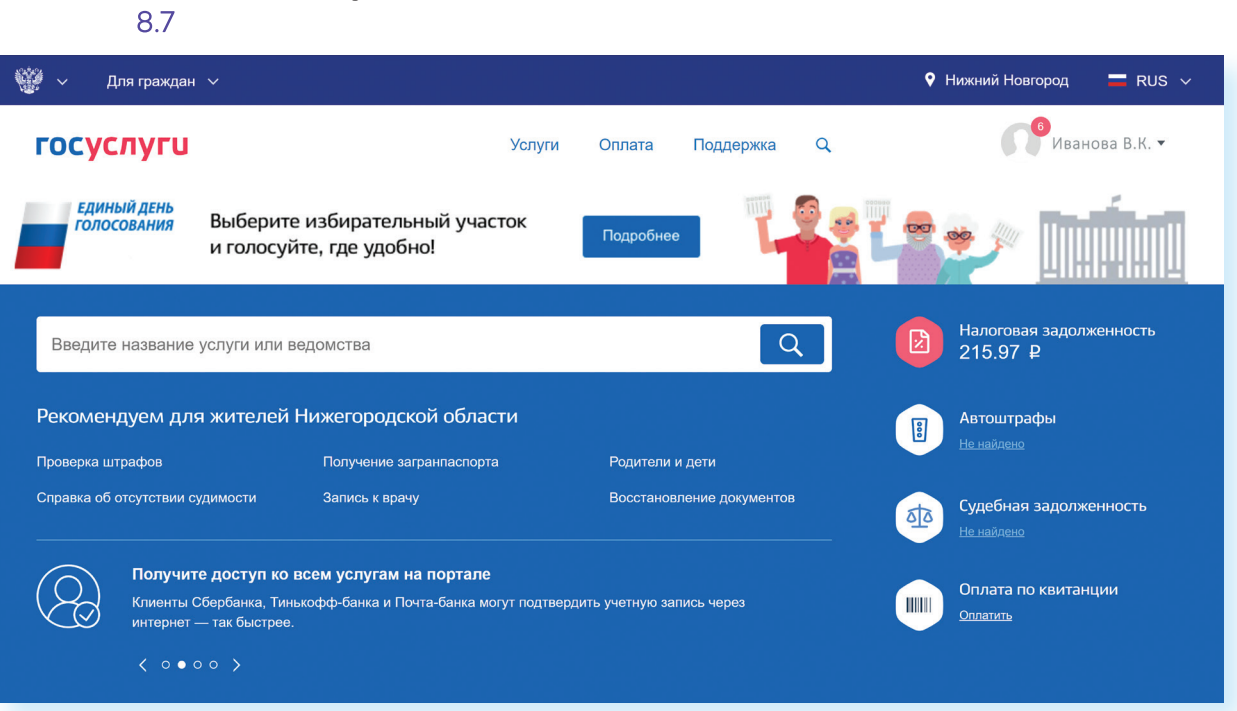

Приступайте к поиску интересующей вас услуги. Можете найти ее, вписав название в центральную строку поиска, либо зайдите в раздел «Услуги».

Внимательно ознакомьтесь с порядком предоставления услуги. На странице каждой услуги вы найдете кнопку «Получить услугу». Нажмите на нее и следуйте указаниям портала 8.8.

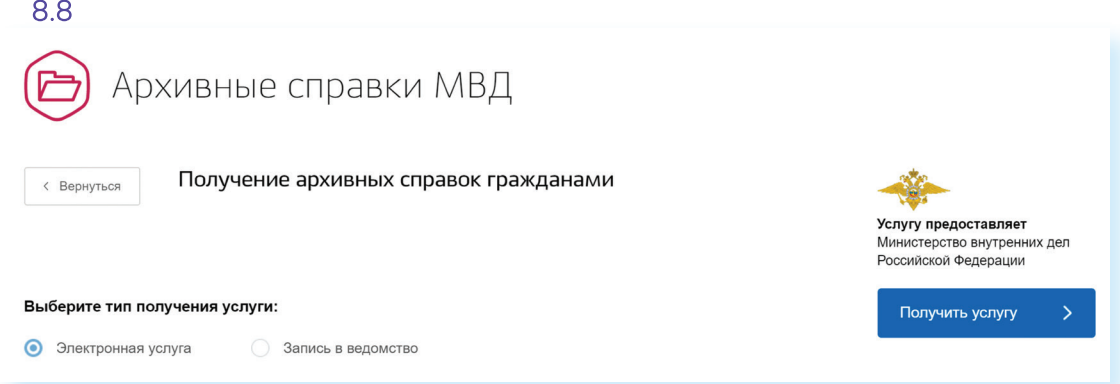

Удобно, что на портале вы сможете предварительно записаться на прием в то или иное ведомство. Такой электронный сервис есть в каждом ведомстве.

При электронной подаче заявления через портал gosuslugi.ru и безналичной оплате, например, банковской картой, средствами с электронного кошелька или со счета мобильного телефона, действует 30% скидка на оплату госпошлины.

#### Оплата услуг с помощью портала

На портале gosuslugi.ru можно оплатить коммунальные услуги, штрафы ГИБДД, налоги, интернет, мобильную связь, распечатать квитанцию. Все эти возможности доступны для зарегистрированных пользователей. Для проведения оплаты вам также понадобится банковская карта с соответствующей суммой на счете.

Если финансовые расчеты в сети Интернет проводятся часто, некоторые пользователи регистрируют электронные кошельки. Например, Яндекс.Деньги. (Подробная информация об этом содержится в модуле 4 расширенного курса программы «Азбука интернета»). На такие электронные счета переводится лишь нужная для конкретной оплаты сумма. Это наиболее безопасная форма расчетов в интернете.

Обычно процесс проходит в несколько этапов:

- 1. Перейдите в раздел «Оплата»
- 2. На странице выберите, что нужно оплатить: налоги, автомобильный штраф, госпошлину, коммунальные услуги и т.д.
- 3. Выберите, каким способом вы будете проводить оплату. Если это банковская карта, введите номер карты, укажите период ее действия, три цифры кода с обратной стороны карты.
- 4. Подтвердите оплату проверочным кодом. Система выдаст вам информацию о проведенном платеже.

Чтобы оплатить коммунальные услуги на портале:

- 1. Зайдите в личный кабинет на портале (авторизуйтесь).
- 2. В верхнем меню выберите вкладку «Оплата».
- 3. В меню слева кликните на пункт «Коммунальные услуги» 8.9.

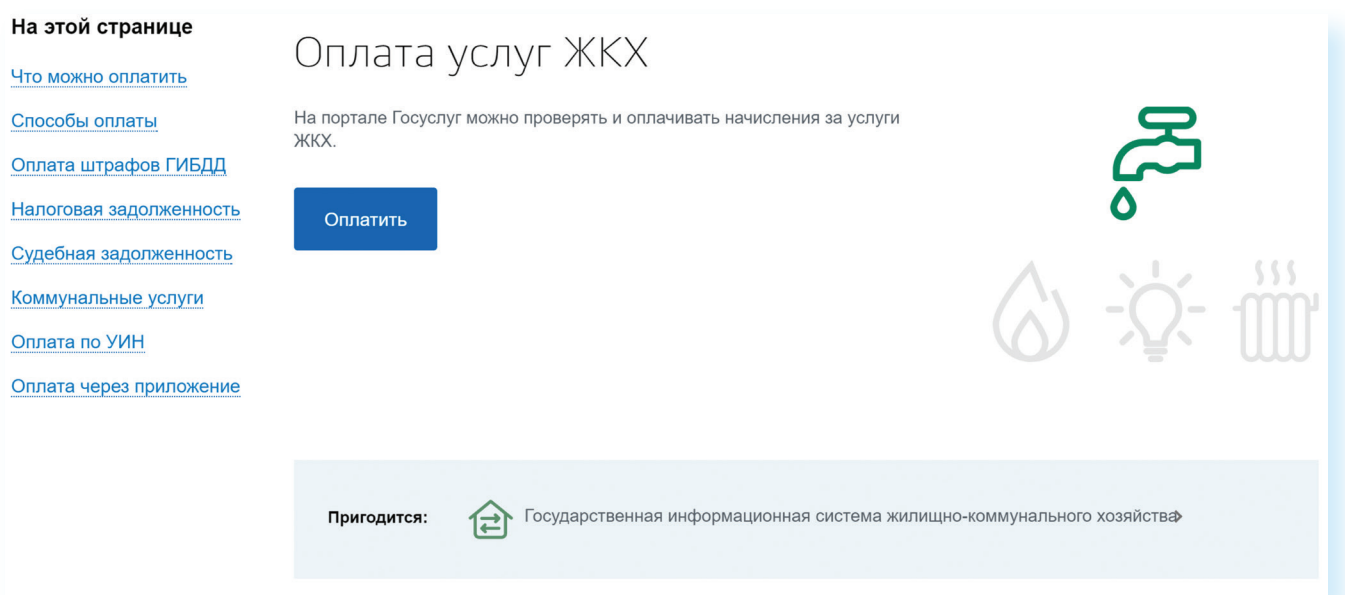

- 4. Нажмите «Найти начисления».
- 5. На следующей странице кликните на пункт «Получить услугу».
- 6. Выберите поставщика услуг.
- 7. Впишите номер лицевого счета. Нажмите «Далее».
- 8. Автоматически появится сумма к оплате. Выберите оплату банковской картой. Здесь также можно распечатать квитанцию 8.10.

#### 8.10

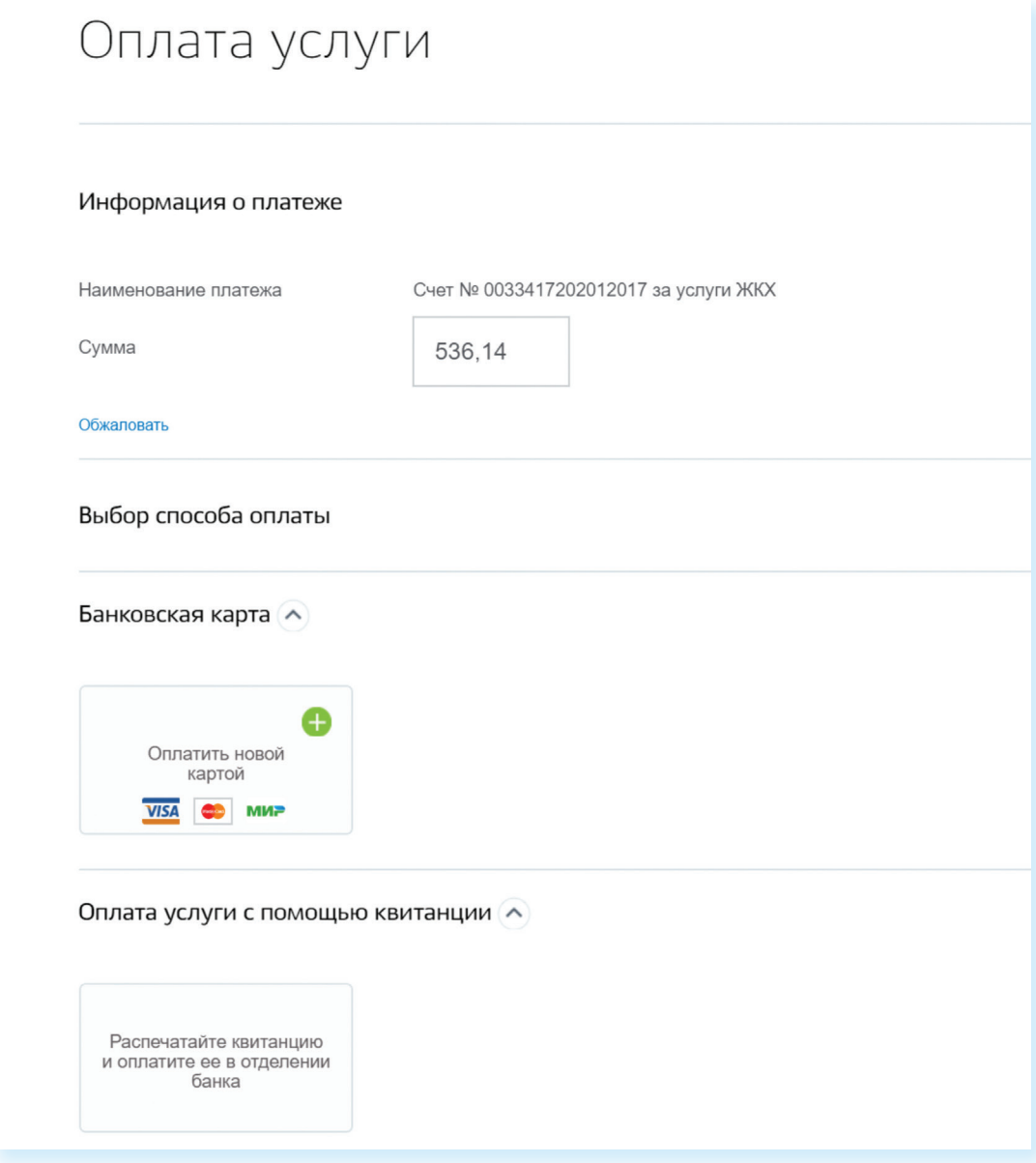

9. Введите данные банковской карты и подтвердите платеж.

В разделе «Оплата» можно выбрать оплату по номеру квитанции (УИН). Если вы наберете его в соответствующем поле, система автоматически выведет сумму для оплаты. Вам останется лишь ввести номер банковской карты и подтвердить списание средств со счета.

# Что такое регистрация в системе ЕСИА

ЕСИА - единая система идентификации и аутентификации. Когда вы проходите полную регистрацию на портале, вы становитесь пользователем данной системы, то есть получаете доступ ко всем муниципальным и федеральным услугам.

Потенциал системы ЕСИА с каждым годом расширяется. Имея регистрацию в единой системе идентификации и аутентификации, пользователь может получить доступ к услугам целого ряда государственных и коммерческих официальных интернет-ресурсов.

Это удобно. Получается, что у вас один логин и пароль для доступа в Личные кабинеты сразу нескольких сайтов 8.11.

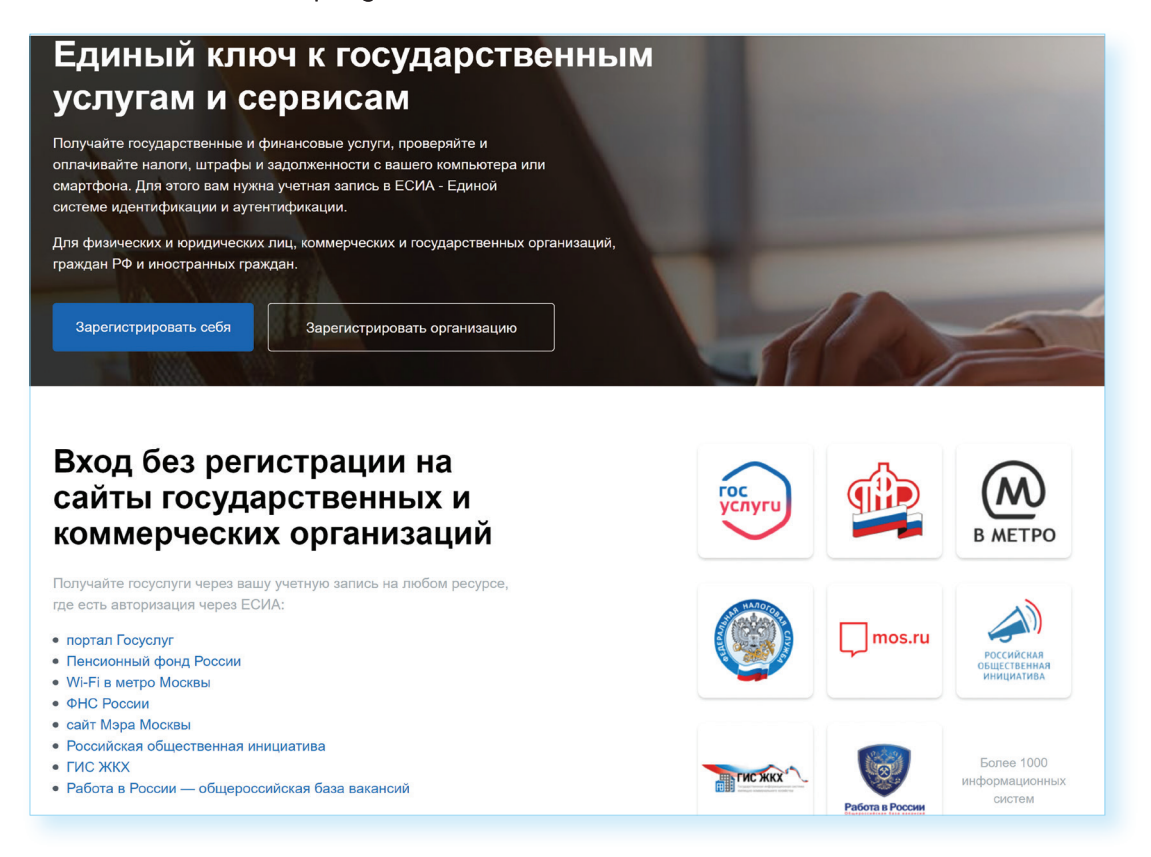

Например, как пользователь системы ЕСИА вы можете зайти на сайты:

- Пенсионного фонда России;
- $\bullet$ Wi-Fi в метро Москвы;
- Федеральной налоговой службы России;  $\bullet$
- $\bullet$ Мэра Москвы;
- $\bullet$ Российской общественной инициативы;
- $\bullet$ **FUC ЖКХ:**
- $\bullet$ Общероссийской базы вакансий «Работа в России».

Также регистрация в ЕСИА может понадобиться при входе на региональные и муниципальные порталы госуслуг, на порталы региональных органов власти.

На этих сайтах, чтобы воспользоваться услугами, не нужно будет проходить регистрацию или заполнять данные о себе. Достаточно

ввести логин и пароль, которым вы пользуетесь при входе на сайт госуслуг. Система автоматически считает ваши данные, которые вы указали, заполняя страничку Личного кабинета на портале gosuslugi.ru.

Все данные в системе ЕСИА надежно защищены. При каждом входе в систему на указанный вами номер мобильного телефона приходит SMS-оповещение. В Личном кабинете в разделе «Настройки учетной записи» всегда можно посмотреть историю ваших входов в ЕСИА. Кроме того, возможно включить дополнительную защиту вашего Личного кабинета

# Портал ГИС ЖКХ - dom.gosuslugi.ru

С порталом госуслуг напрямую связан ряд интернет-проектов по самым актуальным темам. Ссылки на них можно найти в нижней части сайта. Портал ГИС ЖКХ содержит полезную информацию и сервисы по вопросам жилищно-коммунальной сферы. Пользователями сайта являются и поставщики услуг, и региональные ведомства, которые вносят сюда свою информацию, и жители. На портале размещены все новости, а также законы и другие официальные документы по теме ЖКХ. Здесь можно посмотреть информацию по изменению тарифов и по льготам на оплату коммунальных услуг. Чтобы увидеть все сервисы для граждан, нужно вверху нажать раздел «Получатели услуг» 8.12.

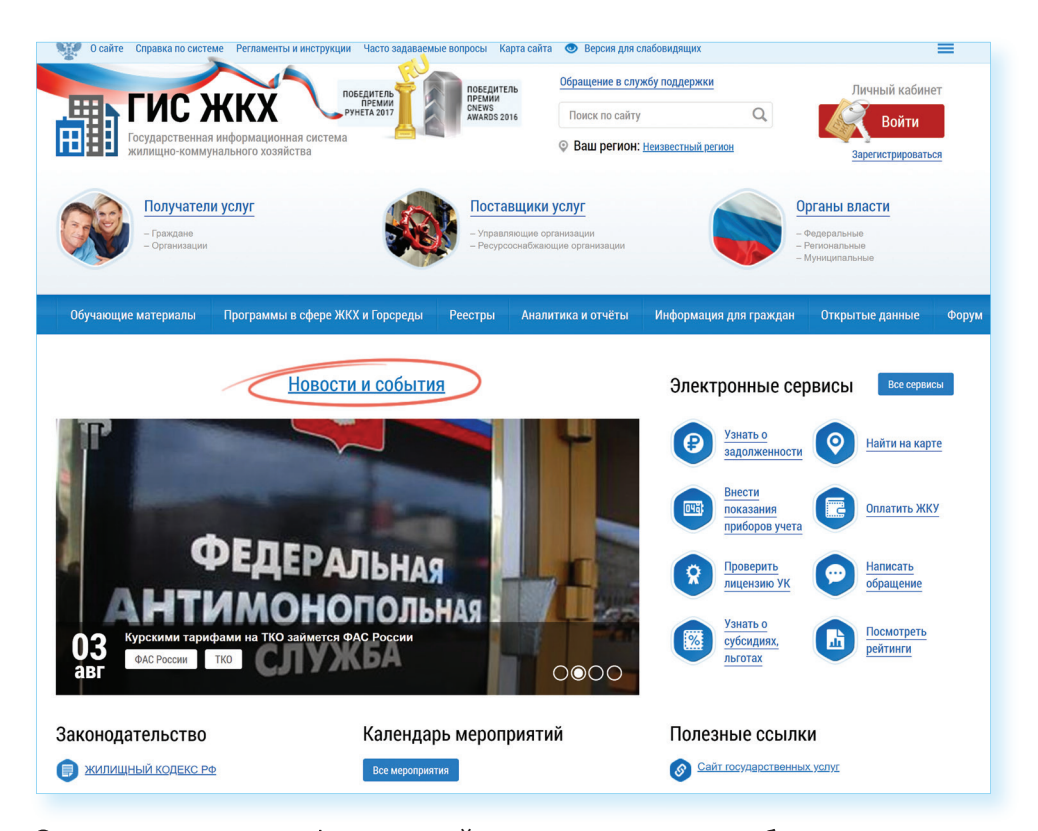

Ознакомиться с информацией на портале можно без регистрации, но для получения услуг понадобится обязательно войти в Личный кабинет.

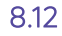

С помощью портала пользователь может:

- $\bullet$ оплатить счета за услуги ЖКХ;
- $\bullet$ передать показания приборов учета;
- ä проконтролировать ход работ по своему дому;
- $\bullet$ направить обращение в соответствующие ведомства;
- принять участие в электронных голосованиях и обсудить вопросы с соседями на форуме.

Чтобы войти в Личный кабинет на портале, нужно:

Справа вверху нажать кнопку «Войти» 8.13.

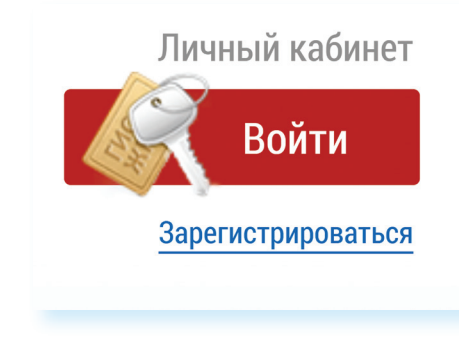

- В следчющем окне ввести логин и пароль от созданной на портале gosuslugi.ru цчетной записи.
- На открывшейся странице поставить галочку напротив надписи о согласии с принятием условий пользовательского соглашения и нажать «Войти».

Для пользования порталом необходимо подключить лицевой счет. Его номер можно найти на квитанции по оплате ЖКУ.

Раздел для подключения лицевого счета находится на главной странице Личного кабинета. Перейти в него можно, кликнув по кнопке в центре страницы «Подключить лицевой счет к Личному кабинету» 8.14.

#### 8.13

Чтобы подключить лицевой счет к Личномч кабинету на портале **FUC WKX:** 

- 1. Зайдите в личный кабинет.
- 2. Нажмите на раздел «Подключить лицевой счет к Личному кабинету».
- 3. Введите адрес дома, номер квартиры, номер лицевого счета.
- 4. Нажмите «Подключить».

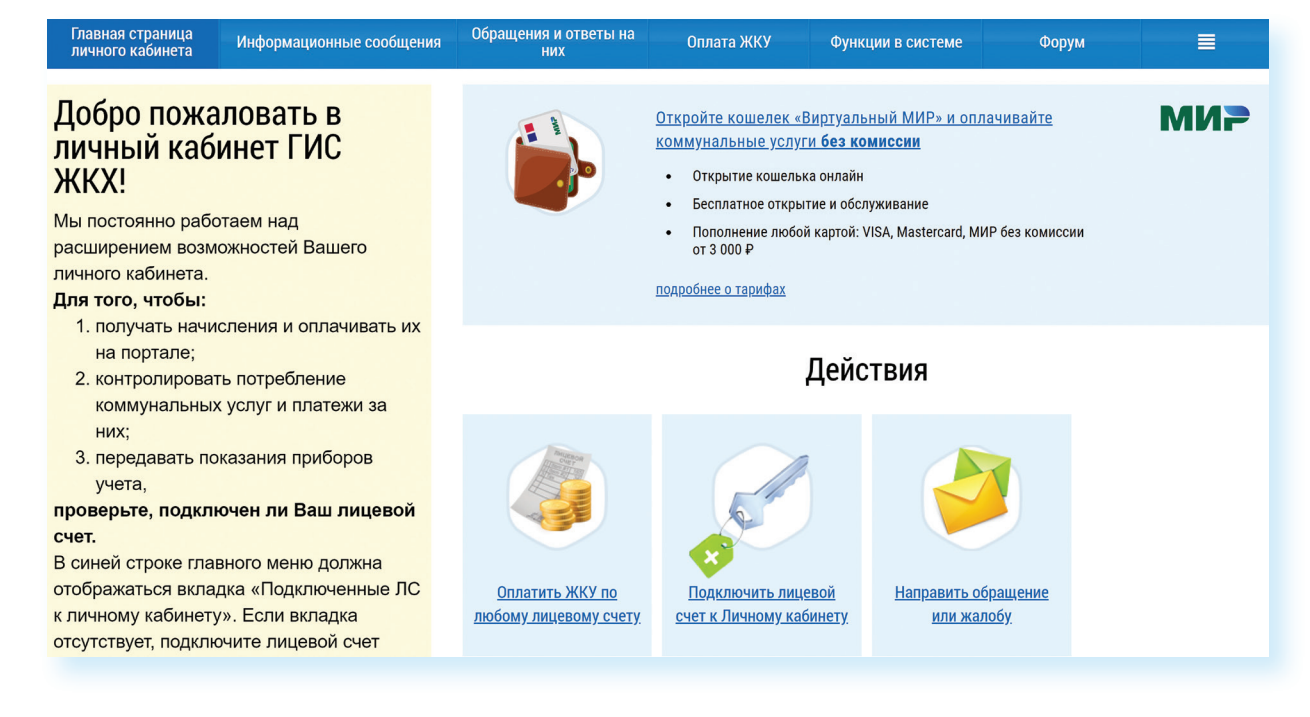

Процесс подключения прост. Вам нужно будет заполнить открывшуюся форму, указать адрес дома, номер квартиры и номер лицевого счета. Затем кликнуть «Подключить» 8.15.

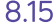

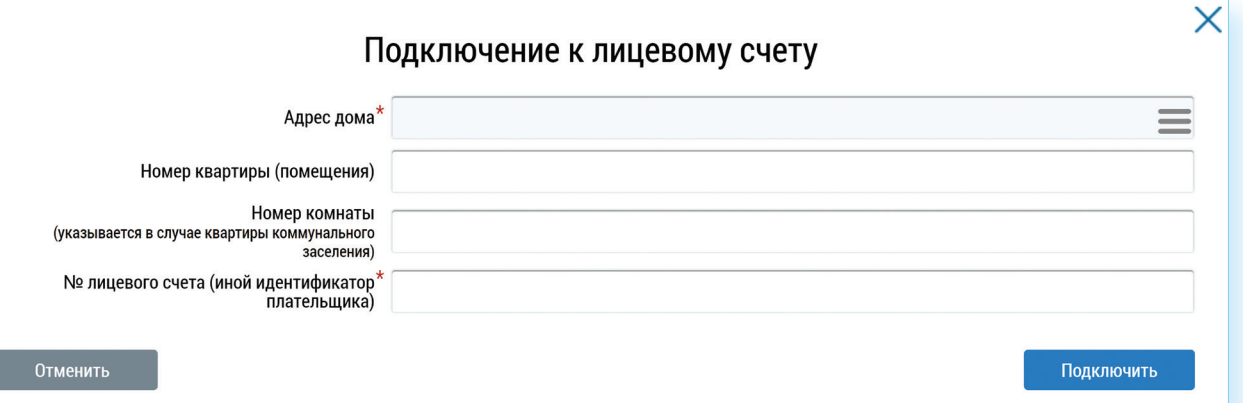

Если система не определяет лицевой счет, вы не можете найти информацию по вашему дому, направьте через портал обращение в Госжилинспекцию и в вашу управляющую организацию с требованием внести необходимую информацию. Для этого можно воспользоваться разделом вверху «Обращения и ответы на них».

Также вы можете подключить лицевые счета всех поставщиков услуг. Таким образом вы сможете контролировать оплату счетов ЖКХ.

После подключения лицевого счета в Личном кабинете появится информация о вашем доме. Слева находятся ссылки на информацию о праве собственности, о доме с указанием кадастрового номера, данные и контакты вашей управляющей компании.

В центре страницы в разделе «Действия» размещены основные сервисы передачи показаний счетчиков, оплаты, участия в общественных ГОЛОСОВАНИЯХ

Чуть ниже, в блоке «Информация по дому», можно посмотреть протоколы общих собраний, информацию о сроках капитального ремонта вашего дома, о выполнении работ по дому, участии в программах по благоустройству 8.16.

Обратите внимание, что на портале есть возможности для общения пользователей. Наведя курсор мыши на раздел «Форум», можно перейти на форум своего дома или на форум портала.

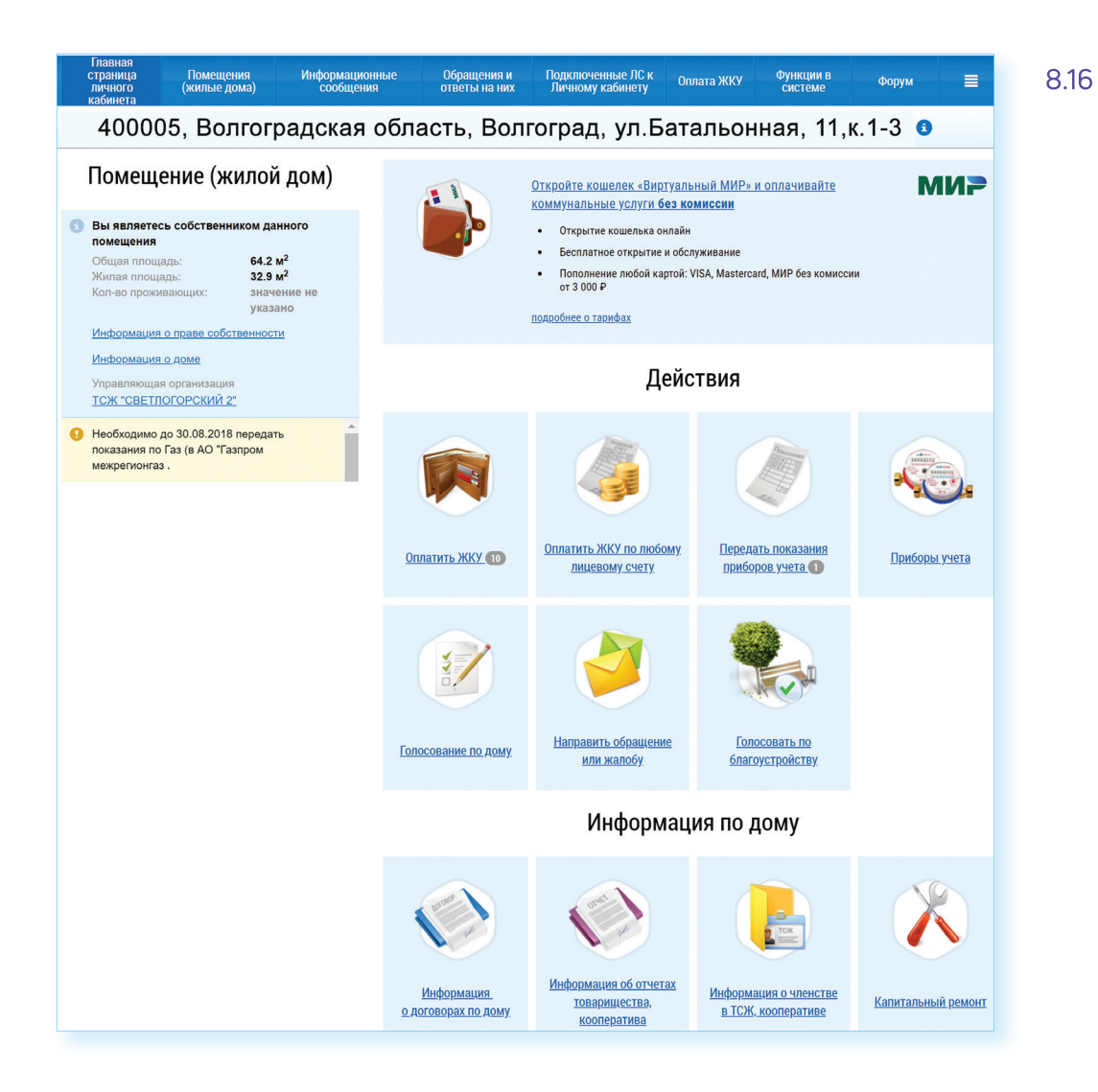

# Контрольные вопросы

- 1. Для чего нужен портал государственных услуг gosuslugi.ru?
- 2. Как найти на портале информацию о государственных услугах в зависимости от жизненной ситуации?
- 3. Как зарегистрироваться на портале?
- 4. Как получить полный доступ к электронным услугам?
- 5. Как оплатить на портале gosuslugi.ru коммунальные услуги?
- 6. Какие возможности предоставляет портал ГИС ЖКХ?
- 7. Чем удобна регистрация в ЕСИА?

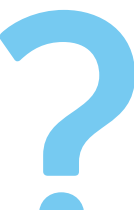

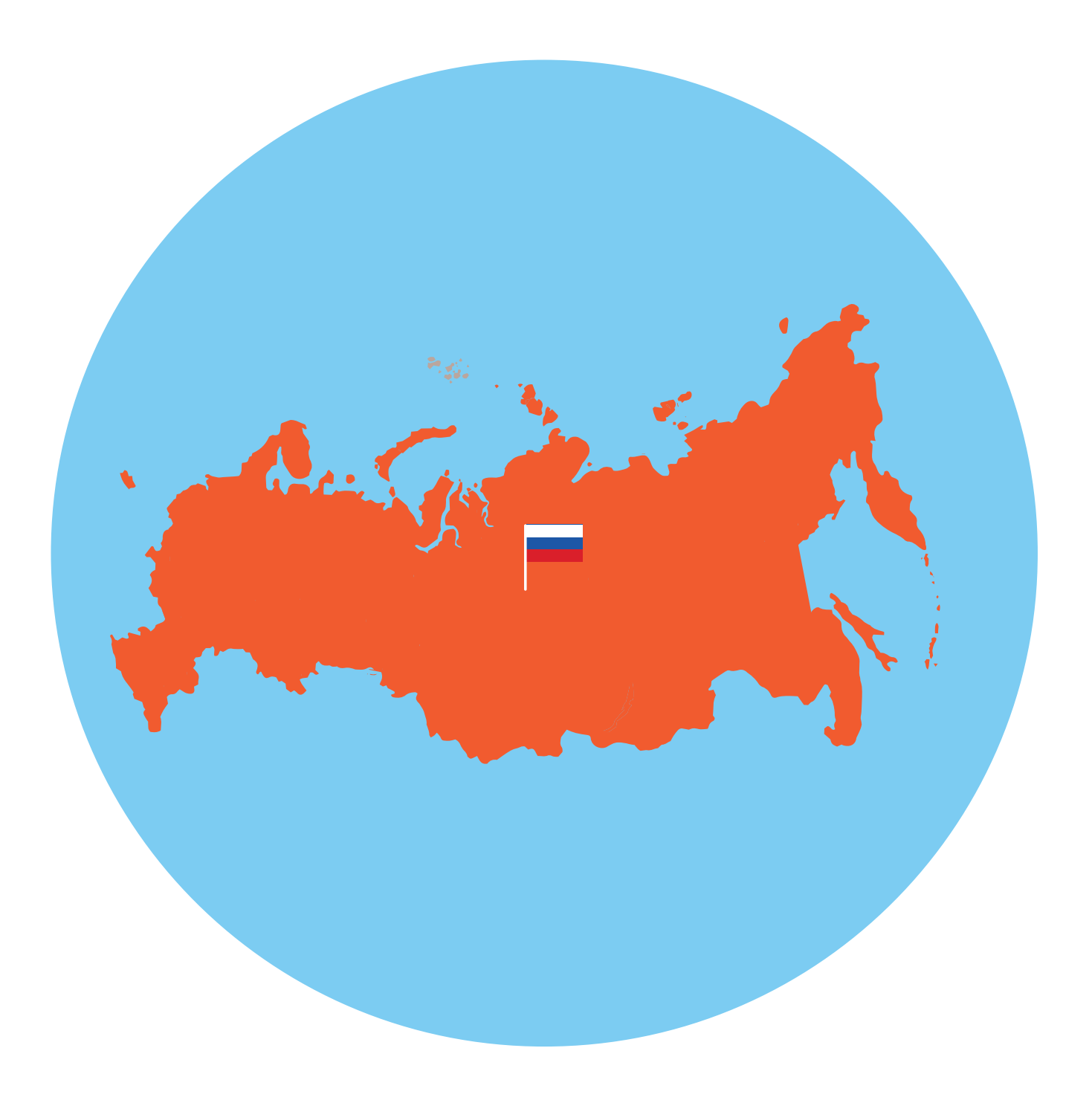

# Сайты федеральных органов власти

У каждой государственной структуры есть свой официальный сайт - полноценное представительство в Сети. Там вы обязательно найдете:

- $\bullet$ Новости о работе ведомства, структуру, руководство.
- Подробное описание задач, которые стоят перед органом власти.
- Нормативную базу документы, приказы и распоряжения.
- Контактную информацию.
- Раздел для обращений граждан (заполнив специальную электронную форму, вы получите официальный ответ от ведомств. По закону письменные и электронные обращения равнозначны).
- На официальных сайтах органов власти есть возможность получить государственную услугу через интернет. Формы таких заявлений размещены или на сайте ведомства или на портале государственных услуг - gosuslugi.ru.

Для удобства все ссылки на эти сайты собраны на одном ресурсе: доv.ru - сервер органов государственной власти Российской Федерации 9.1.

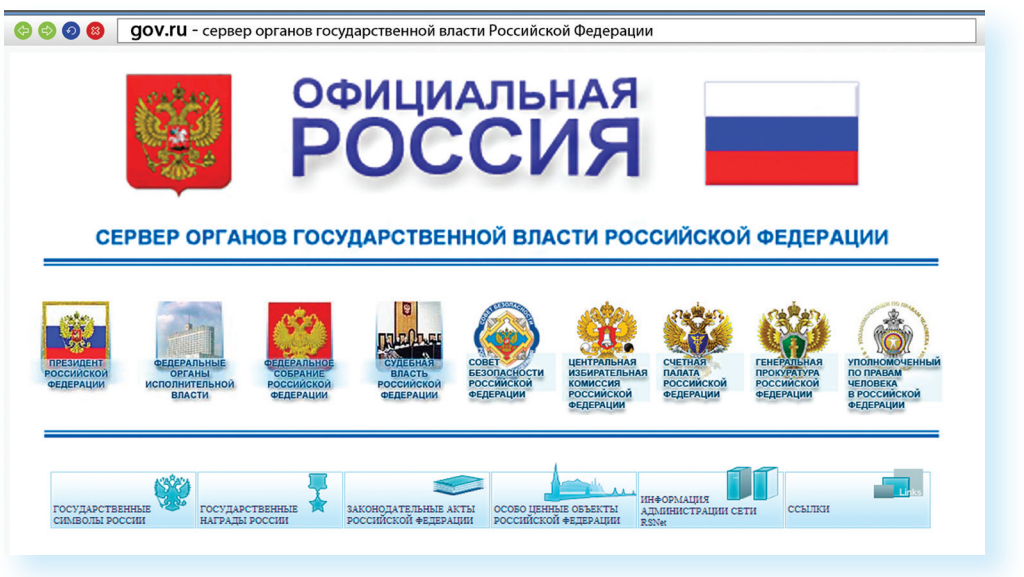

#### Сайты федеральных органов власти:

- 1. Сайты Президента и Правительства РФ.
- 2. Сайты Государственной Думы РФ и Совета Федерации РФ.
- 3. Сайты министерств и ведомств России.
- 4. Сайт Российской общественной инициативы.

9.1

**ГЛАВА** 

# Сайт Президента Российской Федерации - kremlin.ru

Адрес сайта первого лица страны - kremlin.ru. Также можно сюда перейти через сервер федеральных органов власти, кликнув по ссылке «Президент Российской Федерации» 9.2.

На сайте собрана вся информация о деятельности президента. Подробные новости, большой архив фотографий, видео- и аудиозаписей. В соответствующем разделе вы можете найти все поручения Президента РФ, которые он давал во время своих рабочих совещаний и встреч.

Нажав на изображение трех горизонтальных полосок слева вверху, можно перейти на личный сайт Президента, совершить виртуальный интерактивный тур по Московскому Кремлю.

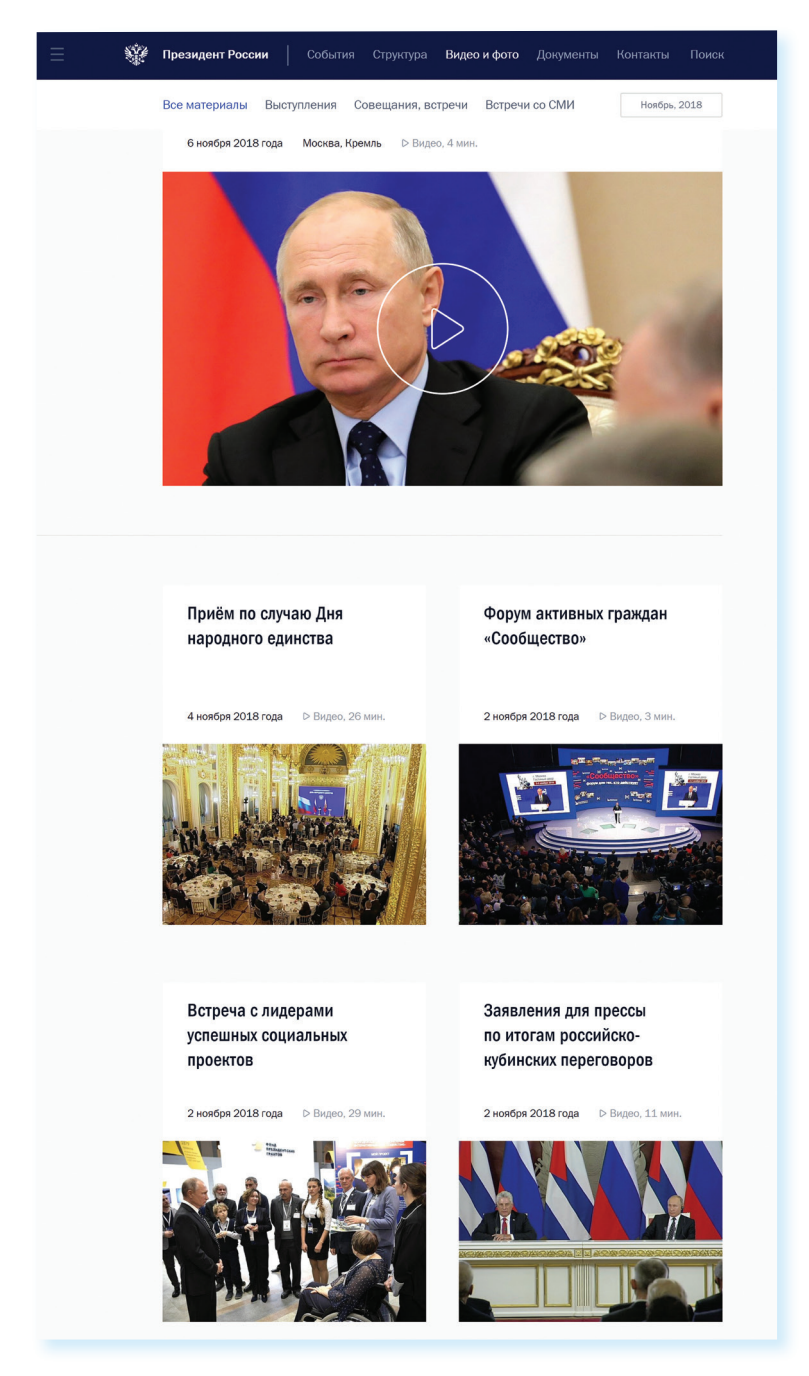

# Как написать обращение к Президенту Российской Федерации

На сайте можно обратиться к Президенту РФ. Будет дан официальный ответ. Нажмите на ссылку «Контакты» в верхнем меню. Затем в разделе «Службы для обращения граждан» нажмите «Отправить письмо Президенту России». Вы попадете на страницу по работе с обращениями - letters.kremlin.ru 9.3.

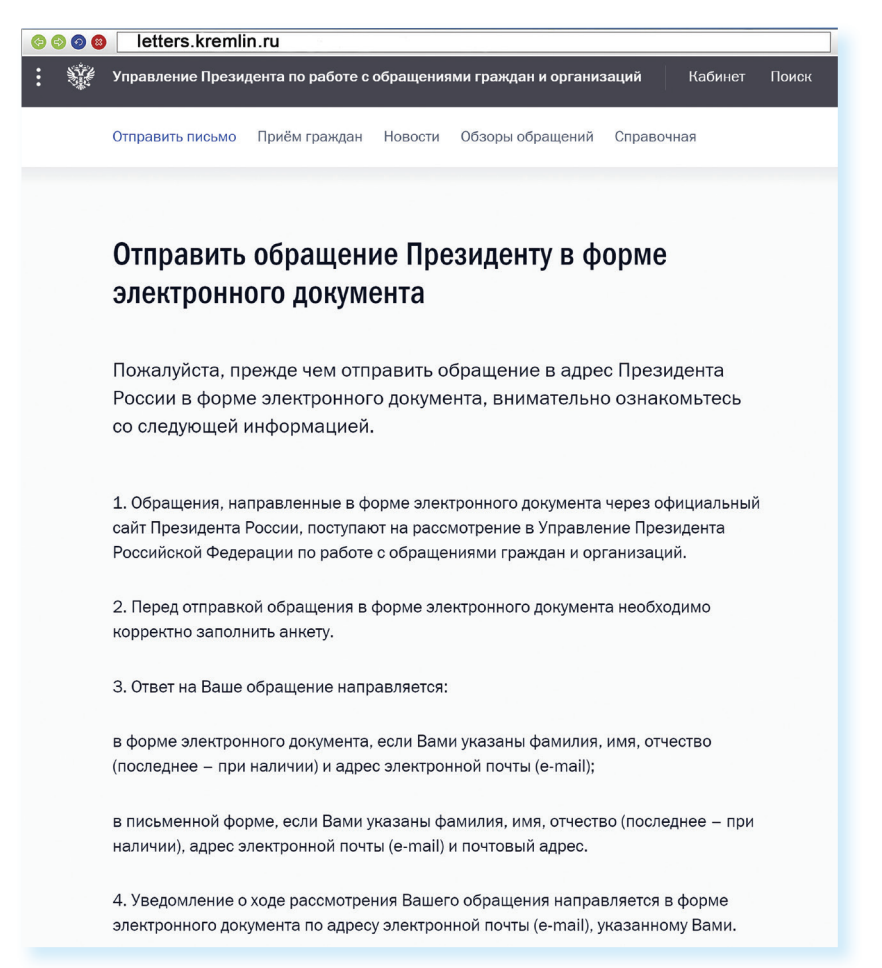

Ознакомьтесь с правилами. Затем внизу нажмите кнопку «Написать письмо» 9.4.

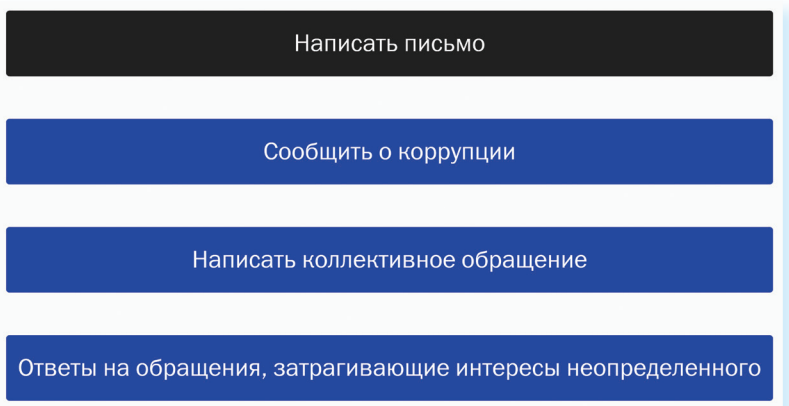

Вам предложат заполнить форму. Вы можете выбрать, куда отправить письмо: в электронную приемную Президента или в приемную Администрации Президента. С этой же страницы можно направить обращение в другой государственный орган.

9.4

Будьте внимательны, указывайте свои данные правильно, проверьте информацию для обратной связи, чтобы вы смогли получить ответ.

#### Заполняем форму обращения

**©©©©** [letters.kremlin.ru

Отправить письмо

Звездочка \* около описания полей означает, что эти графы надо заполнить обязательно 9.5.

9.5

#### Как отправить обращение Президенту:

- 1. Перейти по ссылке «Контакты» в верхнем меню на сайте kremin.ru.
- 2. Выбрать вкладку «Написать письмо Президенту России».
- 3. На следующей странице кликнуть на «Отправить письмо».
- 4. Заполнить форму.
- 5. Нажать «Направить письмо»

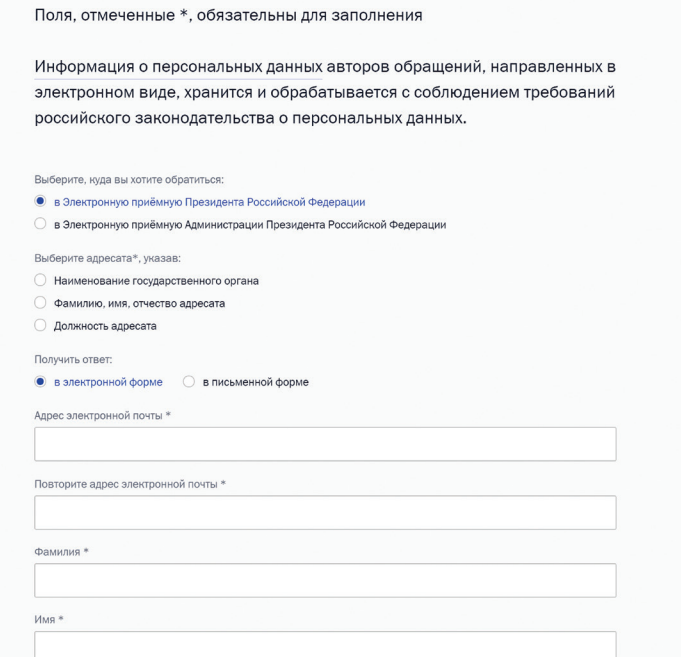

В конце формы вы можете прикрепить разные файлы, это могут быть, например, сканированные копии документов. Используя эту возможность, вы получите более полный ответ. Также внизу можно поставить галочку около надписи «Создать личный кабинет».

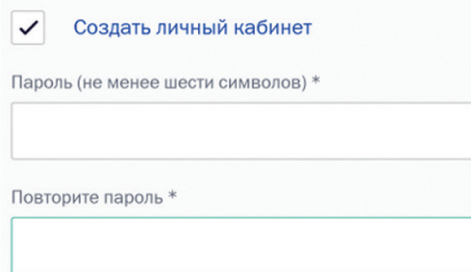

Укажите пароль, и вы автоматически зарегистрируетесь на сайте. В этом случае вы сможете следить за процедурой рассмотрения вашего обращения. На сайте Президента России также можно найти всю информацию о работе приемной главы государства в Москве и во всех федеральных округах. Для этого нужно перейти в раздел «Контакты», выбрать блок «Службы для обращения граждан к Президенту» и затем нажать пункт «Личный прием граждан». В самом низу страницы

кликнуть по кнопке «Записаться». И далее выбрать удобную дату и время 9.6.

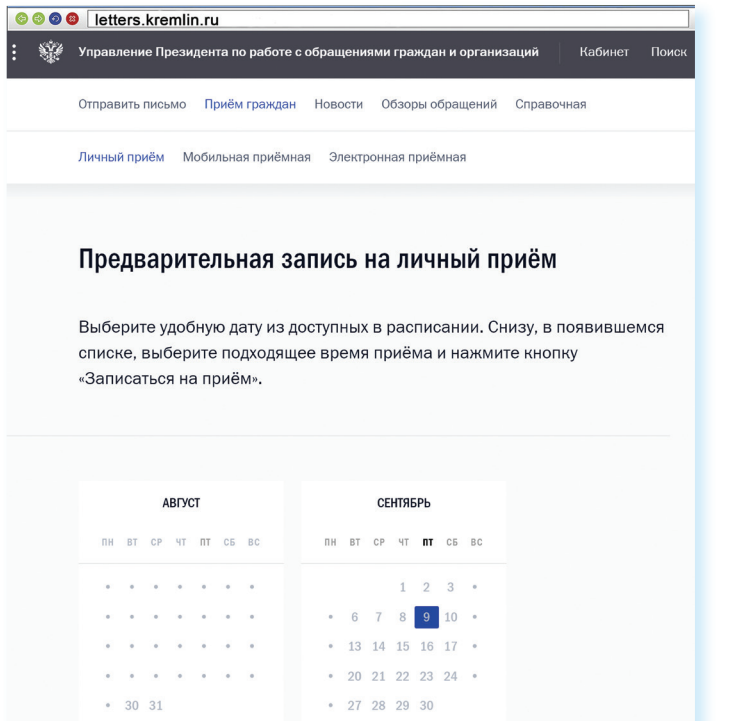

#### Сайт Правительства Российской Федерации - government.ru

На сайте government.ru можно ознакомиться с основными направлениями работы Правительства РФ, государственными программами, планами мероприятий министерств и ведомств, федеральным бюджетом. В основном меню вы найдете информацию о структуре, документах, заседаниях, поручениях и законопроектной деятельности 9.7.

```
Правительство России
                      О Правительстве Новости Заседания Документы Поручения Законопроектная деятельность Отчёты
                                                                                                                            Eng
                                                                                                                                   \alphaОбращения граждан
                        Председатель Правительства
                                                          Министерства и ведомства
                                                                                            Советы и комиссии
                        Вице-премьеры
                                                          Министры
                                                                                            По регионам
                                                                                  \blacksquareB
                                                                                                              RП
                                                                                                                            \odot\tilde{\kappa}Работа Правительства
                            Экономическое
                                                          Промышленность. Сельское
                                                                                         Социальная сфера
                                                                                                                   Региональное
                            регулирование. Финансы
                                                          хозяйство. Энергетика.
                                                                                                                   развитие
                                                          Инфраструктура
Государственные программы
                                Выполнение указов от 7 мая 2012 года
                                                                        Проектный офис Правительства
                                                                                                           «Дорожные карты»
                                                                                        Документы
                                            Заседание Правительства
                                            17 августа 2017
                                            В повестке: проекты федеральных
                                                                                         19 августа 2017, Туризм и отдых
                                            законов, субсидии регионам.
                                                                                        О присуждении премий Правительства в области
                                                                                        туризма
```
9.6

Также вы сможете отправить обращение на странице services.government.ru/letters/. Внимательно прочитайте порядок и правила отправки обращений 9.8.

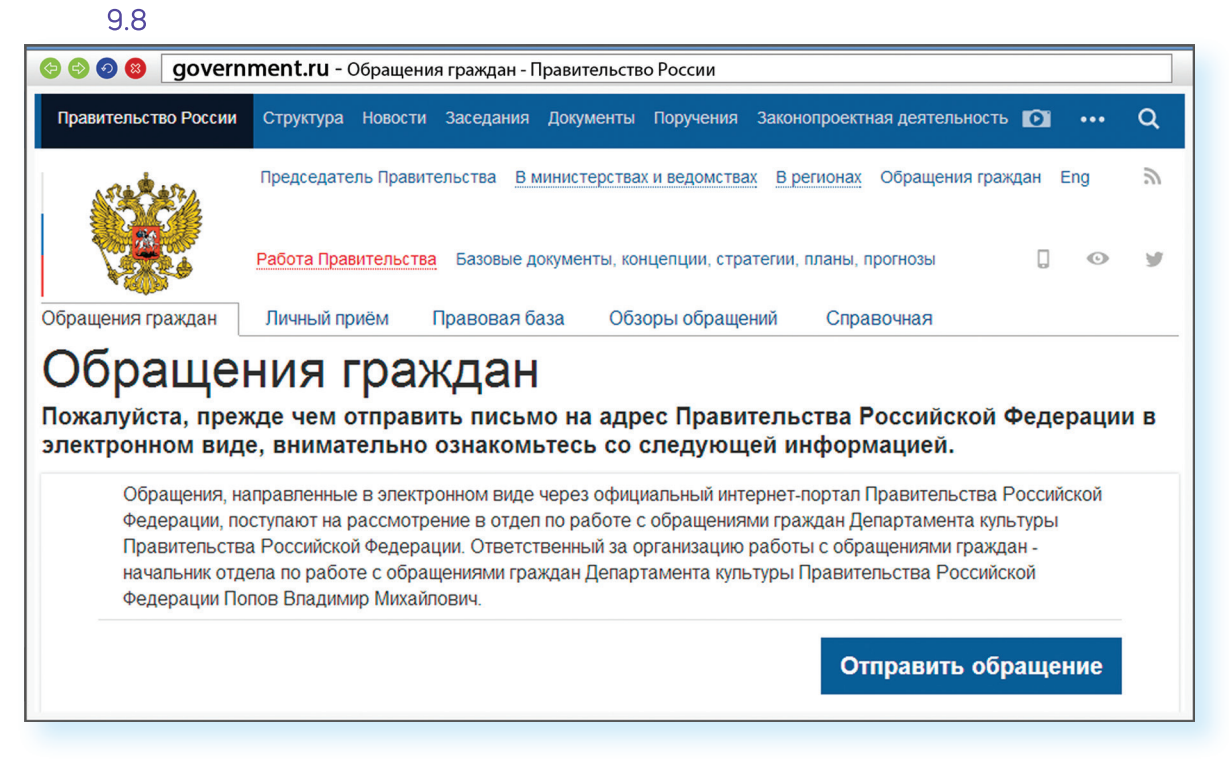

Форма обращения достаточно простая 9.9.

Всю информацию об обращении граждан, личном приеме, рассмотрении обращений можно получить в справочной службе Правительства РФ. На сайте вы найдете контактный телефон.

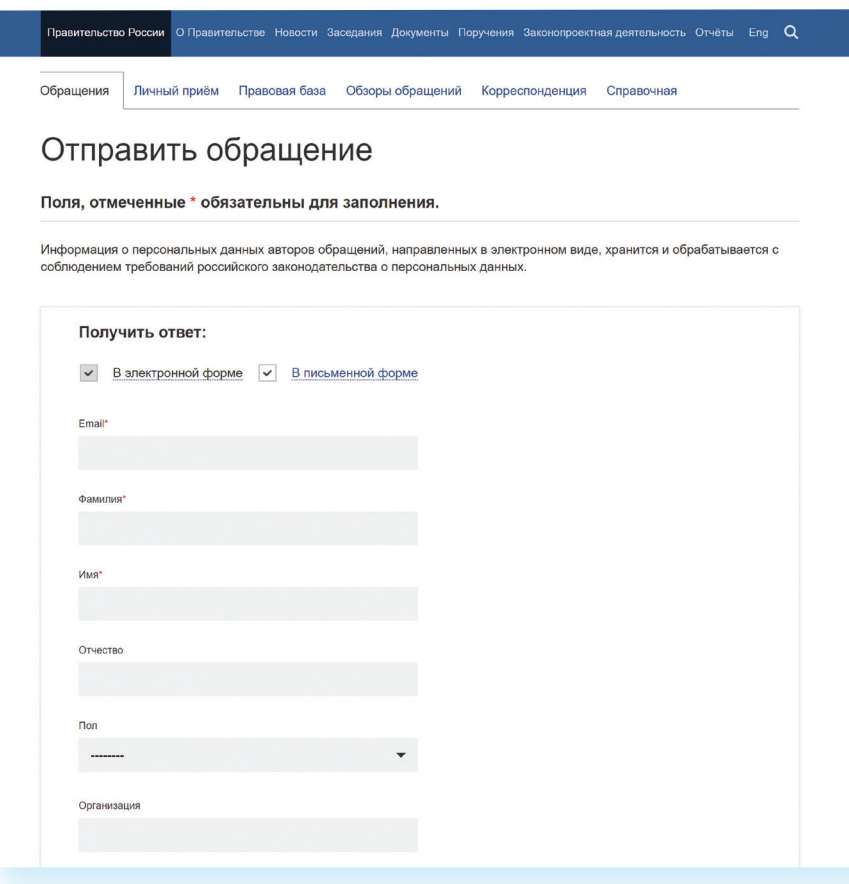

# Личный сайт Председателя Правительства Российской Федерации - da-medvedev.ru

На сайте правительства есть раздел Председателя Правительства РФ. Здесь размещена информация о событиях, связанных с работой руководителя. У Председателя Правительства РФ есть свой сайт - da-medvedev.ru, где размещена более подробная информация о его деятельности 9.10.

9.10

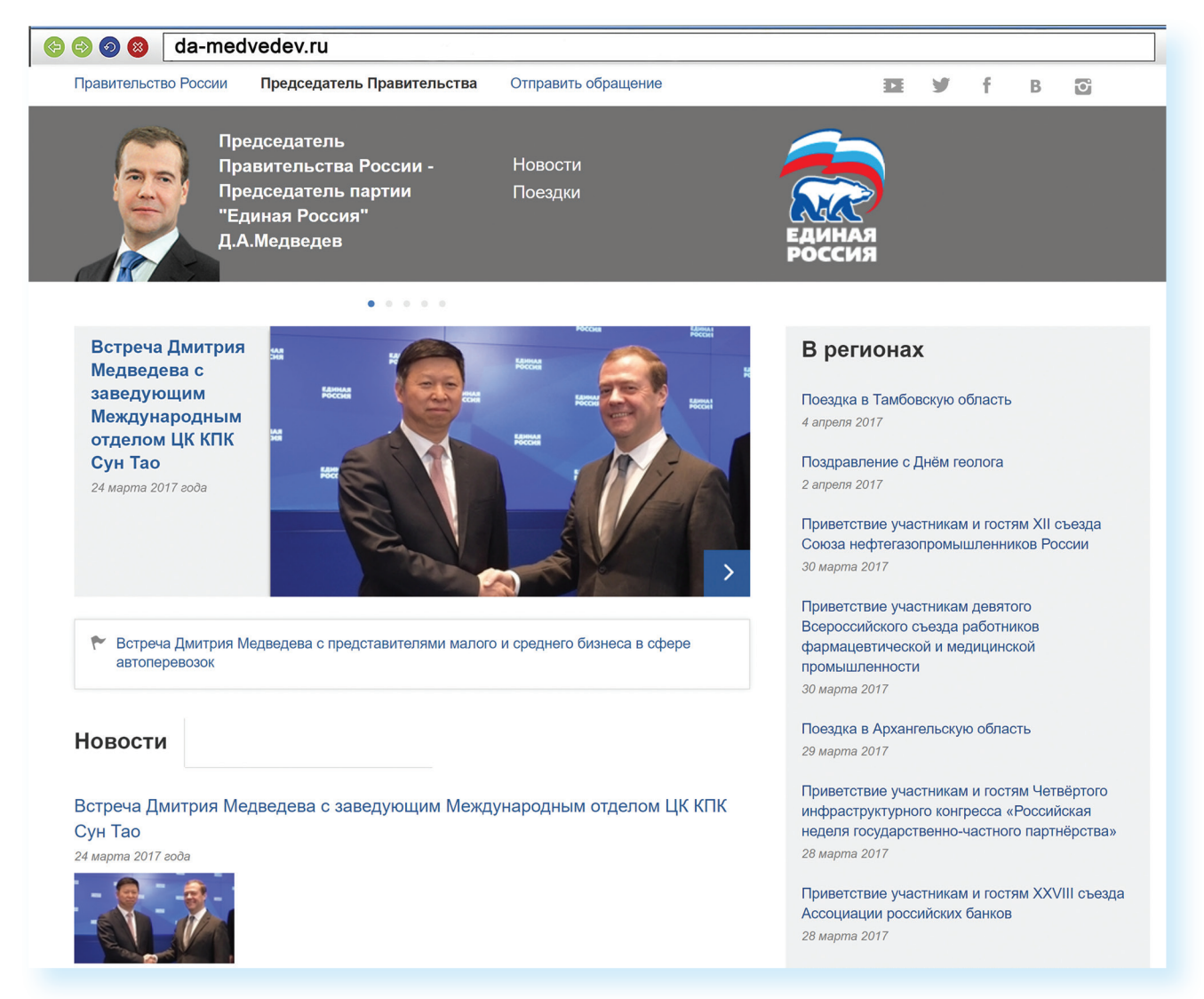

Странички российских министерств и ведомств можно найти во многих популярных социальных сетях. Практически любой гражданин может задать вопрос, высказать свою точку зрения по той или иной теме. Например, активно пользуется социальными сервисами Председатель Правительства РФ Дмитрий Медведев:

Твиттер: twitter.com/MedvedevRussia ВКонтакте: vk.com/dm Инстаграм: Instagram.com/damedvedev Видеоблог: blog.da-medvedev.ru/

# Официальные сайты федеральных министерств

Официальные сайты федеральных министерств оформлены по-разному, но структура их одинакова. На сайте Министерства внутренних дел mvd.ru можно найти описание его деятельности, новости, информацию для граждан, отдельно выделены контакты, спецпроекты и т. д. 9.11.

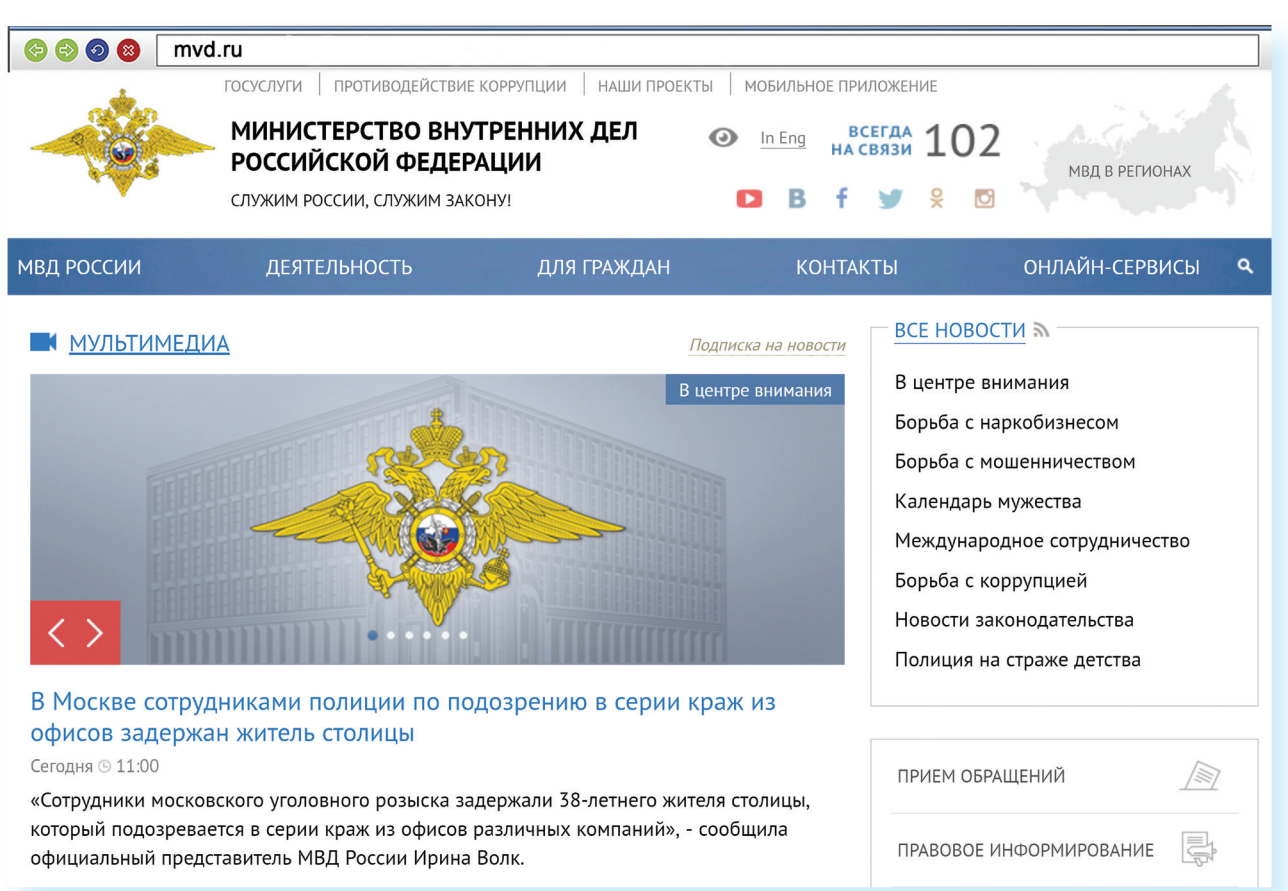

#### 9.11

Можно выбрать свой регион и перейти на сайт своей области. На региональных интернет-ресурсах МВД вы найдете всю информацию о деятельности полиции, контактную информацию и даже сможете найти телефон и фотографию своего участкового.

Министерство труда и социальной защиты Российской Федерации - rosmintrud.ru. Здесь вы найдете целевые программы, план работ, государственные услуги, общественную приемную 9.12.

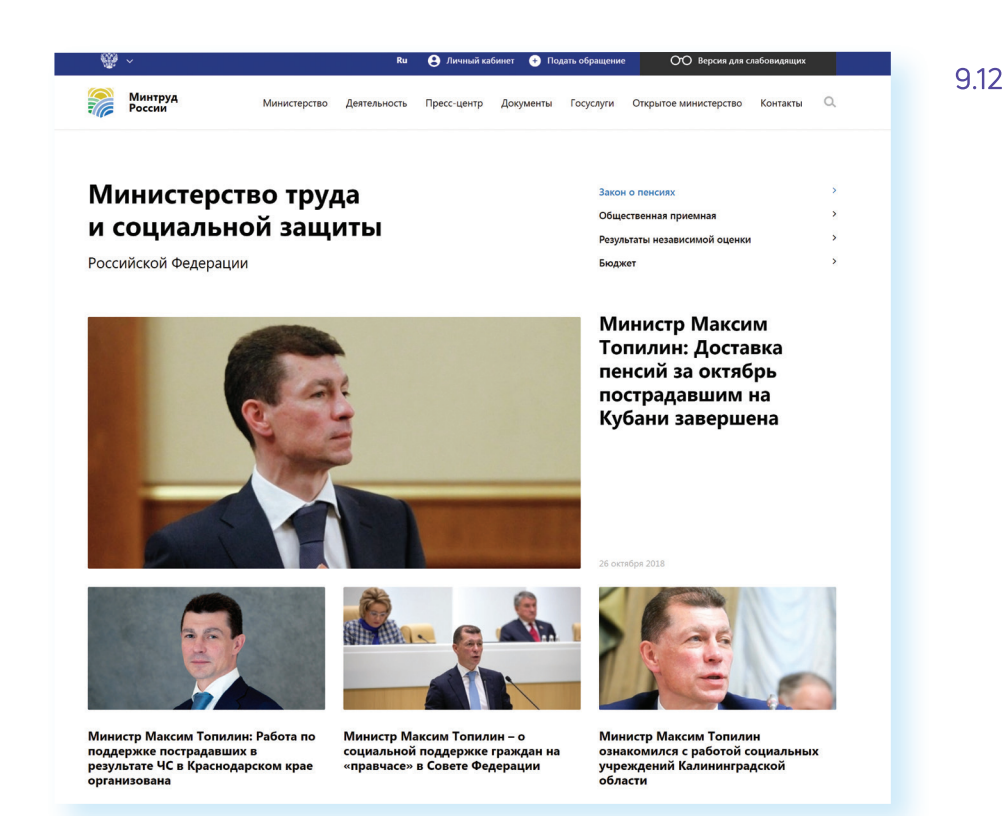

# Официальные сайты Федерального собрания Российской Федерации

На сайте Совета Федерации РФ council.gov.ru гражданам предоставлена возможность высказать свою точку зрения по поводу проектов федеральных законов. Также можно посмотреть, кто является сенатором от вашего региона, обратиться к нему с электронным письмом 9.13.

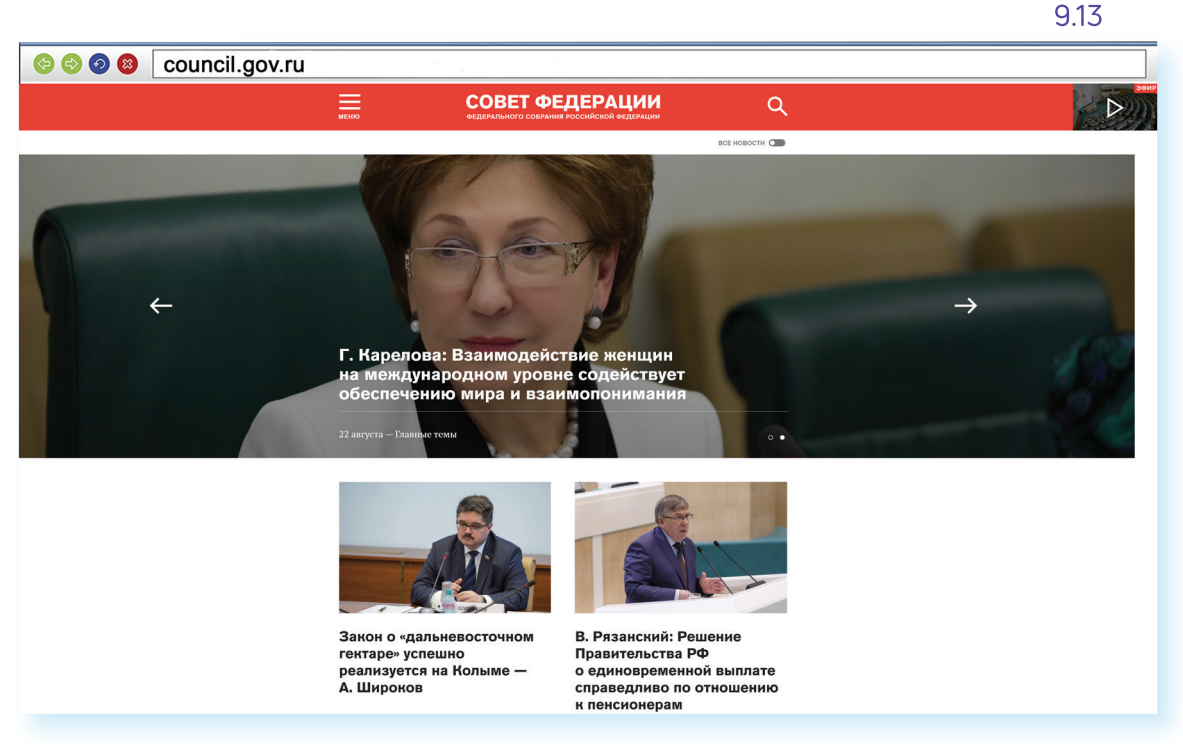

На сайте можно найти блоги сенаторов, фоторепортажи и подробное описание событий в Москве и регионах. Можно посмотреть прямую трансляцию официального телеканала.

На сайте Государственной Думы РФ duma.gov.ru - наиболее полная база российского законодательства. Здесь вы найдете стенограммы заседаний, протоколы голосований, прямые видеотрансляции заседаний и подробный архив событий. Можно также найти представителей вашего региона в Государственной Думе и подробно ознакомиться с голосованием каждого депутата 9.14.

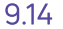

9.15

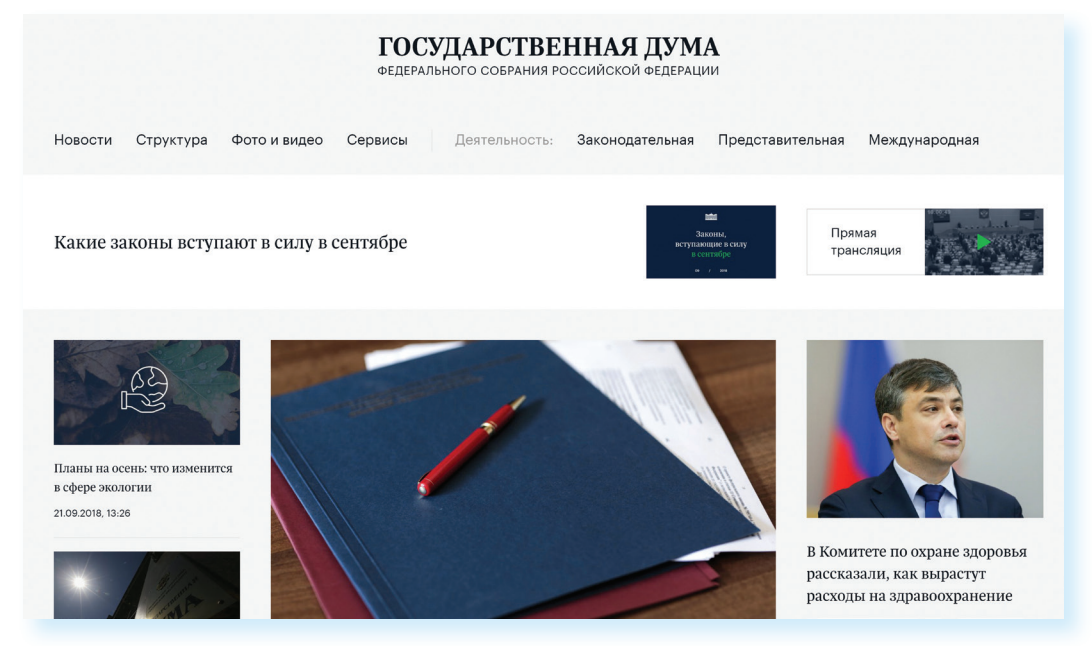

# Сайт Российской общественной инициативы - гоі.ги

Каждый гражданин России может в интернете выйти на всеобщее обсуждение с предложением. Правила рассмотрения общественной инициативы чтверждены Указом Президента России. Проголосовать, ознакомиться с содержанием инициатив, а также предложить свое нововведение можно на сайте Российской общественной инициативы гоі.ги 9.15.

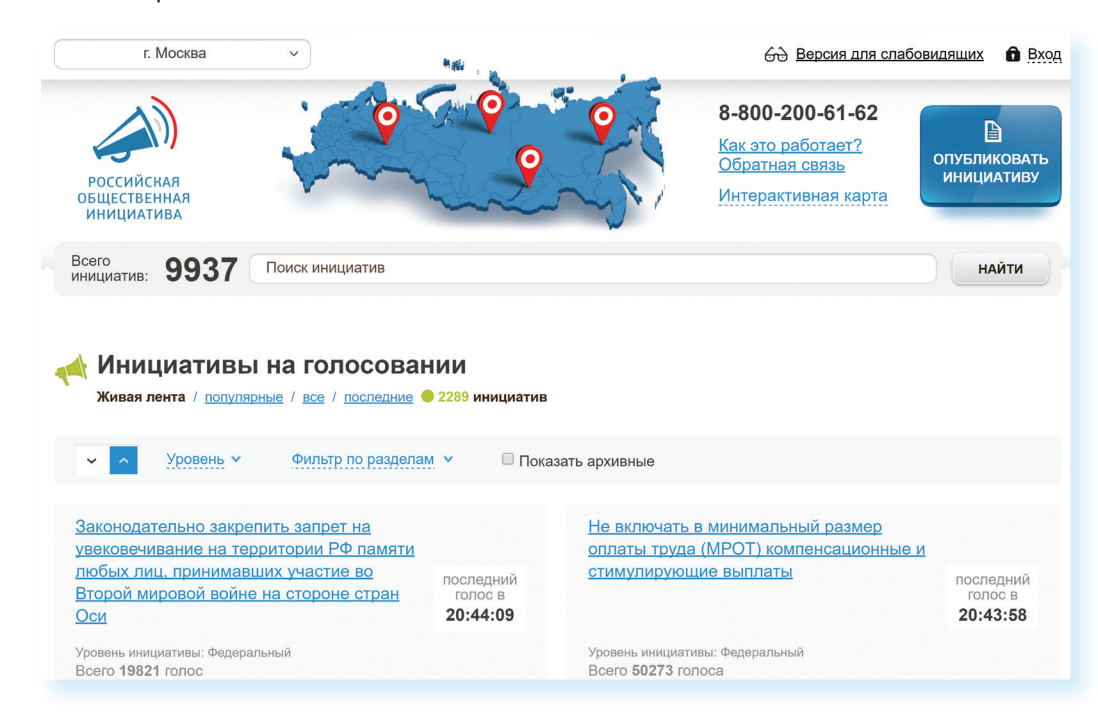
# Правила рассмотрения общественных инициатив через интернет

- 1. Размещению общественной инициативы на интернет-ресурсе предшествует обязательная предварительная экспертиза. Период экспертизы - два месяца. Отказать в рассмотрении общественной инициативы можно в том случае, если она не содержит описания проблемы либо не предложены варианты ее решения.
- 2. Голосование проводится в течение года после ее размещения. Если инициатива набирает менее 100 тысяч голосов, она снимается с рассмотрения. Если более - направляется в специальную федеральную экспертную группу для разработки мер по ее реализации. В состав входят представители федеральных органов исполнительной власти, депутатов Госдумы, членов Совета Федерации, Общественной палаты РФ, представителей бизнес-сообщества и общественных объединений.
- 3. Текст не должен содержать нецензурной лексики, оскорблений, угроз, призывов к экстремистской деятельности. Гражданин также обязан пояснить, на каком уровне должна рассматриваться инициатива.

Все инициативы упорядочены: по разделам, уровню (федеральный, региональный, муниципальный), количеству голосов 9.16.

916

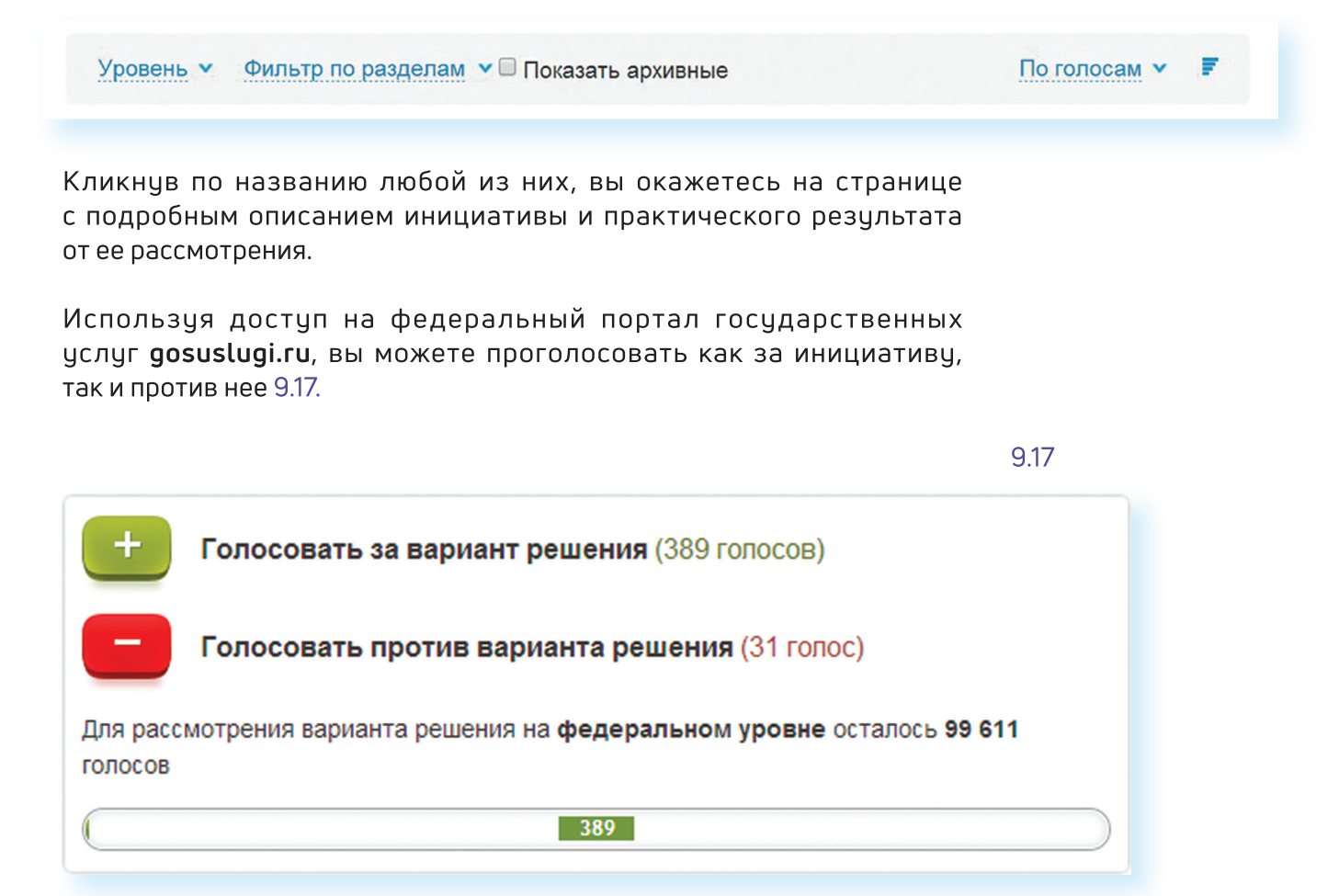

Также вы можете сами внести инициативу, заполнив определенную форму на сайте.

В верхней части сайта размещена ссылка «Интерактивная карта». Перейдя по ней, можно посмотреть инициативы вашего региона 9.18.

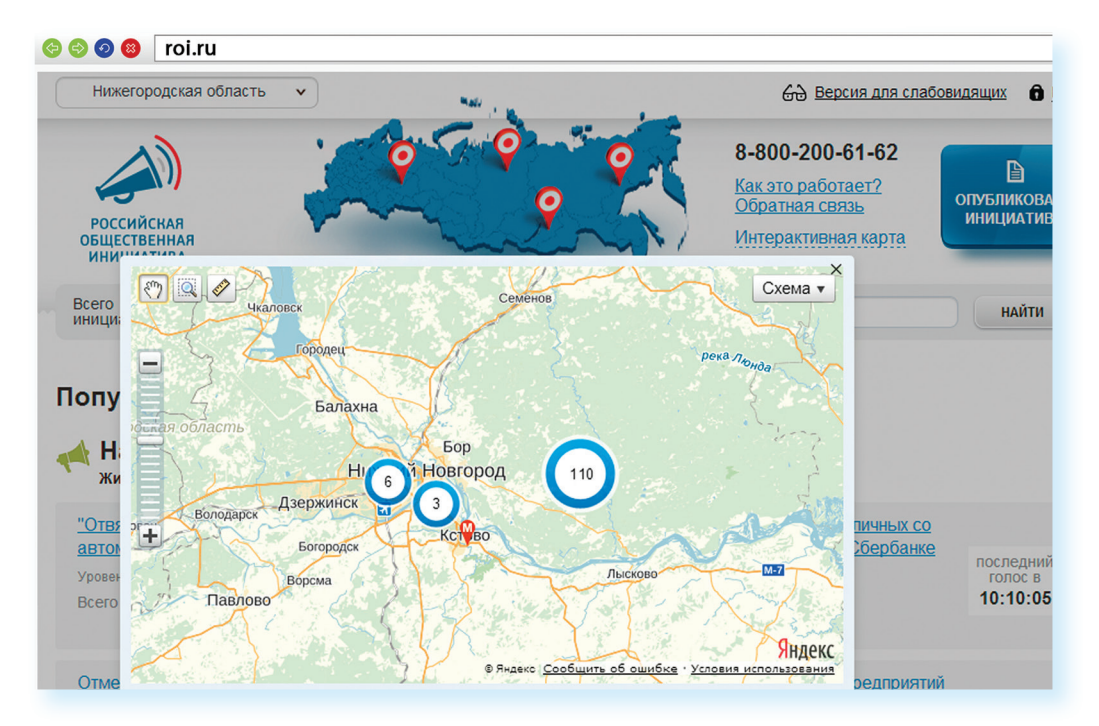

Каждая метка на карте - инициатива, которая может быть федеральной или муниципальной. Голосовать за местную инициативу могут только жители этой территории 9.19.

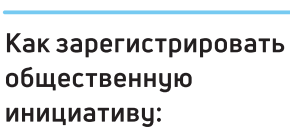

- 1. Нажать на кнопку вверху справа «Опубликовать инициативу».
- 2. Зарегистрироваться на сайте gosuslugi.ru.
- 3. Перейти в Личный кабинет.
- 4. Заполнить форму подачи инициативы.

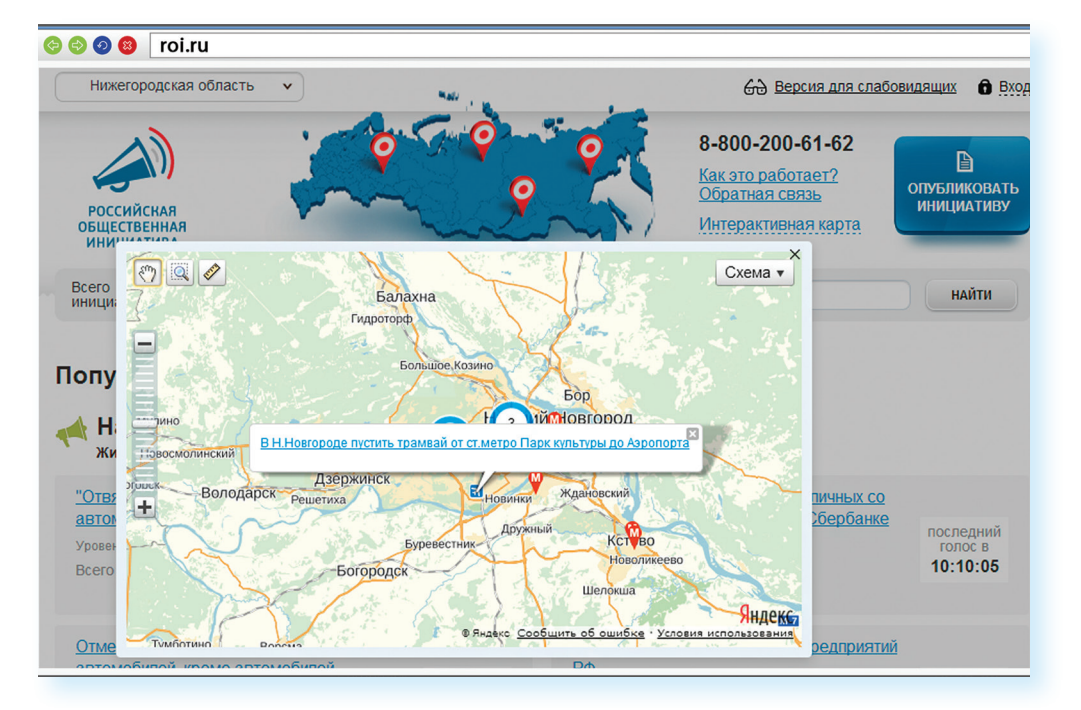

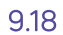

На сайте Российской общественной инициативы представлена краткая 9.20 схема последовательности действий при работе с инициативами 9.20.

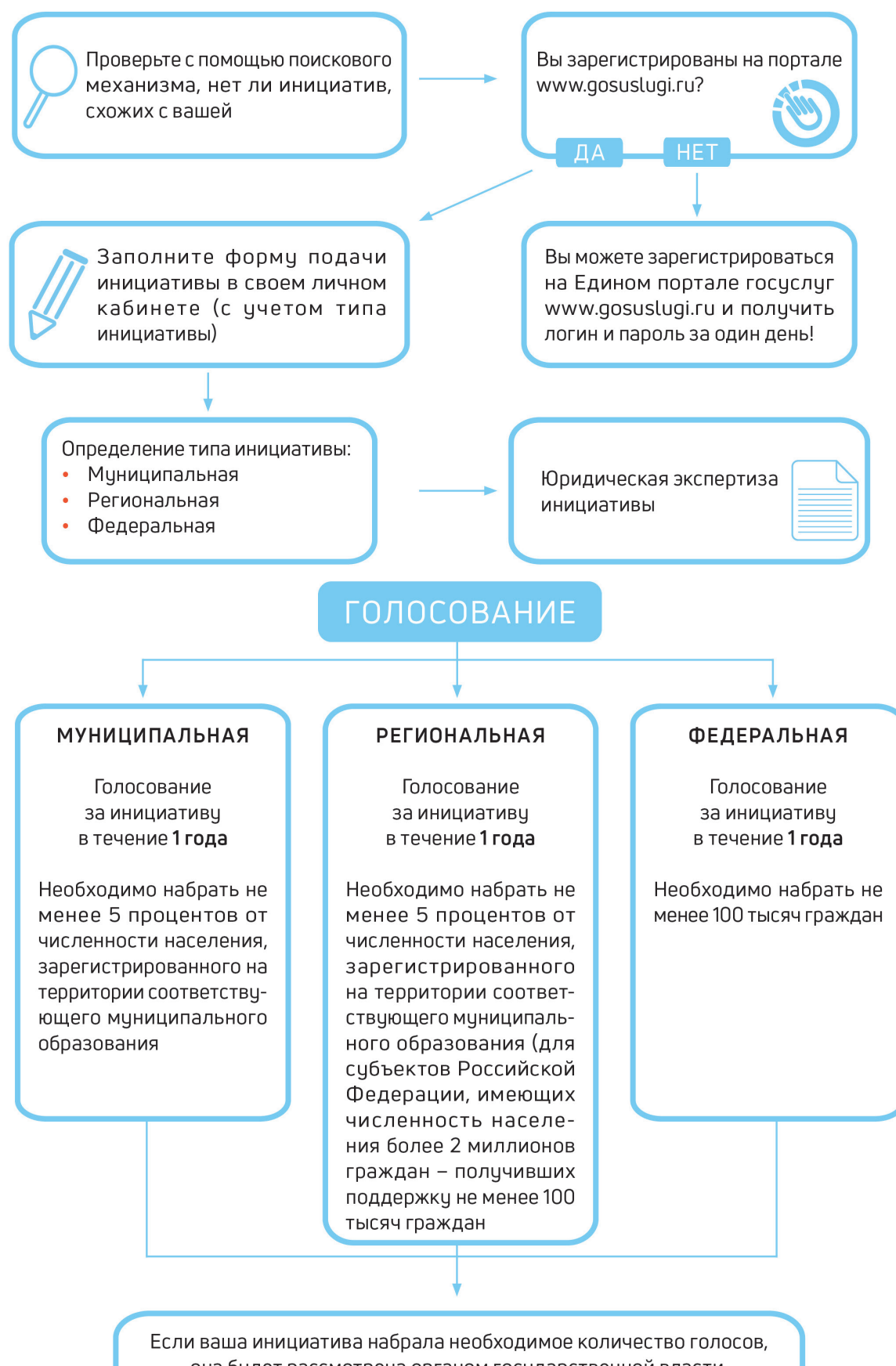

она будет рассмотрена органом государственной власти. Вы сможете следить за всеми этапами рассмотрения вашей инициативы

## Единый реестр противоправных сайтов – eais.rkn.gov.ru

Федеральная служба по надзору в сфере связи, информационных технологий и массовых коммуникаций ведет единый реестр сайтов, содержащих информацию, которая запрещена к распространению в России, - eais.rkn.gov.ru. Здесь можно проверить сомнительный сайт на предмет законности. А в разделе «Прием сообщений» отправить информацию о замеченном противоправном сайте 9.21.

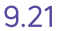

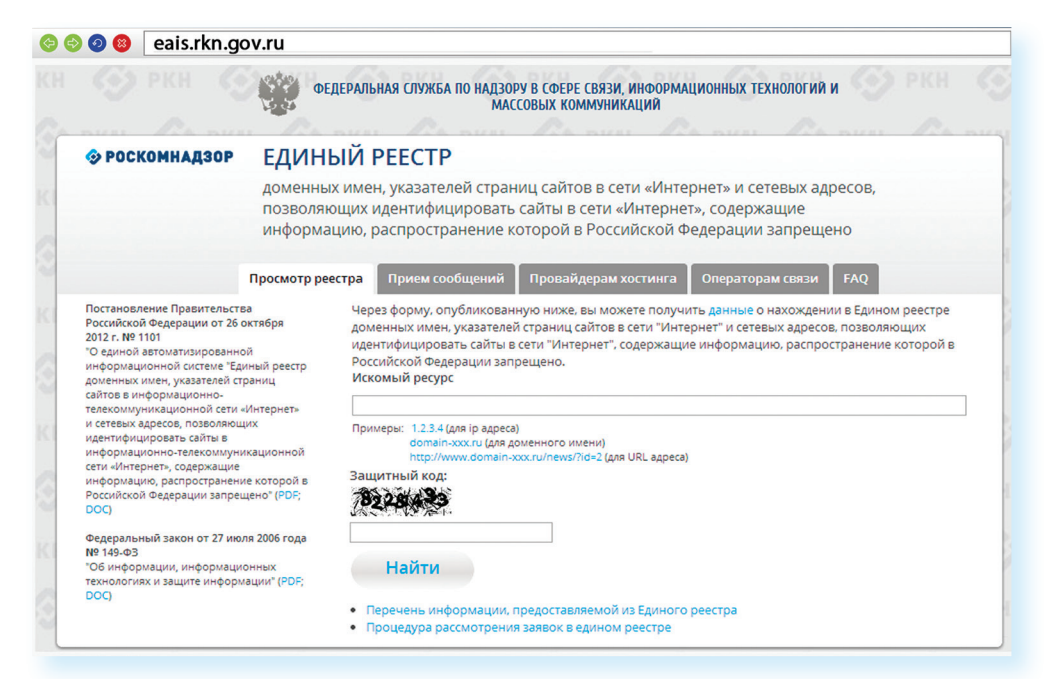

# Сайт Федеральной службы государственной регистрации, кадастра и картографии – pkk5.rosreestr.ru

На официальном сайте Росреестра размещена публичная кадастровая карта - pkk5.rosreestr.ru. Используя поиск и изменяя масштаб карты колесиком мыши, можно найти кадастровый номер и информацию, например, о вашем дачном участке 9.22.

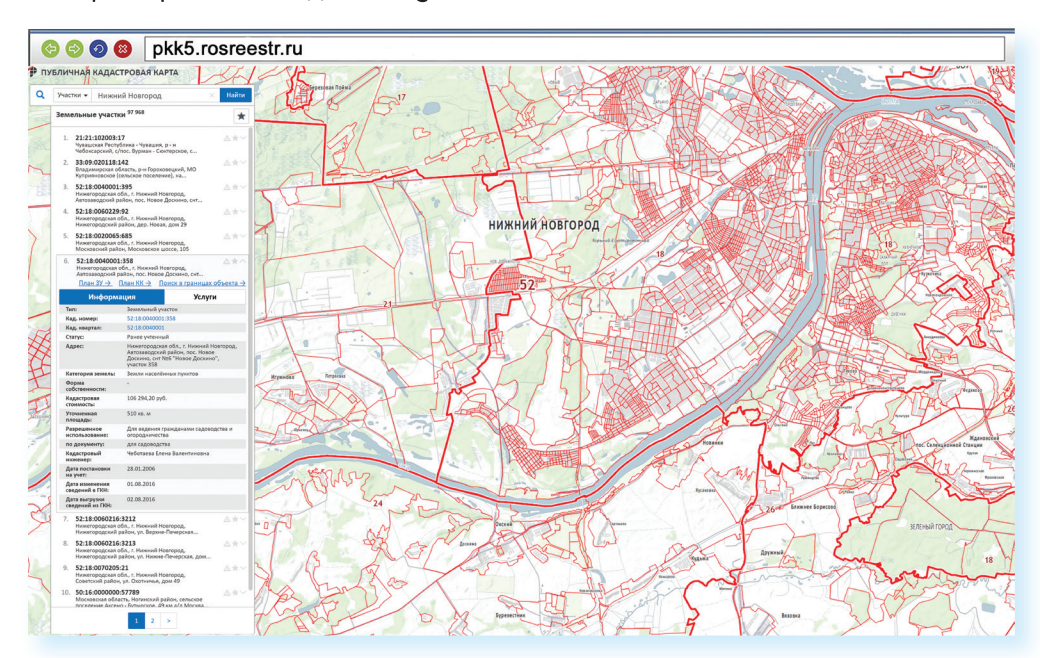

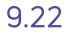

# Сайт Федеральной службы государственной статистики - gks.ru

На сайте Росстата gks.ru в разделе интерактивных услуг можно сравнить информацию о составе населения в России по годам или посмотреть, как менялись в России цены на основные товары начиная с 2002 года 9.23.

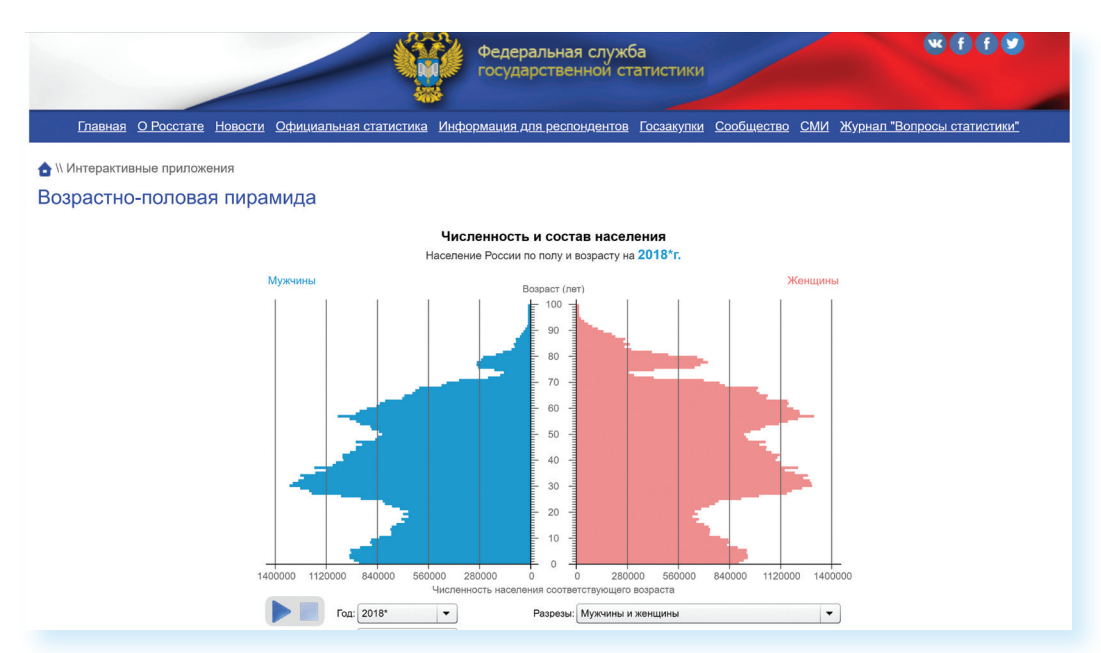

# Контрольные вопросы

- 1. Какую информацию можно найти на сайтах федеральных органов власти?
- 2. Как через интернет обратиться в государственные федеральные органы власти?
- 3. На каком сайте на федеральном уровне можно выйти с общественной инициативой?
- 4. Чем полезен интернет-ресурс «Единый реестр противоправных сайтов»?

9.23

# Личный кабинет гражданина

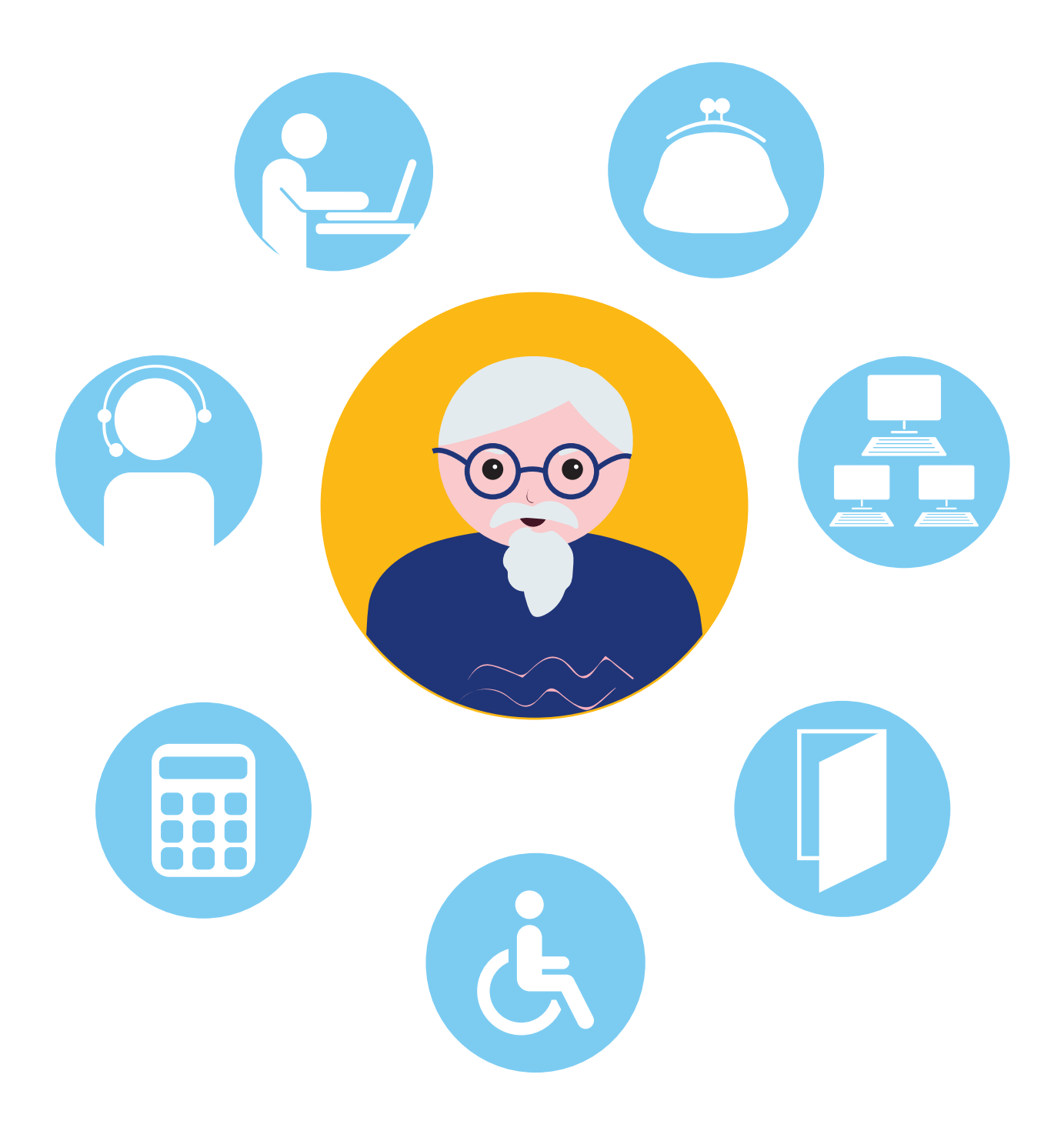

# Сайт Пенсионного фонда России pfrf.ru

Чтобы узнать о назначении, перерасчете, индексациях и выплатах всех видов пенсий, федеральных льгот, о том, как чвеличить свою будущую пенсию, как получить СНИЛС и многом другом, достаточно просто зайти на сайт Пенсионного фонда России (ПФР) - pfrf.ru 10.1.

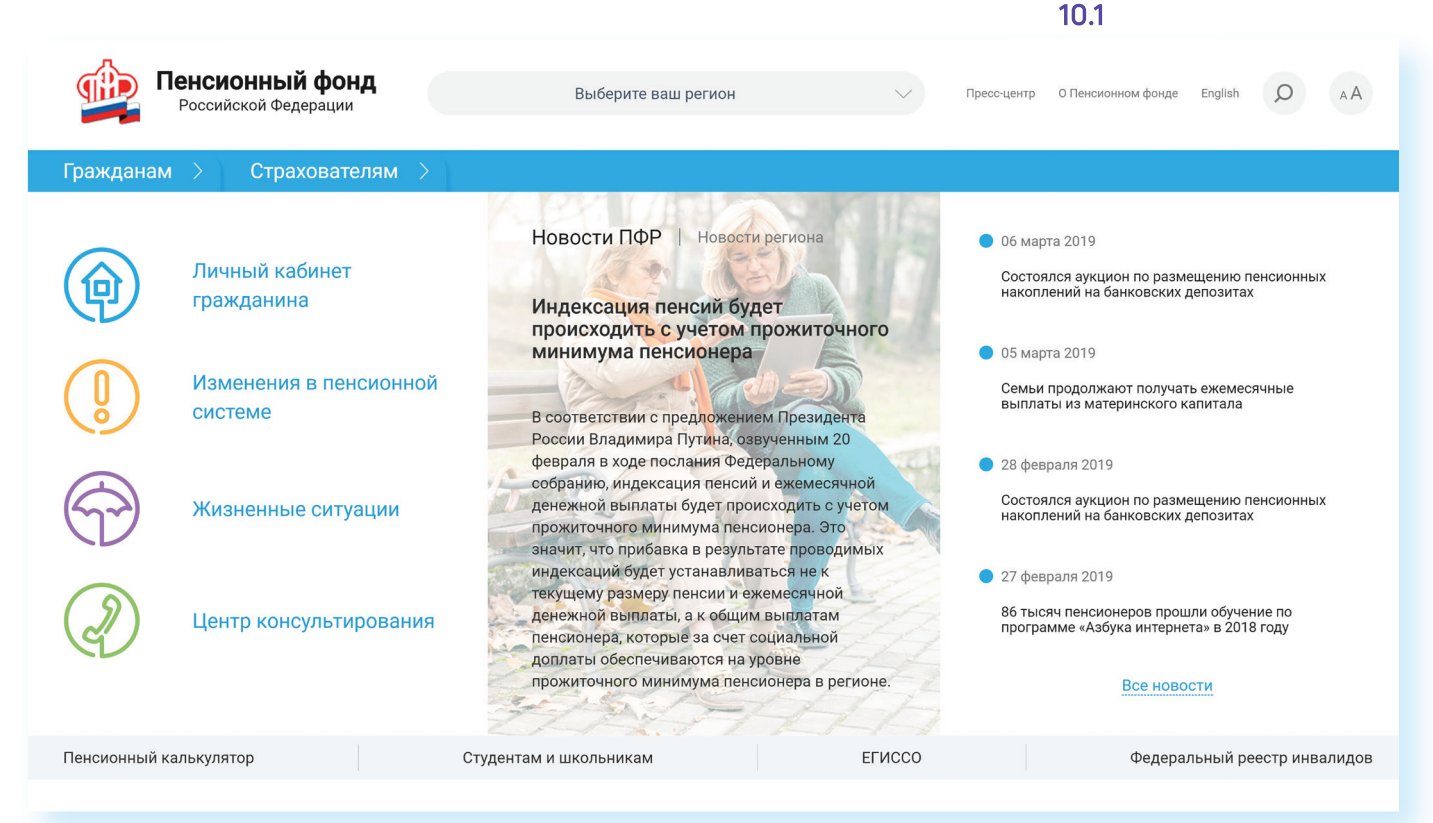

Сайт можно перевести в режим для слабовидящих, нажав на значок вверху на главной странице.

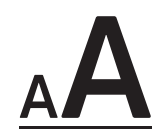

ГЛАВА

# Описание основных разделов сайта pfrf.ru

Вверху главной страницы сайта обозначен ваш регион. Он отображается автоматически в зависимости от вашего местоположения. Но вы можете выбрать регион и сами. Указать его необходимо, чтобы увидеть полную информацию об условиях предоставления услуг Пенсионного фонда на интересующей вас территории.

Чтобы выбрать субъект РФ, в поле «Выберите ваш регион» нажмите на стрелку справа. Откроется список российских регионов. Кликните на нужный 10.2.

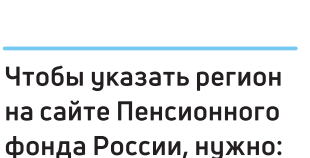

 $10.2$ 

- 1. В поле «Выберите ваш регион» нажать на стрелку справа.
- 2. Откроется список российских регионов.
- 3. Выбрать свой, наведя на него курсор мыши.

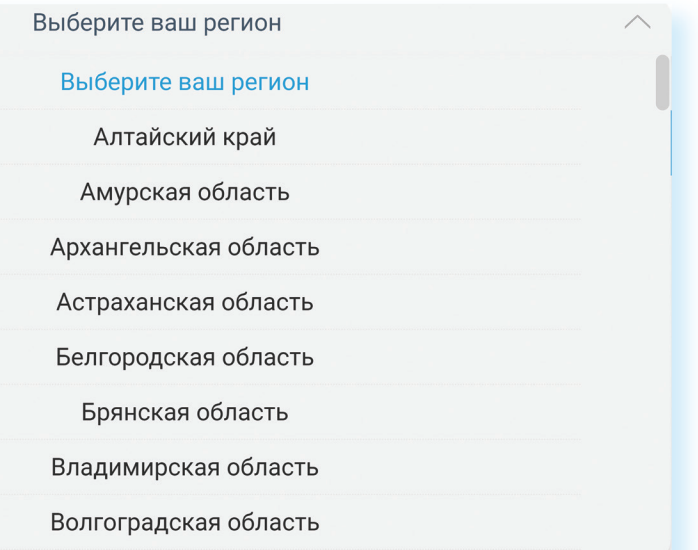

После выбора местоположения под его названием появятся дополнительные пункты «Об отделении ПФР» и «Информация для жителей региона», «Контакты региона». Здесь можно найти самую актуальную информацию для граждан 10.3.

### $10.3$

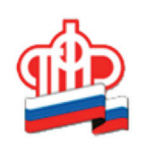

# Пенсионный фонд

Российской Федерации

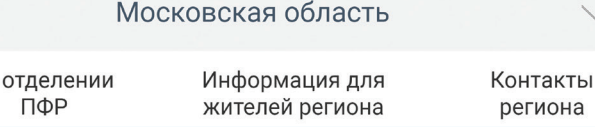

Чтобы ознакомиться с разделами сайта после выбора региона, перейдите на главную страницу. Для этого можно нажать на логотип ПФР слева вверху.

06

На сайте четыре типа меню. Справа вверху можно найти информацию о Пенсионном фонде, адреса и контакты руководства центрального отделения.

Ниже слева два пункта:

«Гражданам». Здесь размещена полезная информация для тех, кто имеет право на получение услуг ПФР.

«Страхователям». В разделе можно найти ссылки и сведения об услугах ПФР для работодателей и самозанятого населения 10.4

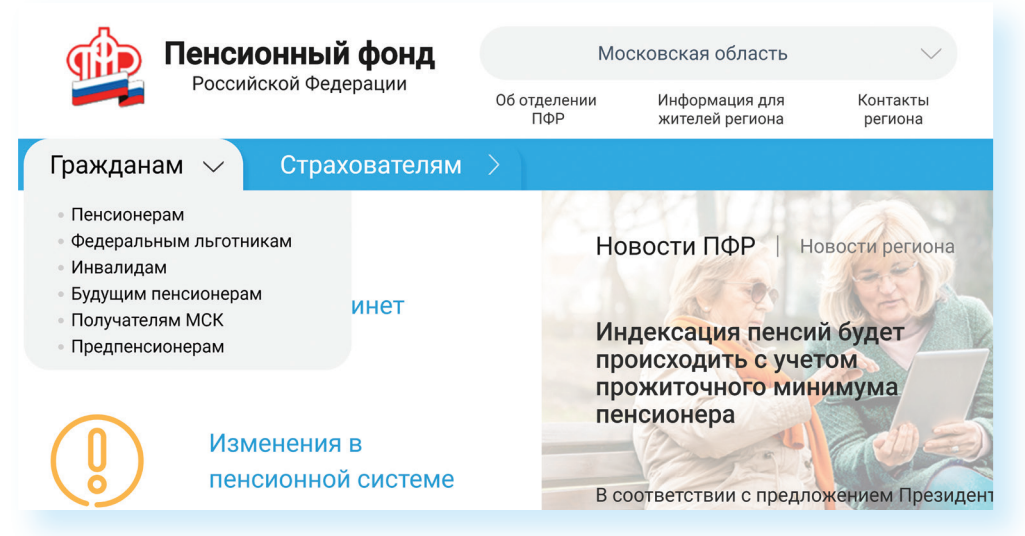

Чуть ниже - основное меню страницы.

системе

Раздел «Личный кабинет гражданина» позволяет перейти к электронным сервисам ведомства.

В разделе «Изменения в пенсионной системе» полезная информация о расчете, назначении и индексации пенсий.

Раздел «Жизненные ситуации» содержит алгоритмы действий по конкретным темам и ситуациям. Например, здесь вы можете найти информацию, что сделать, чтобы заменить СНИЛС или какие документы нужно собрать, куда обратиться, чтобы оформить социальную выплату 10.5.

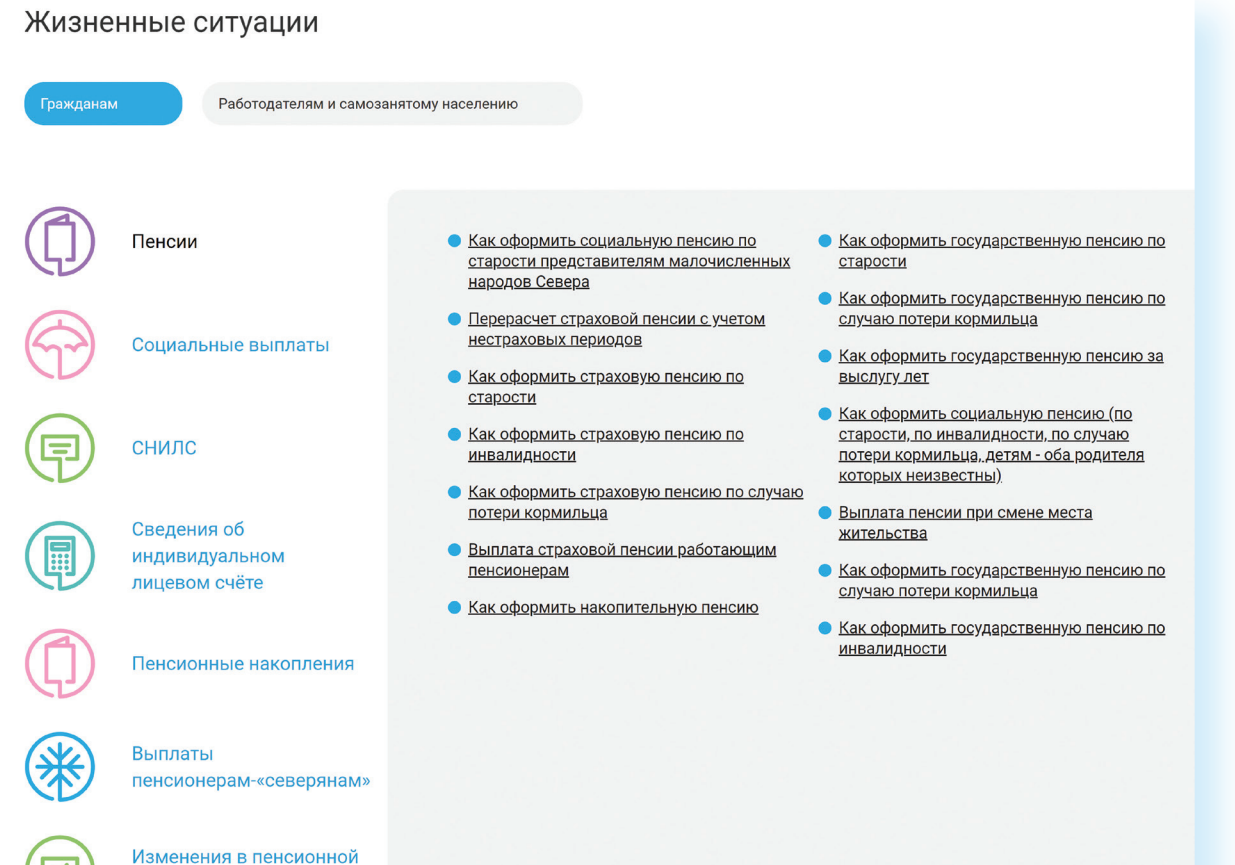

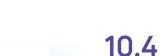

Каждая тема - это услуга, предоставляемая ведомством. Если вы кликните на интересующую тему, откроется страница, где можно найти информацию об условиях получения услуги, месте обращения, необходимых документах. Здесь же размещены бланки заявлений для заполнения.

Чтобы их скачать, кликните на выделенную ссылку. Откроется файл  $10.6$ в программе Word 10.6

Главная » Популярные сервисы » Жизненные ситуации

#### Выплата пенсии при смене места жительства

Зачастую пенсионеры меняют место жительства на территории РФ. В этом случае необходимо своевременно уведомить Пенсионный фонд, чтобы выплатное (пенсионное) дело было переправлено по новому месту жительства. На граждан, переехавших за пределы России, как в дальнее, так и в ближнее зарубежье, этот порядок не распространяется. Для них установлен другой порядок выплаты пенсии.

#### ▼ Куда обратиться

Выплату пенсии производит территориальный орган Пенсионного фонда по месту нахождения выплатного дела на основании заявления пенсионера. Это означает, что для запроса выплатного дела с прежнего места жительства вам необходимо обратиться в территориальный орган Пенсионного фонда России по новому месту жительства. Если вы не зарегистрированы по новому месту жительства или месту пребывания на территории РФ, то запрос выплатного дела оформляется на основании письменного заявления с указанием адреса фактического места проживания.

Бланк заявления на запрос пенсионного дела

#### ▼ Сроки перевода выплатного дела

Сотрудники Пенсионного фонда России оформляют запрос выплатного дела и не позднее одного рабочего дня после вашего обращения направляют его в Пенсионный фонд по прежнему месту жительства. Оттуда выплатное дело направляется к новому месту жительства не позднее трех рабочих дней с момента поступления запроса После поступления выплатного дела оформляется распоряжение о постановке его на учет и продлении выплаты пенсии по новому месту жительства не позднее двух рабочих дней с момента его поступления. При этом проверяется правильность установления пенсии по прежнему месту жительства на основании документов выплатного дела

#### • Необходим ли перевод выплатного дела по новому месту жительства, если пенсия приходит на банковскую карточку

Да, запрашивать выплатное дело в связи с переездом следует также в том случае, если по прежнему месту жительства вы получали пенсию на счет банковской карты. Дело в том, что в выплатном деле содержится вся необходимая информация, которая может понадобиться вам и сотруднику ПФР по новому месту жительства. К примеру, для перерасчета размера пенсии.

#### • Смена доставщика пенсии

 $10.7$ 

В разделе «Центр консультирования» размещены ответы на самые часто задаваемые вопросы. Здесь можно задать вопрос консультанту онлайн.

Нижнее меню - переход на дополнительные социальные сервисы и интернет-ресурсы. Есть возможность рассчитать свою пенсию, ознакомиться с информацией для школьников о системе пенсионного обеспечения, перейти в единую государственную информационную систему социального обеспечения или на сайт федерального реестра инвалидов 10.7.

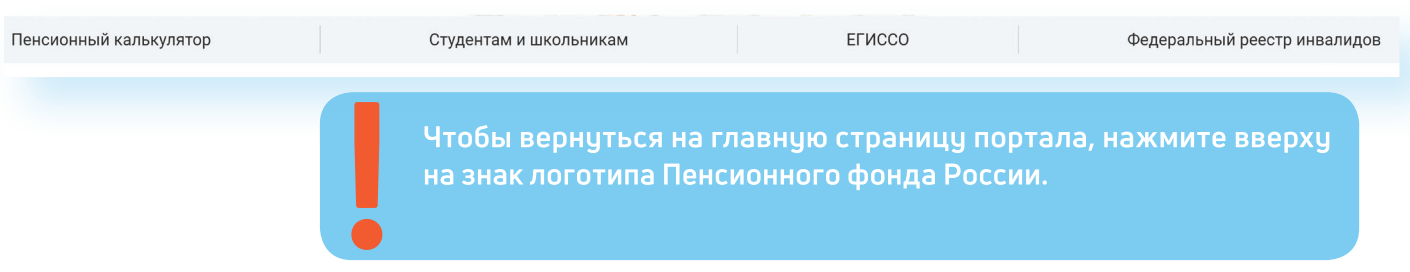

Для полного доступа ко всем услугам необходимо пройти регистрацию на портале в Личном кабинете. Но ряд самых простых услуг можно получить и без регистрации.

# Электронные услуги Пенсионного фонда России без регистрации

Регистрация на портале не понадобится, чтобы:

- почитать новости:
- найти информацию о той или иной услуге;  $\bullet$
- задать вопрос онлайн;
- написать обращение в ПФР;
- найти адреса отделений или районных клиентских служб;
- ä сформировать платежный документ.

Чтобы увидеть перечень основных услуг без регистрации, нажмите в основном меню пункт «Личный кабинет гражданина». Откроется страница, где размещены ссылки на доступные без регистрации сервисы 10.8.

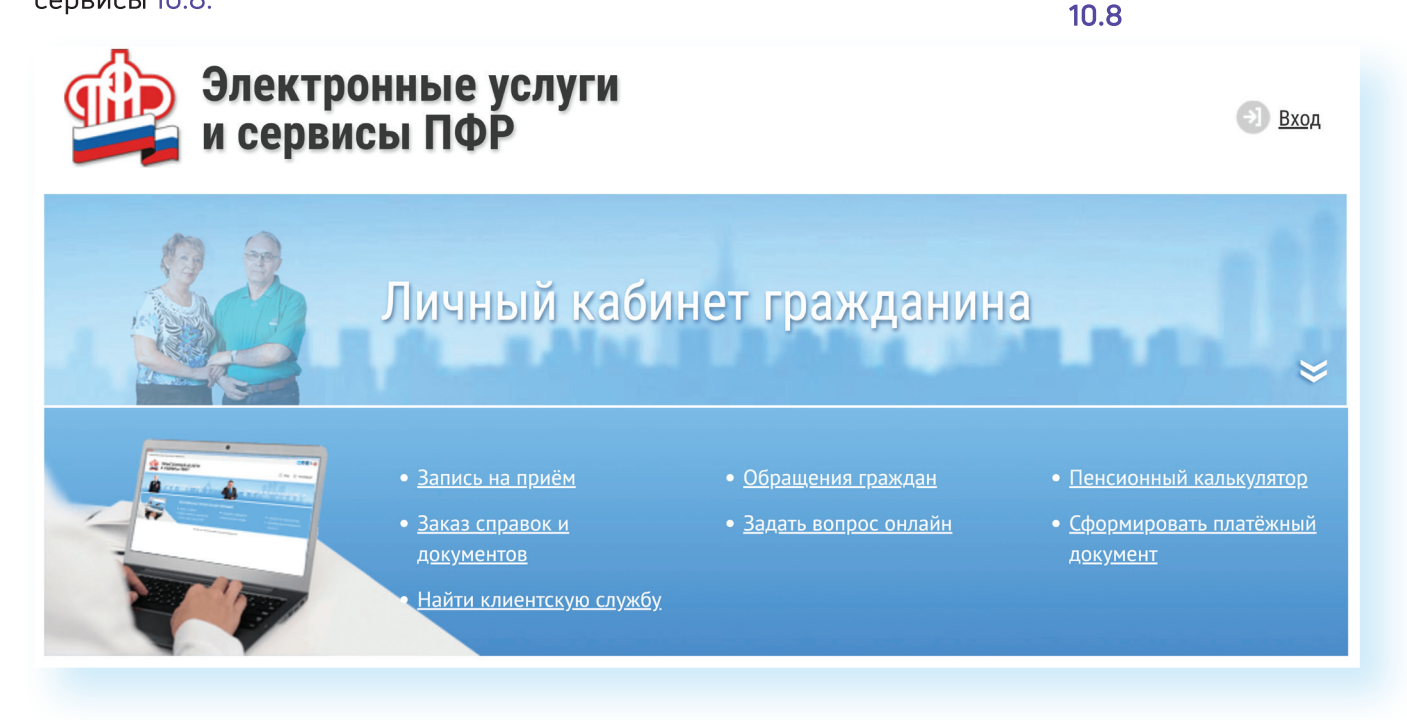

# Запись на прием в Пенсионный фонд России

Предварительная запись на прием поможет вам исключить ожидание в очереди в клиентской службе. Рекомендуется обращаться в тот территориальный орган ПФР, где были назначены пенсии, социальные выплаты.

- 1. Выберите вкладку «Личный кабинет гражданина».
- 2. Кликните на надпись «Запись на прием».
- 3. Укажите свои данные, выберите филиал ПФР, впишите тему приема, дату и удобное время 10.9.

 $10.9$ 

**Contract Contract** 

Чтобы записаться на прием в Пенсионный фонд России, необходимо:

- 1. Выбрать раздел «Личный кабинет гражданина».
- 2. Кликнуть на надпись «Запись на прием».
- 3. Заполнить данные: регион, филиал ПФР, тема приема, свои данные.
- 4. Указать дату и удобное свободное время.

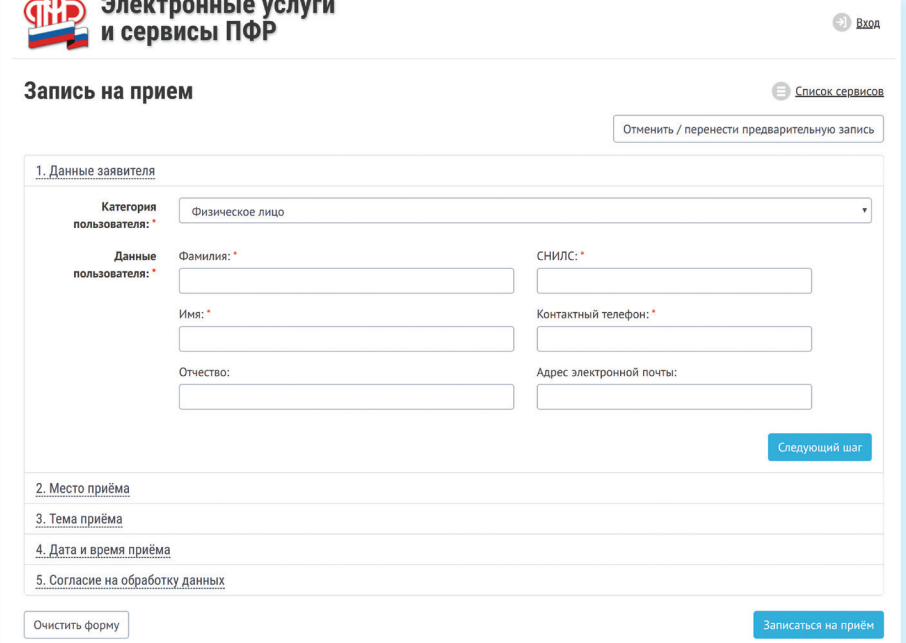

Укажите дату и удобное для вас время приема.

# Предварительный заказ справок и документов

С сайта можно сделать предварительный заказ документов и справок. В разделе «Личный кабинет гражданина» выберите пункт «Заказ справок и документов». Введите необходимые данные. Выберите из списка справку, которую хотите получить, и дату ее получения 10.10.

### 10.10

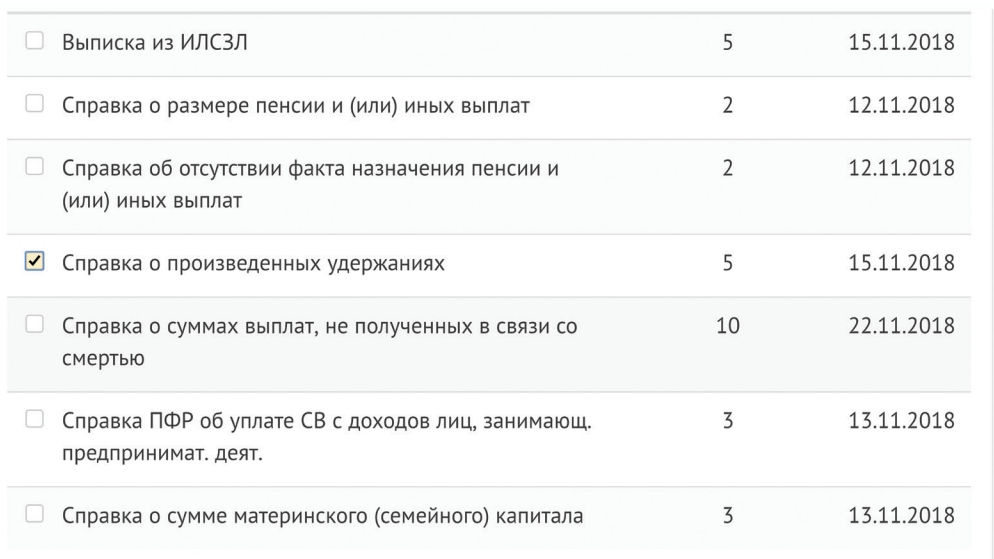

Для визита за оригиналом справки в ПФР вы можете воспользоваться сервисом предварительной записи на прием в клиентской службе ПФР.

В сервисах предварительной записи и заказа справки из ПФР справа есть кнопка «Отмена/изменение предварительной записи». Воспользуйтесь ею, если ваши планы изменились.

## Как найти клиентскую службу

Для того чтобы найти клиентскую службу, нажмите на раздел «Личный кабинет гражданина». Затем - на пункт «Найти клиентскую службу».

На странице отобразится карта. Справа - список регионов. Выберите нужный.

На карте условными значками будут отмечены учреждения, где можно оформить услуги ПФР: отделения Пенсионного фонда и МФЦ. В колонке справа можно найти адреса, телефоны и график работы данных организаций 10.11.

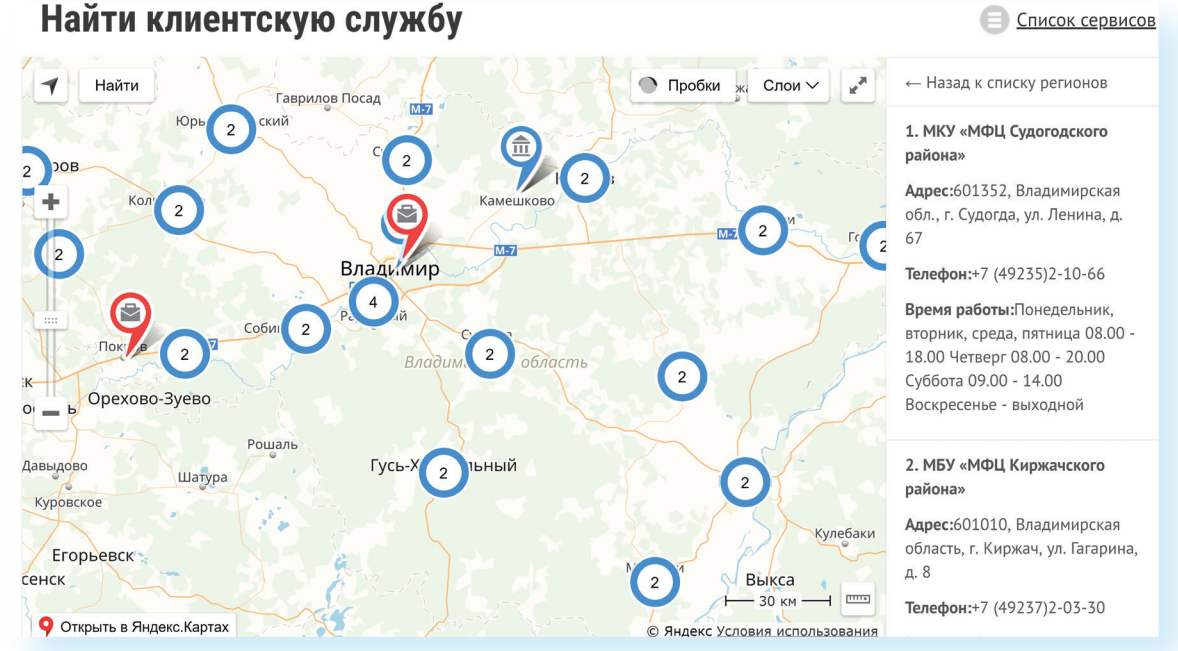

Если вы хотите найти адреса и контакты центрального офиса исполнительной дирекции Пенсионного фонда России, на главной странице сайта кликните на раздел «О Пенсионном фонде». Затем выберите пункт «Контакты». В дополнительном меню нажмите строчку «Исполнительная дирекция» 10.12

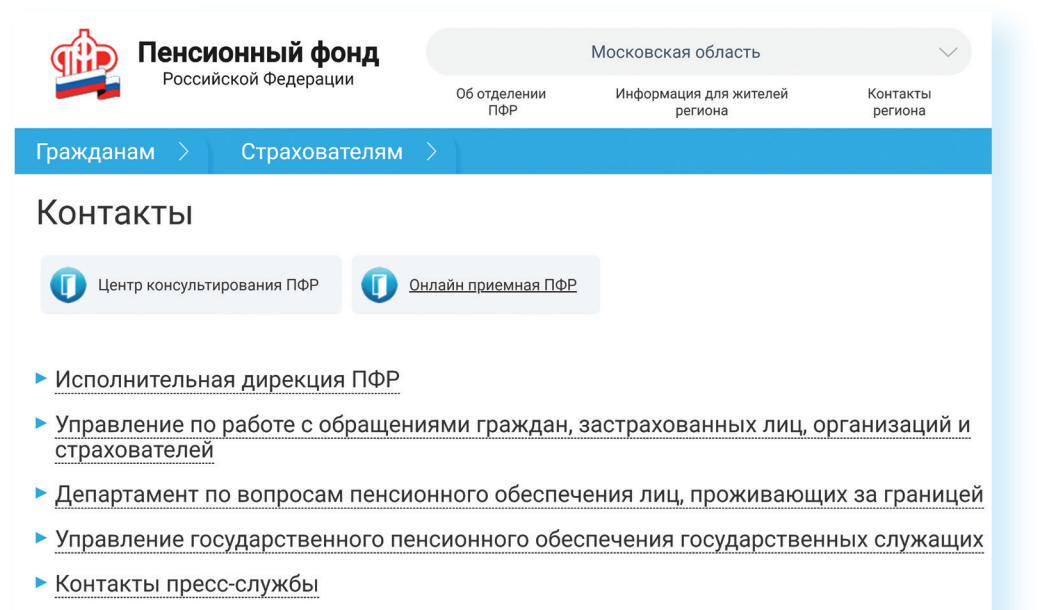

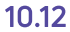

## Обращение в ПФР через интернет

С сайта ПФР можно направить электронный запрос. В разделе «Личный кабинет гражданина» есть два варианта обращения-вкладки: «Обращения граждан» и «Задать вопрос онлайн».

Имейте в виду, что ответ, который содержит персональные данные, в том числе сведения об имущественном положении (например, о выплаченных суммах пенсии), направляется только на ваш почтовый адрес.

#### Для того чтобы направить обращение, нужно:

- Перейти в раздел «Обращения граждан».  $\bullet$
- $\bullet$ Ознакомиться с условиями приема и рассмотрения обращений.
- $\bullet$ Внизу поставить галочку.
- Нажать «Продолжить».  $\bullet$
- На открывшейся странице указать в правой части страницы,  $\bullet$ проживаете ли вы на территории РФ или за пределами Российской Федерации.
- Указать вашу фамилию, имя, тему и составить текст обращения, если небходимо - прикрепить файлы.
- Указать, в какой форме вы хотите получить ответ (в письменном или электронном виде) 10.13.

## Направить обращение в ПФР

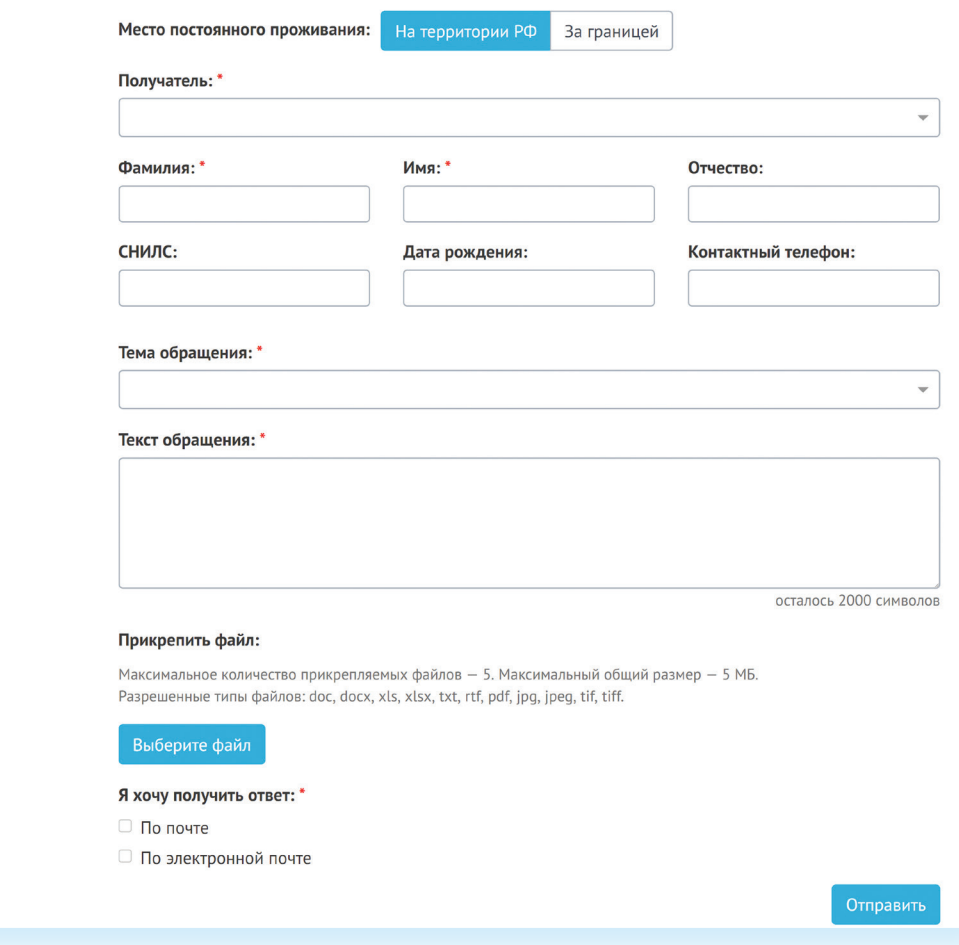

Перейдя по вкладке «Задать вопрос онлайн», вы окажетесь в разделе «Центр консультирования». Здесь вы можете найти ответ на свой вопрос самостоятельно, предварительно выбрав тему, сможете задать вопрос онлайн-консультанту ПФР или в одной из групп в социальных сетях «ВКонтакте» и «Одноклассники», перейдя по ссылке 10.14.

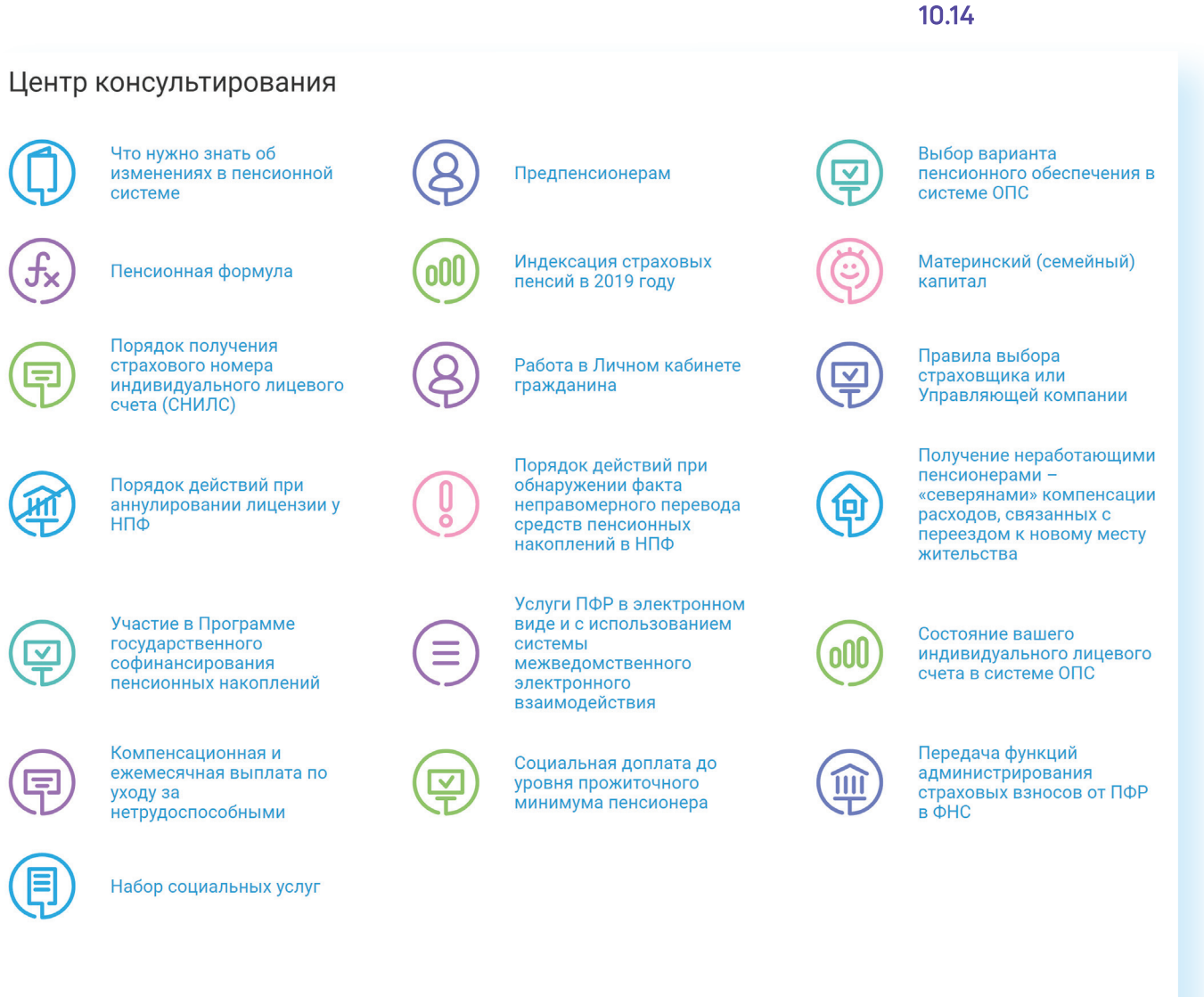

Если Вы не нашли ответ на интересующий Вас вопрос, воспользуйтесь услугами консультанта ПФР, позвонив в Единую федеральную консультационную службу ПФР по номеру 8-800-600-44-44 (для лиц, проживающих на территории РФ, звонок бесплатный) или обратившись к онлайн-консультанту на сайте ПФР.

Также получить ответ на свой вопрос Вы можете

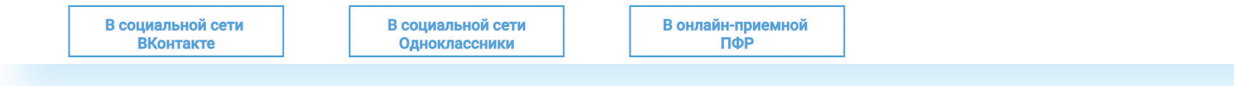

## Сервисы для расчета размера пенсии и пенсионных баллов

Даже если вы еще не пенсионер, сайт будет очень полезен для вас. В центре страницы есть сервис «Пенсионный калькулятор», который позволяет предварительно рассчитать размер будущей пенсии. Вам необходимо лишь ввести свои данные. И нажать кнопку «Рассчитать» 10.15.

10.15

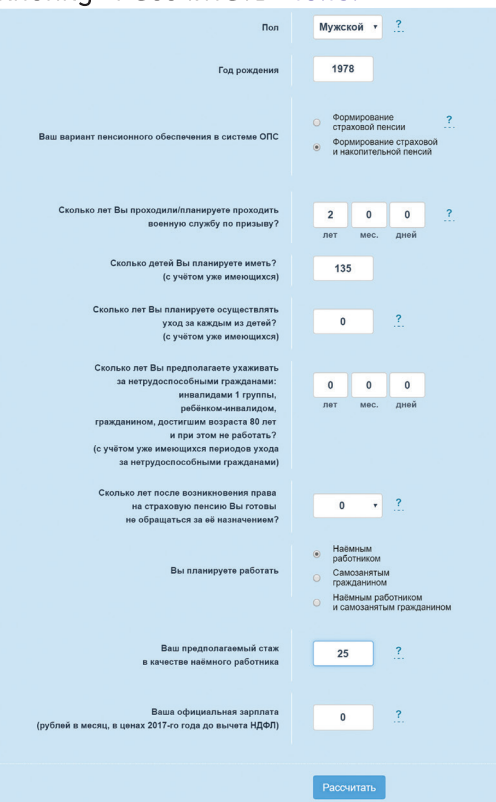

Важно помнить, что полученный результат носит условный характер. Точный размер пенсии вам смогут назначить только в территориальном органе ПФР при обращении за ней. В этом случае специалист сможет ознакомиться со всеми вашими документами.

На странице пенсионного калькулятора размещен еще один онлайн-сервис «Сколько пенсионных баллов может быть начислено Вам в текущий год?». Это очень важно, ведь пенсия формируется именно в пенсионных баллах, исходя из уровня официальной заработной платы гражданина. В пустое поле впишите размер заработной платы. Кликните на кнопку «Рассчитать» 10.16.

#### 10.16

#### Пенсионный калькулятор

Основная задача пенсионного калькулятора — разъяснить порядок формирования Ваших пенсионных прав и расчета страховой пенсии, а также показать, как на размер страховой пенсии влияет:

- размер Вашей заработной платы;
- размер Вашего дохода в качестве самозанятого гражданина;
- выбранный Вами вариант пенсионного обеспечения в системе ОПС;
- продолжительность трудового (страхового) стажа;
- военная служба по призыву, отпуск по уходу за ребенком и другие социально значимые периоды жизни;

Сколько пенсионных баллов может быть начислено Вам за 2018 год?

Введите размер Вашей ежемесячной заработной платы до вычета НДФЛ:

Рассчитать

### Сервис формирования платежного документа

Этот сервис предназначен для тех, кто уплачивает дополнительные страховые взносы на накопительную пенсию в рамках программы государственного софинансирования пенсии, а также для организаций, которые уплачивают дополнительные взносы за своих работников.

Чтобы сформировать квитанцию, выберите в разделе «Личный кабинет гражданина» пункт «Сформировать платежный документ».

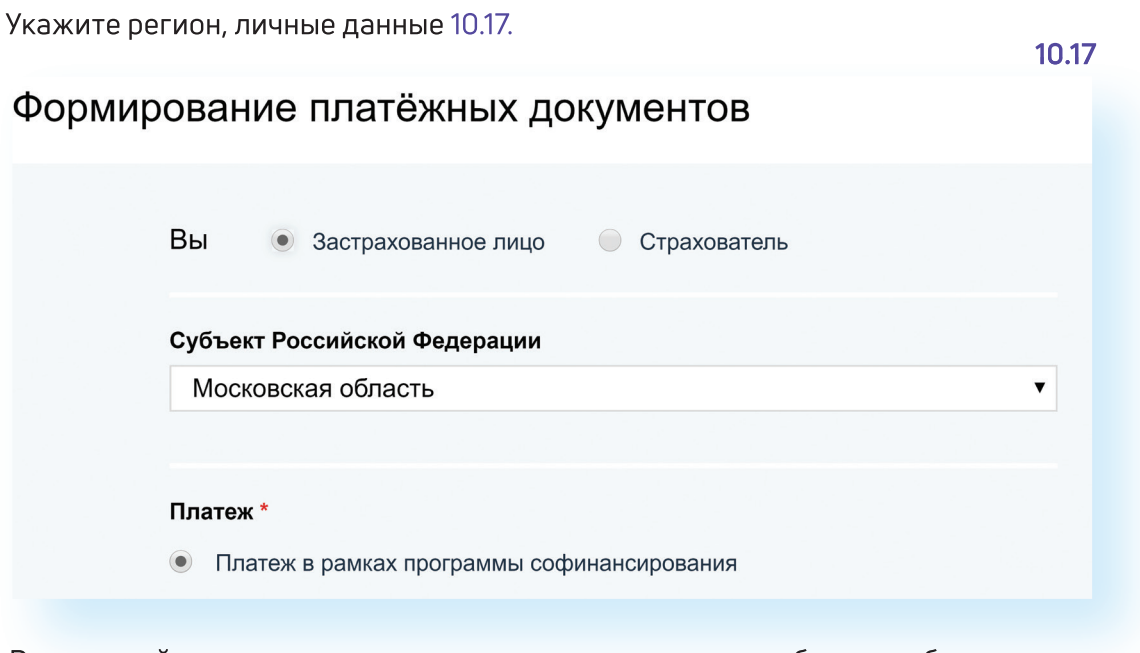

Распечатайте квитанцию и оплатите ее в отделении либо через банк онлайн любого банка. Не забудьте предоставить оплаченную квитанцию в территориальный орган ПФР.

# Электронные услуги с регистрацией на сайте Пенсионного фонда

Чтобы получить полный доступ к услугам ПФР в электронном виде, необходимо иметь подтвержденную учетную запись на едином портале государственных услуг (gosuslugi.ru). Необходимо использовать логин и пароль, указанные при регистрации на нем.

Подробнее о регистрации на портале госуслуг см. в главе 8 «Портал государственных услуг GOSUSLUGI.RU» базового курса программы «Азбука интернета».

## Основные функции «Личного кабинета»

При регистрации на сайте Пенсионного фонда автоматически формируется Личный кабинет - ваше личное интернет-пространство на портале. Доступ сюда имеете только вы. Здесь хранятся все ваши личные данные, история ваших электронных обращений и ответов ведомства. Это удобно.

Список электронных услуг, предоставляемых после регистрации на сайте, размещен в разделе «Личный кабинет гражданина» 10.18.

#### 10.18

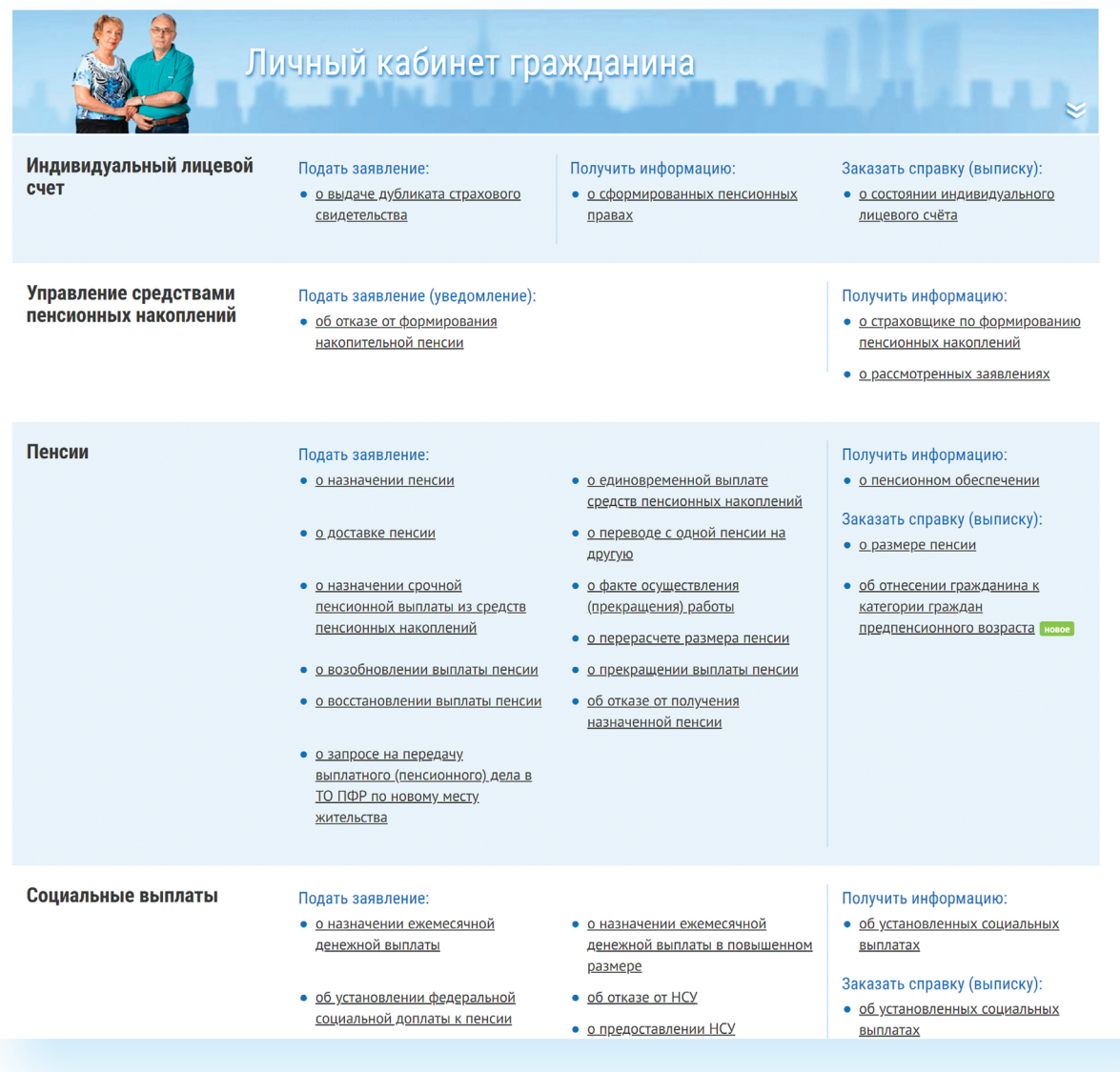

#### Через интернет вы можете подать заявление:

- о назначении пенсии:
- об изменении способа доставки пенсии (например, перевод  $\bullet$ на банковскую карту);
- о назначении ежемесячной денежной выплаты;  $\bullet$
- $\bullet$ о назначении срочной пенсионной выплаты из средств пенсионных накоплений;
- о единовременной выплате средств пенсионных накоплений;
- $\bullet$ об изменении статуса занятости;
- $\bullet$ о предоставлении/отказе/возобновлении набора социальных услуг;
- о выдаче государственного сертификата на материнский капитал;
- на распоряжение материнским капиталом.

#### Получить информацию:

о пенсионном обеспечении и установленных социальных выплатах;

#### Заказать:

- справку о размере пенсии и иных социальных выплатах;
- $\bullet$ выписку из федерального регистра лиц, имеющих право на получение социальной помощи;
- справку о размере материнского капитала, остатке средств на счете.

В Личном кабинете гражданина можно узнать о размерах социальных выплат и пенсии. Здесь доступно управление средствами пенсионных накоплений. Например, вы можете подать заявление о переводе своих накоплений в негосударственный пенсионный фонд или управляющую компанию или же уведомить ПФР о замене выбранного ранее страховщика. Также можно узнать, у какого страховщика находятся ваши пенсионные накопления.

Количество полезных сервисов и услуг на портале постоянно увеличивается, совершенствуется, упрощается и механизм получения электронных услуг. Обладая основными навыками в пользовании порталом, вы всегда сможете разобраться в нововведениях.

Чтобы зайти в Личный кабинет и оформить интересующую услугу, выберите пункт «Личный кабинет гражданина» 10.19.

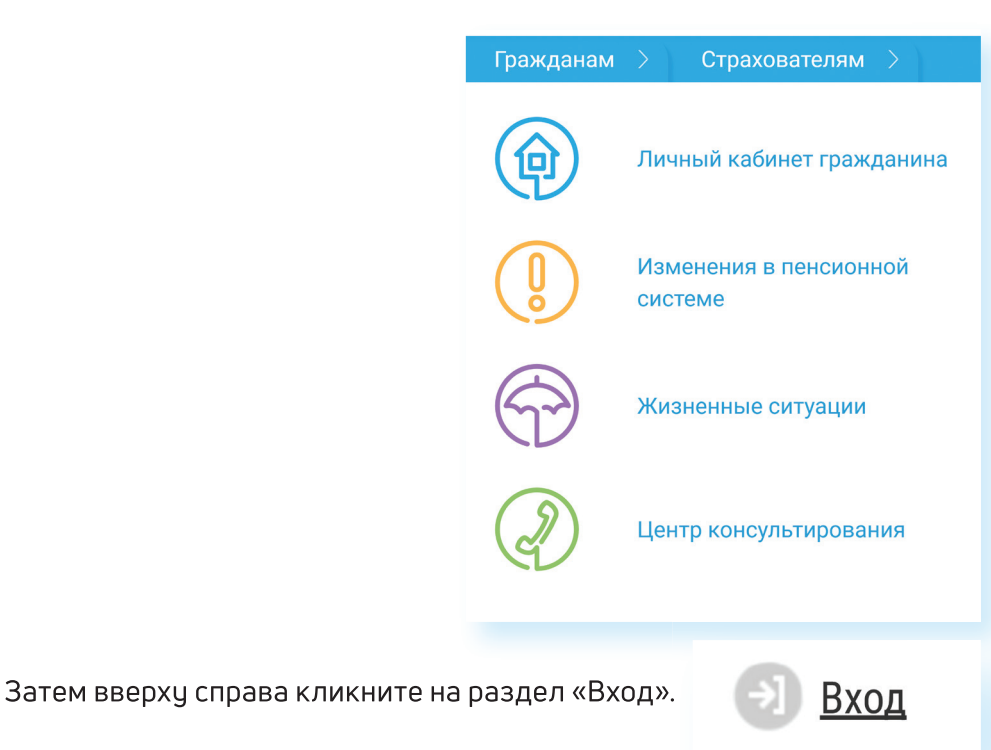

Вы попадете на страницу авторизации. Нажмите кнопку «Войти».

Вас перенаправят на сайт gosuslugi.ru. Введите свой логин и пароль. (Если вы не зарегистрированы в системе, то начните процесс регистрации, предполагающий полный доступ к электронным услугам, нажав на ссылку «Зарегистрироваться») 10.20.

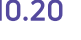

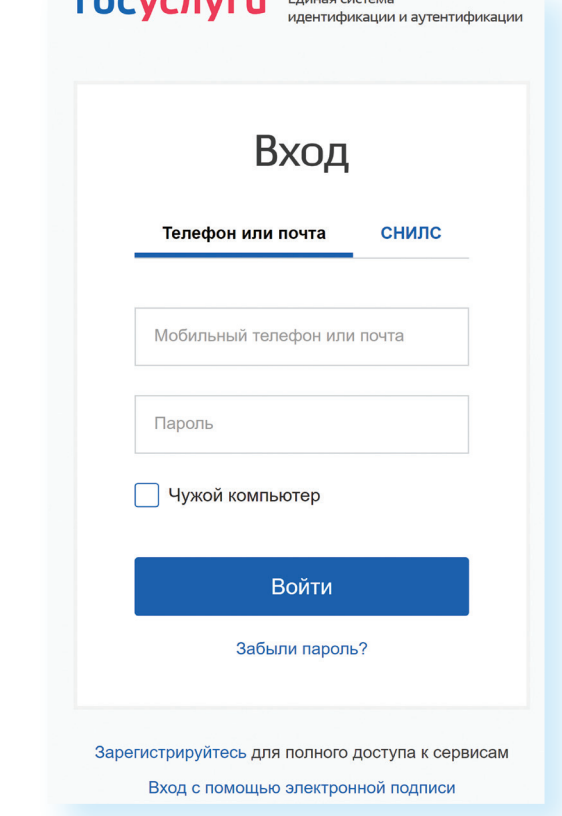

**The Contract of the Contract of Contract Contract of the Contract of Contract Of Contract Of Contract Of Contract Of Contract Of Contract Of Contract Of Contract Of Contract Of Contract Of Contract Of Contract Of Contract** 

После ввода логина и пароля кликните «Войти».

Страница перенаправит вас на сайт Пенсионного фонда России. Можете начинать оформлять интересующие услуги.

## Подача через интернет заявления о назначении/доставке пенсии

Выберите услугу «Подать заявление о назначении пенсии».

Начните заполнять электронную форму.

Все графы, отмеченные звездочкой \*, подлежат заполнению в обязательном порядке.

Укажите территориальный орган ПФР, в который вам было бы удобно представить все необходимые документы. Можно выбрать отделение по месту регистрации или по месту фактического проживания 10.21.

Чтобы войти в Личный кабинет на сайте ПФР. нужно:

- 1. Зайти на сайт pfrf.ru.
- 2. Кликнуть на раздел «Личный кабинет гражданина». Откроется список российских регионов.
- 3. Сверху справа нажать кнопку «Вход».
- 4. На следующей странице нажать «Войти».
- 5. Затем ввести свой логин и пароль.
- 6. Кликнуть «Войти».

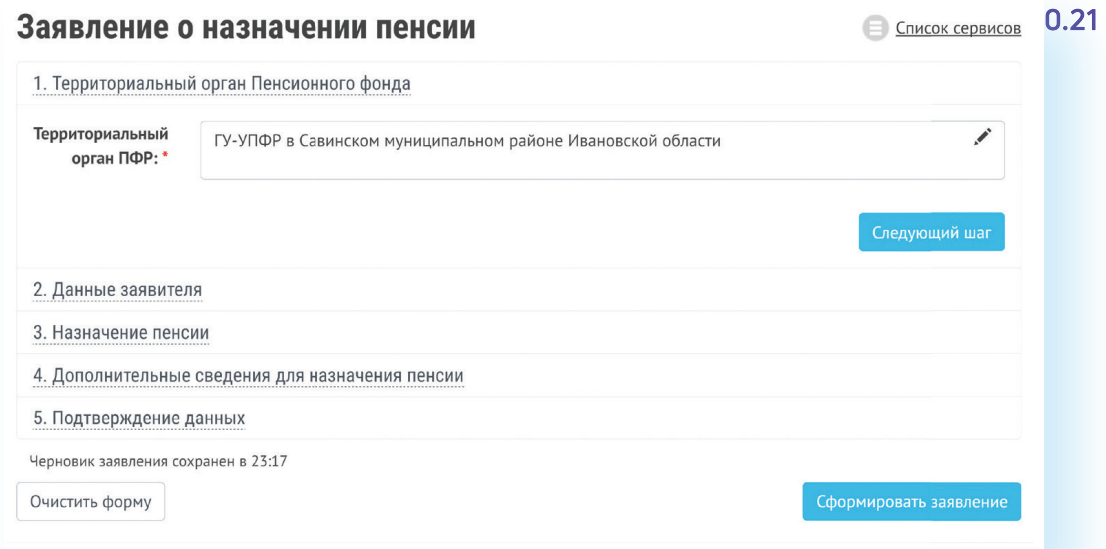

Затем введите свои личные данные.

3. Назначение пенсии

Указав «Общие данные», переходите к следующему шагу, нажав кнопку в правом нижнем углу экрана «Следующий шаг».

В графе «Назначение пенсии» укажите вид пенсии, на получение которой сформировались пенсионные права 10.22.

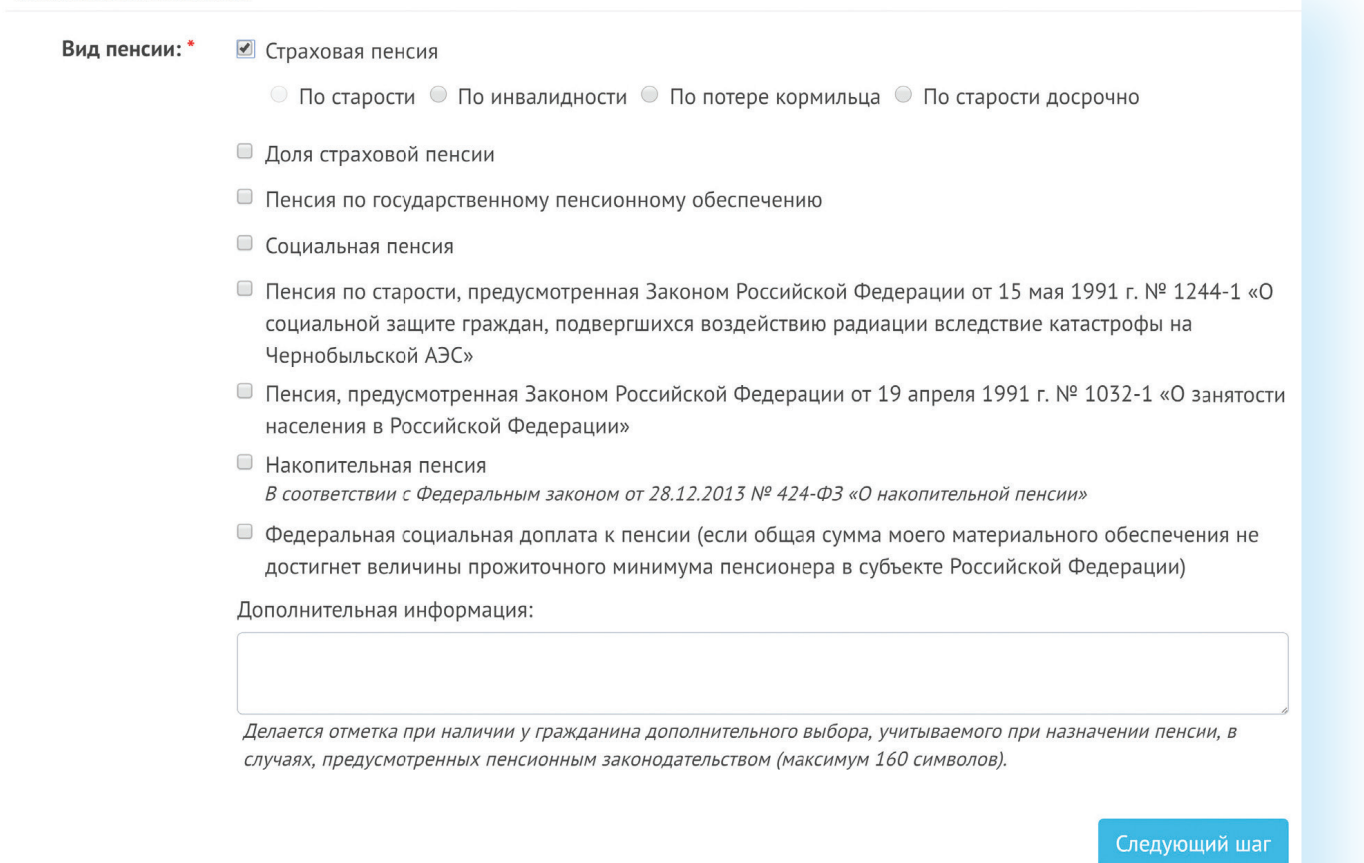

Впишите дополнительные сведения. Это важно, так как эти данные могут повлиять на размер вашей пенсии.

Не забудьте ознакомиться с информацией и поставить галочки в разделе «Подтверждение данных» 10.23.

 $10.23$ 5. Подтверждение данны»

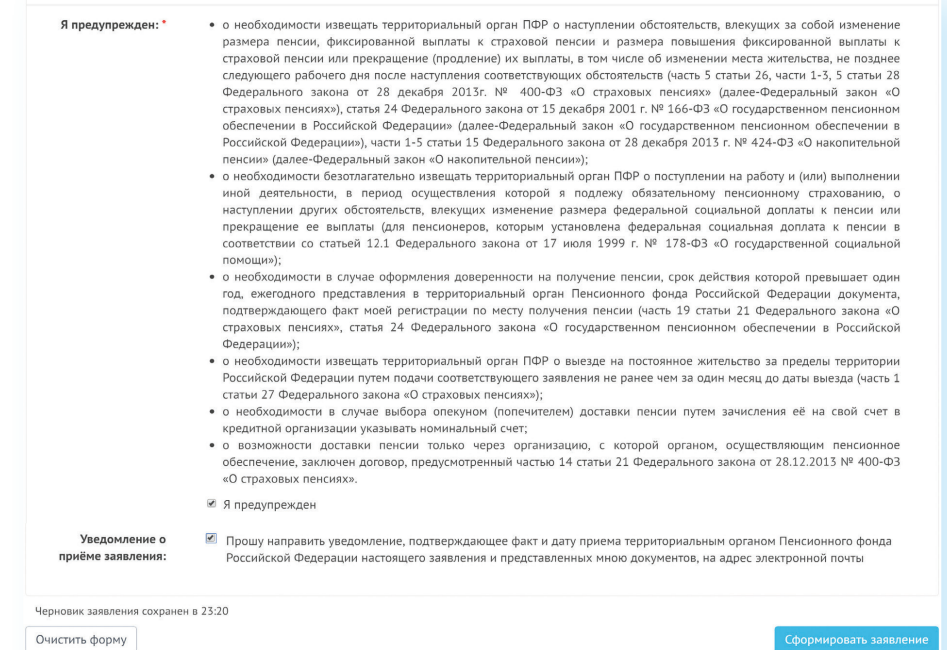

Затем нажмите на кнопку в нижнем правом углу «Сформировать заявление».

Аналогично заполняется заявление о способе доставки пенсии. Для этого вам необходимо перейти на главную страницу Личного кабинета гражданина и выбрать соответствующий пункт.

Далее вы попадаете на страницу с сообщением об успешной отправке заявления, где также есть возможность посмотреть «Историю обращений» (в которой можно отслеживать статус заявлений) и скачать свое электронное заявление о назначение пенсии.

## Подача заявления о назначении ежемесячной денежной выплаты

Ежемесячная денежная выплата предоставляется определенным категориям граждан из числа ветеранов, инвалидов, включая детей-инвалидов, бывших несовершеннолетних узников фашистских концлагерей, лиц, пострадавших в результате воздействия радиации.

Если вы имеете право на получение такой выплаты, то в заявлении необходимо указать территориальный орган ПФР, в котором находится ваше пенсионное дело, затем - ваши личные данные. В последнем пчнкте следует указать причину, по которой вам должны назначить выплату. В конце нажмите на кнопку «Сформировать заявление» 10.24.

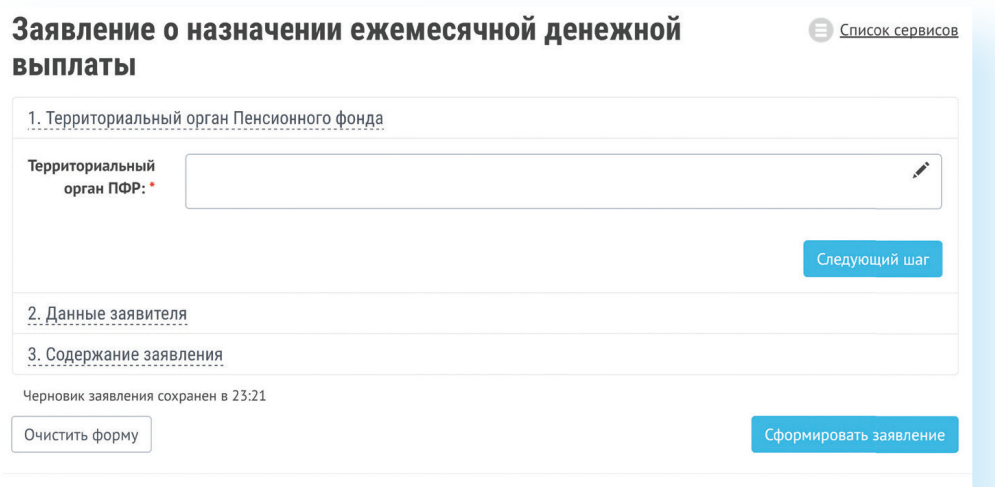

## Подача заявления об изменении статуса занятости

В некоторых случаях, например, при получении федеральной социальной доплаты до уровня прожиточного минимума или получении иных социальных выплат, требуется уведомить территориальный орган ПФР о статусе занятости гражданина. Теперь это можно сделать через Личный кабинет.

Заявление заполняется по тому же принципу, что и на получение вышеперечисленных услуг.

Указывается территориальный орган ПФР.

В разделе «Данные заявителя» нужно будет нажать либо на кнопку «Осуществляю» (значит, вы работаете) или «Прекратил(а)» (на данный момент вы уволились с работы). Личное посещение клиентской службы и предоставление документов не требуется 10.25.

# Заявление о факте осуществления (прекращения) работы и (или) иной деятельности

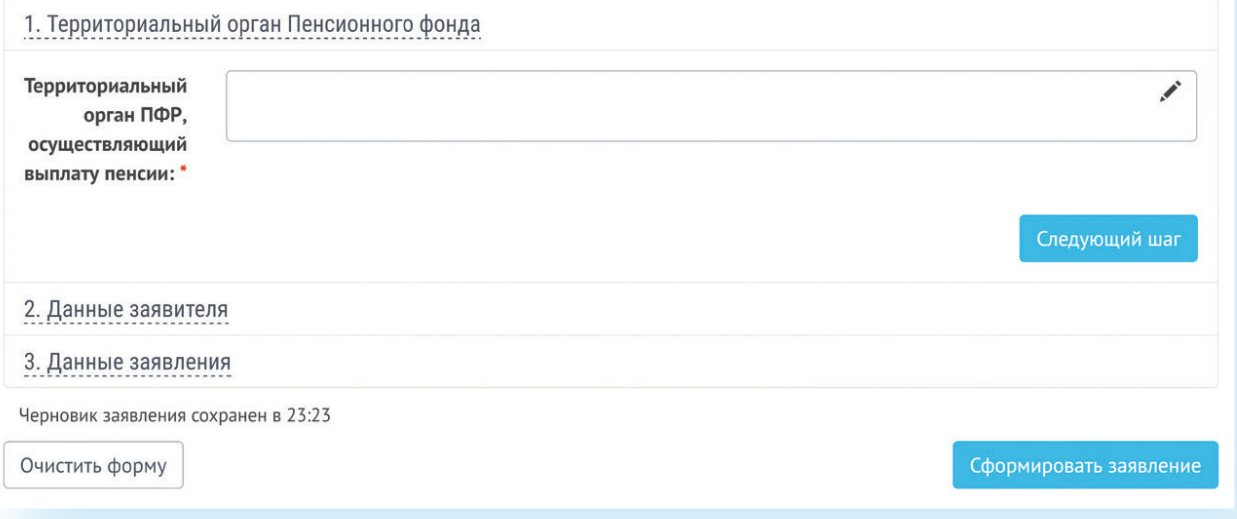

Основной принцип заполнения заявления на получение услуги на сайте ПФР:

- 1. Указать территориальный орган ПФР, где находится ваше пенсионное дело.
- 2. Ввести личные данные.
- 3. Вписать или поставить галочки напротив нужных пунктов.
- 4. Подтвердить свои данные (если требуется).
- 5. Нажать «Сформировать заявление».

10.25

**Е Список сервисов** 

# Подача заявления о предоставлении набора социальных услуг

Одновременно с получением ежемесячной денежной выплаты можно подать заявление о предоставлении набора социальных услуг (НСУ). Набор включает в себя:

- лекарственные препараты для медицинского применения по рецептам, медицинские изделия по рецептам, специализированные продукты лечебного питания для детей-инвалидов;
- путевки на санаторно-курортное лечение для профилактики основных заболеваний;
- бесплатный проезд на пригородном железнодорожном транспорте, а также на междугородном транспорте к месту лечения и обратно.

После указания территориального органа ПФР и ввода персональных данных в разделе «Запрашиваемые виды НСУ» поставьте галочки у пунктов предоставления набора социальных услуг в натуральной форме. Вы можете выбрать как один, так и все три пункта. Если вы хотите получать набор в денежном эквиваленте, то нужно поставить галочки в первом и последнем пунктах. Затем подтвердите данные и сформируйте заявление 10.26.

## 10.26

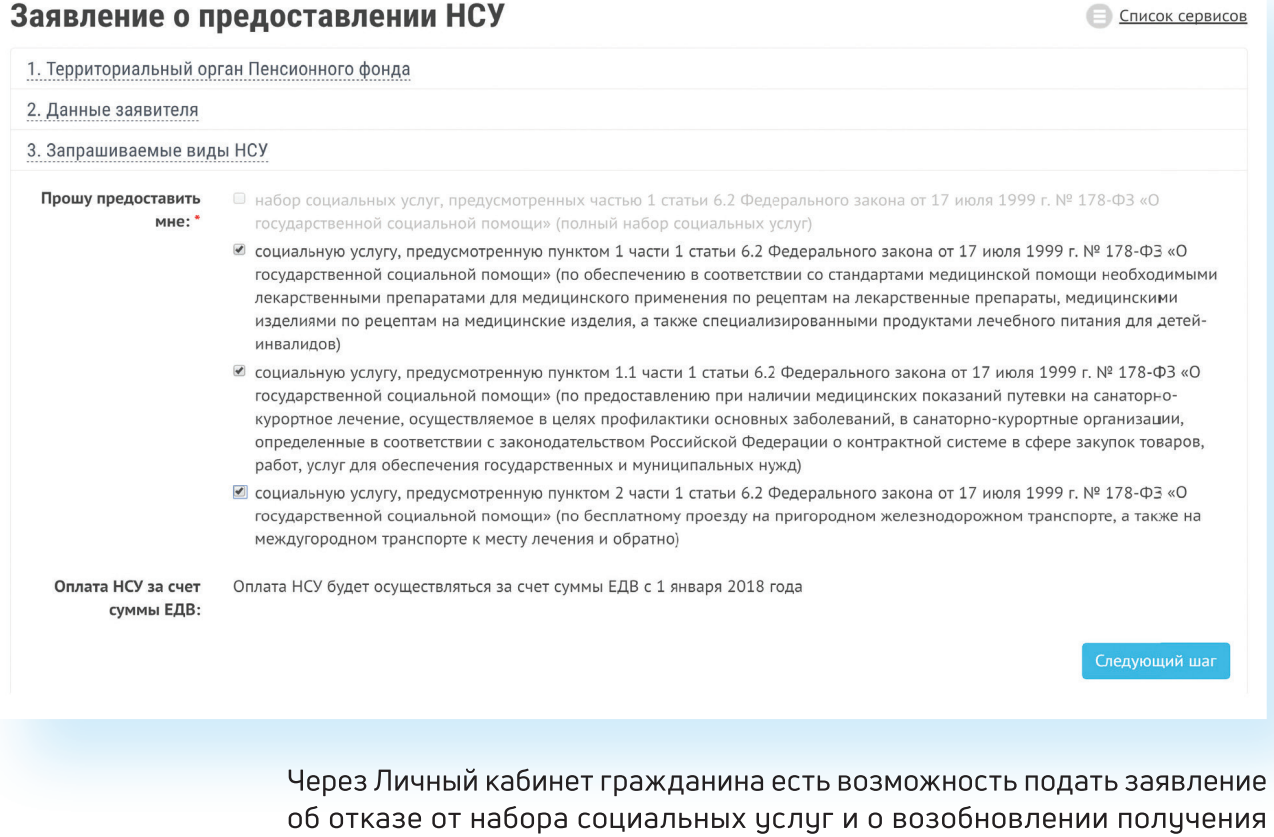

Пенсионеры могут посмотреть на портале размер своей пенсии или иных социальных выплат. Для этого в Личном кабинете нужно зайти

данных услуг. Механизм подачи заявлений будет таким же.

в соответствующий раздел - «Получить информацию о пенсионном обеспечении» или «Получить информацию об установленных социальных выплатах».

В разделах «Заказать справку о размере пенсии», «Заказать справку об установленных социальных выплатах», «Заказать справку об отнесении гражданина к категории граждан предпенсионного возраста», «Заказать выписку из федерального регистра лиц, имеющих право на получение социальной помощи» можно заказать соответствующий документ 10.27.

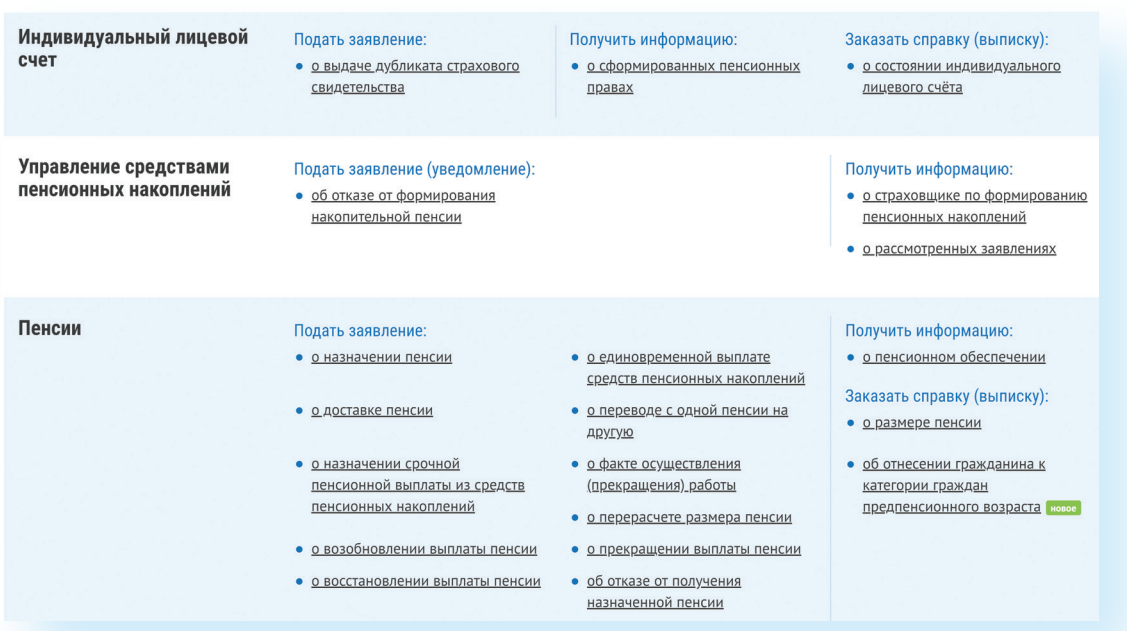

А затем забрать его в территориальном органе ПФР в назначенное время.

Эти справки можно также сформировать онлайн, воспользовавшись специальным сервисом Личного кабинета.

Юридической силой такая справка обладать не будет, однако она вполне подойдет для личного хранения.

# Контрольные вопросы

- 1. Нужно ли проходить регистрацию на портале ПФР, чтобы записаться на прием?
- 2. Как зарегистрироваться на портале Пенсионного фонда России?
- 3. Что такое Личный кабинет гражданина на интернет-ресурсе ПФР?
- 4. Какие возможности для консультирования пользователей существуют на портале Пенсионного фонда?
- 5. Какими электронными услугами можно воспользоваться после регистрации на сайте Пенсионного фонда?

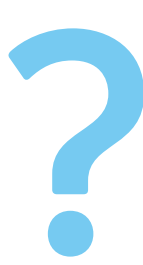

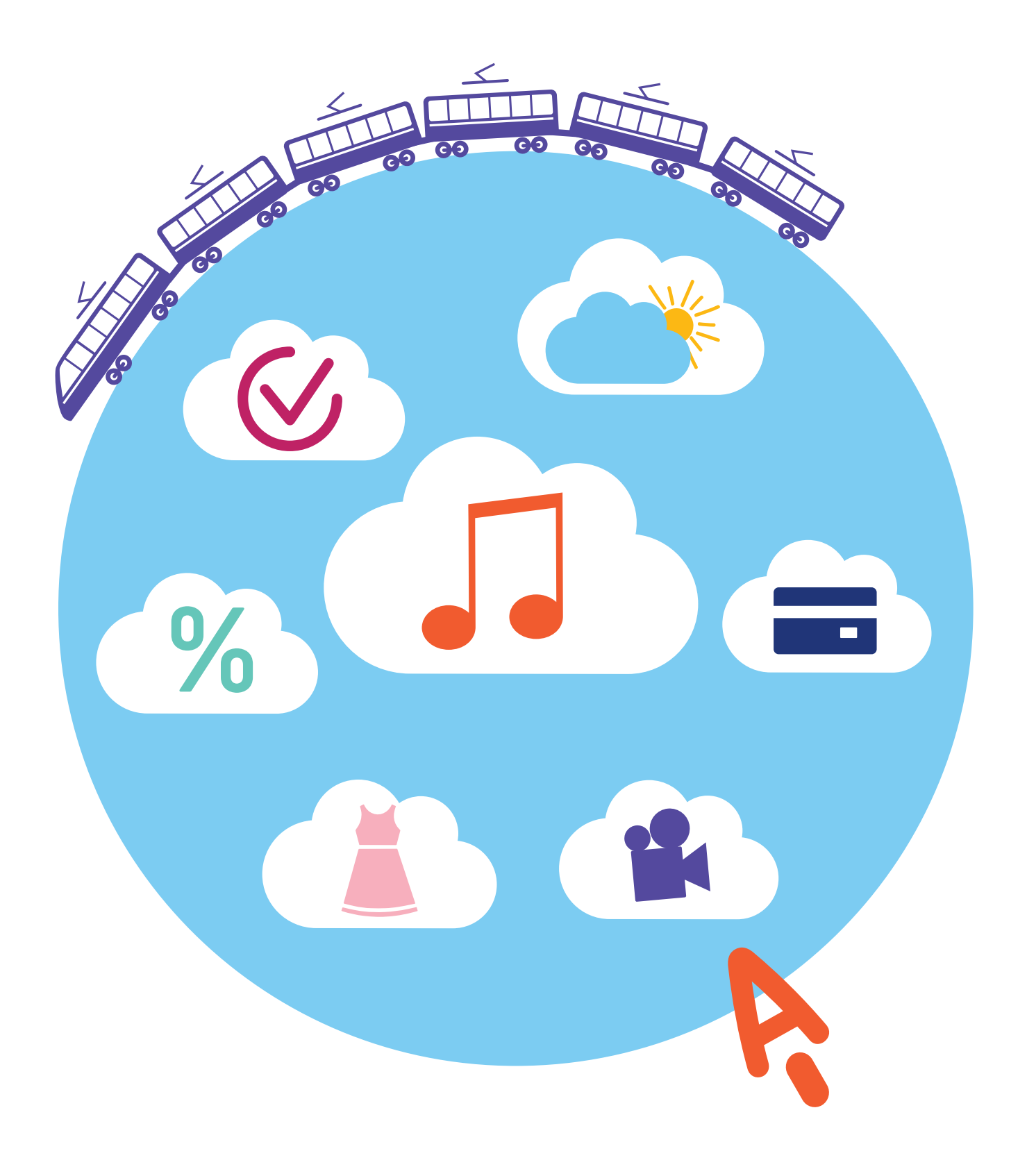

# Полезные **СЕРВИСЫ**

Компьютер, подключенный к интернету, может быть полезен вам во многих случаях: здесь вы можете найти и телефонный справочник, и карту дорог России, и расписание поездов, и словари, и многое другое.

# Просмотр видео

Интернет - огромный каталог разнообразного видео: музыкальные клипы, фильмы, телевизионные программы. Вы тоже можете опубликовать видео, которое отсняли на мобильный телефон или видеокамеру. Свою страничку, где вы смогли бы размещать отснятые видео, можно зарегистрировать в youtube.com. Здесь также можно найти интересные фильмы или передачи. Но следует учитывать, что просмотр многих из них будет платным.

Бесплатно посмотреть российские фильмы можно, например, на официальном сайте mosfilm.ru. Зайдите в раздел «Кинотеатр». Можете выбрать фильм из рекомендуемых к просмотру или найти интересующий вас фильм через строку поиска вверху. Введите название фильма. Нажмите на значок поиска фильма 11.1.

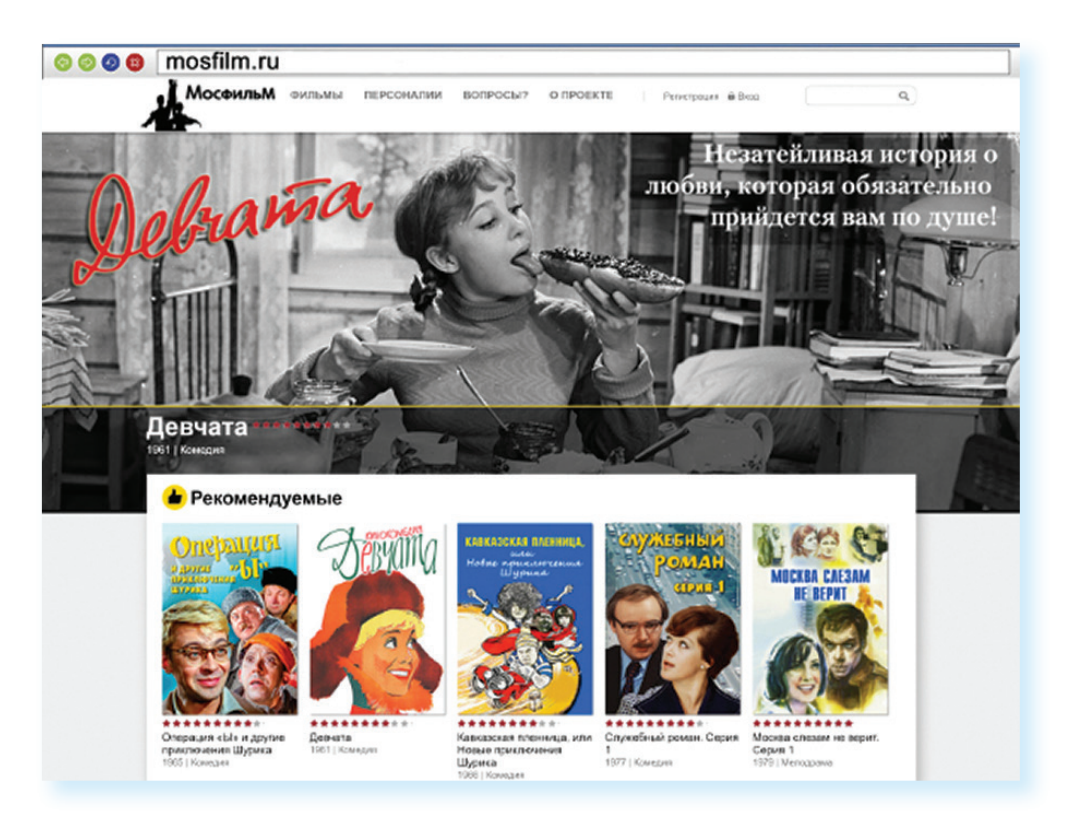

 $11.1$ 

**ГЛАВА** 

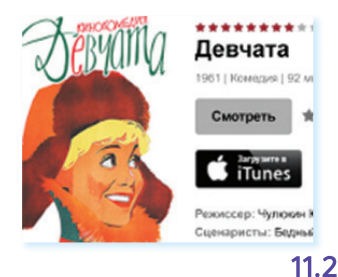

Кликнув по ссылке на название фильма, вы перейдете на страницу для просмотра. Нажмите на кнопку «Смотреть».

Откроется экран для просмотра 11.2.

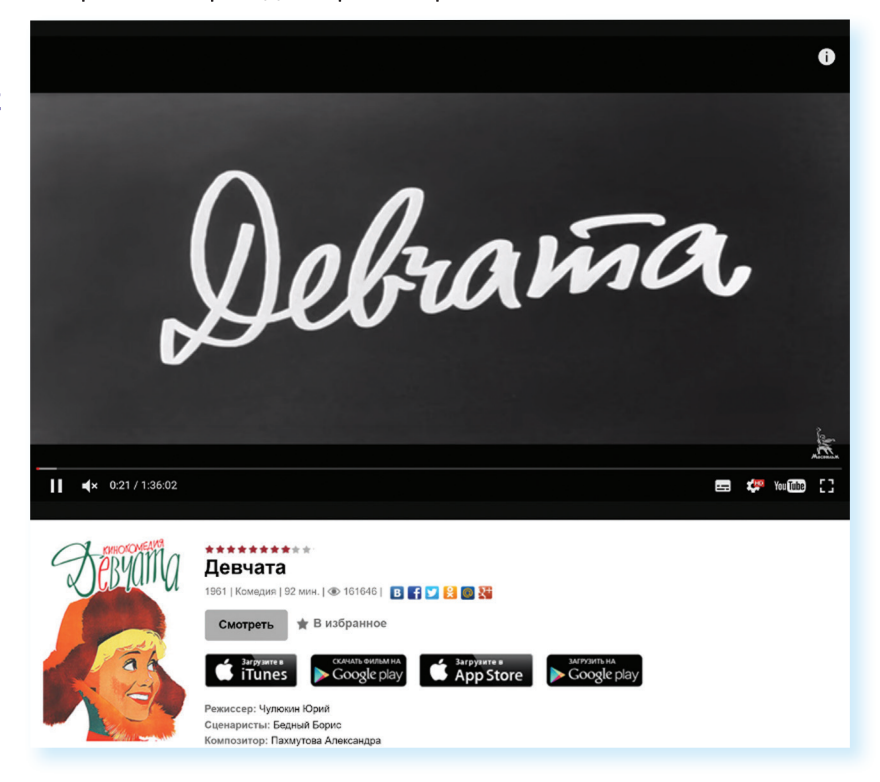

Каждый проигрыватель имеет кнопки управления. Вы можете остановить воспроизведение фильма, отрегулировать громкость, смотреть фильм в размере полного экрана вашего монитора.

Посмотреть интересную программу или ролик также можно, выбрав их в Яндекс, раздел «Видео» (video.yandex.ru), или на сайте youtube.com.

# Как послушать музыку в интернете

В интернете можно послушать радиостанции онлайн. Наберите в поисковой строке: «слушать радио онлайн». Откроется список сайтов, предлагающих такую возможность 11.3.

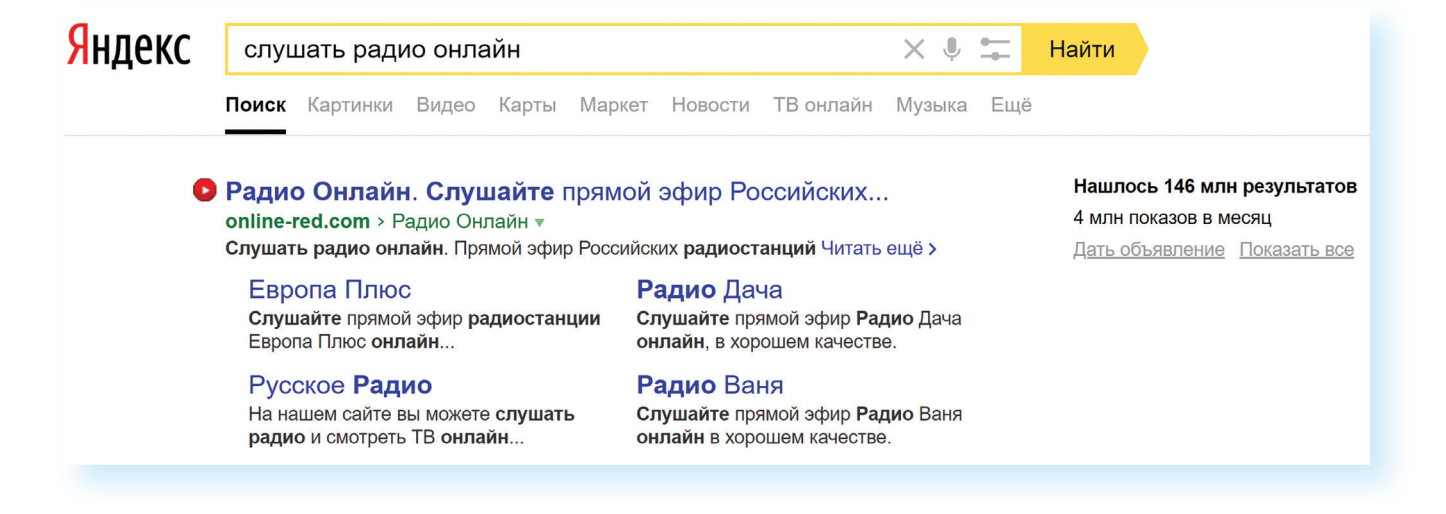

Выберите понравившийся. Кликните мышкой на название радиостанции. Затем нажмите кнопку «Воспроизведение», обозначенную стрелочкой или надписью.

Начнется воспроизведение. Звук вы услышите не сразу, необходимо чтобы через сеть прошли данные и ваш компьютер обработал сигнал.

# Прослушивание музыки бесплатно через сервис Яндекс-музыка

Также выбрать и послушать любимую песню можно на странице music.yandex.ru. Здесь представлена только легальная музыка 11.4.

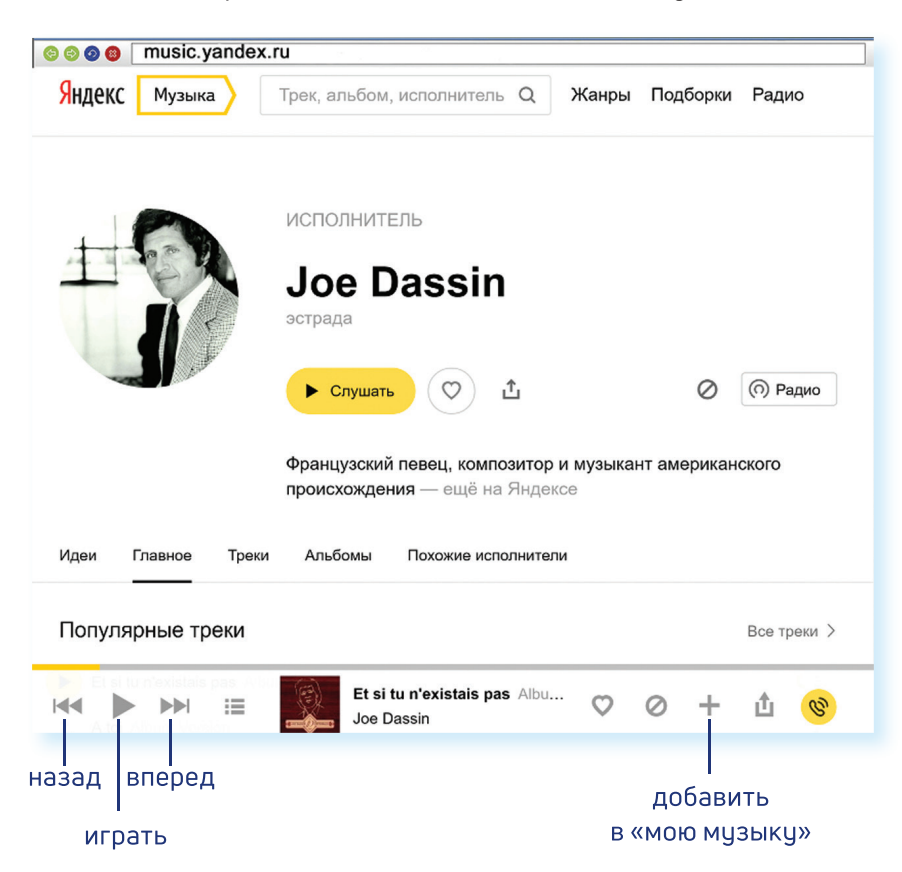

#### В поисковой строке вы можете задать имя исполнителя или название музыкальной композиции. И нажать на воспроизведение.

В сети много сайтов, которые предлагают послушать музыку или сохранить ее на свой компьютер. Каждая музыкальная композиция имеет законного правообладателя. Скачивая музыку с какого-либо сайта, вы можете нарушить права владельца музыкальной композиции. За нарушение авторских прав предусмотрена гражданско-правовая, административная и уголовная ответственность.

Но для домашнего прослушивания вполне можно воспользоваться онлайн-сервисами. Музыку можно найти и послушать в социальных сетях - в «ВКонтакте», в «Одноклассниках» есть вкладка «Музыка».

Слушать

# Картографические сервисы

В интернете можно найти нужный объект или адрес, магазин и даже проложить маршрут своего путешествия или прогулки. Помогут карты Google, карты Яндекса, спутниковые карты.

В поисковой строке необходимо указать адрес интересующего вас объекта. После его обнаружения вы увидите на карте метку 11.5.

 $11.5$ 

11.6

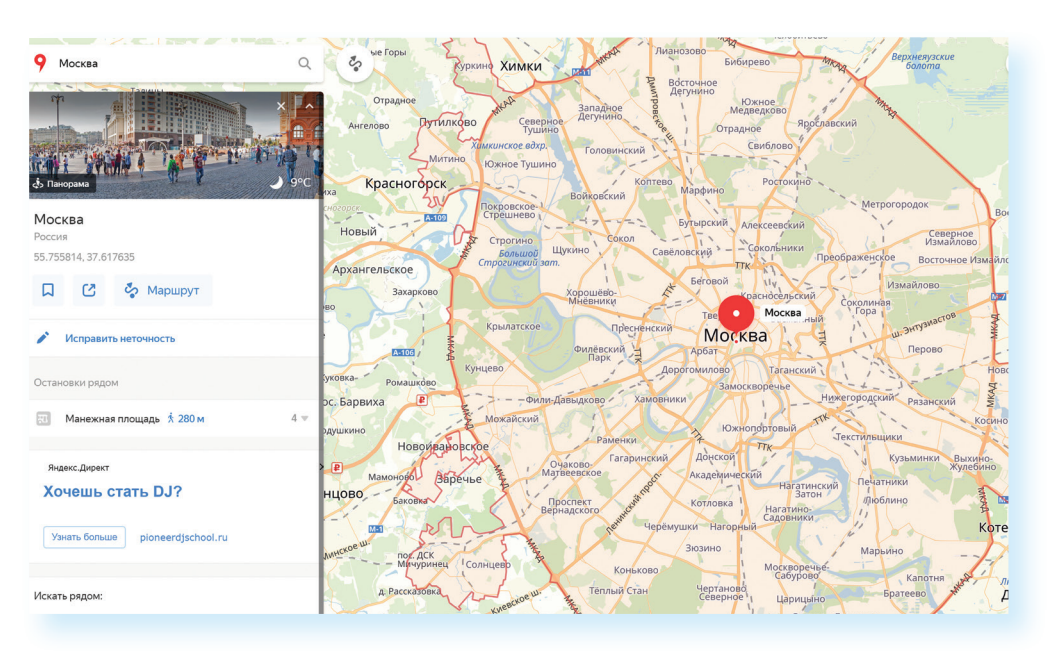

Если необходимо более детально рассмотреть объект, приблизить его - воспользуйтесь колесиком мыши.

Значки разделов могут находится вверху справа, а также внизу страницы. Рассмотрим меню в верхнем правом углу карты 11.6.

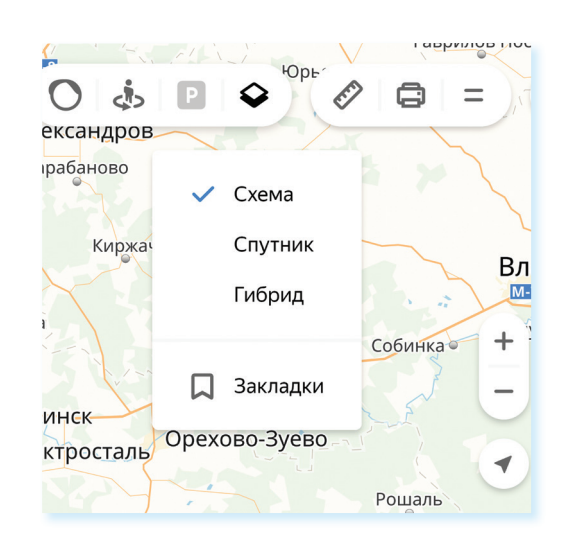

При нажатии на кнопку «Слои» вы сможете выбрать режим отображения карты: «Схема» - обычная карта, «Спутник» - фотографические изображения объекта, «Гибрид» - фотографии со спутника с наложенной на них картой улиц. В верхнем меню есть кнопка «Пробки», которая покажет вам актуальную информацию о ситуации на дорогах.

# Онлайн-переводчик

Если у вас есть доступ в интернет, то вам больше не нужен привычный словарь, чтобы перевести слово или фразу. В Сети вы можете быстро перевести любой текст на любой язык. Например, с помощью «Яндекс-переводчика» - translate.yandex.ru 11.7.

 $11.7$ 

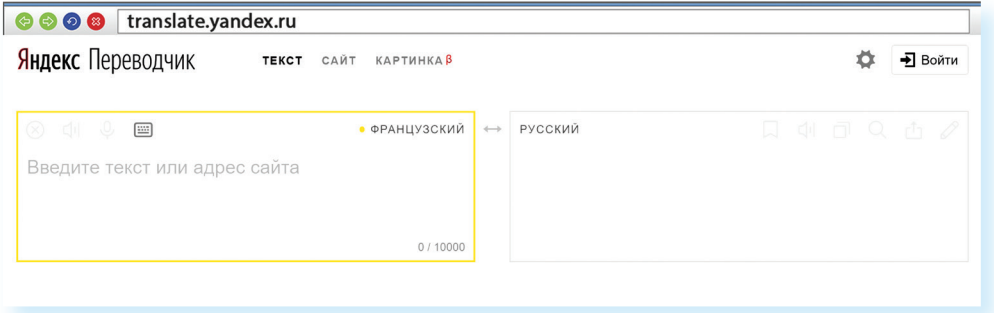

Принцип работы переводчика прост: в одном окне вы пишите текст, в другом получаете перевод.

Необходимо выбрать, с какого на какой язык вы хотите сделать перевод 11.8.

 $11.8$ 

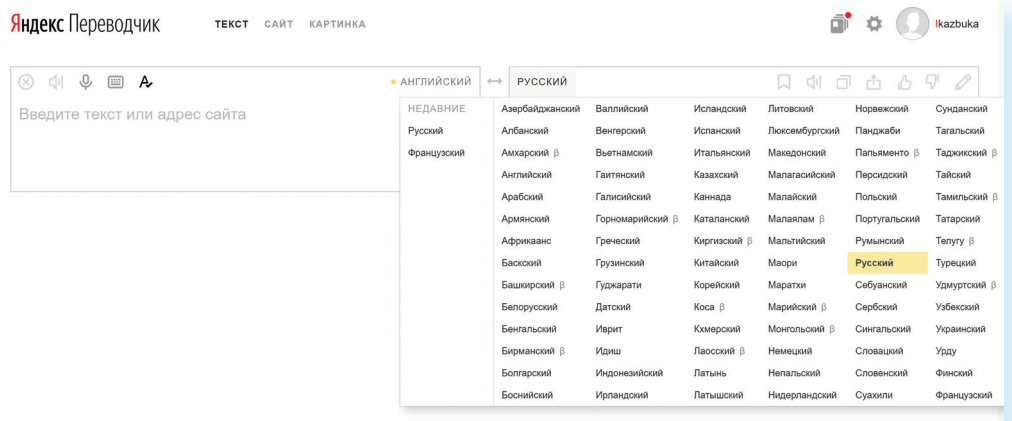

Далее в окне слева необходимо написать слово, которое хотите перевести. Программа автоматически подсказывает вам возможные варианты слова, а в окне справа отображается перевод введенного вами текста. Внизу переводчик предлагает вам посмотреть значение слова или словосочетания и возможные синонимы 11.9.

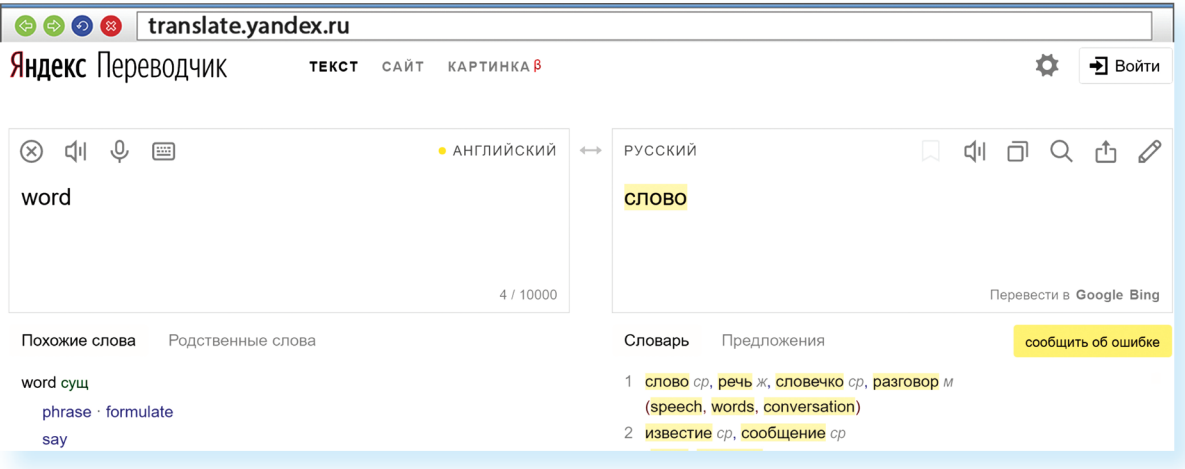

#### Чтобы перевести текст:

- Выбрать, с какого на какой язык перевести текст.
- В левом окне вставить текст.

Перевести можно не только одно слово, но и целую фразу или большой текст и даже целый сайт.

В меню вверху выберите пункт «сайт». В верхней строке введите адрес сайта, например: mnac.cat. Вы посетите Национальный музей Каталонии, не выходя из дома 11.10.

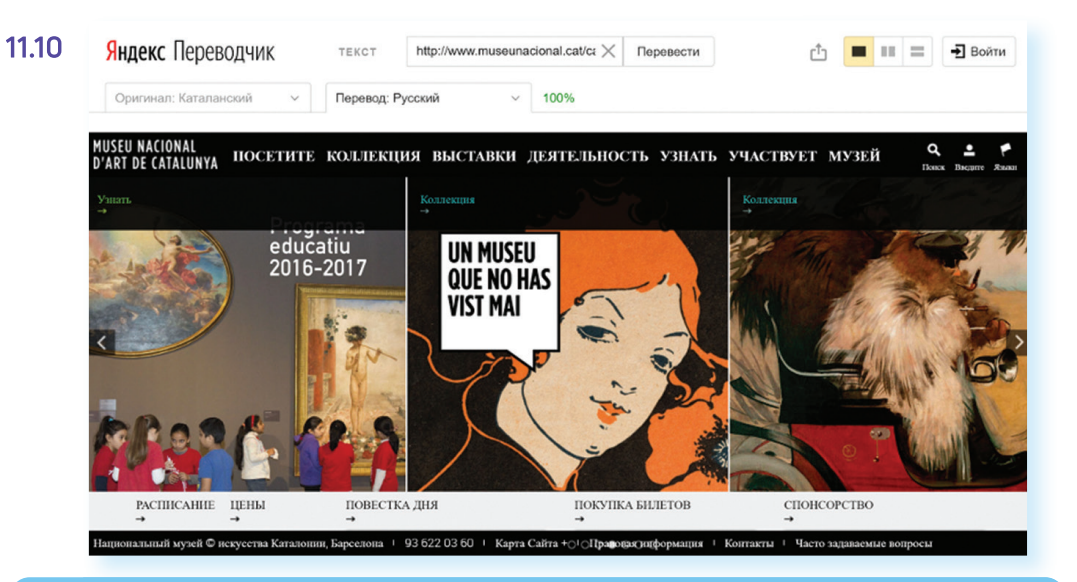

Перевод большого текста или сайта не будет литературным, это прямой перевод по словам. Но этого вполне достаточно, чтобы понять, о чем написано на иностранном сайте.

# Услуги Российских железных дорог - rzd.ru

Официальный сайт РЖД - rzd.ru. Для покупки электронного билета на сайте необходимо пройти регистрацию (кнопка справа вверху страницы).

В верхней части сайта в главном меню расположена кнопка «Пассажирам». Этот раздел также дублируется на главной странице слева. Нажмите на нее 11.11

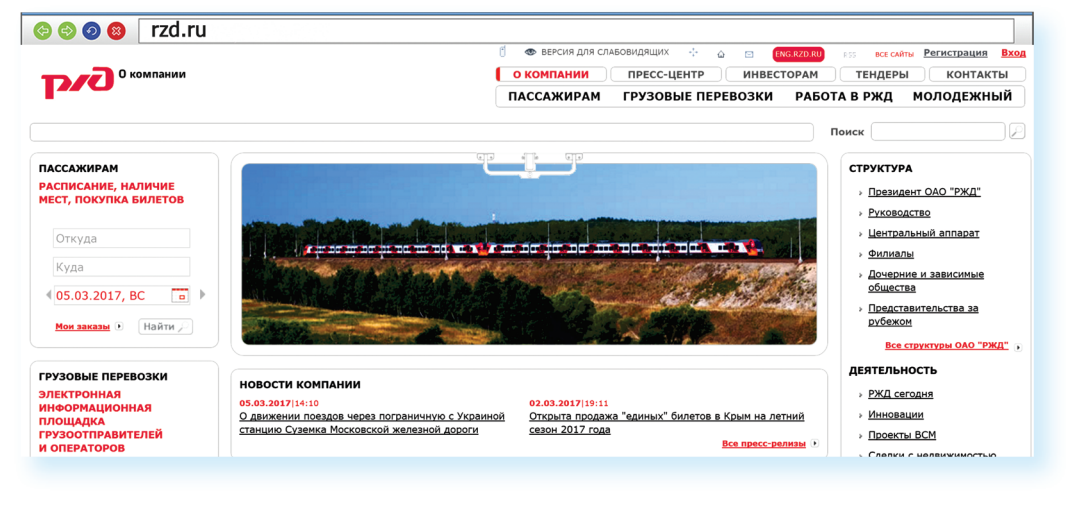

Откроется страница, на которой подробнее рассмотрим раздел «Купить билет и посмотреть расписание» 11.12.

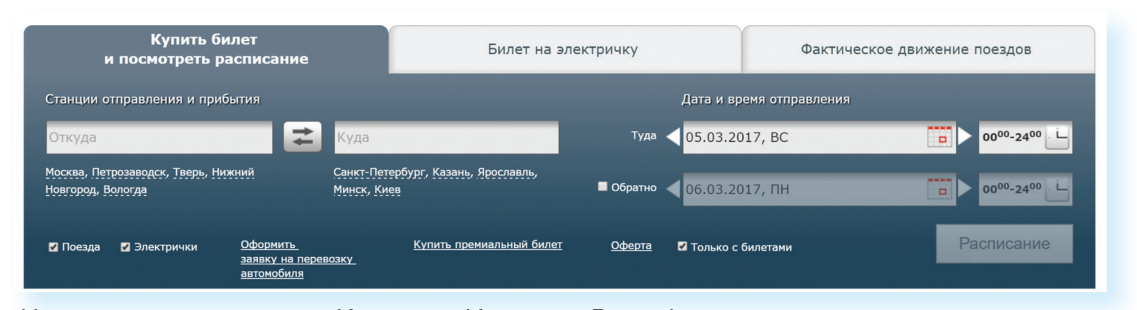

Например, вы едете из Кирова в Иркутск. В графе станции отправления впишите «Киров». Появится несколько вариантов названия станций, выберите нужную. Затем выберите станцию прибытия Иркутск. Укажите 11.13 дату отправления - нажмите на календарь, выберите месяц и дату 11.13.

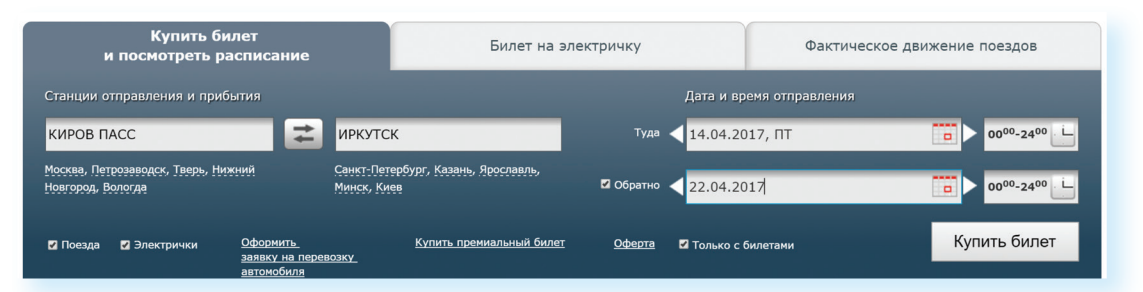

Далее можете тут же посмотреть билеты обратно. Поставьте галочку в квадрате около надписи «Обратно». Дату выбираете, как и в первом случае, используя календарь. Нажмите кнопку «Купить билет».

Ваши данные отправляются в систему, и вы получаете результат - страницу с расписанием поездов Киров - Иркутск туда и обратно на заданные даты.

Внимательно читайте таблицу: номер поезда, дата и время отправления с указанием вокзала и часового пояса, время в пути, информация о прибытии, наличие свободных мест на сегодняшний день в каждом классе обслуживания и стоимость.

Для оформления билета необходимо выбрать поезд. А затем выбрать тип вагона. Кликните на нужный номер поезда 11.14

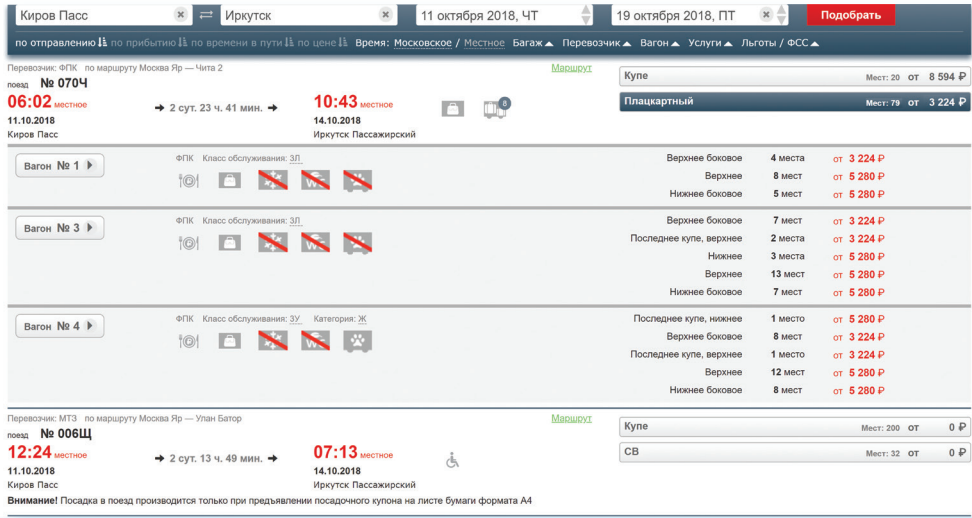

#### 11.14

11.12

#### Чтобы купить ж/д билет:

- 1. Выбрать станции прибытия и отправления.
- 2. Выбрать дату.
- 3. Указать нужный поезд, вагон, места.
- 4. Оплатить билет с помощью банковской карты.

Далее вы сможете выбрать вагон. Для этого кликните на кнопку рядом с номером вагона. Если вы зарегистрировались на сайте, у вас также будет возможность выбрать места 11.15.

von Gn - Uurn 2 Купе Mecr: 20 or  $8594P$ an No. 0704 06:02 местное 10:43 местное **Плацкартный** MecT: 79 OT  $3224 P$ 2 сут. 23 ч. 41 мин. → **A** D<sub></sub> 11.10.2018<br>Kunos Dacc 14.10.2018<br>Иркутск Пассажирский **OUR** Knacc of A MONTE or  $3224P$ гон № 1 <del>|</del> **OBXXX** Верхнее 8 MecT от 5 280  $\blacktriangleright$  $500000$ 5 MecT or 5 280  $\overline{P}$  $\begin{array}{c|c|c|c|c} \hline \multicolumn{1}{c|}{\hat{\hspace{-0.1cm}1}} & \multicolumn{1}{c|}{\hat{\hspace{-0.1cm}1}} & \multicolumn{1}{c|}{\hat{\hspace{-0.1cm}1}} & \multicolumn{1}{c|}{\hat{\hspace{-0.1cm}1}} & \multicolumn{1}{c|}{\hat{\hspace{-0.1cm}1}} & \multicolumn{1}{c|}{\hat{\hspace{-0.1cm}1}} & \multicolumn{1}{c|}{\hat{\hspace{-0.1cm}1}} & \multicolumn{1}{c|}{\hat{\hspace{-0.1cm}1}} & \multicolumn{1}{c|}{$ 프 12 - 19 - 21 - 23 - 25 Можно выбрать диап Выбрать поезд обратно Верхнее боковое or  $3224P$ **OFIX** Knacc ofice 7 MecT Вагон № 3  $\blacktriangleright$ OONN  $2$  места or  $3224P$ Нижнее 3 места or 5 280  $\overline{P}$ or  $5280P$ Верхнее 13 мест or  $5280f$ 

После выбора вагона и места нажмите «Продолжить». Для покупки билета нужно будет ввести данные пассажиров и оплатить билет онлайн 11.16.

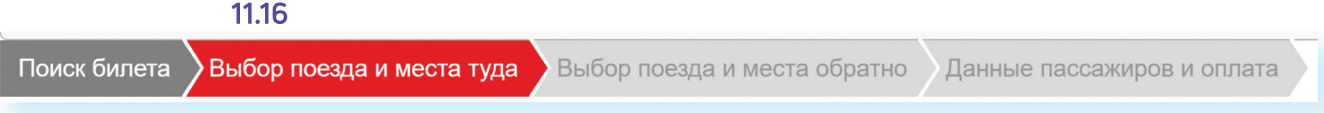

Электронный билет можно распечатать. Он будет сохранен в вашем Личном кабинете на сайте в разделе «Мои заказы».

# Расписание пригородного транспорта

Сайт Яндекс-расписание - rasp.yandex.ru - позволяет ознакомиться с расписаниями железнодорожного, авиатранспорта, автобусов, электричек пригородного сообщения. Будьте внимательны, на сайте должен быть выбран регион. Регион указан слева под формой 11.17.

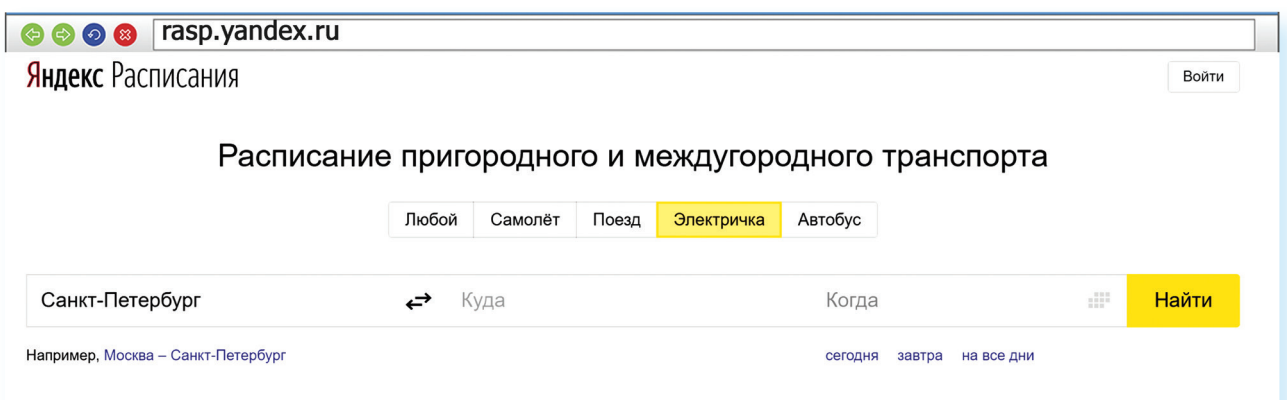

Вы можете выбрать для поиска «Любой транспорт» или отдельный вид транспорта, например, «Электричка». Для этого кликните на соответствующий пункт вверху под заголовком. Указываете место отправления, место назначения, выбираете дату и нажимаете кнопку «Найти» 11.18.

11.15

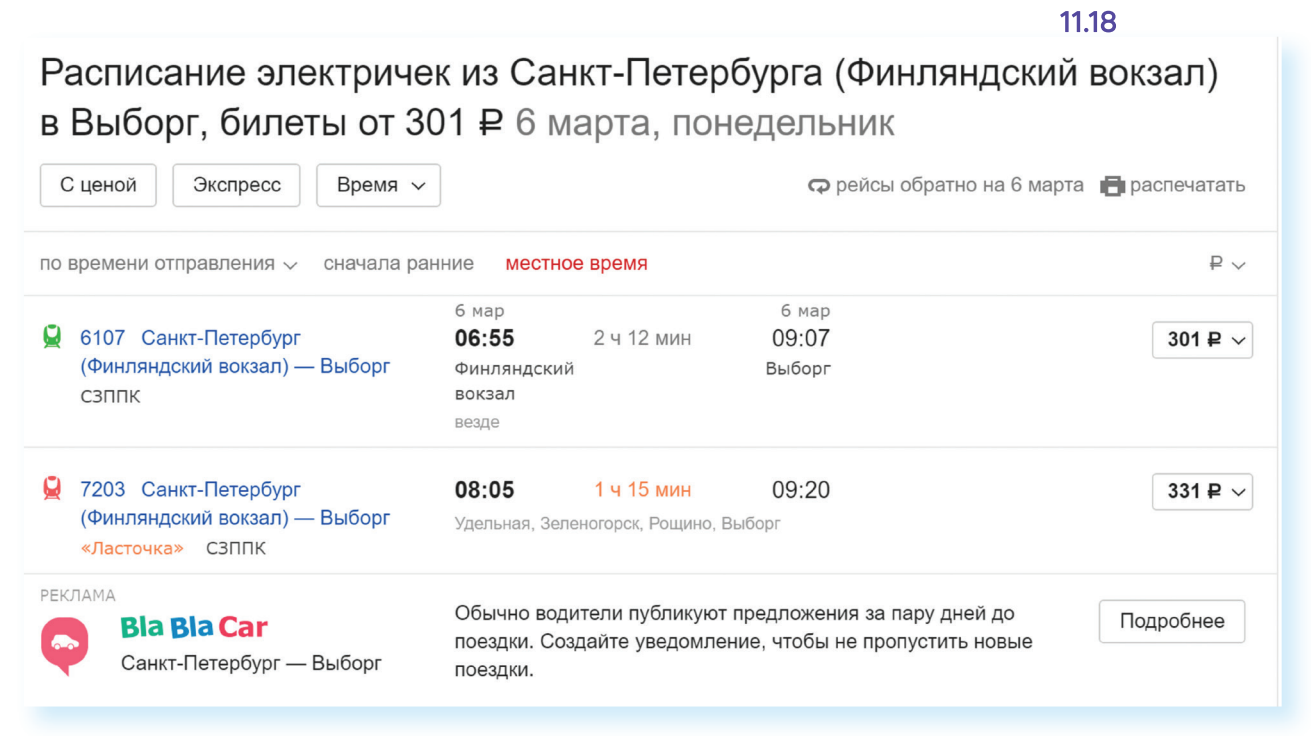

# Онлайн-сервисы на сайте Ростелекома - rt.ru

Через сайт можно подключить стационарный телефон, интернет, кабельное и интерактивное телевидение. Вы всегда сможете выбрать или поменять тарифный план на эти услуги.

Наберите в строке браузера г.г.и. Регион определится автоматически. Если нет, уточните его. Кнопка выбора региона находится вверху справа 11.19.

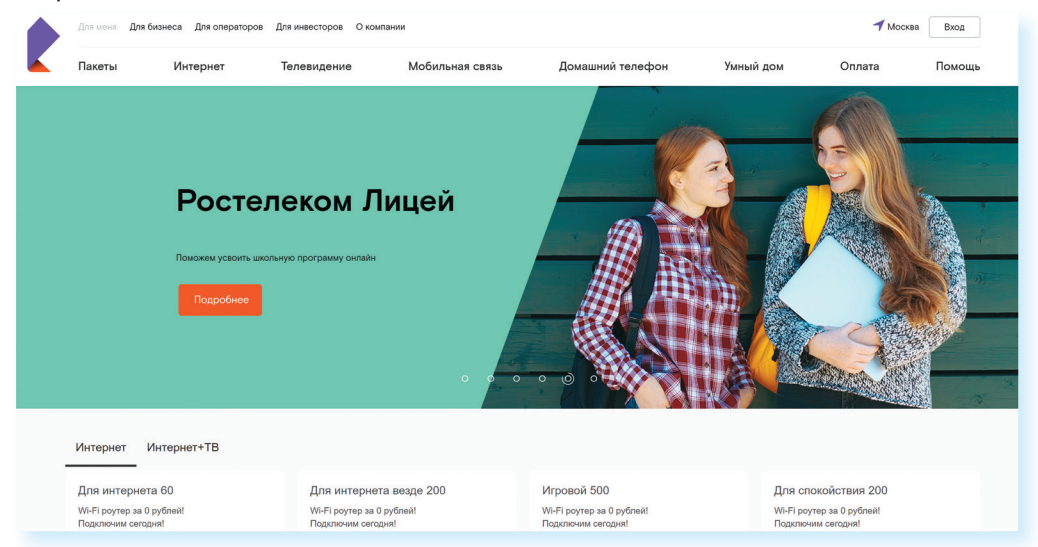

11.19

Кликните на раздел выбора региона. Откроется окно со списком регионов. Выберите нужный.

На сайте вверху два типа меню. Самое верхнее позволяют выбрать категорию пользователя: услуги для граждан, операторов, инвесторов. В разделе «О компании» найти общую информацию о компании Ростелеком. Здесь же вверху справа находятся кнопки выбора региона и входа в Личный кабинет.

Далее расположены пункты меню, ведущие в разделы по услугам компании: «Интернет», «Телевидение», «Домашний телефон», «Пакеты» (здесь представлены варианты подключения нескольких услуг одновременно по оптимальной цене, а также есть возможность ознакомиться с акциями). Нажмите на интересующий раздел.

Здесь же есть раздел «Оплата», где можно оплатить услуги Ростелекома без подключения Личного кабинета. Раздел также предоставляет возможность оплаты штрафов и налогов, услуг ЖКХ, положить деньги на мобильный телефон, перевести средства с карты на карту. За дополнительные услуги может взиматься процент от суммы оплаты. Внимательно читайте условия платежей.

## Подключение услуги на сайте Ростелекома

Чтобы подключить услуги Ростелекома, необходимо отправить заявку на подключение и свои контакты. Воспользуйтесь формой отправки заявки в центре страницы. 11.20.

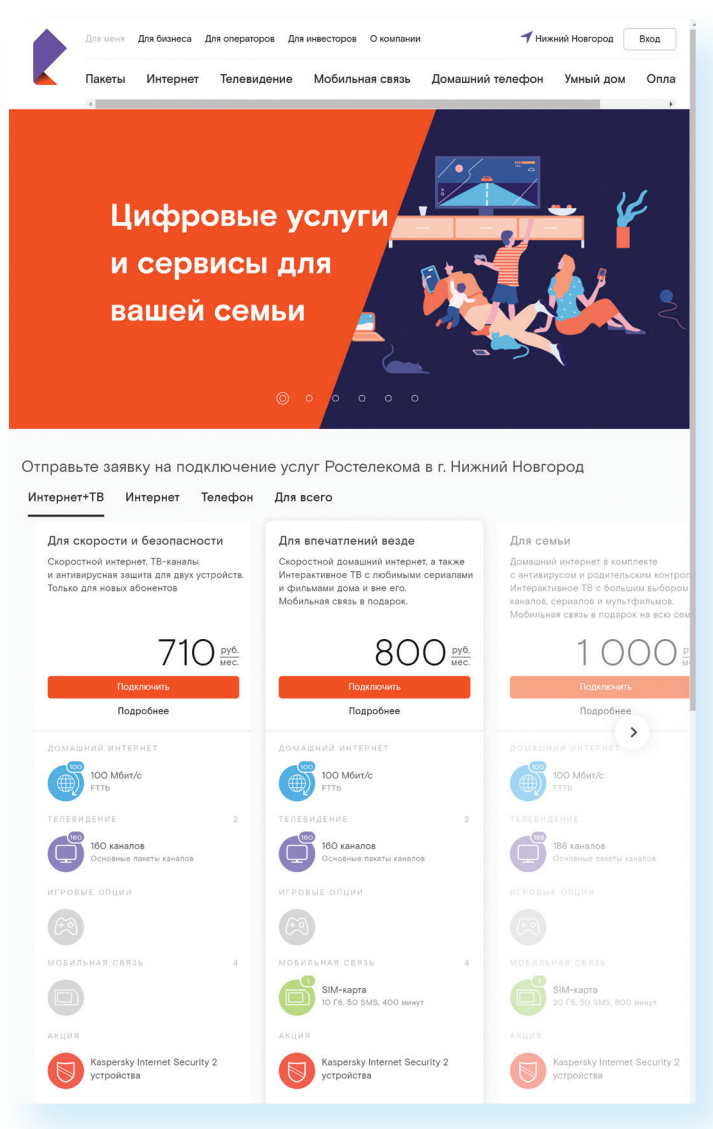

Чтобы подключить услуги Ростелекома:

- 1. Зайдите на сайт компании.
- 2. Нажмите пункт «Подключить».
- 3. Выберите услугу.
- 4. Заполните форму заявки, указав адрес и телефон.
- 5. Далее нажмите «Заказать».
Сначала выберите, что вы хотите подключить: Интернет+ТВ, Интернет, Телефон. В разделе «Для всего» можно увидеть пакетные предложения, предназначенные «Для всей семьи», «Для впечатлений»: включены сразу несколько услуг: интерактивное телевидение, антивирус, скоростной интернет, родительский контроль и т. д. (Интерактивное телевидение - это современное телевидение, в котором есть возможность записи программ, управления просмотром, караоке и т.д.) Также пакетные предложения можно посмотреть в верхнем разделе «Пакеты». Это удобно. Зачастую собранные в набор услуги стоят дешевле, чем покупка их по отдельности. (Обратите внимание, что в разных регионах предложения и стоимость могут отличаться)

Дополнительные услуги могут входить и в основные предложения по подключению интернета или домашнего телефона. Но всегда есть возможность составить свой набор услуг.

Предположим, вы хотели бы подключить интернет и телевидение. Перейдите в раздел «Интернет+ТВ».

На странице отобразятся несколько предложений. Можете сравнить их по набору услуг и по цене 11.21.

#### $11.21$

Отправьте заявку на подключение услуг Ростелекома в г. Брянск Интернет + ТВ Интернет Телефон Для всего Для начала Для дома Для впечатлений Оптимальное решение: хорошая скорость Все самое нужное в вашей квартире: Интерактивное ТВ с большим выбором ТВи популярные каналы в одном пакете. домашний телефон, домашний интернет каналов, фильмов и сериалов от мировых Только для новых абонентов и интерактивное ТВ и российских киностудий. А также домашний интернет для любых целей  $\frac{p}{p}$ Подключить Подключит Подключит Подробнее Подробнее Подробнее ДОМАШНИЙ ИНТЕРНЕТ ДОМАШНИЙ ИНТЕРНЕТ ДОМАШНИЙ ИНТЕРНЕТ 100 Мбит/с 50 Мбит/с 60 Мбит/с **FTTb FTTb FTTb ТЕЛЕВИДЕНИЕ ТЕЛЕВИДЕНИЕ ТЕЛЕВИДЕНИЕ** 153 канала 153 канала 153 канала Основные пакеты каналов Основные пакеты каналов Основные пакеты каналов ИГРОВЫЕ ОПЦИИ ИГРОВЫЕ ОПЦИИ ИГРОВЫЕ ОПЦИИ **МОБИЛЬНАЯ СВЯЗЬ** МОБИЛЬНАЯ СВЯЗЬ МОБИЛЬНАЯ СВЯЗЬ ДОМАШНИЙ ТЕЛЕФОН .<br>ДОМАШНИЙ ТЕЛЕФОН ДОМАШНИЙ ТЕЛЕФОН АКЦИЯ АКЦИЯ АКЦИЯ

Выбрав оптимальный для себя тариф, можно скорректировать набор услуг, нажав на надпись «Подробнее». Выбором можно управлять, передвигая ползунок внутри овала. Поставьте курсор на ползунок и, нажав левую кнопку мыши, передвиньте курсор. Цвет блока управления поменяется. Если цвет-серый, значит, услуга отключена, если - фиолетовый - включена.

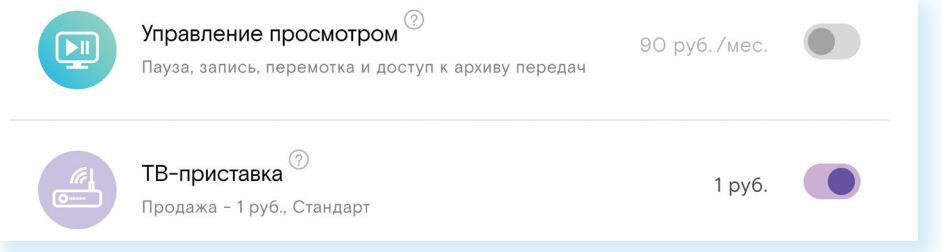

Если предложенный набор услуг в тарифе устраивает, нажмите «Подключить». Откроется форма, где нужно будет указать ваш адрес, где требуется подключение услуг, и номер телефона.

Затем нажмите «Заказать». Далее на экране вы увидите номер заявки. Запишите ее. (На сайте Ростелеком-Москва при нажатии на кнопку «Подключить» сначала предлагается заполнить форму, чтобы проверить возможность подключения) С вами свяжутся специалисты компании. Вы сможете более подробно обсудить условия подключения услуги. Также обратите внимание, что в верхнем меню есть раздел «Помощь». Здесь вы можете посмотреть ответы на самые часто задаваемые вопросы или связаться со специалистами компании.

#### Чтобы зарегистрировать Личный кабинет на сайте Ростелекома:

- 1. Нажмите пункт «Личный кабинет».
- 2. На открывшейся странице кликните «Зарегистрироваться».
- 3. Заполните форму, вписав ваши данные.
- 4. Нажмите «Продолжить».
- 5. Введите код подтверждения.
- 6. Завершите регистрацию.

### Регистрация единого Личного кабинета на сайте Ростелекома

Зарегистрированный на сайте единый личный кабинет позволит управлять тарифами, подключать или отключать услуги, получать счета за услуги на электронную почту, контролировать оплату, оплачивать счета сторонних организаций и др.

Нажмите вверху справа надпись «Вход».

На открывшейся странице - три вида личных кабинетов. «Wink» - для управления интерактивным телевидением. «Умный дом» – возможность подключения и управления видеонаблюдением.

«Личный кабинет» - управление и оплата услуг Ростелекома. Кликните на надпись «Личный кабинет». Нажмите «Зарегистрироваться»

В форме впишите в поля необходимые данные. Выберите: укажете ли вы адрес электронного почтового ящика или номер мобильного телефона 11.22.

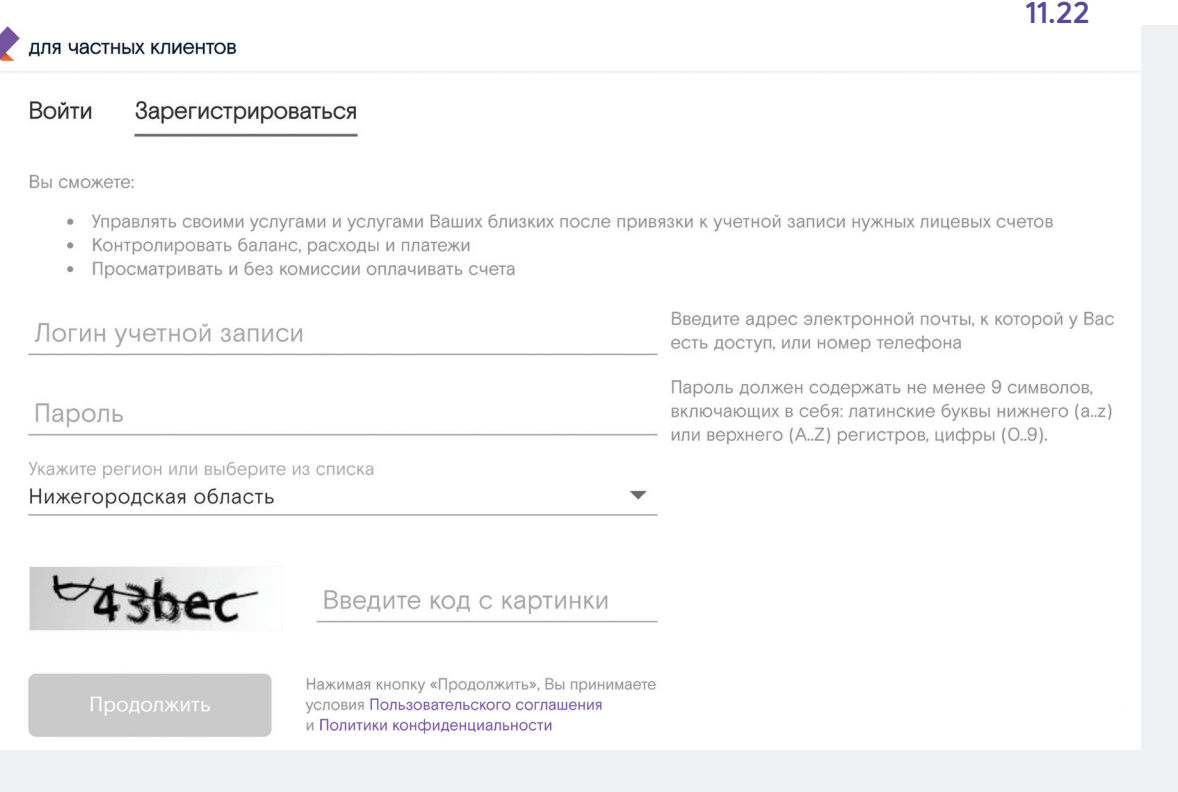

Подтвердите регистрацию, введя код из пришедшего на сотовый телефон SMS-сообщения (если указали номер мобильного телефона).

После регистрации в Личном кабинете вы можете заказывать услуги, а также привязать номер лицевого счета уже предоставляемых вам услуг компании. Нажмите на пункт «Привязать лицевой счет». Впишите его в соответствующее поле в Личном кабинете, и вы всегда будете в курсе ваших начислений и платежей. Номер лицевого счета можно найти на квитанции или в договоре. 11.23.

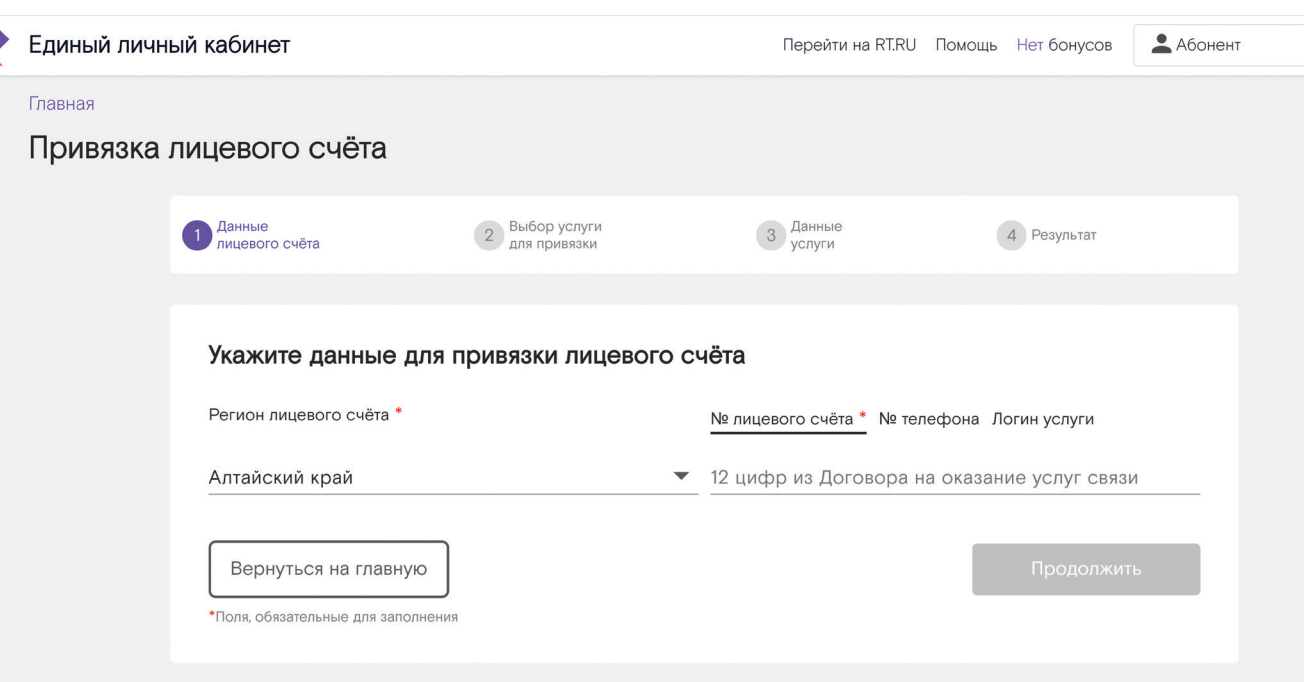

## Оплата товаров и услуг через интернет с использованием банковских карт

Сеть Интернет позволяет оплатить товар или услугу прямо с вашего компьютера. Для этого понадобится банковская карта.

#### $11.24$

#### Виды банковских карт:

- Дебетовые.
- Кредитные.
- Универсальные.

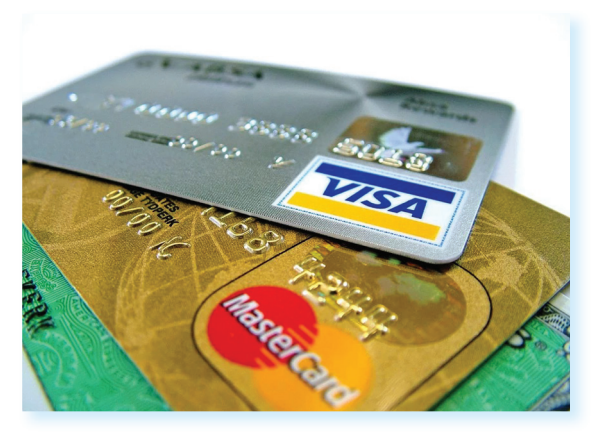

Существуют два основных вида банковских карт:

- Дебетовые, которые предназначены для расчетов вашими личными средствами;
- Кредитные для расчетов деньгами, которые вы берете в долг у банка и обязательно должны будете банку вернуть на условиях, о которых вы должны быть проинформированы при получении в банке кредитной карты.

Встречаются также универсальные банковские карты (и кредитные, и дебетовые одновременно).

Чаще всего используются дебетовые карты. Они могут пополняться наличными, которые вы кладете на карту через банкомат, на них могут перечисляться зарплата, пенсия и другие денежные поступления (например, налоговые вычеты).

Более подробно о банковских картах и финансовых расчетах в сети Интернет см. в модуле 4 «Оплата товаров и услуг через интернет: полезные сервисы и платежные устройства» расширенного курса программы «Азбука интернета». Электронную версию можно найти и распечатать на портале azbukainterneta.ru.

## Национальная платежная система - nspk.ru

Нужно знать, что все банковские карты - это инструменты определенной платежной системы, в которой проводятся расчеты, идет обмен данными и информацией о движении средств на вашей карте или электронном счете.

Платежная система может быть разных уровней: местной (локальной), национальной, международной.

Карты работают только в пределах своей системы. Так, карта локальной платежной системы может быть использована только в банкоматах и кассовых терминалах банка, ее выпустившего.

Самые популярные международные платежные системы - Visa и MasterCard. Их принимают к оплате и расчетам организации и компании во всем мире. Такие карты можно брать в поездку за границу. Эти платежные системы выпускают разные серии карт. Самые востребованные из них - Visa Classic (Виза Классик) и MasterCard Standart (МастерКарт Стандарт) 11.25.

Все денежные расчеты по банковским картам международной платежной системы происходят за рубежом. Многие страны создают собственные национальные платежные системы. Россия - не исключение. Официальный информационный сайт национальной платежной системы нашей страны: nspk.ru. 11.26.

11.26

 $11.27$ 

 $11.25$ 

**СБЕРБАНК** 

0000 0000 0000

**VISA** 

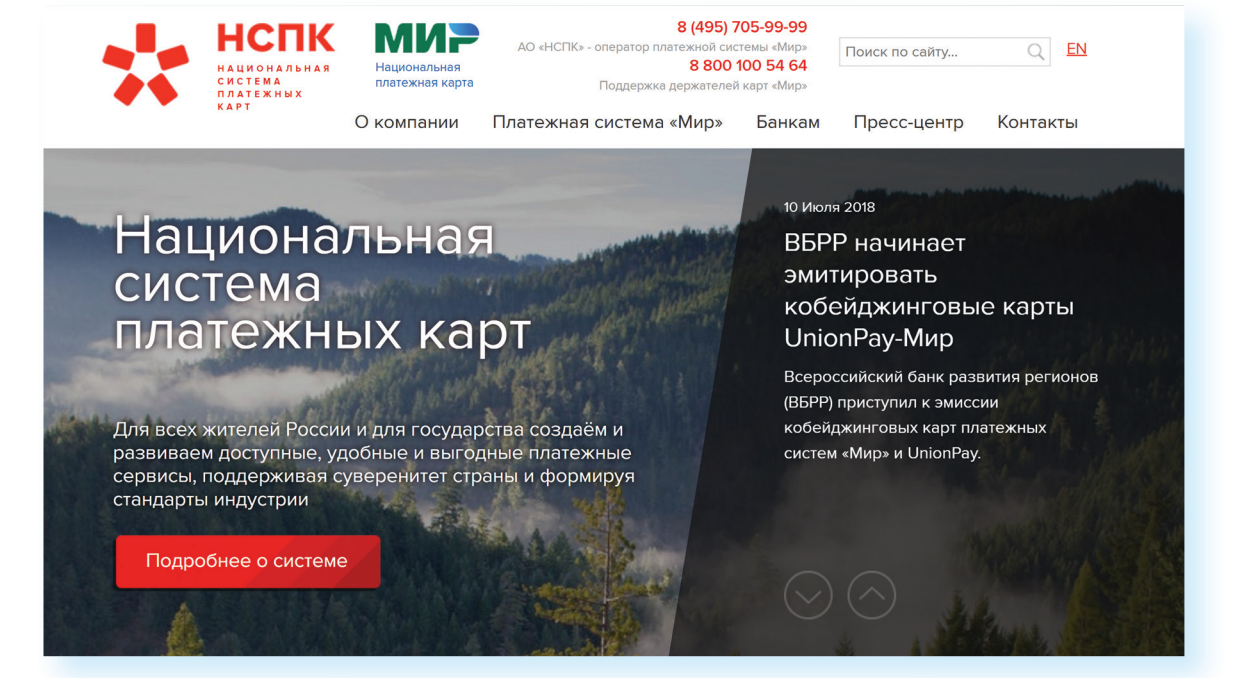

Национальная платежная система России называется «Мир». Такое название имеют и карты, которые выпускают российские банки 11.27.

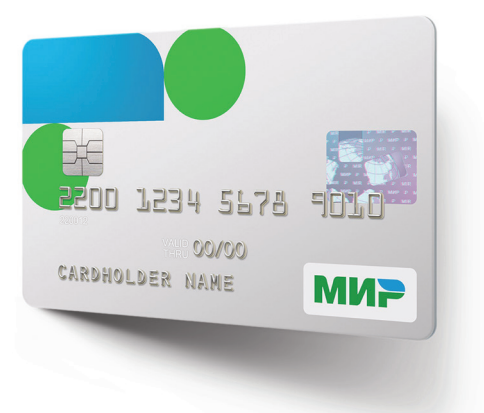

Более подробно о банках-участниках платежной системы «Мир», а также о банкоматах, принимающих карту к оплате, можно узнать на сайте: mironline.ru в разделе «О карте "Мир"», пункт «Получение и обслуживание» 11.28.

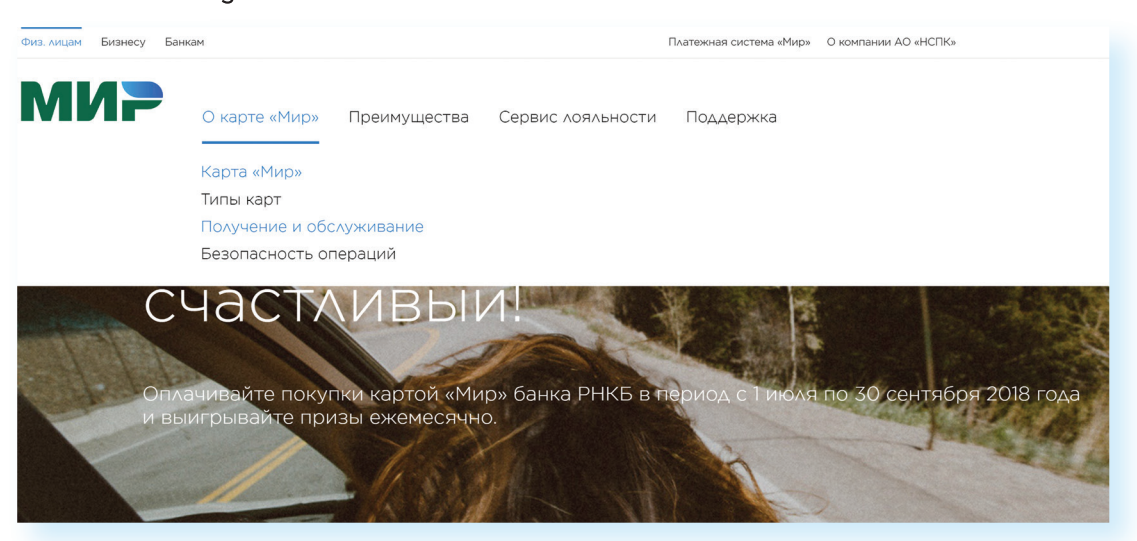

Также информацию о национальной системе платежных карт можно найти на сайте n-ps.ru.

Планируется, что карты «Мир» вскоре будут у всех жителей нашей страны, которые получают по безналичному расчету пенсии, социальные пособия, стипендии и зарплату в бюджетных организациях. В перспективе предполагается, что карта «Мир» будет обслуживаться и за границей.

## Алгоритм оплаты товаров и услуг в сети Интернет

Обычно процесс проходит в три этапа:

- 1. Ввод реквизитов платежа необходимо выбрать товар или услугу, которую вы хотите оплатить.
- 2. Ввод данных банковской карты ввод имени владельца карты, номера, проверочных кодов.
- 3. Подтверждение и результат операции ответ системы об обработке запроса на оплату.

Разберем для примера оплату услуг на сайте Ростелекома. Здесь можно заплатить за пользование телефоном, интернетом, телевидением. Для этого нужно зайти в раздел «Оплата» и указать реквизиты платежа.

Если проводить оплату в едином Личном кабинете, то вы сможете отслеживать историю платежей.

В Личном кабинете или салонах связи Ростелекома можно перейти на оплату по электронному счету вместо бумажных квитанций.

Такой счет будет ежемесячно размещаться в вашем едином Личном кабинете на сайте. При этом есть возможность оплачивать и свои счета, и счета своих близких.

Если подключить к своей банковской карте услугу «Автопополнение», с нее ежемесячно автоматически будут списываться средства для оплаты услуг.

Чтобы оплатить услуги компании с банковской карты через интернет:

- $\bullet$ В Личном кабинете найдите раздел «Оплата».
- $\bullet$ Под надписью «Банковская карта» кликните «Оплатить».
- $\bullet$ Введите регион, номер лицевого счета (либо номер домашнего телефона, обсуживаемого компанией).
- Впишите сумму к оплате. Нажмите «Продолжить» 11.29.

#### Выберите лицевые счета для оплаты

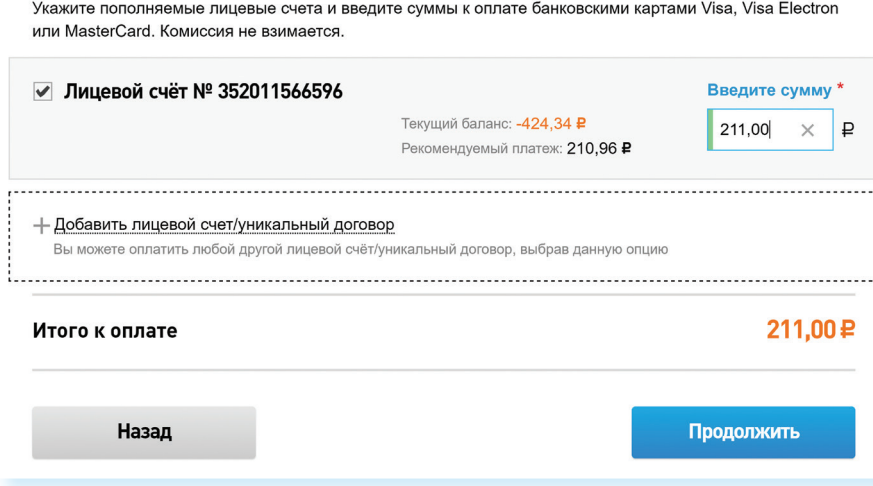

Введите реквизиты банковской карты. Форма для заполнения наглядная. Вписывайте 16-значный номер карты (указан на лицевой стороне), срок действия и имя владельца (латинскими буквами), номер CVV2 (три последние цифры на обратной стороне карты). Нажмите «Оплатить» 11.30.

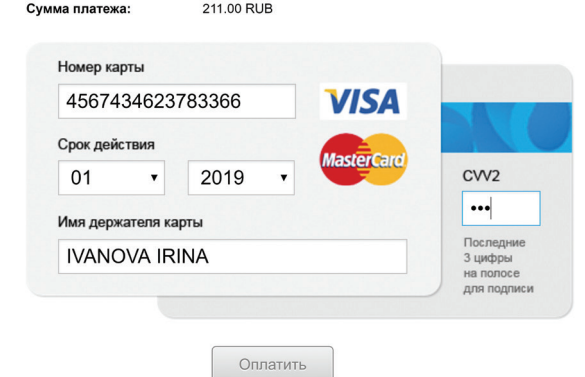

На ваш сотовый телефон придет код для подтверждения платежа. Введите его в форму. Деньги будут списаны с вашего счета. В вашем едином Личном кабинете будет сохранена квитанция об оплате. Вы также можете ее распечатать.

 $11.30$ 

11.29

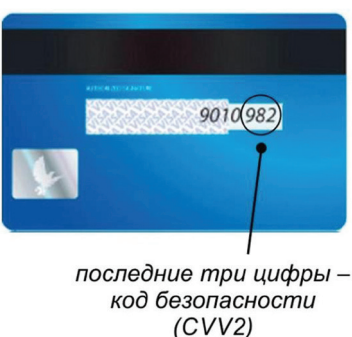

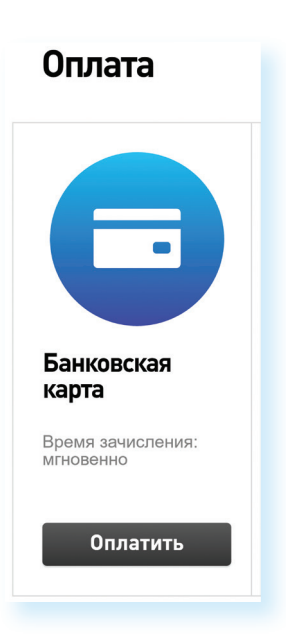

149

## Выбор товаров в интернете, ИНТЕРНЕТ-МАГАЗИНЫ

Ввод данных кредитной карты:

- Вводите на сайтах данные вашей карточки предельно внимательно.
- Проверяйте надежность партнера, которому вы сообщаете свои банковские реквизиты.

Интернет-магазин - это вид сайта, который предоставляет информацию о продаваемом товаре с возможностью его выбора, оплаты и определения способа доставки.

Сеть Интернет позволяет совершать покупки, заказывать товары и услуги, не выходя из дома. Вы можете спокойно выбрать товар, оценить его по описанным характеристикам, принять решение о покупке, заказать и оплатить товар. Следует учитывать, что при совершении покупки вы не можете подержать товар в руках, а оцениваете качество и характеристики по фотографиям.

Существует бесплатная система поиска, выбора и сравнения товаров - «Яндекс-Маркет». Это информационная система: вы можете выбрать, ознакомиться с ценами. А саму покупку вы сможете совершить в конкретном магазине 11.31.

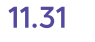

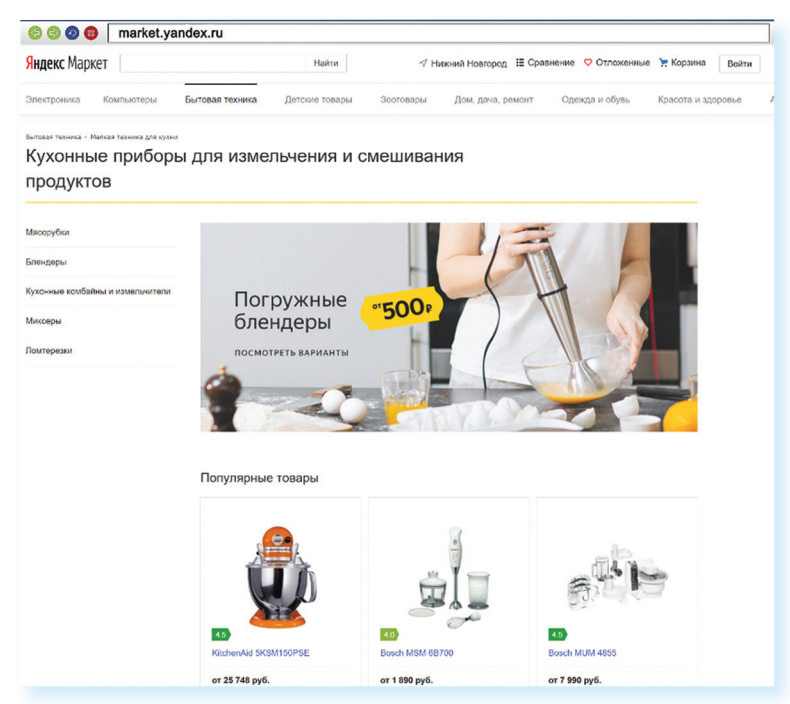

Чтобы найти товар, в поле поиска введите его название. Нажмите «Найти». Откроется список интернет-магазинов, где вы можете приобрести данный товар. Можно уточнить поиск, выбрав характеристики товара, желаемую цену. Для этого воспользуйтесь меню справа.

Также можно сортировать список по популярности, по новизне, по отзывам. Данные разделы располагаются вверху основного списка.

Выбирая товар, вы можете прочитать о нем всю информацию: технические характеристики, отзывы покупателей, можете сравнить цены на него в магазинах, посмотреть карту ближайших к вам магазинов 11.32.

#### ГЛАВА ОДИННАДЦАТАЯ / ПОЛЕЗНЫЕ СЕРВИСЫ

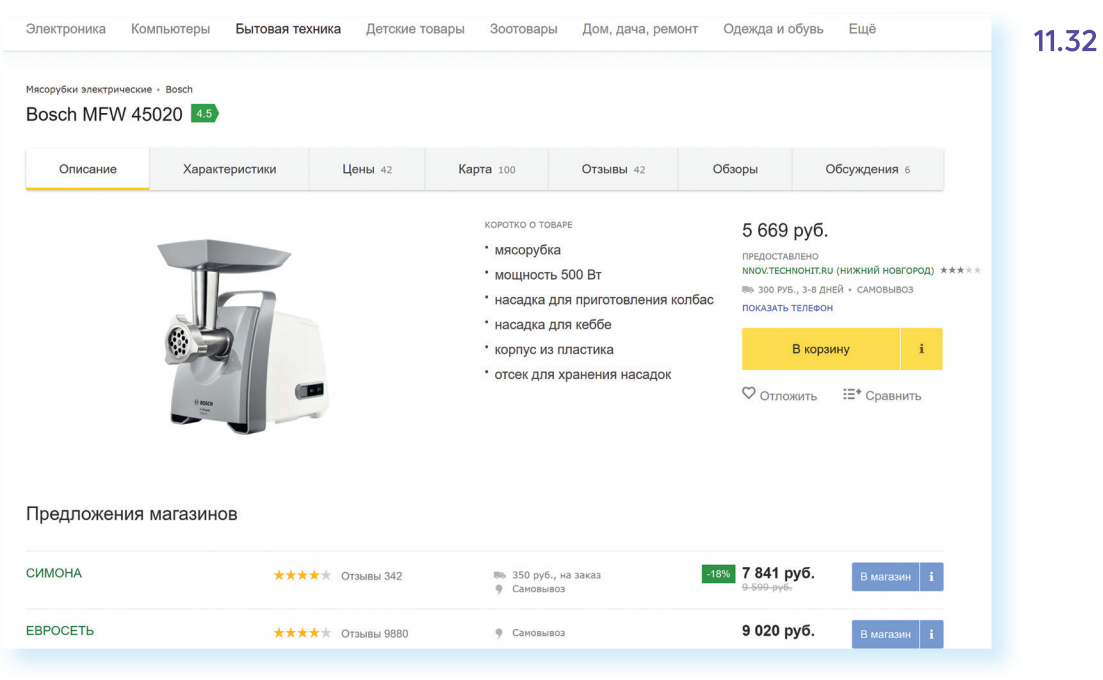

Рекомендуем внимательно ознакомиться с отзывами пользователей об интернет-магазине, товаре и условиях приобретения. Перед покупкой вы можете связаться с продавцом, уточнить условия покупки и цену, которая может расходиться с указанной на сайте.

# Правила безопасности при финансовых расчетах в сети Интернет

В реальной жизни, если вы не будете осторожны, мошенники могут украсть вашу сумку или кошелек. Также и в виртуальной - интернет-преступники смогут получить доступ к вашим деньгам, если вы не будете соблюдать правила безопасности. Некоторые правила безопасности есть в главе 6 «Безопасная работа в сети Интернет» учебного пособия «Азбука интернета». Обратим внимание еще на несколько моментов.

- Выбирайте покупки и сервисы оплаты услуг на сайтах известных компаний.
- Не пренебрегайте рекомендациями. Поспрашивайте своих близких, знакомых, знают ли они что-либо об этом интернет-ресурсе. Поищите отзывы о магазине или сайте. Наберите в поисковике его название вместе со словом «отзывы».
- Если вы знаете адрес сайта (доменное имя), где совершаете покупки, набирайте его внимательно, чтобы не попасть на адрес сайта-клона. Этот способ мошенничества называется «фарминг». Суть его сводится к автоматическому перенаправлению пользователей на фальшивые сайты.
- Изучите цену на товар, например, с помощью сервиса «Яндекс-Маркет». Слишком низкая цена на товар должна вас насторожить: либо товар не пришлют, либо он будет несоответствующего качества.
- Если вы решили купить товар, который увидели на страничке в социальных сетях, также изучите сначала отзывы о данном пользователе. Посмотрите, есть ли ссылка на официальный сайт. Спишитесь с пользователем. Расспросите об условиях оплаты доставки товара. Если указан телефон, позвоните, пообщайтесь лично. Поинтересуйтесь полными контактами продавца.
- Внимательно изучите условия оплаты: некоторые сайты могут выступать в роли посредника при оплате товаров и услуг и брать комиссию за проведение платежей.
- Придумайте при регистрации на сайтах надежный пароль для интернет-оплаты. Лучше, если у вас будут разные пароли к разным сайтам.
- На страничке, где вводятся данные вашего счета, проверьте, есть ли в правой части строки браузера изображение закрытого навесного замочка 11.33. Это означает безопасную передачу данных.

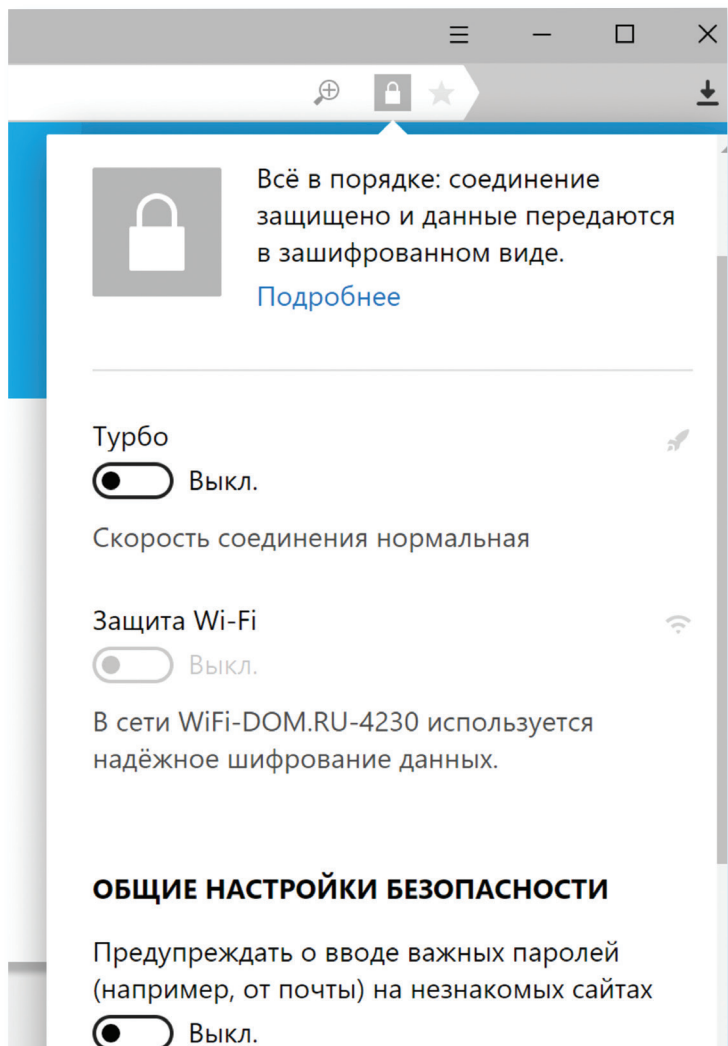

**! Ни в коем случае не называйте никакие дополнительные данные, особенно – пароли и секретные коды банковских карточек!**

- **•** Не совершайте финансовые расчеты в общедоступных зонах Wi-Fi: в кафе, на вокзалах, в торговых центрах и т.д. Здесь больше рисков, что злоумышленники могут отследить данные ваших счетов.
- **•** Не указывайте данные ваших счетов, пароли, секретные коды в личной переписке в социальных сетях. Аккаунты в соцсетях чаще всего подвергаются атакам интернет-взломщиков.

## **Контрольные вопросы**

- **1.** Какие полезные возможности предоставляет сеть Интернет?
- **2.** Что необходимо, чтобы купить железнодорожный билет, не выходя из дома?
- **3.** В каком случае вы нарушаете авторские права правообладателя музыкальной композиции?
- **4.** Как оплатить услуги интернет-провайдера онлайн?
- **5.** Какие возможности предоставляет пользователю регистрация Личного кабинета на сайте Ростелекома?
- **6.** Что такое национальная платежная система?
- **7.** Что такое интернет-магазин?
- **8.** Что необходимо для онлайн-покупок?

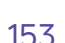

**?**

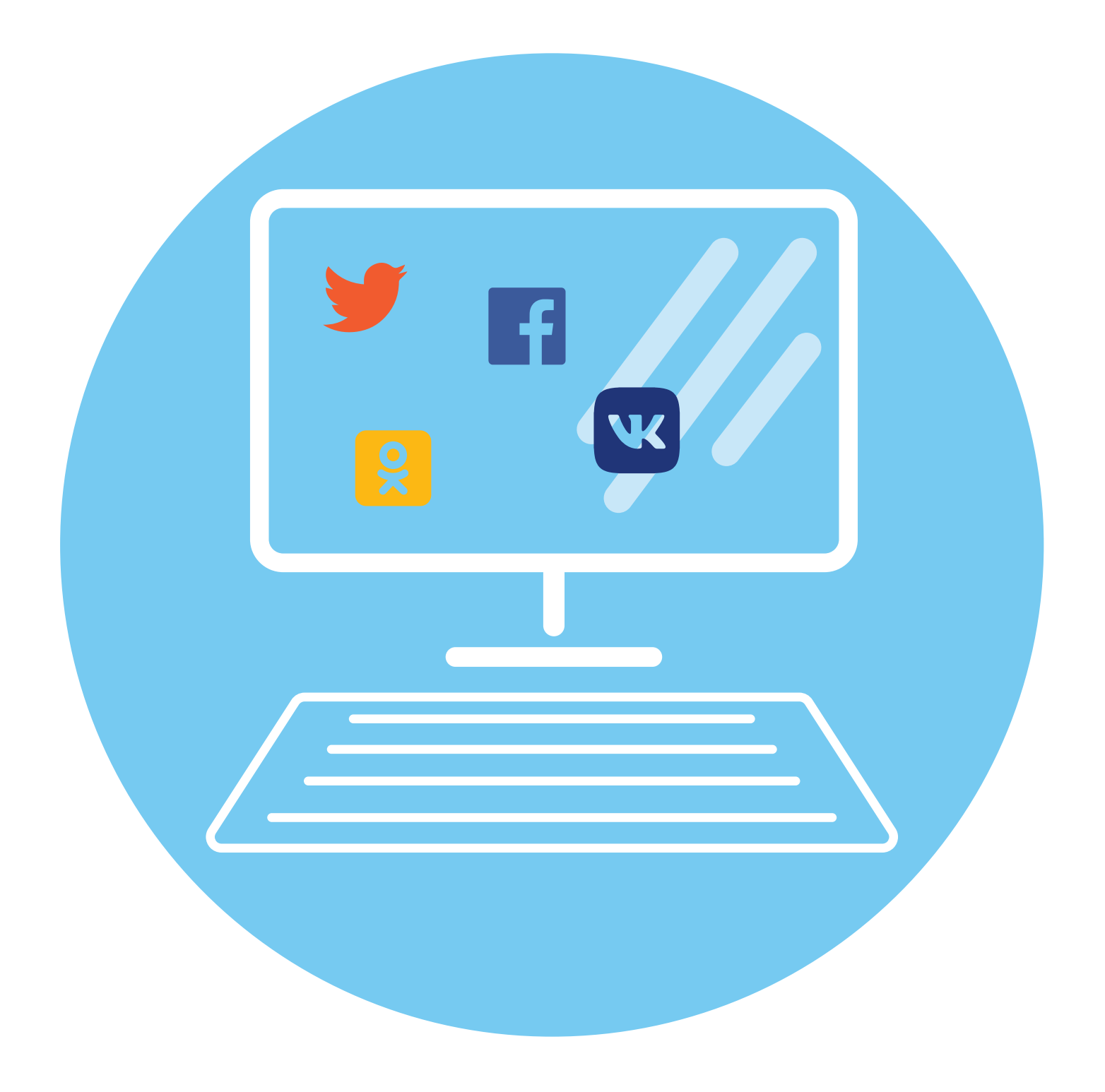

# Социальные **СЕРВИСЫ**

Социальный сервис - это виртуальная площадка, сайт определенной тематики и направления, который позволяет людям общаться. При этом основные материалы, статьи, фотографии, видеоролики или музыку создают и публикуют сами пользователи. Они общаются, предлагают темы для обсуждения, комментируют публикации друг друга. Каждый пользователь на таких социальных сервисах обязательно регистрируется и создает свою страничку (аккаунт).

Самые известные социальные сервисы - это социальные сети «Одноклассники», «ВКонтакте», Facebook, которые объединяют миллионы пользователей во всем мире. Через социальные сети можно восстановить связи с исчезнувшими из поля зрения родственниками, друзьями, находить работу или единомышленников.

Форумы - распространенная форма общения, где каждый может создавать дискуссию, задавать вопросы, другие посетители отвечают на вопросы, общаются на заданную тему.

Блоги - это сайты, где каждый пользователь ведет свой дневник, публикует небольшие заметки о том, что произошло с ним за сегодняшний день, публикует фотографии и оперативно рассказывает о событиях. Также блоги используют для публикации серьезных статей или даже новостей.

Википедия wikipedia.org - свободная общедоступная многоязычная универсальная интернет-энциклопедия, где статьи создают и изменяют сами пользователи.

Социальные медиахранилища - сервисы для публичного хранения, обмена и просмотра фотографий, видеороликов, документов: youtube.ru - хранение и распространение видео, fotki.yandex.ru - публикация и обмен фотографиями.

Найти единомышленников, интернет-дневник, социальную сеть, форум или просто знакомых вам поможет поисковая система, которая приведет вас на сайт по теме.

#### Зачем нужны социальные сети:

12

**ГЛАВА** 

- Для поиска родственников, друзей.
- Для новых знакомств.
- Для общения.
- Для обмена фотографиями.

## Блоги и интернет-дневники

Блог - это открытый для чтения интернет-дневник, который можно комментировать. У каждого блога есть свой автор или ряд авторов, которых называют блогерами. Самые известные - livejournal.com, liveinternet.ru. Все записи человек ведет в хронологическом порядке, помимо этого, свои заметки можно группировать по каким-либо другим признакам. Обычно люди ведут разговоры на темы, которые представляют для них личный интерес, - о политике, книгах, новостях, увлечениях.

#### Некоторые виды блогов

Микроблоги. Самые популярные - это Твиттер, Инстаграм. Одно сообщение в Твиттер должно быть не более 140 знаков. Получаются короткие сообщения, которые можно быстро отправить с компьютера или мобильного телефона. Такие микроблоги сегодня ведут многие известные в России юристы, художники, артисты, политики, писатели, представители органов государственной власти 12.1.

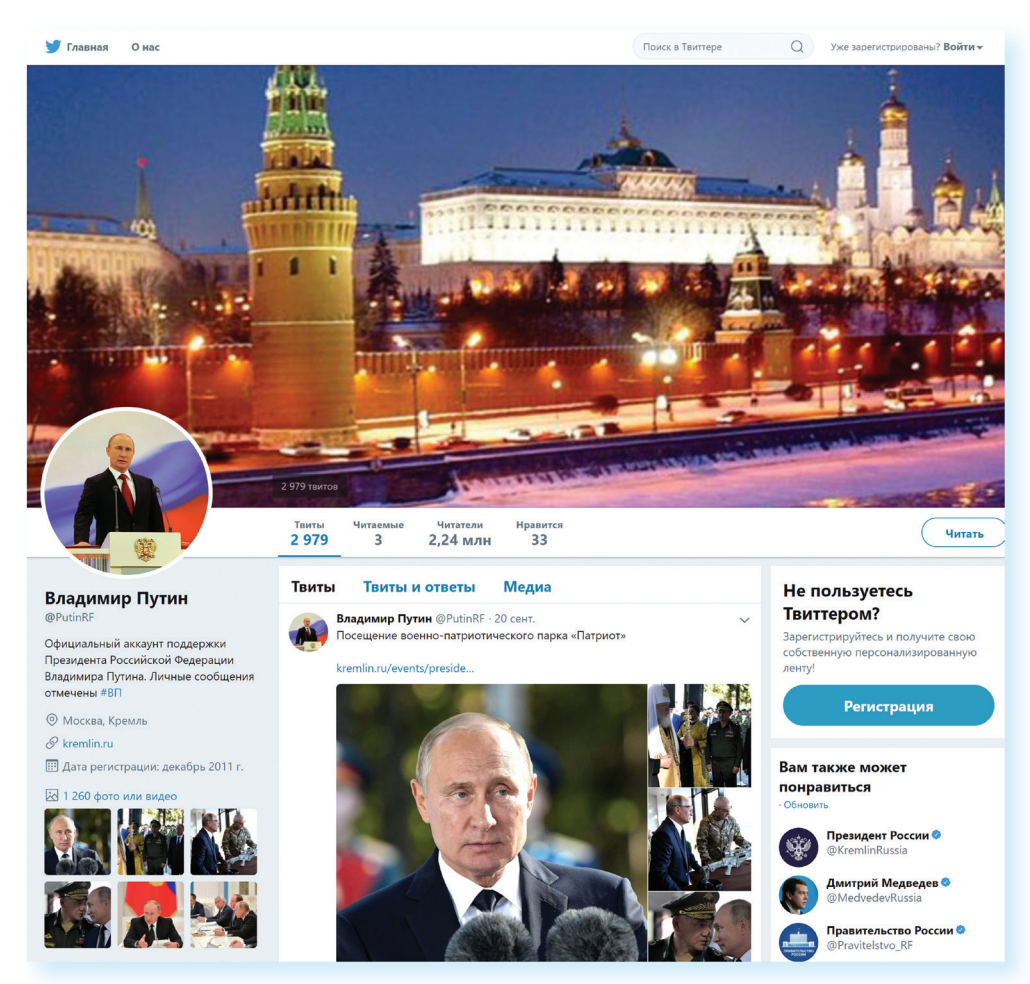

Вы можете создать в интернете свой блог - это бесплатно. Первое, что вам необходимо сделать, - это зарегистрироваться, стать членом сообщества. На любом сайте для этого есть специальная кнопка: «Регистрация» или «Создать аккаунт».

 $12.1$ 

Кликните на нее, вам предложат заполнить форму. Регистрация достаточно стандартная. Вам необходимо будет придумать логин и пароль, которые следчет запомнить, вы ими будете пользоваться всегда для входа в свой блог.

Персональный блог. Дневник о себе, который ведут, как правило, для ограниченного круга друзей.

Профессиональный блог. Это специализированная информация по той или иной теме. Например, разведение редких животных. Такие блоги часто имеют большую аудиторию и даже приносят своему автору доход.

Имиджевый блог. Главная цель такого блога - продвижение и реклама человека, услуги или компании.

Новостной блог. Это содружество авторов, которые пишут всю последнюю информацию по одной тематике, например, экономической.

Нестандартные блоги. Также в интернете есть блоги-каталоги, блоги-магазины.

## Социальные сети: «ВКонтакте», «Одноклассники», Facebook

Facebook - крупнейшая мировая социальная сеть. В ней зарегистрировано около 1,5 миллиардов человек, среди них много знаменитостей. Основная аудитория - пользователи среднего возраста с активной жизненной позицией, как правило, профессионалы в различных областях. Сервис предоставляет функции публикаций сообщений, новостей, просмотра видеороликов, фотографий. Можно оставлять комментарии к услышанному, увиденному, прочитанному. Очень активно обсуждаются новости. Профессиональное общение в Facebook некоторым заменяет общение по электронной почте 12.2.

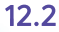

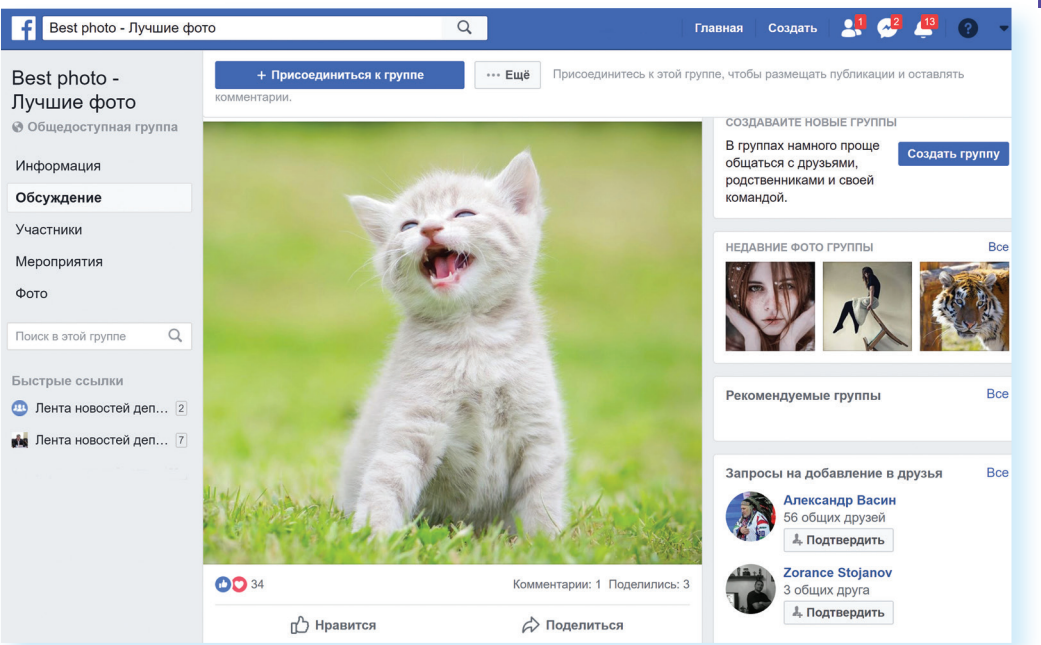

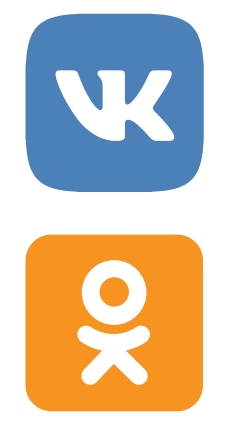

**«ВКонтакте»** – российская социальная сеть. В основном сеть объединяет молодых людей и подростков. Огромная база архивов музыки, видео. Сайт имеет функцию рейтинга, которая дает возможность выделиться среди друзей.

**«Одноклассники»** – российская социальная сеть, построена на основе данных о местах обучения людей. С помощью этой информации легко найти тех, с кем учились в школе, институте или служили в армии. Основные пользователи – люди среднего и старшего возраста. Есть возможности делиться фотографиями, видео, музыкой и, конечно, общаться.

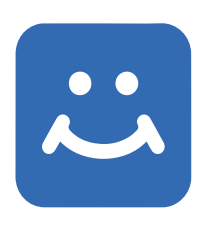

**«Мой мир»** – российская социальная сеть для знакомств и общения. Регистрация профиля возможна после регистрации электронного почтового ящика в системе **Mail.ru**. В сети «Мой Мир» много людей из регионов России. При этом доля пользователей из Москвы и Санкт -Петербурга меньше, чем в других соцсетях. В месяц «Мой Мир» используют около 30 миллионов людей – много! 800 тысяч людей используют только «Мой Мир» и не сидят на других подобных сайтах. Кроме этого, в этой сети чуть больше женщин, чем в среднем по российскому интернету.

## **Меры предосторожности при общении в интернете**

#### **Безопасность в социальных сетях:**

- **•** Не публикуйте личные данные.
- **•** Осторожно относитесь к новым знакомствам.
- **•** Не участвуйте в оскорбительных дискуссиях.

В социальных сетях не рекомендуется публиковать сомнительные фотографии, которые потом можно было бы использовать против вас, распространять свои личные данные. Не публикуйте контактные телефоны, точный адрес места жительства, а также информацию о предстоящих событиях, например, о том, что вы собираетесь уехать на отдых на несколько дней.

Внимательно относитесь к виртуальным собеседникам, которых вы не знаете лично. Представленная ими фотография может оказаться чужой, человек может представиться чужим именем, изменить личную информацию о себе, чтобы втереться в доверие или использовать в корыстных целях информацию о вас.

Если вы считаете, что общающийся с вами человек вызывает подозрения и ведет себя необычно, лучше прекратите общение с ним, не вступая в дискуссии. Виртуальное общение предполагает , что вы можете самостоятельно, на свое усмотрение быстро и легко заводить новые контакты и так же от них отказываться.

На большинстве сервисов, где предполагается общение или обсуждение, существуют правила поведения, не публикуются откровенные изображения и видео, не приветствуются оскорбления и эмоциональные проявления.

Если вы решили встретиться со своим новым другом по переписке в реальности, выберите публичное, многолюдное место. Это не только обезопасит вас от возможных неприятностей, но и успокоит того человека, с которым вы собираетесь идти на встречу.

Не хвастайтесь дорогими покупками на своей страничке и в переписке с незнакомыми людьми. Лучше не привлекать внимание нечистых на руку людей, чтобы не попадать в неприятные истории.

### **Контрольные вопросы**

- 
- **Контрольные вопросы**<br>1. Где в Сети найти единомышленников?<br>2. Какие сервисы можно использовать для общения в сети Интернет?<br>3. На что обратить внимание при общении в социальных сетях? **2.** Какие сервисы можно использовать для общения в сети Интернет?
- **3.** На что обратить внимание при общении в социальных сетях?

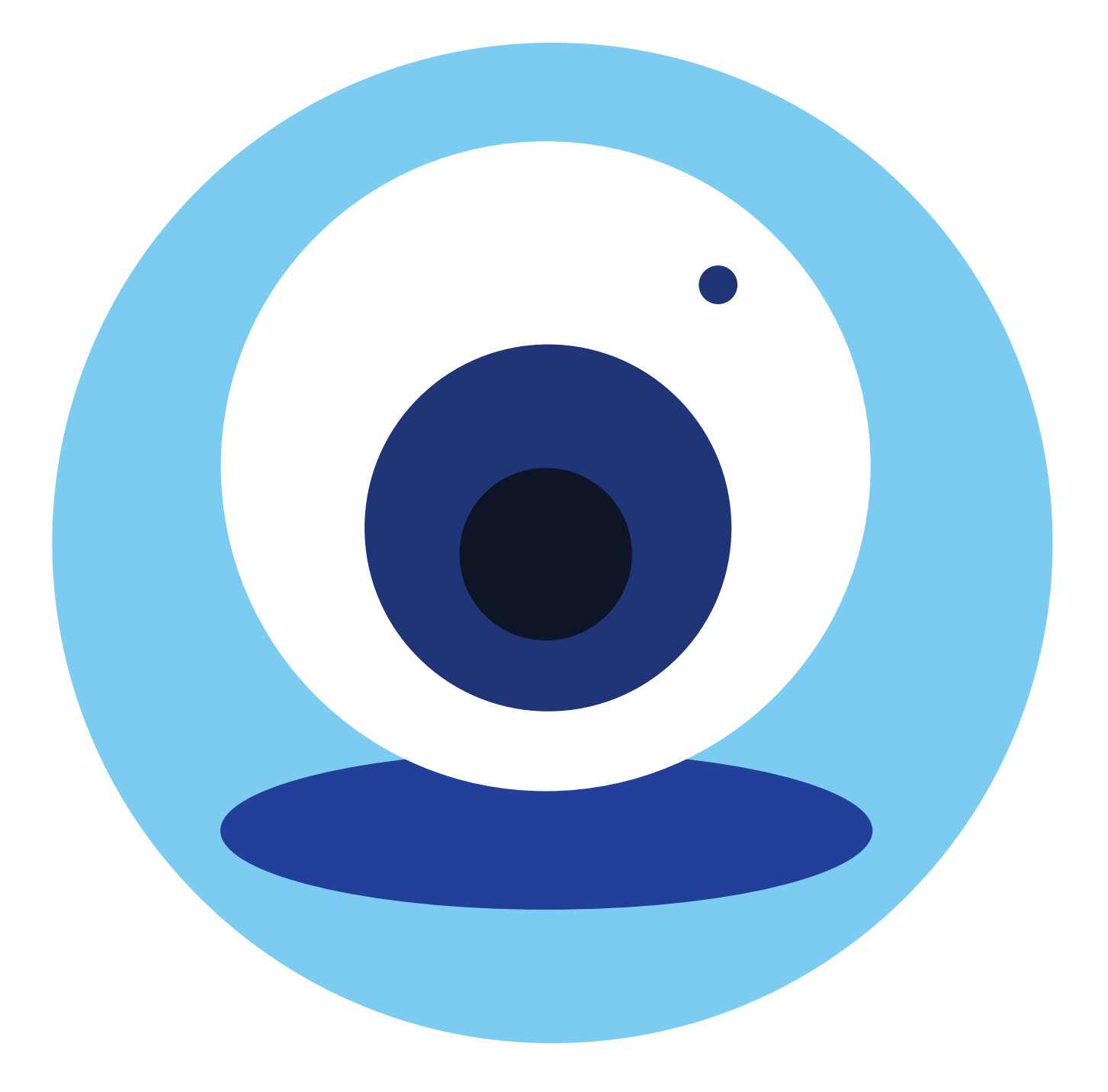

# **ГЛАВА Видеообщение в сети Интернет:**

**бесплатные видеозвонки и обмен сообщениями между пользователями**

Если у вас есть компьютер и он подключен к сети Итернет, значит, вы можете связаться со своими родственниками, друзьями по видеосвязи, где бы они ни находились. В их распоряжении также должен быть компьютер, подключенный к интернету.

Возможности видеообщения сегодня предоставляют многие сервисы: социальная сеть «ВКонтакте», Google+, QIP, «Агент Майл» и другие.

Здесь мы рассмотрим сервис видеообщения на примере программы Skype (Скайп). Подробнее о других программах для видеообщения рассказано в дополнительных модулях «Азбуки интернета» на сайте **azbukainterneta.ru** и **азбукаинтернета.рф**. Звонки с компьютера на компьютер – бесплатные, а с компьютера на городские и мобильные телефоны – платная услуга.

# **Что необходимо, чтобы совершить видеозвонок**

Для видеозвонка вам понадобятся:

- **•** Компьютер, подключенный к сети Интернет.
- **•** Веб-камера.
- **•** Микрофон.
- **•** Динамики или наушники, чтобы слышать голос собеседника.
- **•** Установленная бесплатная программа Skype.

Некоторые модели компьютеров, например, ноутбуки, уже оборудованы веб-камерой, микрофоном и динамиками. Существуют недорогие варианты: веб-камера со встроенным микрофоном или наушники с микрофоном (гарнитура).

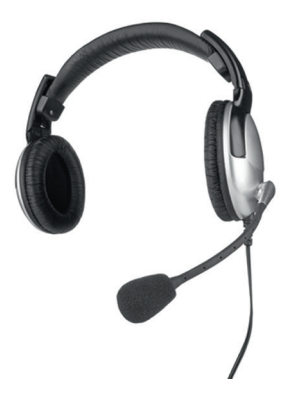

**13**

 $B$ ойти  $\vee$ 

Такое же оборудование и программа должны быть у вашего собеседника, чтобы слышать, видеть вас и говорить с вами.

## **Как установить программу Skype**

Рекомендуется скачивать программу только с официального сайта: skype.com. Это гарантия качества.

Чтобы скачать программу на компьютер, можно либо нажать на кнопку «Скачать скайп» (сайт автоматически определит параметры вашего компьютерного устройства и подберет нужную версию), либо перейти в раздел «Загрузки» и выбрать версию программы для компьютера самому 13.1.

#### Microsoft

 $13.1$ 

#### Чтобы начать видеообщение:

- 1. Установить программу Skype (Скайп).
- 2. Зарегистрироваться в программе Skype.
- 3. Найти собеседника, позвонить емц.
- 4. Начать общение.

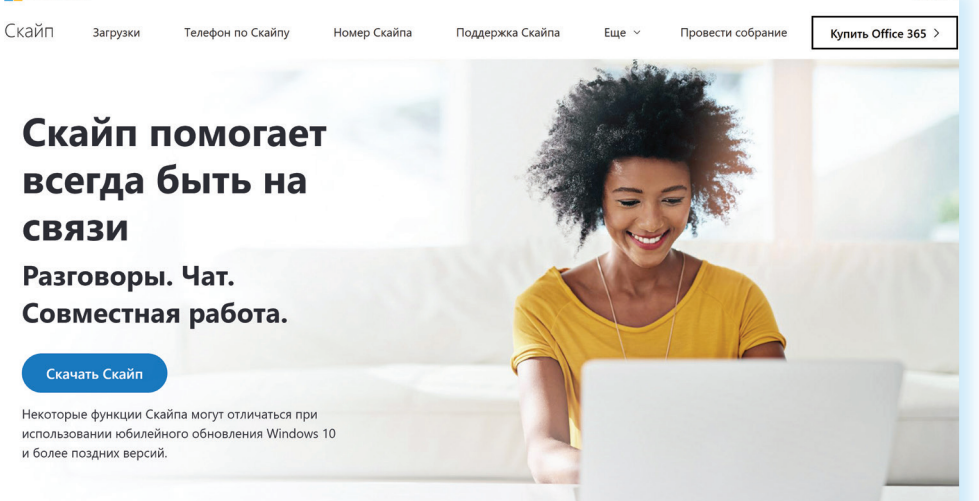

На планшетах, смартфонах с операционной системой Windows, а также на компьютерах, где установлена Windows 10, программа Скайп может быть уже предустановлена. Если по каким-то причинам ее нет, при нажатии на кнопку «Скачать Скайп» вас перенаправят на страницу магазина Microsoft Store (Майкрософт Стор). Чтобы установить программу, нужно будет нажать вверху кнопку «Получить» 13.2.

#### $13.2$

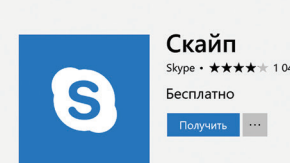

← Домашняя страница Приложения Игры

Skype • \*\*\*\*\* 1044

#### Описание

oft Store

#### Поддерживаемые устройс...

Whox One  $\overline{\mathbf{L}}$  Компьютер **]** Мобильное устройство **₩** HoloLens

 $\begin{array}{l} \text{Skype} \textit{---} \textit{O5u} \\ \text{M14} \textit{H4} \textit{---} \textit{O5u} \\ \text{M25} \textit{---} \textit{O5u} \\ \text{M36} \textit{---} \textit{O5u} \\ \text{M47} \textit{---} \textit{O5u} \\ \text{M5} \textit{---} \textit{O5u} \\ \text{M6} \textit{---} \textit{O5u} \\ \text{M7} \textit{---} \textit{O5u} \\ \text{M8} \textit{---} \textit{O5u} \\ \text{M9} \textit{---$ Дополнительно

Снимки экрана Компьютер

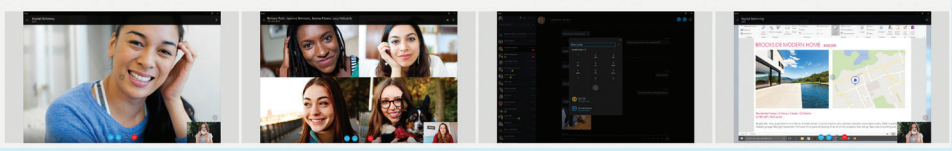

При скачивании через магазин Microsoft Store программа установки предложит ввести данные учетной записи в операционной системе Microsoft (Майкрософт). Это удобно, если у вас несколько устройств на операционной системе Windows. Можно это сделать чуть позже. Нажмите «Нет, спасибо». Начнется загрузка установочного файла программы.

Если вы скачиваете программу через магазин приложений, не нужно искать установочный файл. Просто запустите программу «Скайп». В других случаях установочный файл программы вы найдете в папке «Загрузки» или «Downloads».

Кликните два раза на загруженный файл. В разных версиях программы для разных операционных систем установка скайпа может немного отличаться, но общий алгоритм одинаков. Следуйте инструкциям программы по установке. На экране будут появляться окна с вопросами. Согласитесь с условиями установки, разрешите внести изменения на ваш компьютер и т.д. По окончании установки появится окно входа в программу. На разных устройствах его оформление может отличаться 13.3.

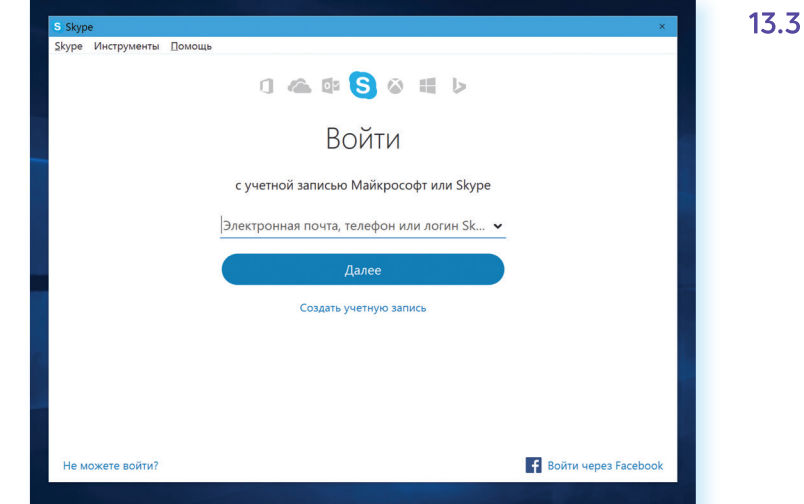

## **Регистрация и вход в программу Skype**

Для установления видеосвязи программе необходимо вас идентифицировать. Вам необходимо создать свое уникальное имя и зарегистрироваться. Для этого:

Нажмите на кнопку «Создать учетную запись» 13.4.

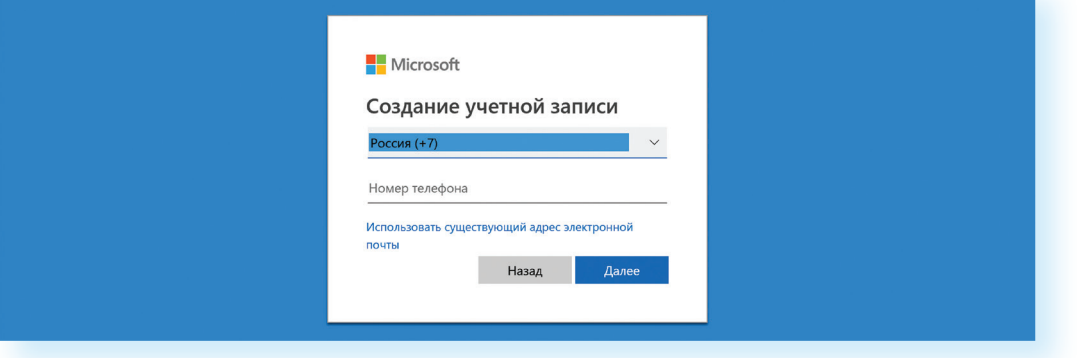

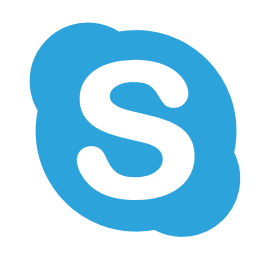

Заполните предложенную форму. Ввод данных поэтапный. Укажите номер мобильного телефона (или адрес электронной почты). Это будет ваш логин. Придумайте пароль. Укажите свое имя, фамилию и прочие данные.

После того как форму заполните, нажмите внизу кнопку «Создать учетную запись». На указанный вами ранее номер мобильного телефона (либо электронной почты) придет письмо с кодом безопасности.

Введите код в указанное поле. Регистрация пройдена. В зависимости от версии операционной системы процесс регистрации в программе Skype может отличаться. Внимательно читайте рекомендации по заполнению формы. В целом сам алгоритм регистрации в программе интуитивно понятен. Также в зависимости от версии скайпа после регистрации программа может предложить выбрать цветовое оформление экрана, добавить ваше фото, проверить звук и другие настройки.

Обратите внимание, что в самой новой версии скайпа разделы программы находятся вверху слева и обозначаются инфозначками. Если подвести курсор к такому значку, появится поясняющая надпись, за что «отвечает» данный пункт.

Запишите свои регистрационные данные. Ваше уникальное имя (логин) и пароль вам понадобятся для начала общения через программу.

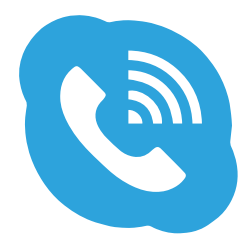

## Первый звонок

Для того чтобы связаться с нужным вам человеком, выберите в верхнем меню «Контакты» и в строку поиска впишите имя вашего собеседника. Можно искать также по логину скайпа, адресу электронной почты (при условии, что именно эту почту ваш потенциальный собеседник указывал при регистрации в программе). Если искать только по имени и фамилии, программа может выдать большое количество аккачнтов с совпадающими именами. Уточняйте поиск. 13.5.

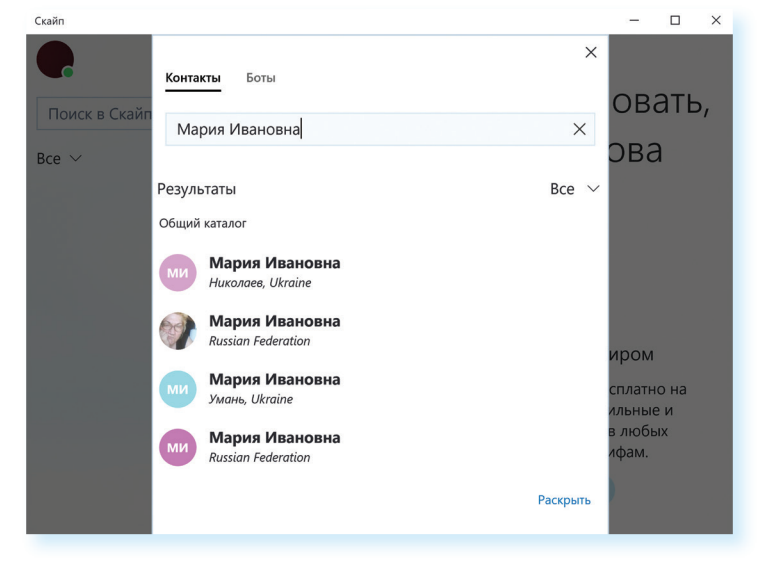

После того как нужный контакт найден, кликните по нему мышкой. В правой части окна появится поле для общения с ним. Вы можете написать приветственное сообщение 13.6

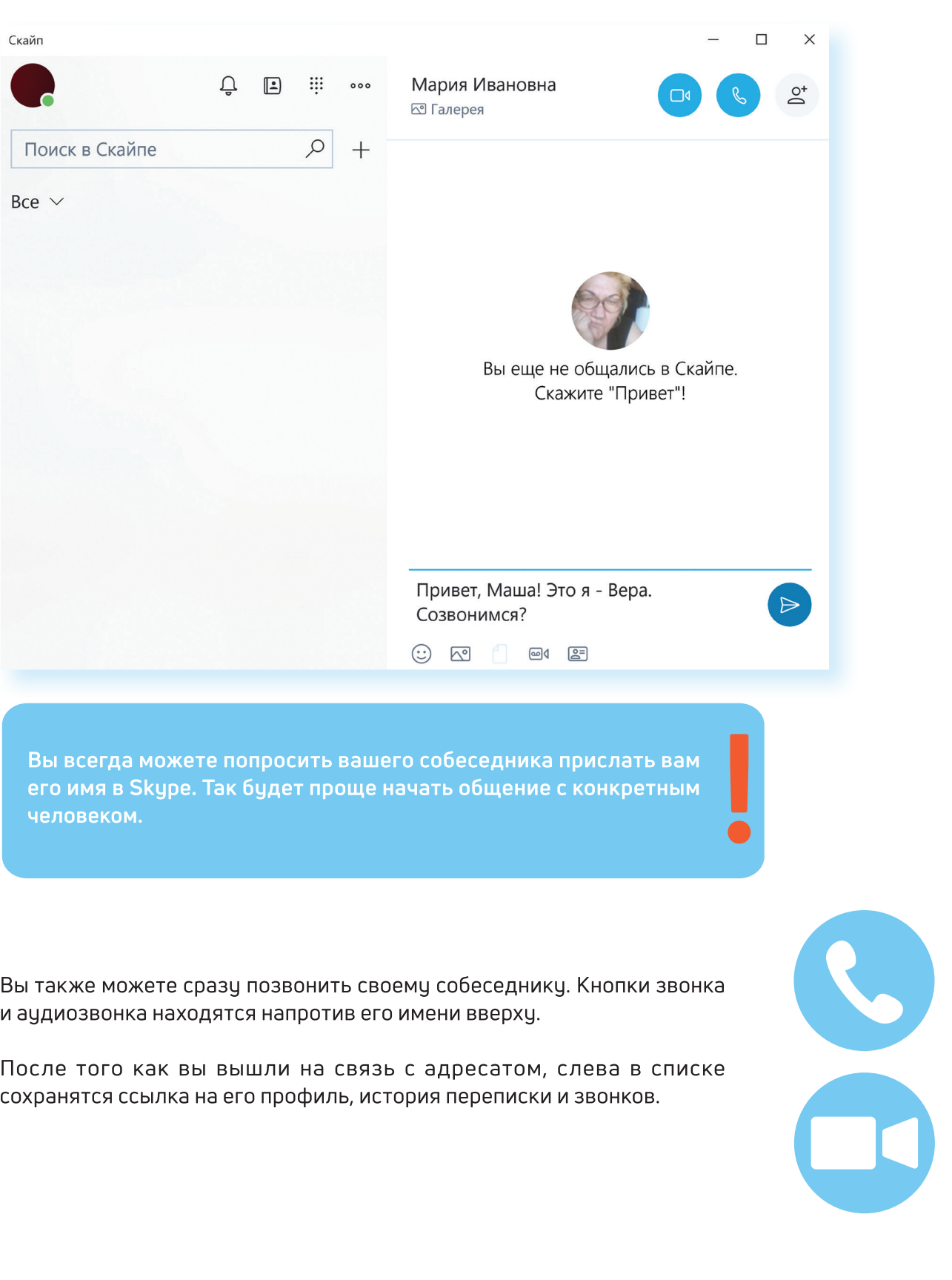

## Обзор основного меню программы **Skype**

В основном меню программы несколько разделов. Все они обозначены инфозначками. Изображение колокольчика - это уведомления о пропущенных сообщениях и звонках. Нажав на него, вы сможете узнать, кто пытался с вами связаться.

Далее вверху раздел «Контакты», где вы можете найти собеседников и сохранить контакты. Также в меню есть раздел «Звонки», позволяющий набрать любой номер на стационарный телефон. Такие звонки будут платными.

Три горизонтальных точки в верху - это раздел «Еще». Нажав на него, мы можем перейти в дополнительное меню. Оно дает возможность выйти из программы, а также настроить параметры скайпа на своем устройстве 13.7.

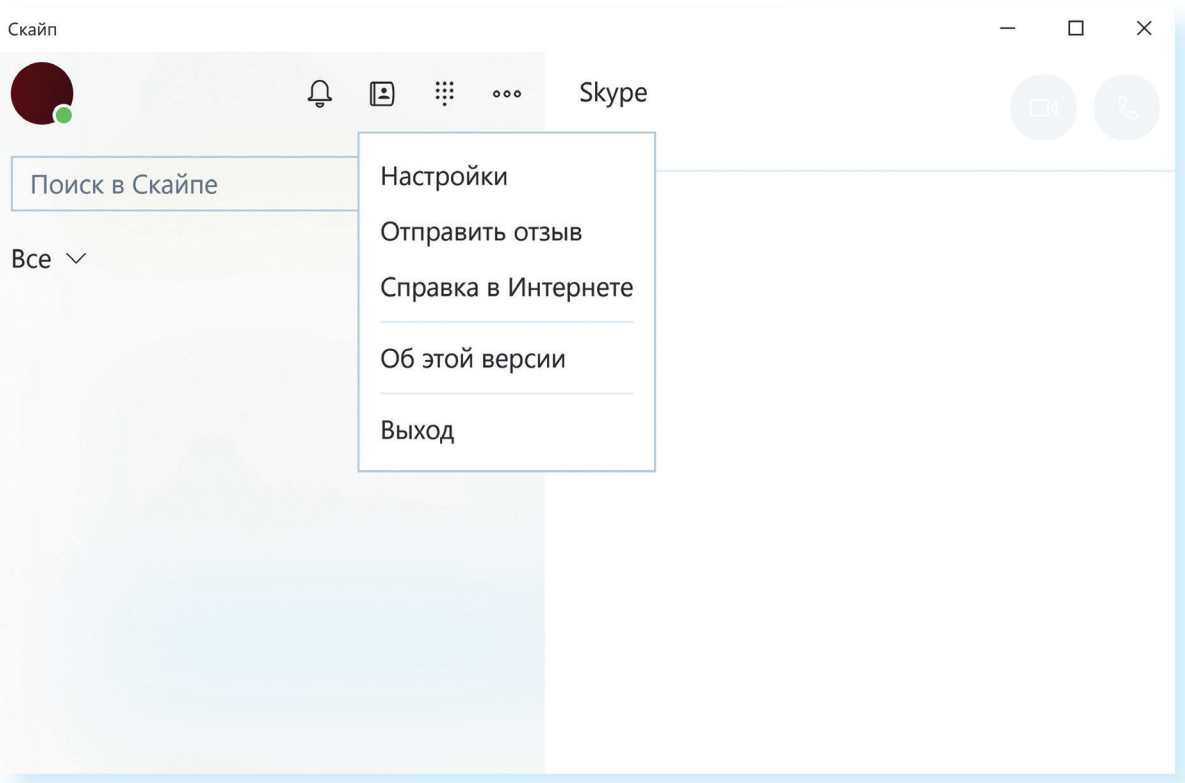

В разделе «Еще», в пункте «Настройки», можно проверить звук, микрофон, работу видео, а также установить параметры для уведомлений, звонков, параметры вашего отображения в программе. Можно, например, поставить ограничения и принимать звонки только от тех, кто в списке ваших контактов.

Кроме этого, нажав вверху справа на изображение кружка, вы перейдете на страничку своего профиля. Вы сможете здесь поставить индикатор настроения, обозначить свой статус или внести изменения в свою учетную запись, а также перейти в раздел «Настройки».

# **Если вы забыли пароль к программе Skype**

В окне, где от вас требуется ввести пароль, нажмите внизу надпись «Забыли пароль?». Вас перенаправят на страницу, где необходимо будет ввести номер мобильного телефона (либо адрес электронной почты) и код с картинки. Нажмите «Далее».

На следующей странице введите код, пришедший вам на указанный ранее номер мобильного телефона, и затем придумайте и впишите в соответствующий поля новый пароль.

Если вы восстанавливали пароль по адресу электронной почты, нужно будет зайти на свой почтовый ящик и перейти по ссылке, пришедшей в письме. А затем в открывшемся окне придумать и ввести новый пароль.

Как правило, ссылка для изменения пароля приходит в течение 10 минут. Письмо от Skype будет либо в папке «Входящие», либо может попасть в папку «Спам».

**! Восстановить пароль рекомендуется в течение 6 часов. Именно столько времени действует присланная вам на электронную почту ссылка.**

По такому же принципу можно восстановить пароль для входа на страничку социальных сетей, где вы были зарегистрированы, или пароль для доступа в свой почтовый ящик.

Если пароль не получается восстановить, можно еще раз бесплатно зарегистрироваться в Skype.

## **Контрольные вопросы**

- 
- **1.** Что необходимо для видеообщения?<br>2. С какого сайта рекомендуется скачивать для дальнейшей установки<br>программы видеообщения?<br>**3.** Почему необходимо записать логин и пароль для входа в социальные<br>сети, электронную почт **2.** С какого сайта рекомендуется скачивать для дальнейшей установки программы видеообщения?
- **3.** Почему необходимо записать логин и пароль для входа в социальные сети, электронную почту и другие ресурсы в сети Интернет?
- **4.** Что делать, если вы забыли логин или пароль для входа на свою страничку?

#### **Как восстановить пароль Skype:**

- **1.** Нажать на кнопку «Забыли пароль?»
- **2.** Ввести адрес своей электронной почты.
- **3.** Выбрать, куда отправить код безопасности: номер мобильного телефона или электронную почту.
- **4.** Нажать «Отправить код».
- **5.** Ввести код в требуемое поле.

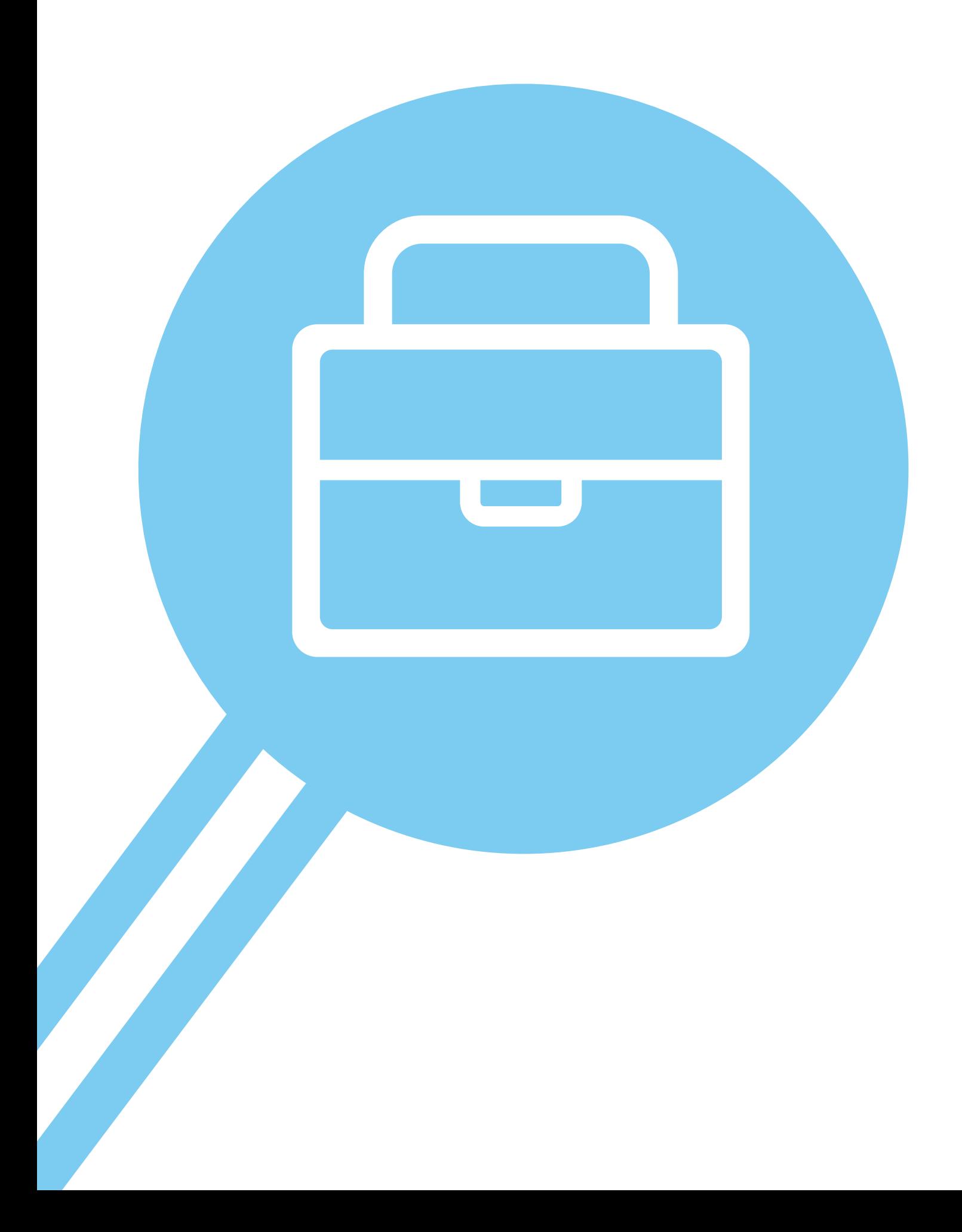

# Поиск работы ГЛАВА через интернет

#### Чтобы найти работу через интернет, нужно:

- ä определиться, какая работа вам нужна;
- составить свое резюме. Это можно сделать в программе Word;  $\bullet$
- найти интернет-ресурсы, где вы могли бы разместить свое резюме.

## Тематические сайты по поиску работы

В интернете есть сайты и порталы, специализирующие на подборе вакансий для соискателей и резюме сотрудников для работодателей — trudvsem.ru, rabota.ru, hh.ru, rabota.yandex.ru.

Одним из таких интернет-ресурсов является портал Министерства социальной защиты и труда РФ - trudvsem.ru. В его основе всероссийская база вакансий службы занятости 14.1.

#### Искать работу в сети Интернет можно:

169

- 1. На тематических сайтах.
- 2. В социальных сетях.
- 3. На сайтах кадровых агентств.
- 4. На специализированных сайтах (фриланс).

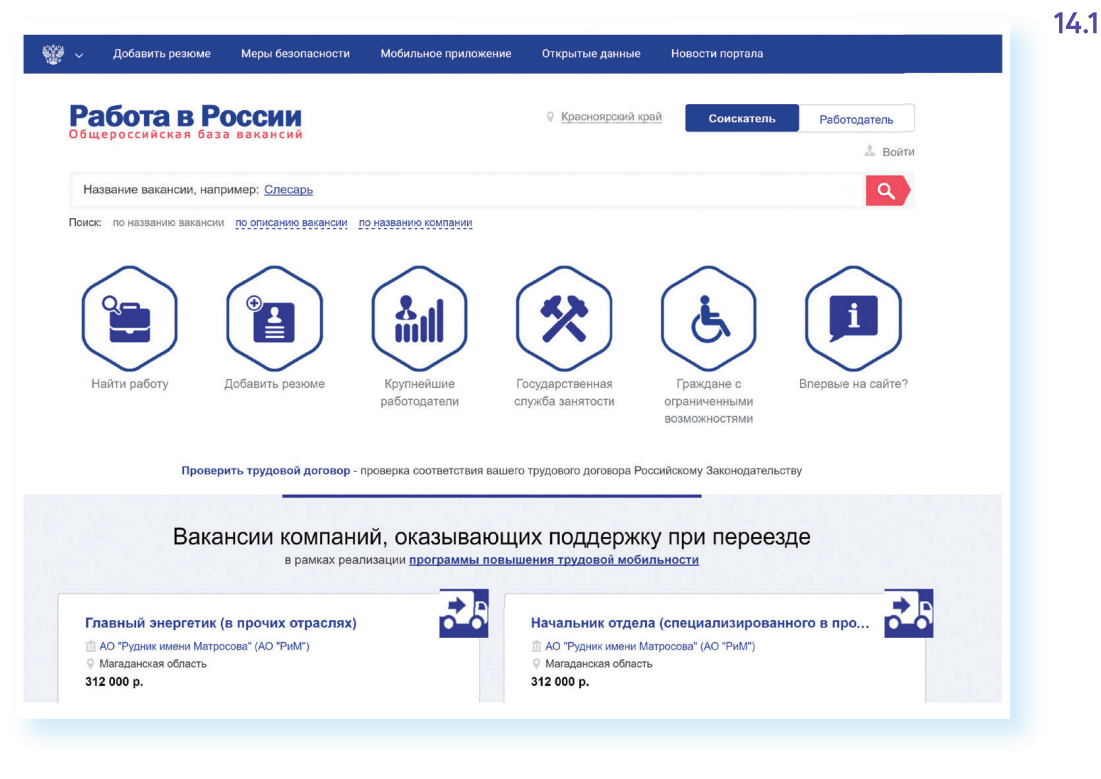

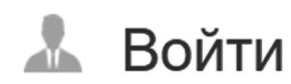

Чтобы разместить резюме, на сайте нужно пройти регистрацию, создать Личный кабинет, где будут отображаться ваши отклики на вакансии и ответы работодателей. На портале «Работа в России» предусмотрена регистрация через систему ЕСИА. То есть если вы зарегистрированы на портале государственных услуг, то просто нажимаете вверху справа кнопку «Войти».

Затем вводите тот же логин и пароль, которым пользуетесь для входа на портал gosuslugi.ru. (Подробнее о регистрации на портале государственных электронных услуг в базовом курсе «Азбука интернета» в главе 8 «Портал государственных услуг - gosuslugi.ru».)

Вакансии также можно поискать на официальном сайте службы занятости своего региона. Для размещения резюме нужно будет зарегистрироваться. Чтобы найти сайт службы занятости, наберите в строке поиска: «Слижба занятости населения», название своего города, области или района. Сайты интуитивно понятны 14.2.

#### $14.2$

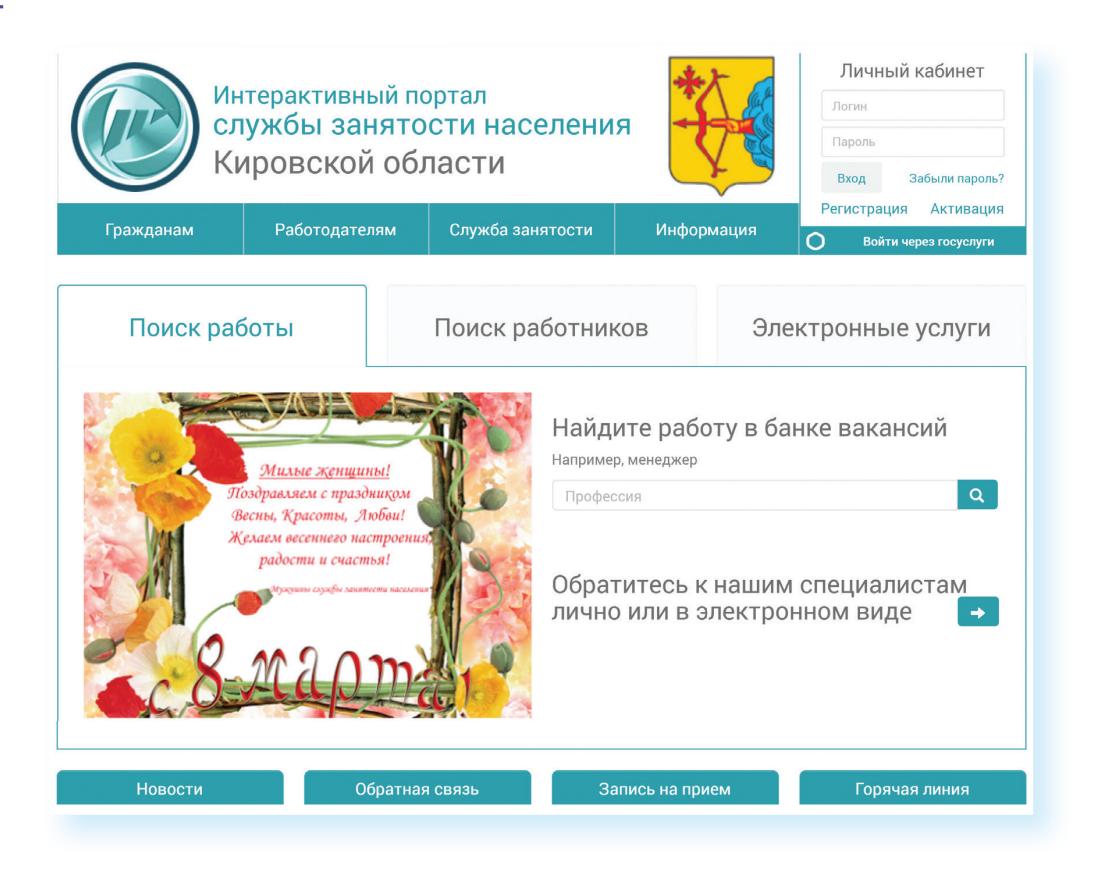

Достаточно часто соискатели и работодатели обращаются к тематическим сайтам: rabota.ru (работа.ру), superjob.ru (суперджоб.ру), hh.ru (хэд хантер.ру). Также вакансии можно найти на крупных порталах, таких как avito.ru, yandex.ru, mail.ru. Чтобы перейти на страницу поиска работы, нужно на сайте найти раздел «Работа» 14.3.

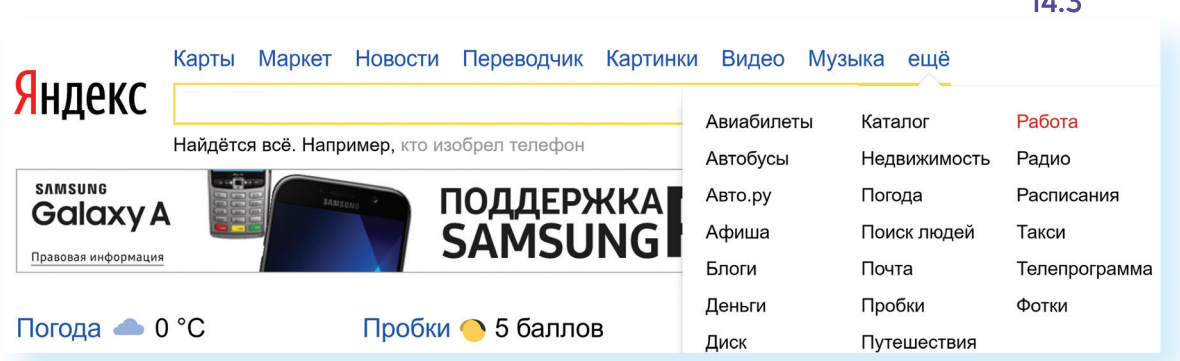

Список всех сайтов можно увидеть, набрав в строке поиска фразу «Поиск работы». На многих таких сайтах есть раздел «Работа для пенсионеров» 14.4.

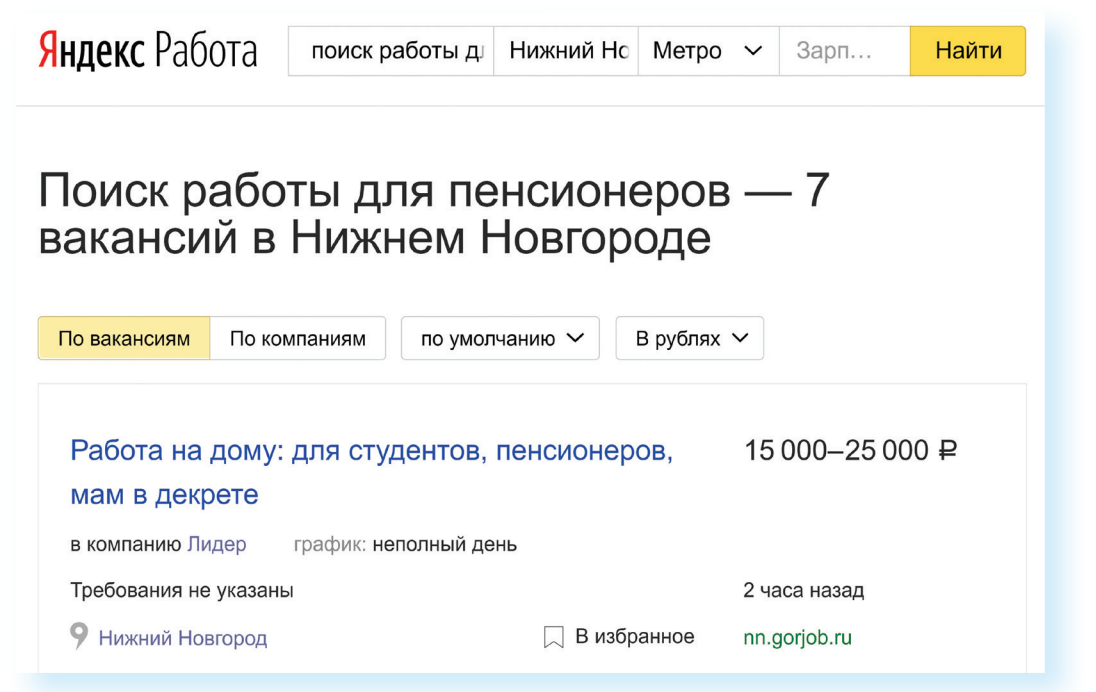

# Сайты кадровых агентств

В интернете много сайтов кадровых агентств. Чтобы найти их, наберите в строке поиска «кадровые агентства» и укажите свой город. Такие организации ориентированы на работодателя. Они предлагают руководителям предприятий платные услуги по подбору персонала с учетом потребностей заказчика.

Кадровые агентства не должны брать плату за подбор вакансий с соискателя. Если вы столкнулись с таким случаем, вероятно, это мошенники.

Однако кадровые агентства формируют и свои базы данных потенциальных сотрудников и предлагают их организациям. Поэтому вы всегда можете направить свое резюме на адрес агентства для включения в базу соискателей.

 $\overline{1}$ 

С другой стороны, на официальных сайтах кадровых агентств вы можете найти предложения о работе 14.5.

 $14.5$ 

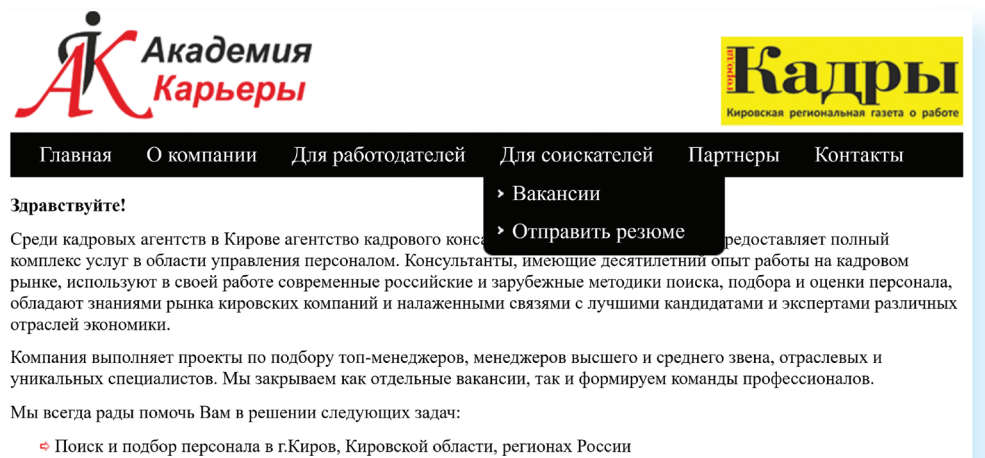

⇒ Комплектания штата компаний

Возможно, вам предложат заполнить на сайте форму либо прикрепить свое резюме в формате Word.

Если на выбранном сайте нет нужного вам раздела, направьте свое резюме электронным письмом на электронную почту агентства.

# Сайты по поиску удаленной работы (фриланс)

14.6

В интернете можно найти и удаленную работу (фриланс) как для основной работы, так и для подработки. Есть несколько специализированных ресурсов фрилансеров. Вы их легко найдете через строку поиска, например, fl.ru 14.6.

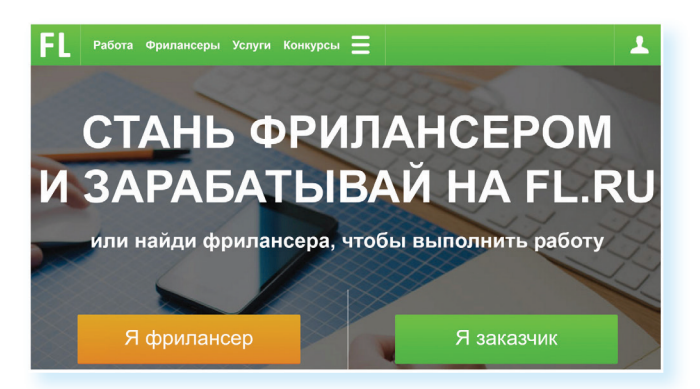

На сайте регистрируются пользователи, предлагающие свои услуги, а также заказчики, размещающие описание работ, которые требуется ВЫПОЛНИТЬ

Как правило, это работа для компьютерщиков, программистов, дизайнеров, маркетологов (продвижение сайта, компании). Но есть спрос и на переводчиков, копирайтеров (тех, кто пишет дипломные работы, статьи для сайтов, блогов), писателей, поэтов, модераторов форумов, фотографов.

Вот так может выглядеть лента предложений работы. Слева можно выбрать сферу деятельности, справа - конкретные предложения заказчиков 14.7.

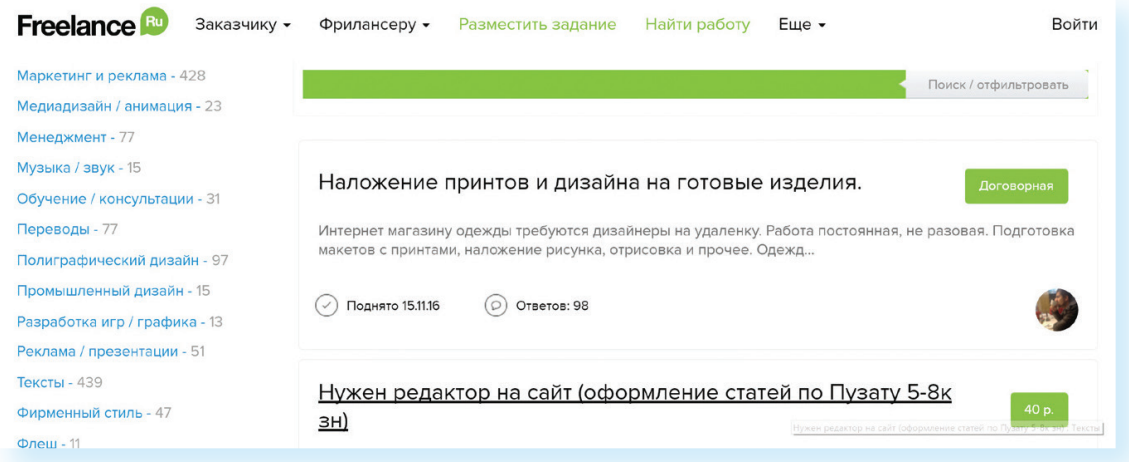

У каждого фрилансера есть свой аккаунт, где представлено портфолио работ, а также отзывы заказчиков. Так формируется рейтинг фрилансера. Чем он выше, тем профессиональней по оценке заказчиков его работа.

Чтобы оплата за работу была гарантированной, некоторые сайты используют принцип бронирования. Заказчик публикует описание работы и резервирует на сайте определенную сумму за ее исполнение. После того как работа сделана, исполнителю перечисляется забронированная сумма.

## Поиск работы в социальных сетях

Работу можно искать и через социальные сети. Разместите объявление у себя на страничке и на страничках своих друзей с просьбой репоста либо поищите в разделе «Группы по интересам» тематические группы по поиску работы.

Например, вот так будет выглядеть список групп по поиску работы в социальной сети «ВКонтакте» 14.8.

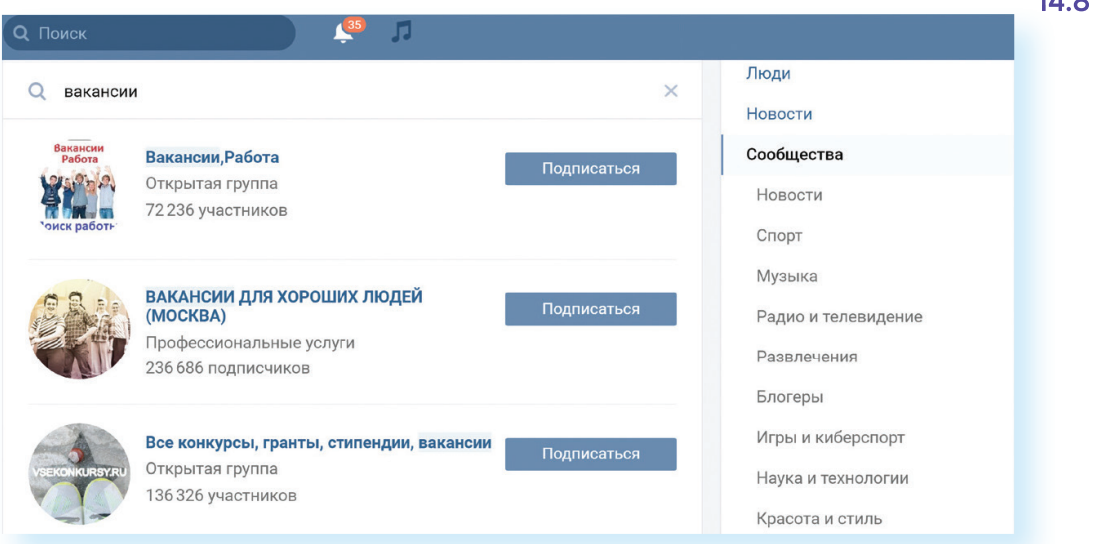

 $14.7$ 

 $110$ 

## Правила безопасности при поиске работы через интернет

Всегда соблюдайте правила безопасности при поиске работы в интернете:

- Не принимайте предложений, где от вас требуют заплатить за услуги по трудоустройству.
- Никогда не посылайте по электронной почте или по факсу копии и тем более никому не отдавайте оригиналы своих документов, таких как паспорт, водительские права.
- Не сообшайте номер своего банковского счета, не отправляйте отсканированную копию своей банковской карты, не называйте ее номер.
- Если вам поступило предложение о пересылке товаров, писем или денег, электронных писем, получении и хранении товаров, купленных через интернет, - игнорируйте их.
- Если вам приходит предложение о работе в «Личные сообщения» от незнакомых людей, поинтересуйтесь, какую компанию они представляют. Попросите контакты компании и адрес, перезвоните туда и проверьте, выходит ли компания на рынок с такими предложениями.
- Также на электронную почту могут приходить письма со ссылками на сайты популярных компаний. Нажав на такую ссылку, пользователь попадет на подставной сайт, интерфейс которого полностью копирует настоящий сайт. Поэтому смотрите внимательно на адрес сайта в строке браузера. Найдите еще раз сайт этой компании уже через поисковую систему.
- Кроме того, вам может прийти письмо от известной компании-работодателя, в котором будет указано, что ваша кандидатура интересует компанию, однако вашего опыта недостаточно для освободившейся вакансии. Вам будет предложено пройти курс обучения, который оплатить нужно уже сейчас. Таким образом мошенники надеются получить доступ к вашему банковскому счету.

## Составление и размещение резюме

Когда вы откликаетесь на вакансии, ваш потенциальный работодатель может судить о ваших умениях и навыках лишь по резюме. Поэтому важно правильно составить информацию о своих профессиональных качествах. Резюме обычно размещается на одном-двух листах. Вы можете написать его в Word. А вот на сайтах поиска работы, чтобы разместить резюме, вас попросят заполнить специальную форму.

#### Основные данные для резюме:

- 1. Полное имя, отчество, фамилия.
- 2. Возраст.
- 3. Контакты
- 4. Образование.
- 5. Этапы трудовой деятельности.
- 6. Дополнительная информация о соискателе.

В резюме обязательно должны быть ваше полное имя, отчество, фамилия, возраст, семейное положение, контактный телефон, адрес электронной почты. Хорошо, если вы вставите свою фотографию.

Далее указываются основное и дополнительное образование, места вашей предыдущей работы с указанием периода, должности, основных должностных обязанностей и достижений. В дополнительной информации следует сообщить о знании языков, умении водить автомобиль, о любых других навыках, которые вы считаете нужным отметить, и затем можно описать ваши личные качества 14.9

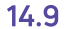

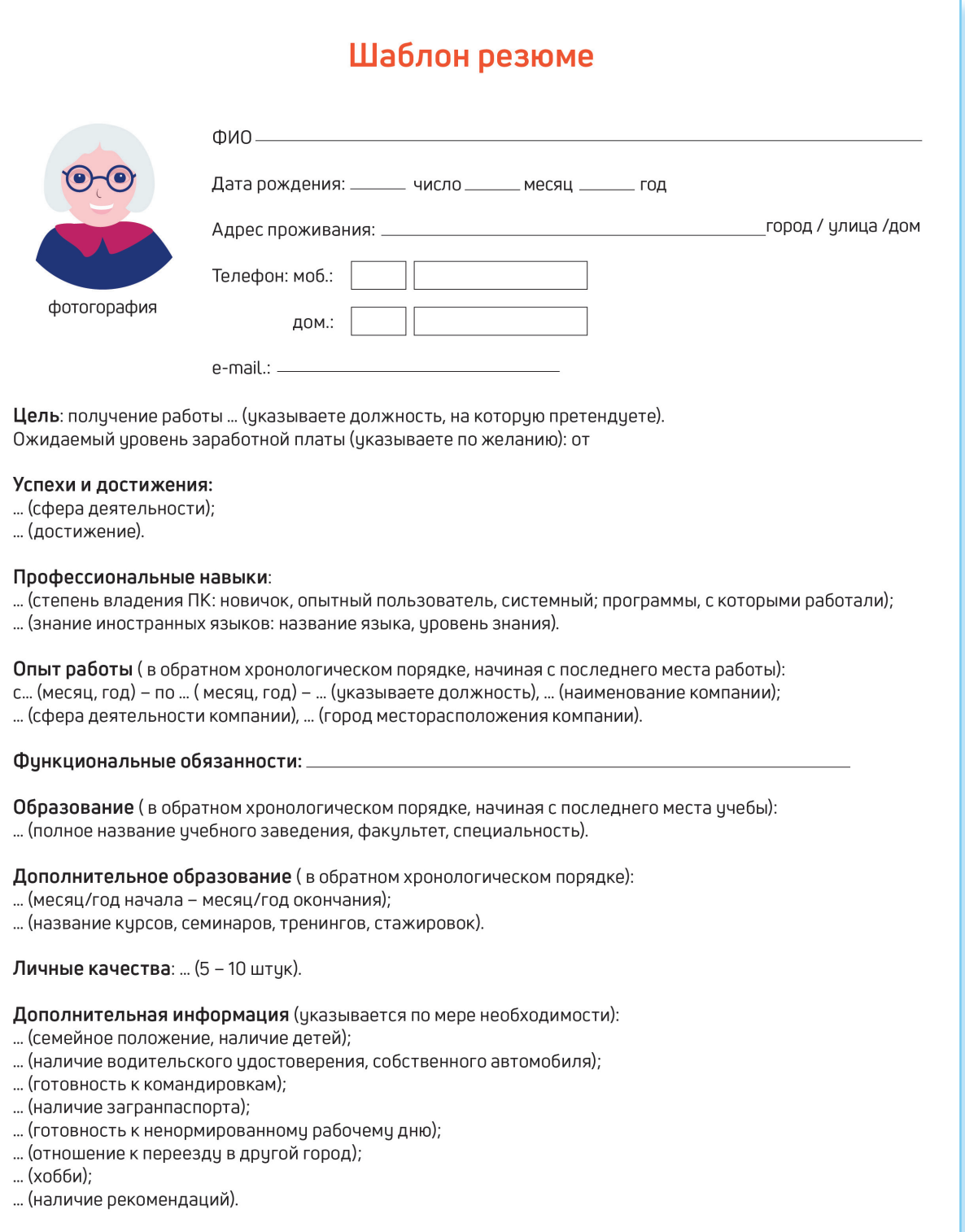

Очевидно, что информация в резюме должна максимально продемонстрировать ваши навыки и опыт в той области и на той должности, которую вы хотели бы получить.

Поэтому прежде чем приступать к написанию резюме и поиску работы, решите для себя, кем бы вы хотели и могли работать, исходя из ваших навыков и возможностей.

Обязательно пишите о своих достижениях на том или ином месте работы. Обозначьте свои деловые качества, черты характера, которые, на ваш взгляд, помогут работодателю составить о вас хорошее мнение и соответствуют выбранной вакансии.

Вспомните обо всех наградах и благодарностях. Укажите курсы повышения квалификации. Также не забудьте в резюме оставить координаты тех, кто мог бы порекомендовать вас работодателю.

Резюме в электронном виде вы можете разослать по интересующим вас компаниям, а также распечатать и взять с собой на собеседование к работодателю. На специализированных сайтах поиска работы для размещения резюме вам предложат заполнить форму, где нужно в соответствующие поля вписать свои данные и параметры поиска 14.10.

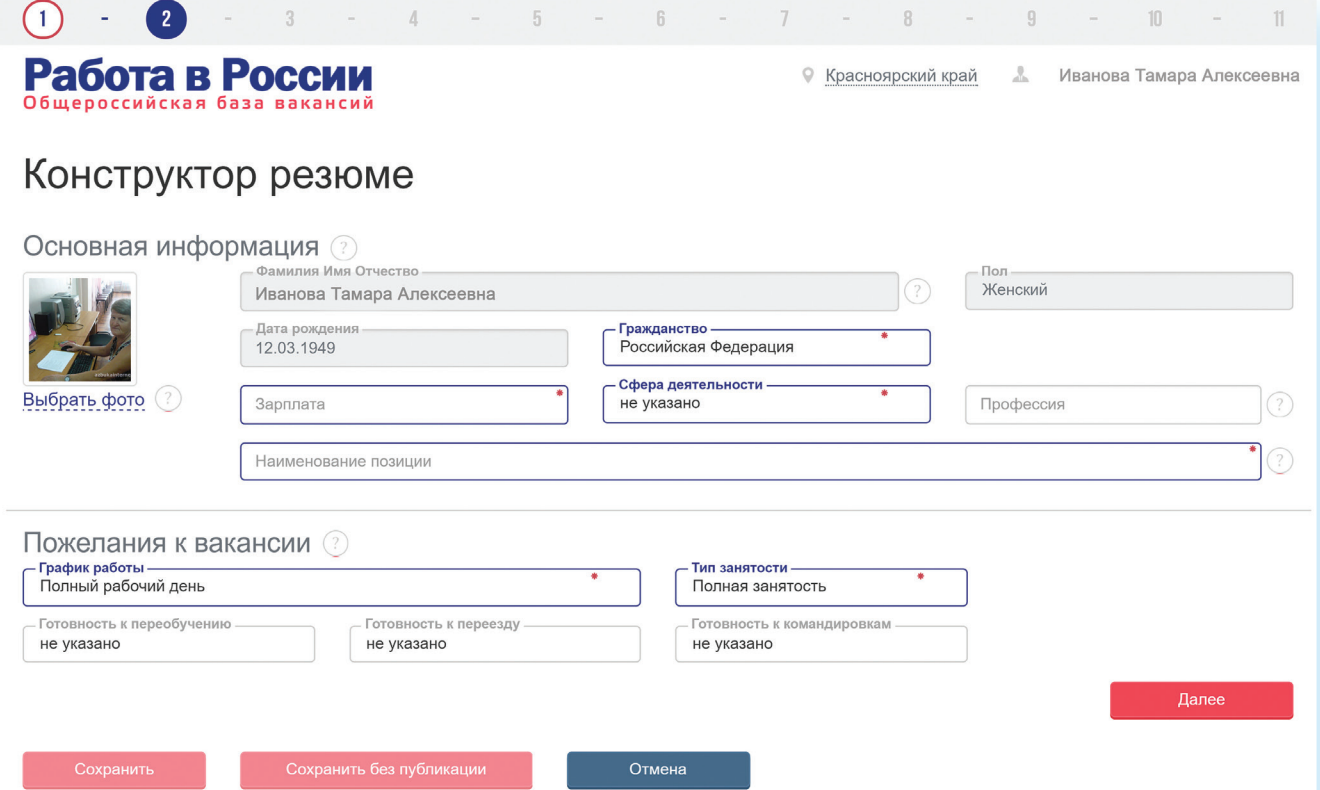

По окончании заполнения резюме-формы нужно нажать «Сохранить» либо «Опубликовать». Теперь ваше резюме будет видно на сайте для работодателей. Вы сможете его отправлять, отзываясь на выбранные вакансии. Свое резюме вы найдете в своем Личном кабинете на данном сайте и всегда сможете его отредактировать.

Также вы можете составить и разместить несколько резюме, соответствующих требованиям к кандидатам на разные должности. В Личном кабинете есть кнопка «Добавить резюме». Нажмите на нее и сможете заполнить новое резюме на другую вакансию.

## Поиск вакансий

Чтобы привлечь внимание работодателя к своей кандидатуре, рекомендуется самим поискать среди размещенных на сайте вакансий ту, что вас заинтересует. Есть несколько вариантов поиска. Можно искать по названию компании либо по названию вакансии. Нажмите на требуемый пункт 14.11.

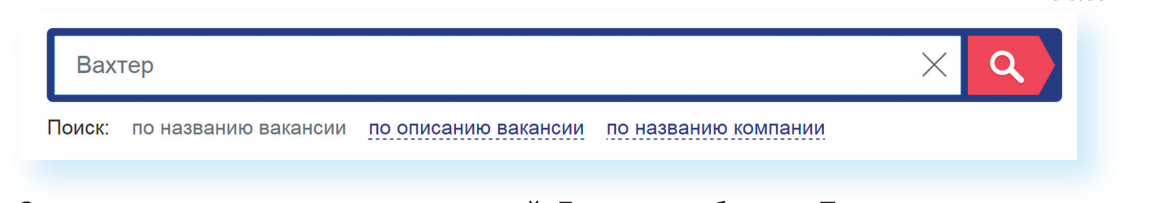

Откроется лента со списком вакансий. Если вы выбрали «По названию компании», компьютер автоматически выберет вакансии данной компании в вашем регионе (вы указывали его при регистрации Личного кабинета). Обратите внимание, что слева есть меню-фильтр, которое позволит вам сделать поиск более точным. Можете сменить или указать несколько регионов, указать зарплату, уточнить отрасль и так далее 14.12.

14.12

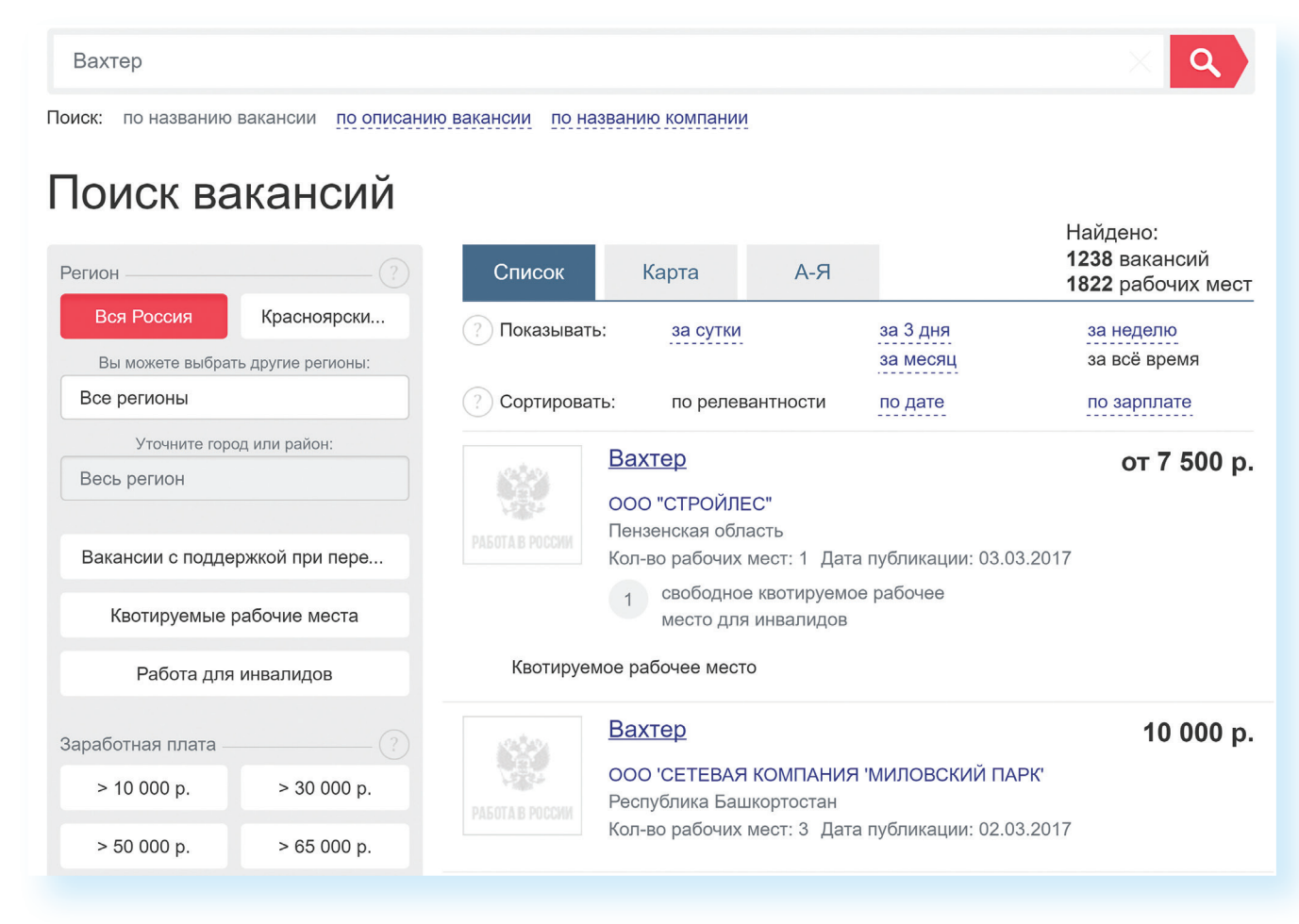

На многих сайтах после заполнения резюме система автоматически настраивается на поиск заявленных вами вакансий. Письма о новых вакансиях по вашей теме будут приходить на указанный при регистрации электронный почтовый ящик. Также в Личном кабинете может быть раздел автопоиска вакансий, где подбираются вакансии по заявленным вами параметрам.

## Отклики на вакансии

Если вас заинтересовало то или иное предложение работодателя о работе, вы всегда можете откликнуться на него, предложив свою кандидатуру. На странице с описанием резюме вакансии всегда есть кнопка «Откликнуться» или «Откликнуться на вакансию». Нажмите на нее 14.13.

#### 14.13

Основная информация

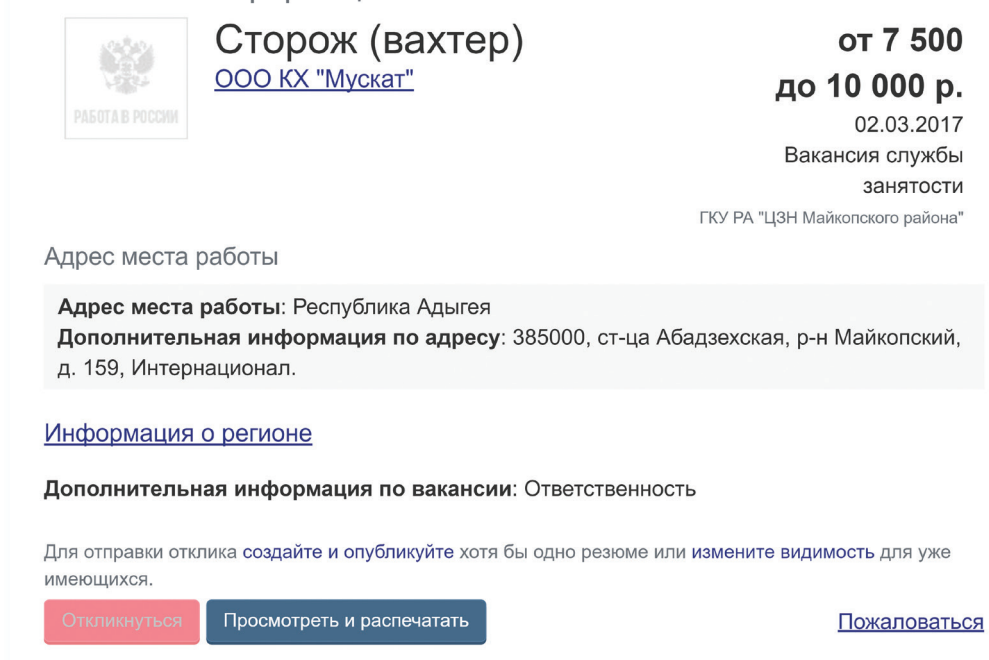

Появится окно, где вам предложат «Откликнуться» или «Отправить резюме». К своему резюме вы можете добавить сопроводительное письмо. Для этого не нужно пересказывать резюме. Лучше написать о важных именно для данного места работы ваших качествах и указать личные достижениях именно в этой сфере.
Ваши отклики и ответы работодателей вы всегда сможете посмотреть в Личном кабинете в разделе «Отклики и приглашения» 14.14.

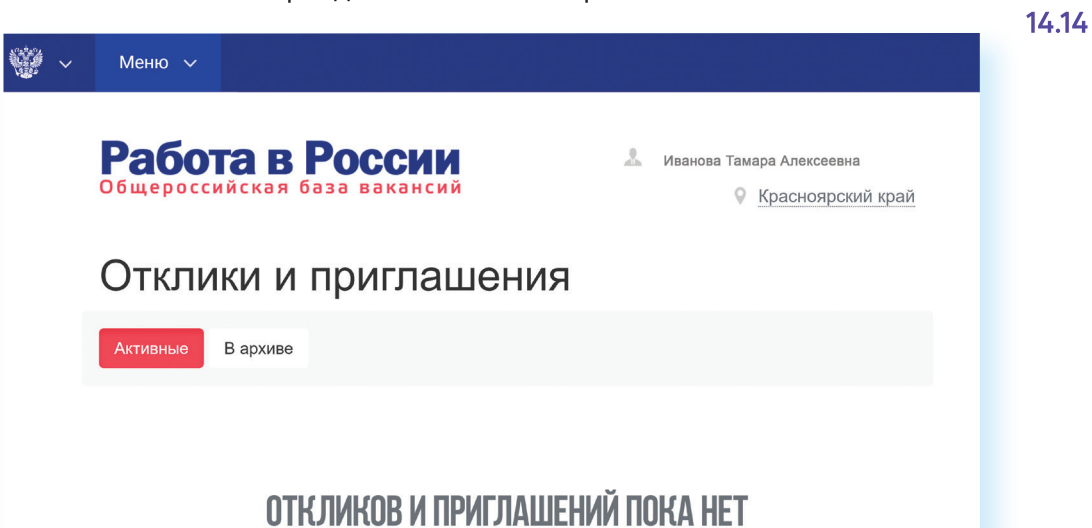

## Контрольные вопросы

- 1. На каких сайтах в сети Интернет можно искать работу?
- 2. Что такое фриланс?
- 3. На что следует обратить внимание при составлении резюме?
- 4. Почему иногда лучше разместить сразу два резюме?
- 5. Где сохраниться ваше резюме на сайте по поиску работы?
- 6. Какие меры предосторожности следует предпринимать при поиске работы через интернет?

179

2

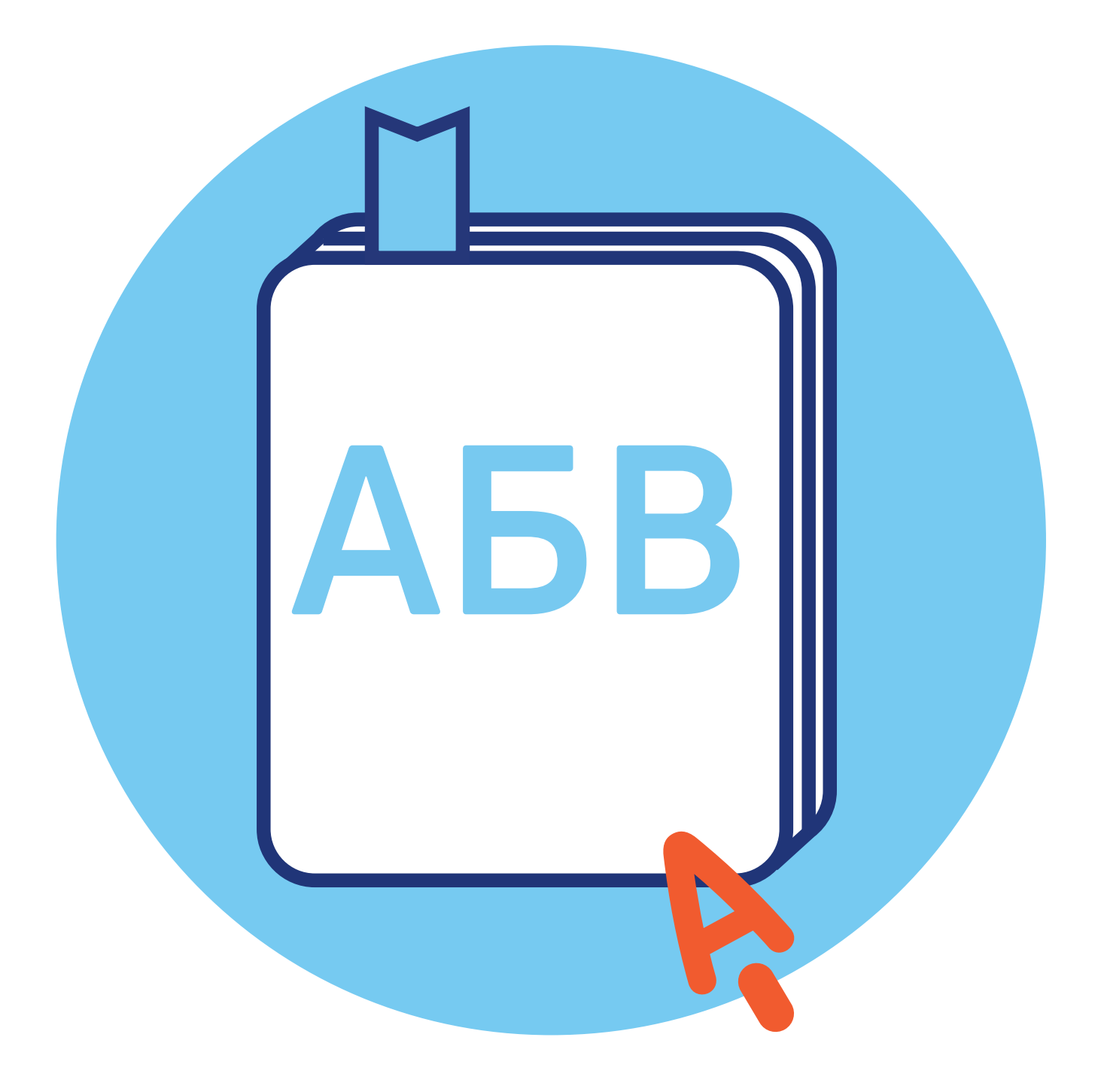

## Глоссарий

CVV (CVC) - трехзначный код проверки подлинности карт платежных систем Visa (Виза) и MasterCard (Мастер кард). Указан на обратной стороне карты на полосе для подписи держателя (последние три цифры). Вводится при оплате товаров и услуг через интернет. Никогда и никому не сообщайте его!

USB-провод (Ю ЭС БИ), USB-вход (разъем) - тип подключения к компьютеру внешних устройств. Например, в такой разъем подключают к компьютеру флешку, мышь, мобильный телефон, фотоаппарат и т. д.

Windows (Виндоус), Linux (Линукс), macOS (Мэк оэс) - виды операционных систем. Основная программа, которая устанавливается на компьютере. Без нее компьютер не сможет работать.

Word (Ворд) - программа для работы с текстом (текстовый редактор). Устанавливается в операционной системе Windows.

WWW (World Wide Web) - система, предоставляющая доступ к связанным между собой документам, расположенным на различных компьютерах, подключенных к интернету. Раньше это сочетание букв необходимо было набирать в адресе сайта. Теперь это необязательно.

Visa, MasterCard - международные платежные системы. Банковские карты Visa, MasterCard принимают к оплате практически во всех странах.

Авторизация - процедура регистрации на сайте, в системе или программе.

Адрес сайта (интернет-ресурса) - адрес, по которому располагается та или иная страница в сети Интернет. Он отображается в строке брачзера. Адрес состоит из трех основных частей.

Адрес электронной почты - адрес, на который отправитель высылает письма. Его вписывают в графу «Кому». Чтобы получить адрес электронной почты, необходимо зарегистрироваться в электронной почте. Адрес всегда содержит знак @ («собака»).

Адресная строка браузера - строка, куда вводится адрес сайта, интернет-ресурса. Она располагается, как правило, в верхней части интернет-брачзера.

Аккаунт пользователя (учетная запись пользователя) - данные о пользователе компьютера, необходимые для его опознавания при подключении к системе или программе. Например, при подключении к социальным сетям, программе видеообщения. Информацию в учетную запись заносит сам пользователь, когда проходит процесс регистрации.

Андроид (android) - наиболее распространенная операционная система для портативных компьютеров и электронных устройств. Устанавливается в планшетах, смартфонах, электронных книгах, игровых приставках, электронных наручных часах и т.д. Также на планшетах и смартфонах может устанавливаться операционная система Windows.

Антивирусная программа (антивирус) - специализированная компьютерная программа для обнаружения компьютерных вирусов, а также нежелательных (считающихся вредоносными) программ. Антивирусная программа также восстанавливает зараженные файлы (информацию) и предупреждает об угрозе заражения компьютера. Антивирус необходимо обязательно устанавливать на компьютер (желательно до первого выхода в сеть Интернет).

Байт - единица измерения цифровой информации. Размер файла определяется количеством килобайт или мегабайт. Чем больше этот показатель, тем более «тяжелым» считается файл, тем больше он «весит».

Банковская карта – пластиковая карта, привязанная к одному или нескольким расчётным счетам в банке. Может использоваться для финансовых расчетов на кассах в магазинах и через интернет при оплате товаров и услуг. Различают дебетовые и кредитные карты. На дебетовой хранятся ваши деньги, на кредитной – деньги банка, предоставленные вам взаймы под проценты.

Беспроводная сеть Wi-Fi - подключение компьютера к интернету без проводов.

Браузер (интернет-браузер) - программа для работы в сети интернет. Если ее нет на компьютере, выход в интернет невозможен.

Буфер обмена – промежуточное хранилище данных на компьютере. Позволяет копировать, вырезать и восстанавливать информацию. Обычно папка промежуточного хранилища не отображается на компьютере, но может быть установлена программа-приложение для просмотра информации из буфера обмена.

Веб-адрес (Web-адрес) – то же, что и адрес сайта (интернет-ресурса). Английское слово Web переводится как «пачтина» (интернет).

**Веб-камера (Web-камера)** – устройство для передачи видеосигнала в интернет.

**Веб-страница (Web-страница)** – информационная страница, размещенная в сети Интернет.

Выделенная линия подключения интернета - подключение по специально проложенному физическому каналу связи. Это может быть проводная связь, оптоволокно, радиоканал.

**Гиперссылки (ссылки)** – часть текста, слово, словосочетание, изображение, которое ссылается на другую страницу. Чтобы перейти по гиперссылке, необходимо кликнуть по ней.

**Диспетчер файлов** – компьютерная программа, позволяющая видеть и управлять всеми хранилищами и файлами на компьютере. Наиболее полезна на планшетах и смартфонах.

**Дистрибутив** – папка со специальными файлами для установки программы. Для запуска программы потребуется кликнуть на установочный файл (в Windows он подписан как «setup.exe» или «install.exe»).

**Домен** – это адрес сайта. Домен первого уровня – это последняя часть адреса сайта: .ru, .рф. Домен второго уровня – это весь адрес сайта: **rt.ru**

**Защищенное соединение** – соединение с шифрованием данных, которые передаются между вами и сайтом. Защищенное соединение в адресной строке браузера отображается аббревиатурой: «https/…». Также у каждого такого сайта есть сертификат безопасности. Поэтому на всех серьезных сайтах вы можете видеть изображение замочка в правой части адресной строки.

**Интернет-магазин** – виртуальный магазин в сети Интернет. Это сайт или портал, где можно выбрать и купить товар онлайн.

**Интерфейс сайта** – внешний вид системы ссылок (разделов и меню) на сайте. В основе организации любого интернет-ресурса лежит логическая связь переходов от одной информации к другой. Существует понятие графического интерфейса: то есть вместо цифр и слов для перехода к нужным данным используют графические изображения – иконки (картинки и обозначения), кнопки. Свой интерфейс также имеет любая программа. Например, в Windows изображения файлов и папок являются элементами графического интерфейса программы.

**Клик (кликнуть)** – нажатие какой-либо кнопки мыши. Кликнуть два раза левой кнопкой мыши – нажать два раза на левую кнопку мыши.

**Командное меню** – список разделов для управления программами. Например, если кликнуть на файл правой кнопкой мыши, откроется командное меню, позволяющее проводить действия с файлом. Командным меню также является верхняя панель с названиями разделов в программе Word (Ворд).

Компьютерная программа - последовательность инструкций, предназначенных для исполнения компьютером той или иной задачи. Программы позволяют на компьютере смотреть видео, редактировать тексты, устанавливать видеосвязь, искать информацию в интернете.

Курсор – экранная пометка, указатель, показывающий место на экране, которое необходимо выделить. Управление курсором происходит с помошью мыши.

Личный кабинет пользователя - доступ на сайт или в систему под своей учетной записью. Позволяет управлять своими личными данными, услугами, предоставляемыми данным ресурсом. По сути, Личный кабинет - это то же, что и учетная запись или аккаунт. Для доступа к нему необходимо пройти регистрацию. Но возможности Личного кабинета шире.

Логин - имя пользователя, которое он использует для регистрации на том или ином сайте. Это может быть как настоящее имя, так и придуманное. Набирается, как правило, на латинице. Для входа на свою страничку система предлагает набрать логин и пароль. И то и другое следует запомнить.

Меню на сайте - это основные разделы сайта, которые позволяют переходить к нужной информации (страницам). Меню может быть двух- и даже трехуровневое, то есть в одном разделе может быть несколько подразделов.

Модем - устройство для передачи данных (например, по телефонной линии). С помощью модема компьютер подключается к сети Интернет.

Монитор - экран, отображающий работу компьютера, в том числе ввод и передачу данных.

Мышь - манипулятор, с помощью которого пользователь задает команды программам, установленным на компьютере.

Ноутбук - переносной персональный компьютер, в корпусе которого объединены типичные компоненты стационарного компьютера, включая системный блок, дисплей, клавиатуру, а также аккумуляторную батарею. Ноутбуки отличаются небольшими размерами и весом.

Облачное хранилище данных - способ хранения данных и информации в сети Интернет, когда ваша информация размещается не на своем компьютере, а на удаленных серверах. Удобно для хранения больших объемов данных. Пример облачного хранилища - Яндекс.Диск.

Онлайн - работа в сети Интернет в режиме реального времени. «Пользователь онлайн» - пользователь на связи. Соответственно «офлайн» - вне связи, вне сети.

Онлайн-сервис – программа, в которой можно работать, не устанавливая ее на компьютер. Достаточно зайти на соответствующий сайт в сети Интернет.

Операционная система – основная программа на компьютере (Windows, Linux, Android), позволяющая на нем работать, в том числе устанавливать дополнительные программы. Например, программы для выхода в интернет.

Папка - форма хранения информации на компьютере. В папках хранятся файлы. Папки можно сортировать по темам или датам.

Перезагрузка компьютера - автоматический процесс выключения и включения компьютера. Команду на перезагрузку может дать сам пользователь. Применяется при установке дополнительных программ либо при некорректной работе основной операционной программы компьютера.

Пиксель - единица измерения цифрового изображения. Количеством пикселей характеризуется в том числе качество и размеры картинки или фотографии.

Планшет - портативный компьютер, позволяющий управлять компьютерными программами через прикосновения пальцем к объектам на экране (сенсорный экран).

Платежная система - система финансовых расчетов с едиными правилами, участниками которой являются различные финансовые организации. Различают международные платежные системы (Visa, MasterCard), позволяющие организовать движение денежных средств между странами; национальные платежные системы, которые формируют единые правила финансовых расчетов внутри страны (пример: российская платежная система «Мир»).

Полосы прокрутки - горизонтальная и вертикальная полосы справа и внизу окна документа, появляющиеся в случае не умещающегося в пределах окна содержимого. На концах каждой полосы прокрутки расположены по две кнопки прокрутки со стрелками, нажимая на них или перетаскивая планку, можно просматривать содержимое документа.

Портал государственных услуг (gosuslugi.ru) - большой сайт, на котором можно найти всю информацию о государственных услугах и оформить электронные государственные услуги.

Приложение на компьютере - прикладная программа для доступа к тем или иным функциям компьютера или возможностям определенного интернет-ресурса.

**Принтер** – устройство для вывода текста и изображений с вашего компьютера на печать.

**Провайдер (интернет-провайдер)** – компания, фирма, предоставляющая услуги для доступа к сети интернет.

**Поисковая система (сайт)** – специализированный сайт для поиска информации в сети Интернет. Запрос вводится в поисковую строку в середине экрана. Адреса поисковых сайтов: **sputnik.ru, google.ru, yandex.ru.**

**Пользователь/User (юзер)** – человек, работающий на компьютере.

**Портал** – крупный сайт с большим количеством информации, объединяющий в себе несколько тем, учитывающий интересы широкой аудитории, что обеспечивает большое количество посетителей.

**Рабочий стол** – основное изображение на экране компьютера, где размещены значки, позволяющие управлять программами и обрабатывать информацию на компьютере.

**Сайт (Web-сайт)** – набор страниц в интернете, к которым есть доступ. Они располагаются под одним доменным именем, несут определенную смысловую нагрузку, у них есть тематика. Иногда на одном сайте можно найти информацию по любым поводам. Это уже портал.

**Сервер** – аппаратно-программный комплекс, служащий для обработки, хранения и управления информацией в сети Интернет.

**Системный блок (процессор)** – центральное устройство компьютера, обеспечивающее хранение и обработку информации на компьютере.

**Смартфон** – мобильный телефон, дополненный функциями персонального компьютера.

**Собака (собачка)** – символ электронной почты @. Обязательно есть в адресе электронной почты.

**Социальная сеть** – сайт (портал), созданный для объединения пользователей с целью общения.

**Строка поиска** – строка на специализированном поисковом сайте, где набирается запрос для поиска той или иной информации в сети Интернет. В некоторых браузерах адресная строка совмещена со строкой поиска (например, браузер Яндекс). Поисковый запрос можно набрать в адресной строке.

**Строка браузера** – строка, которая предназначена для ввода адреса сайта. Располагается в самом верху окна программы браузера.

Утилита - вспомогательная компьютерная программа для выполнения одной конкретной задачи.

Файл - основная форма хранения информации на компьютере. Он содержит данные, например, текст, изображения или музыку.

Флеш-накопитель (флешка, флеш-карта, карта памяти) – чстройство, позволяющее хранить информацию (тексты, музыку, фотографии, видео), делать резервные копии и переносить данные с компьютера на компьютер.

Электронная почта - служба в сети Интернет, позволяющая обмениваться сообщениями между пользователями. Для этого необходимо, чтобы у отправителя и адресата были зарегистрированы электронные почтовые ящики. Создать почтовый ящик можно на специальных сайтах, предоставляющих такую услугу: yandex.ru, mail.ru, rambler.ru, google.ru.

Электронное обращение - возможность обратиться с просьбой или вопросом через сайт или портал в интернете. Такую услугу предоставляют многие организации, имеющие свои официальные интернет-ресурсы. В частности, на сайтах федеральных органов власти предусмотрена форма электронного обращения граждан в органы государственной власти.

Электронные деньги - виртуальные средства платежа, имеющие хождение в сети Интернет.

Электронный кошелек - устройство или сайт с программным обеспечением, позволяющие проводить финансовые расчеты электронными деньгами.

Ярлык (иконка) - значок, клик по которому позволяет быстро запустить программы на компьютере или перейти к нужной странице в сети Интернет.

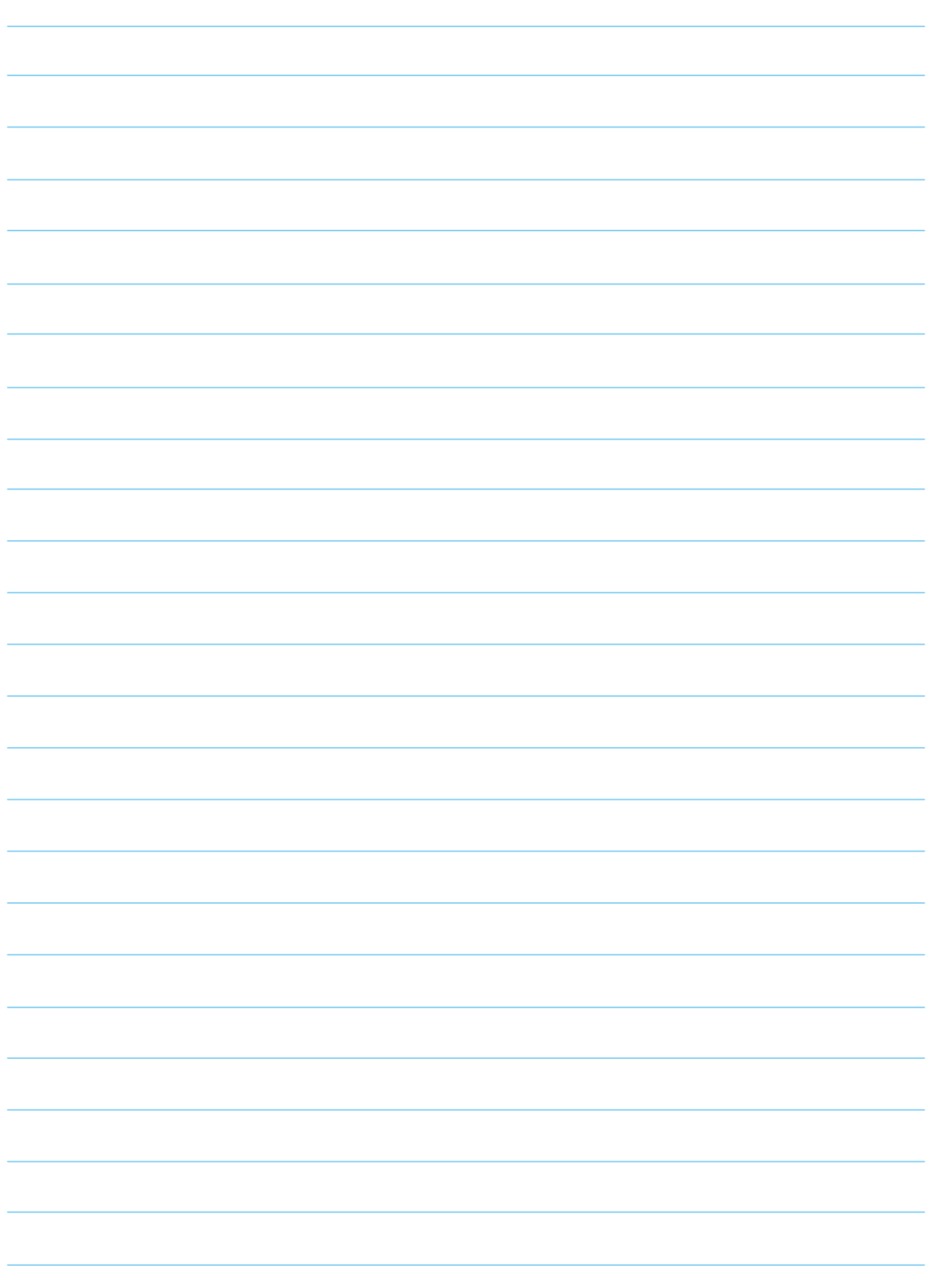

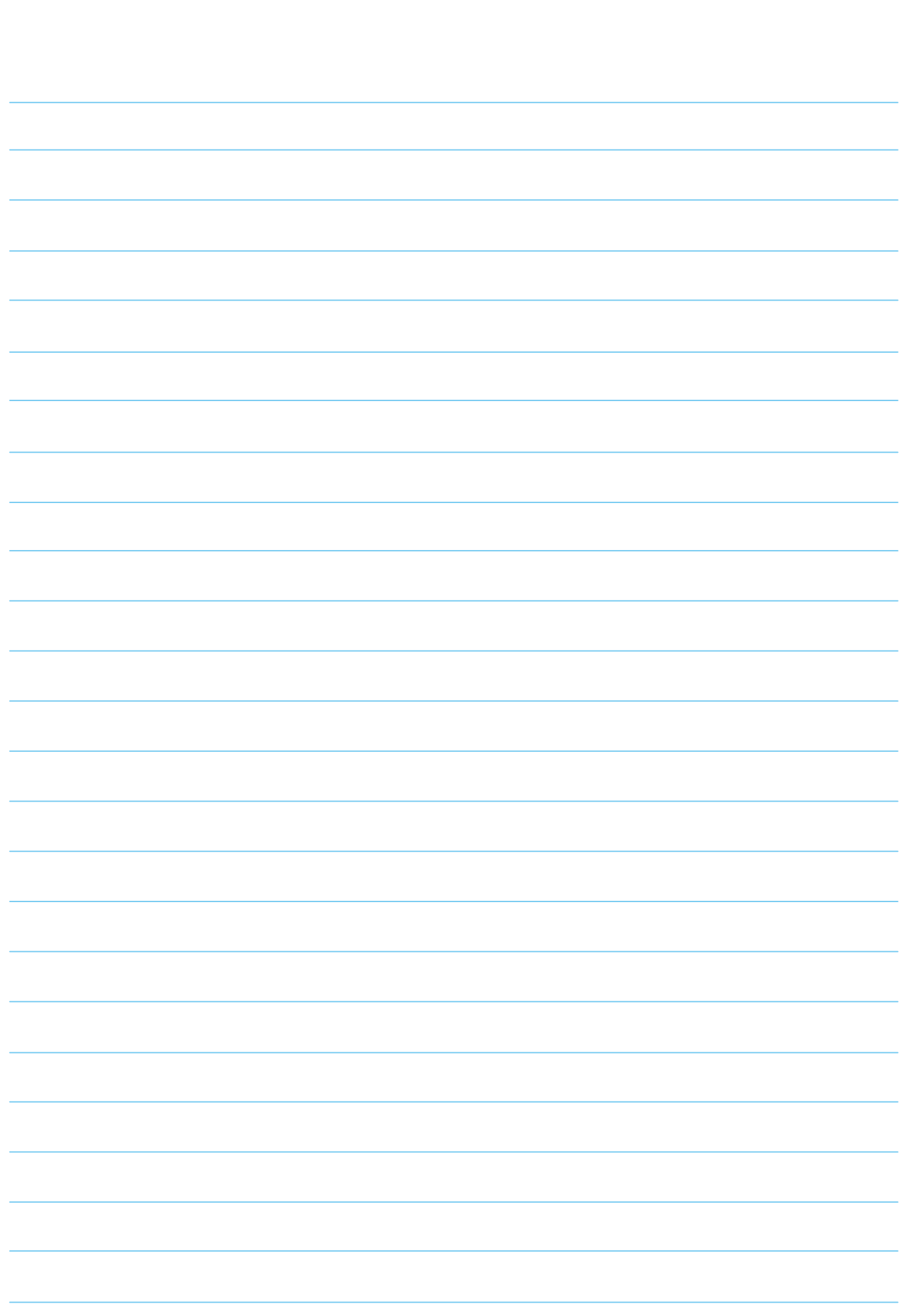

ДЛЯ ЗАМЕТОК

189

## **Азбука интернета**

**Учебное пособие для пользователей старшего поколения: работа на компьютере и в сети Интернет**

Программа прошла тестирование в группах обучения компьютерной грамотности и интернету для аудитории 55+ на базе социальных учреждений Министерства социальной политики Нижегородской области.

Настоящее учебное пособие и методические материалы размещены на сайте **azbukainterneta.ru**

ПАО «Ростелеком» 115172, г. Москва, ул. Гончарная, д.30 Тел.: +7 499 999 82 83 Факс: +7 499 999 82 22 Сайт: **company.rt.ru**

Пенсионный фонд Российской Федерации 119991, г. Москва, ул. Шаболовка, д.4 Тел.: +7 495 985 89 67 Сайт: **pfrf.ru**

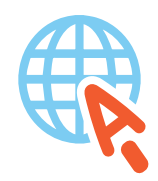

**azbukainterneta.ru азбукаинтернета.рф**